# brother

# **Manuale di istruzioni**

## **Macchina da taglio**

 $\beta$ 

Product Code (Codice prodotto): 893-Z11

Leggere questo documento prima di utilizzare la macchina.

## Condizioni d'uso

## <span id="page-1-0"></span>IMPORTANTE - LEGGERE CON ATTENZIONE:

Le presenti Condizioni d'uso ("Contratto") sono un contratto legale tra Brother Industries, Ltd. ("Società") e l'utente che disciplina l'uso da parte dell'utente stesso di qualsiasi Software, installato o messo a disposizione dalla Società, per l'uso con prodotti per cucito o artigianali ("Prodotto della Società"). Con il termine "Software" si intende qualsiasi e ogni tipo di dati di contenuto, di progettazione, formato dati, firmware del Prodotto della Società, applicazione per PC o per dispositivi mobili.

Utilizzando il Software e il Prodotto della Società, si ritiene che l'utente abbia accettato di essere vincolato dalle condizioni del presente Contratto. Se l'utente non accetta le condizioni del presente Contratto, la Società non è disposta a concedere la licenza del Software e all'utente non è consentito utilizzare il Software. Al Software potrebbero essere associate modifiche e integrazioni al presente Contratto.

Chiunque accetti il presente Contratto per conto di un'entità, garantisce alla Società di avere il diritto legale di stipulare un contratto legale vincolante per l'entità interessata.

## Condizioni generali

## **1 Concessione di licenza.**

- 1.1 Ai sensi del presente Contratto, con esso la Società concede all'utente una licenza personale, non esclusiva, non trasferibile e revocabile per utilizzare il Software esclusivamente all'interno del Prodotto della Società.
- 1.2 Il diritto dell'utente all'uso del Software è concesso in licenza, e non venduto, ed esclusivamente per l'uso da parte dell'utente ai sensi del presente Contratto. La Società e i suoi fornitori conservano ogni diritto, titolo e interesse relativamente al Software, inclusi, ma non solo, tutti i diritti di proprietà intellettuale a esso correlati.

## **2 Limitazioni**

- 2.1 Salvo quanto esplicitamente dichiarato nel presente Contratto o secondo quanto richiesto da qualsiasi legge locale, l'utente si impegna a:
	- 2.1.1 non disassemblare, decompilare, decodificare, tradurre o altrimenti tentare di scoprire il codice sorgente del Software (inclusi i dati o i contenuti creati utilizzando il Prodotto della Società o software applicativo per la modifica dei contenuti; da qui in poi lo stesso varrà nella presente Clausola 2.);
	- 2.1.2 non creare opere derivate basate sulla totalità o su qualsiasi parte del Software;
	- 2.1.3 non distribuire, fornire o mettere a disposizione il Software in qualunque forma, in toto o in parte, a nessun'altra persona senza il previo consenso scritto della Società;
	- 2.1.4 non copiare il Software, salvo il caso in cui tale copia sia incidentale al normale uso del Software con il Prodotto della Società o si renda necessaria ai fini del backup o della protezione operativa;
	- 2.1.5 non cedere, noleggiare, concedere in sublicenza, prestare, tradurre, unire, adattare, variare, alterare o modificare, la totalità o qualsiasi parte del Software né permettere che il Software o qualsiasi sua parte venga combinata con o incorporata in qualsiasi altro programma;
	- 2.1.6 aggiungere l'informativa sul copyright della Società e il presente Contratto a tutte le copie integrali e parziali del Software; e
	- 2.1.7 non utilizzare il Software per qualsiasi scopo (incluso, ma non solo, l'uso con prodotti per cucito/artigianali o software non autorizzati) diverso da quello stabilito alla Clausola 1 del presente Contratto.

## **3 Nessuna garanzia**

NELLA MISURA CONSENTITA DALLA LEGGE APPLICABILE, IL PRESENTE SOFTWARE È FORNITO ALL'UTENTE "COSÌ COM'È" SENZA GARANZIE O CONDIZIONI DI ALCUN TIPO, VERBALI O SCRITTE, ESPLICITE O IMPLICITE. LA SOCIETÀ RESPINGE IN PARTICOLARE QUALSIASI GARANZIA O CONDIZIONE IMPLICITA DI COMMERCIABILITÀ, QUALITÀ SODDISFACENTE, NON VIOLABILITÀ E/O IDONEITÀ A UN PARTICOLARE SCOPO.

### **4 Limitazione della responsabilità**

4.1 LA SOCIETÀ NON SI ASSUME ALCUNA RESPONSABILITÀ NEI CONFRONTI DELL'UTENTE, DEI SUOI UTILIZZATORI FINALI O DI QUALSIASI ALTRA ENTITÀ PER QUALSIASI PERDITA DI

PROFITTI, GUADAGNI, RISPARMI, DATI, INTERRUZIONE DELL'USO O DANNI CONSEQUENZIALI, INCIDENTALI, SPECIALI, PUNITIVI O INDIRETTI SUBITI DA DETTE PARTI (IN QUALSIASI AZIONE A RAGIONE O A TORTO), ANCHE SE LA SOCIETÀ È STATA INFORMATA DELLA POSSIBILITÀ DI TALI DANNI, DERIVANTI DA O CORRELATI A SOFTWARE, SERVIZIO DI ASSISTENZA O PRESENTE CONTRATTO. TALI LIMITAZIONI VALGONO NELLA MISURA MASSIMA CONSENTITA DALLA LEGGE APPLICABILE INDIPENDENTEMENTE DALL'EVENTUALE INSUCCESSO DELLO SCOPO ESSENZIALE DI QUALSIASI RIMEDIO LIMITATO.

4.2 INDIPENDENTEMENTE DALLA CLAUSOLA 3 O 4.1 DEL PRESENTE CONTRATTO, IL CONTRATTO NON PRETENDE DI ESCLUDERE O LIMITARE LA RESPONSABILITÀ DELLA SOCIETÀ PER DECESSO O LESIONI PERSONALI DERIVANTI DA NEGLIGENZA O LIMITARE I DIRITTI DEI CONSUMATORI PREVISTI PER LEGGE.

#### **5 Rescissione**

- 5.1 La Società avrà diritto a rescindere il presente Contratto in qualsiasi momento dando all'utente preavviso scritto nel caso in cui l'utente commetta una violazione sostanziale di una qualsiasi condizione del presente Contratto e non provveda a rettificare immediatamente tale violazione su richiesta della Società.
- 5.2 Alla rescissione, indipendentemente dal motivo, tutti i diritti concessi all'utente ai sensi del presente Contratto cesseranno e l'utente dovrà cessare tutte le attività autorizzate dal presente Contratto e immediatamente eliminare o disinstallare il Software da tutte le apparecchiature informatiche in suo possesso ed eliminare e distruggere tutte le copie del Software o delle relative opere derivate in suo possesso. In aggiunta a quanto precedentemente dichiarato, l'utente dovrà eliminare tutti i dati di contenuto o di progettazione creati dall'utente stesso partendo dal Prodotto della Società in suo possesso.

### **6 Condizioni varie**

- 6.1 L'utente non dovrà esportare o riesportare il Software o qualsiasi copia o adattamento dello stesso in violazione di qualsiasi legge o norma applicabile.
- 6.2 L'utente non dovrà cedere la totalità o qualsiasi parte del presente Contratto a terzi o alcun interesse nel Contratto stesso senza il previo consenso scritto della Società. Eventuali cambiamenti di controllo o riorganizzazione dell'utente a seguito di fusioni, vendite di beni o azioni verrà ritenuta una cessione ai sensi del presente Contratto.
- 6.3 L'utente conviene che qualsiasi violazione del presente Contratto arrecherà alla Società un danno irreparabile per il quale il solo rimborso in denaro risulterebbe inadeguato e che la Società avrà diritto a perseguire provvedimenti equitativi in aggiunta a qualsiasi rimedio a sua disposizione ai sensi del presente Contratto o di legge senza impegno, altra garanzia o prova dei danni.
- 6.4 Se verrà dichiarata o stabilita la nullità o inapplicabilità di qualsiasi disposizione del presente Contratto da parte di un tribunale della giurisdizione competente, tali disposizioni saranno separabili e indipendenti dalle altre disposizioni del presente Contratto e non pregiudicheranno la validità delle altre disposizioni e dell'intero Contratto.
- 6.5 Il presente Contratto, unitamente a tutti gli allegati in esso menzionati, costituiscono l'intero contratto tra le parti relativamente all'oggetto del contratto stesso e sostituiranno tutte le proposte, verbali e scritte, tra le parti su detto oggetto.
- 6.6 Se la Società non insiste che l'utente ottemperi i suoi obblighi ai sensi del presente Contratto, o se la Società non fa rispettare qualsiasi diritto nei confronti dell'utente, o se la Società ritarda nel farlo, non significa che la Società abbia rinunciato a qualsiasi diritto nei confronti dell'utente e che l'utente non debba ottemperare tali obblighi. Se la Società deroga a un'inadempienza dell'utente, essa lo farà solo per iscritto e ciò non significa che la Società derogherà automaticamente a eventuali inadempienze future dell'utente.
- 6.7 Il presente Contratto è disciplinato dalle leggi del Giappone e i Tribunali giapponesi avranno la giurisdizione esclusiva relativamente al presente Contratto salvo per quanto riguarda l'esecuzione, nel qual caso la giurisdizione dei Tribunali giapponesi sarà non esclusiva.
- 6.8 La Società potrà aggiornare il presente Contratto nei seguenti casi: A) Quando le modifiche sono apportate a beneficio degli utenti, oppure B) Quando gli aggiornamenti al Contratto sono adeguati, ragionevoli e non in contrasto con le finalità del Contratto stesso. La Società comunicherà e darà l'opportunità all'utente di esaminare eventuali modifiche o aggiornamenti sostanziali del Contratto pubblicando un avviso sul sito Web della Società o su un sito Web specificato dalla Società almeno 30 giorni prima che il Contratto entri in vigore. Una volta che il Contratto è in vigore, l'utente sarà vincolato da esso se continua a utilizzare il Software.

## <span id="page-3-1"></span>INTRODUZIONE

Grazie per aver acquistato questa macchina.

Prima di utilizzare la macchina o eseguire operazioni di manutenzione, leggere attentamente ["IMPORTANTI](#page-3-0)  [ISTRUZIONI DI SICUREZZA"](#page-3-0) nella Guida di sicurezza prodotto e studiare il Manuale di istruzioni per l'utilizzo corretto delle varie funzioni. Inoltre, al termine della lettura del presente manuale, conservarlo in un luogo facilmente accessibile per un riferimento futuro. La mancata osservanza di queste istruzioni può aumentare il rischio di lesioni personali o danni alla proprietà, inclusi incendio, scosse elettriche, ustioni o soffocamento.

## <span id="page-3-2"></span>AVVISO IMPORTANTE

- Questa macchina è destinata esclusivamente all'uso domestico.
- Questa macchina è approvata per l'uso solo nel paese di acquisto.
- A causa di miglioramenti della qualità del prodotto, le specifiche o l'aspetto di questa macchina possono variare senza preavviso.
- Le schermate riportate nel presente manuale hanno solo scopo illustrativo e possono differire dalle schermate vere e proprie.
- Il contenuto di questo documento è soggetto a modifiche senza preavviso.
- È vietata la duplicazione o la riproduzione, parziale o totale, del contenuto di questo documento senza autorizzazione.
- Decliniamo qualsiasi responsabilità per dati causati da terremoti, incendi, altre calamità, azioni di terzi, utilizzo intenzionale o negligente dell'utente, uso improprio o funzionamento in altre condizioni speciali.
- Per ulteriori informazioni sul prodotto, visitare il nostro sito Web [www.brother.com](http://www.brother.com)

## <span id="page-3-0"></span>IMPORTANTI ISTRUZIONI DI SICUREZZA

## <span id="page-3-3"></span>Simboli utilizzati in questo documento

In questo documento vengono utilizzati i simboli seguenti.

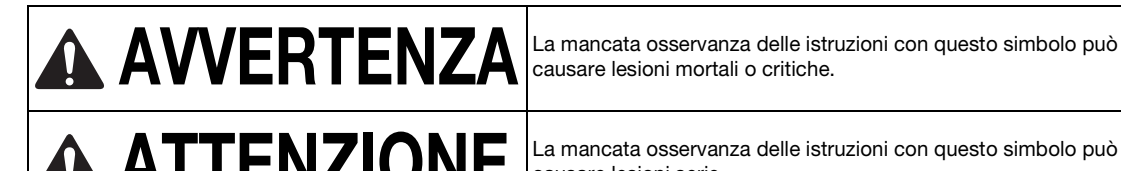

causare lesioni mortali o critiche.

A ATTENZIONE La mancata osservanza delle istruzioni con questo simbolo può causare lesioni serie.

## **SOMMARIO**

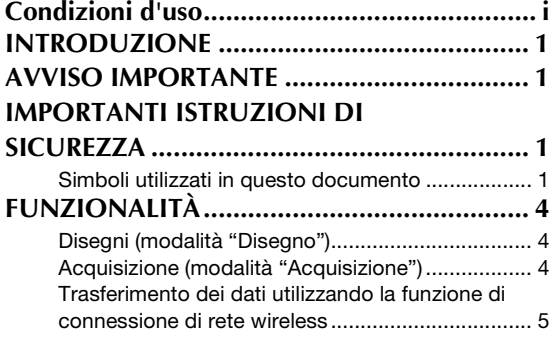

## **[1 GUIDA INTRODUTTIVA ...6](#page-8-0)**

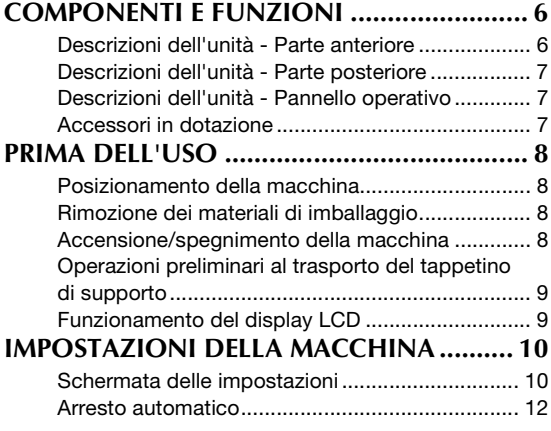

## **[2 OPERAZIONI DI BASE.....14](#page-16-0)**

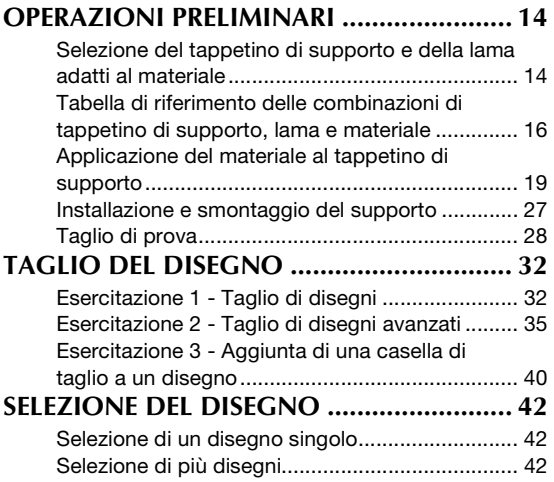

# **3 OPERAZIONI**

**[AVANZATE..........................44](#page-46-0)**

## **[FUNZIONI DI TAGLIO E MODIFICA ......... 44](#page-46-1)**

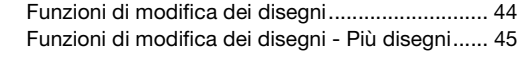

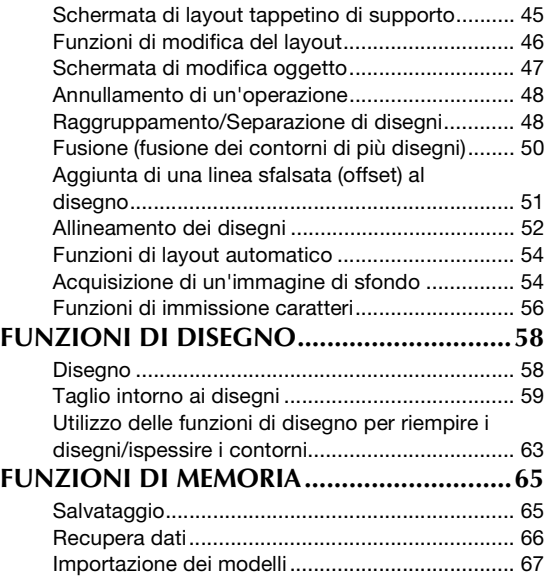

## **4 FUNZIONI DI [ACQUISIZIONE .................. 68](#page-70-0)**

## **ACQUISIZIONE PER IL TAGLIO (Taglio [diretto\).........................................................68](#page-70-1)** [Esercitazione 4 - Acquisizione e taglio................. 68](#page-70-2)

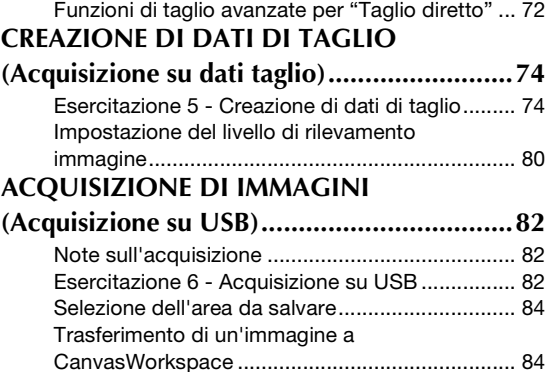

## **5 FUNZIONE DI CONNESSIONE DI RETE [WIRELESS............................ 86](#page-88-0)**

#### **Impostazioni di connessione di rete wireless**

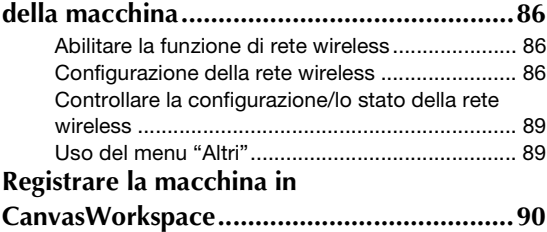

## **6 FUNZIONE DI [TRASFERIMENTO DATI.......93](#page-95-0)**

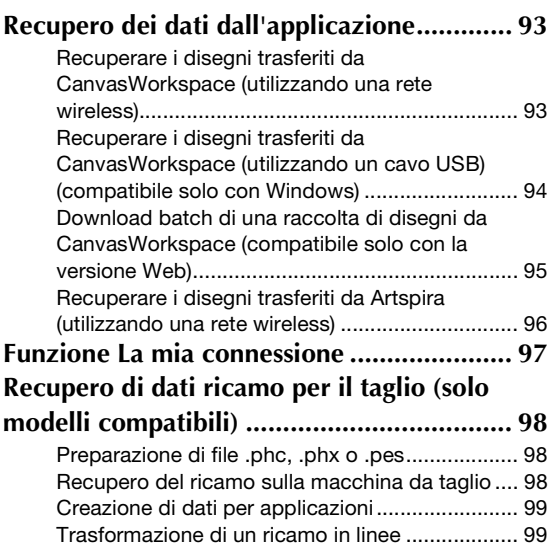

## **[7 APPENDICE....................102](#page-104-0)**

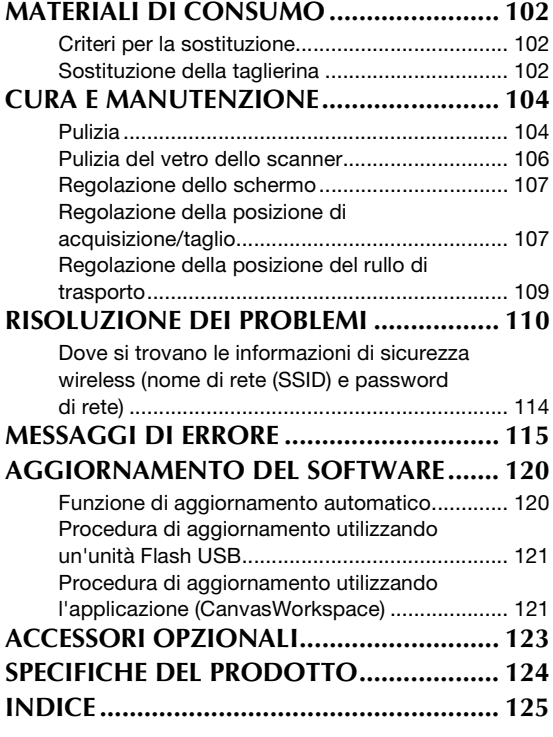

## <span id="page-6-0"></span>FUNZIONALITÀ

## <span id="page-6-1"></span>Disegni (modalità "Disegno")

Selezionare un disegno e modificarlo per creare il proprio modello. Caricando semplicemente carta Kraft o tessuto, è possibile creare rapidamente ritagli di precisione su carta e tessuto.

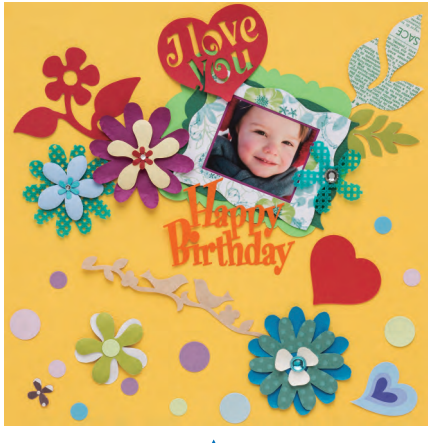

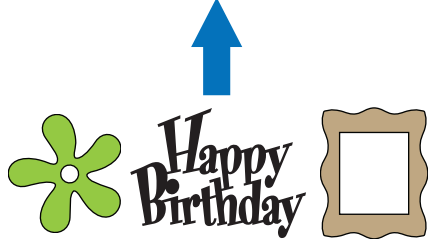

Le funzioni di modifica di ScanNCut DX consentono di modificare agevolmente i disegni incorporati per creare i propri modelli.

## <span id="page-6-2"></span>Acquisizione (modalità "Acquisizione")

Acquisire un'illustrazione, una foto o il proprio disegno per creare modelli da ritaglio personalizzati. Il modello può quindi essere tagliato o salvato come dati.

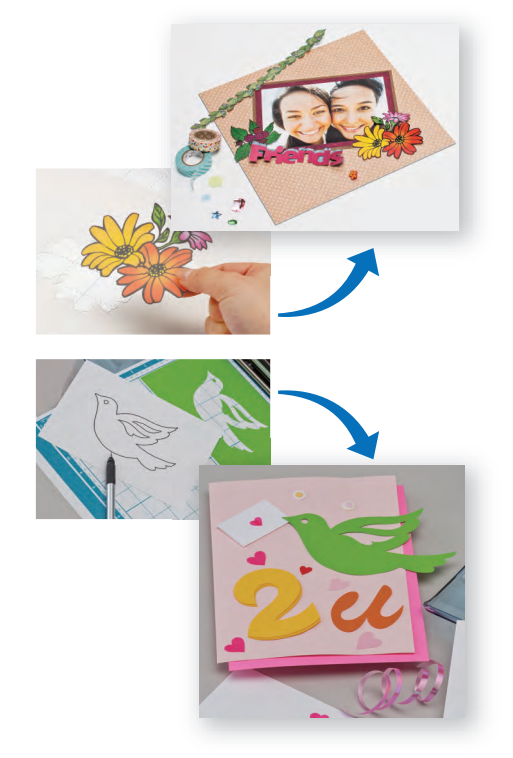

Senza PC o dispositivo mobile, è possibile acquisire il disegno prescelto, utilizzare/modificare il modello acquisito e salvare il disegno per il successivo utilizzo.

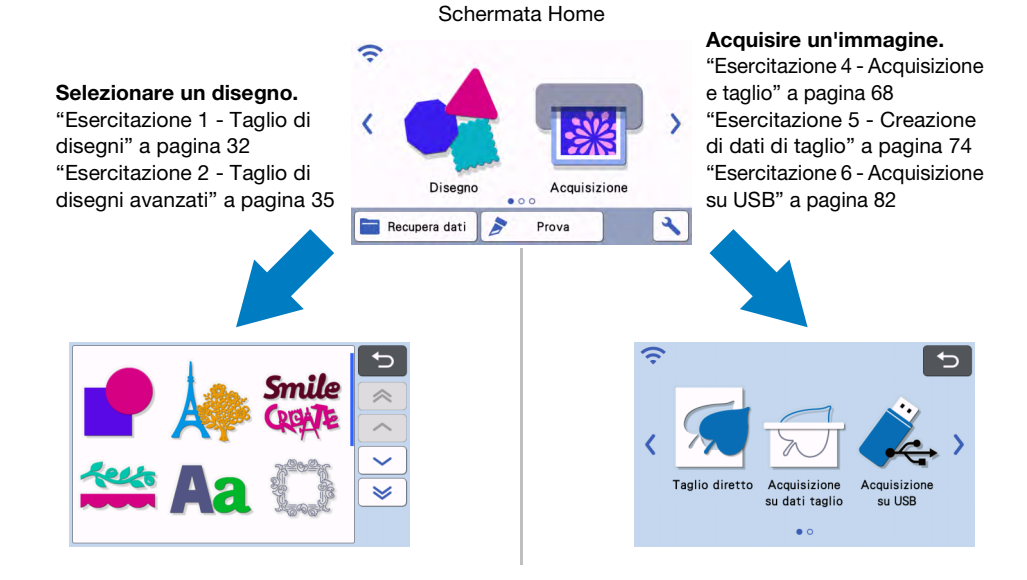

## <span id="page-7-0"></span>Trasferimento dei dati utilizzando la funzione di connessione di rete wireless

Questa macchina è dotata di una funzione di connessione di rete wireless. Questa funzione consente di trasferire i disegni modificati nell'applicazione dedicata CanvasWorkspace o i disegni di Artspira alla macchina o di condividere i disegni con le macchine per ricamare Brother (\*) mediante una connessione di rete wireless. È anche possibile scaricare il software direttamente sulla macchina. Consultare quanto segue per utilizzare la funzione di rete wireless. \* Solo modelli compatibili. Per i dettagli sui modelli compatibili, consultare<http://s.brother/cnxaa/.>

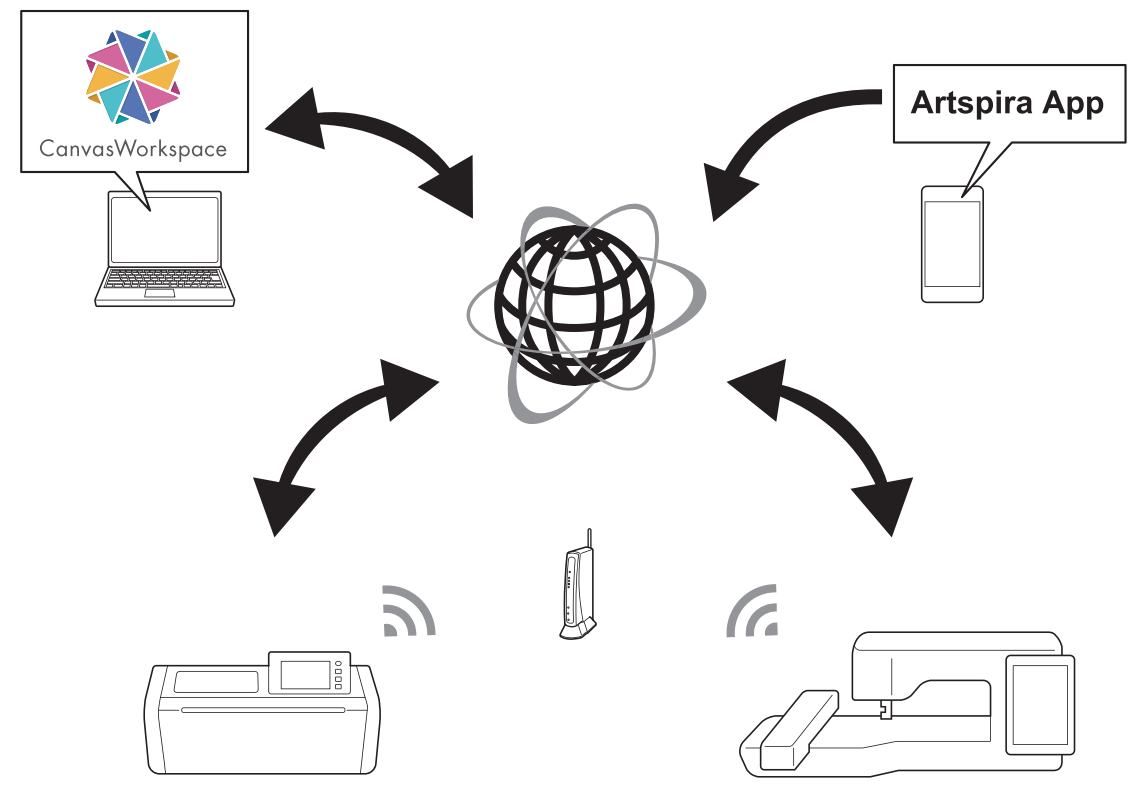

- I dati trasferibili possono essere inviati solo un file alla volta. Se si eseguono operazioni di trasferimento continuo da qualsiasi dispositivo, il dispositivo ricevente può recuperare solo il file più recente.
- I dati trasferiti vengono inviati e ricevuti tramite la cartella dei dati temporanei condivisa. (Esclusi i caricamenti su CanvasWorkspace)
- 1. Connessione a una rete wireless:

Toccare **o nella schermata Home per specificare le impostazioni della connessione di rete wireless.** Per la procedura di connessione, consultare ["FUNZIONE DI CONNESSIONE DI RETE WIRELESS" a pagina 86](#page-88-4).

2. Registrare la macchina in CanvasWorkspace Per salvare o recuperare i disegni utilizzando la funzione di rete wireless, occorre prima registrare la macchina con CanvasWorkspace. Accedere a CanvasWorkspace (Web) per registrare la macchina in uso.

Per utilizzare CanvasWorkspace, è necessario un login ID CanvasWorkspace.

Se non si dispone ancora di un account gratuito, creare un account da [Registrazione utente]. Per i dettagli, consultare ["FUNZIONE DI CONNESSIONE DI RETE WIRELESS" a pagina 86.](#page-88-4)

3. Recupero/salvataggio di disegni: È possibile scaricare o caricare i disegni senza utilizzare un'unità Flash USB. Per i dettagli, vedere

["Salvataggio" a pagina 65](#page-67-2) e ["Recupera dati" a pagina 66](#page-68-1).

CanvasWorkspace (Windows/Mac) è un'applicazione basata su PC che consente di creare e modificare i dati dei disegni per taglio o disegno da scaricare sulla macchina da taglio. Questa applicazione consente di modificare i dati dei disegni senza connessione Internet.

L'applicazione è scaricabile dal sito web di supporto Brother [\(http://s.brother/cuoad/\)](http://s.brother/cuoad/).

Inoltre, accedendo a CanvasWorkspace (WEB) [<http://CanvasWorkspace.Brother.com>](http://CanvasWorkspace.Brother.com), è possibile scaricare il ricettario dei progetti Canvas.

Artspira è un'app per dispositivi mobili basata su cloud che consente di trasferire disegni con macchine connesse in una rete WLAN.

Per maggiori informazioni sull'app, consultare la Guida rapida dell'app Artspira. ([https://s.brother/csyai/\)](https://s.brother/csyai/)

## <span id="page-8-0"></span>*Capitolo 1* GUIDA INTRODUTTIVA

## <span id="page-8-1"></span>COMPONENTI E FUNZIONI

## <span id="page-8-2"></span>Descrizioni dell'unità - Parte anteriore

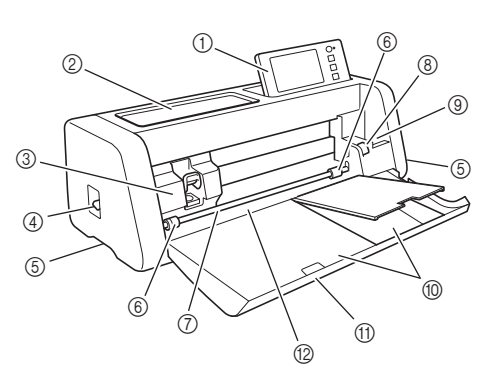

#### a Pannello operativo

Consente di controllare l'unità e di specificare le impostazioni con il display LCD e i pulsanti operativi. È possibile regolare l'angolazione del pannello operativo.

#### 2 Vassoio portastrumenti

Per riporre gli accessori e accedervi agevolmente durante l'uso.

#### 3 Carrello

Sposta il supporto installato per il taglio o il disegno.

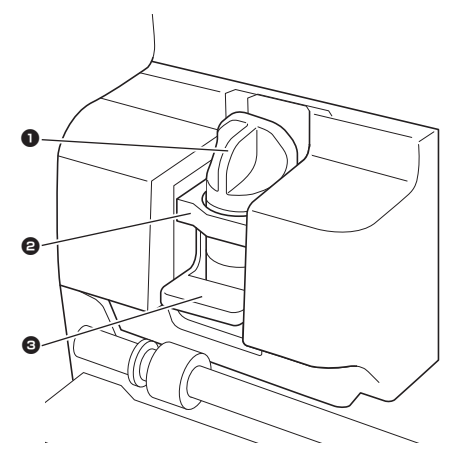

#### <sup>1</sup> Supporto

Si installa nel carrello per tagliare o disegnare su carta Kraft o tessuto. Utilizzare il supporto progettato appositamente per il taglio o il disegno.

#### **2** Guida supporto

La guida fissa il supporto.

#### <sup>3</sup> Leva di blocco supporto

Il supporto viene rilasciato sollevando la leva. Il supporto viene bloccato abbassando la leva.

#### (4) Leva dello scanner

Regolata in base all'operazione che si sta eseguendo. Per i dettagli, vedere ["Operazioni preliminari al](#page-11-0)  [trasporto del tappetino di supporto" a pagina 9.](#page-11-0)

#### (5) Impugnature

Da afferrare per lo spostamento della macchina.

#### $6$  Rulli di trasporto

Devono essere regolati sul lato destro quando si usa il rullo di trasporto opzionale. Per i dettagli, vedere ["Regolazione della posizione del rullo di trasporto" a](#page-111-1)  [pagina 109](#page-111-1).

#### (7) Asta

Guida un rullo di trasporto su ciascuna estremità per trasportare il tappetino di supporto.

#### (8) Leva di sblocco del trasportatore

Blocca o sblocca l'asta quando si usa il rullo di trasporto opzionale. Per le operazioni normali, metterla nella posizione bloccata. Per i dettagli, vedere ["Regolazione della posizione del rullo di](#page-111-1)  [trasporto" a pagina 109](#page-111-1).

**(9) Vano porta oggetti** 

Tiene gli accessori diritti per accedervi agevolmente durante l'uso.

**<sup>10</sup>** Portaoggetti

Per riporre gli accessori.

- **11 Coperchio vassoio anteriore** Protegge i rulli di trasporto il carrello e il supporto. Aprire il coperchio mentre la macchina è in funzione.
- l Apertura per inserimento materiali di consumo Inserisce il tappetino di supporto quando viene caricato.

## 1

## <span id="page-9-0"></span>Descrizioni dell'unità - Parte posteriore

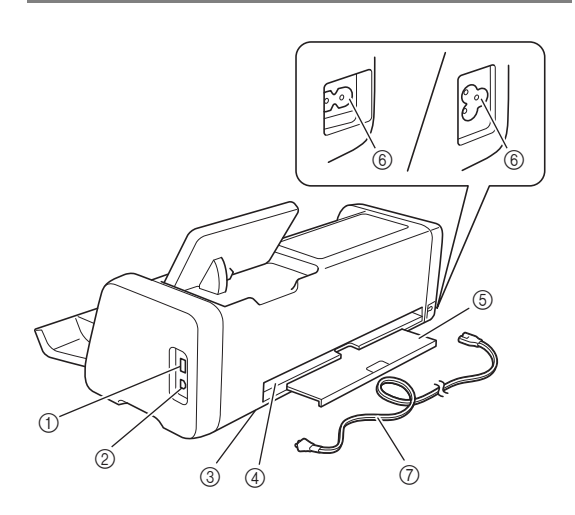

### a Porta USB (per un'unita Flash USB)

Consente di collegare un'unità flash USB per salvare e richiamare i dati.

#### 2 Porta USB (per computer)

Consente di collegare un'unità cavo USB per salvare e richiamare i dati. Per i computer e i sistemi operativi, vedere ["Collegamento della macchina al computer" a](#page-96-1)  [pagina 94](#page-96-1).

3) Vetro dello scanner (all'interno della macchina) Non occorre toglierlo dopo aver rimosso il vassoio posteriore. Per i dettagli, vedere ["Pulizia del vetro](#page-108-1)  [dello scanner" a pagina 106](#page-108-1).

#### (4) Apertura

Consente di trasportare un tappetino di supporto in avanti e indietro durante un'operazione. Non posizionare oggetti in prossimità dell'apertura per evitare la fuoriuscita del tappetino di supporto.

#### **6** Vassoio posteriore

Sostiene il tappetino di supporto quando viene estratto dall'apertura durante l'operazione. Estrarre questo vassoio prima di utilizzare la macchina.

- $(6)$  Jack di alimentazione CA
- g Cavo di alimentazione CA

## <span id="page-9-1"></span>Descrizioni dell'unità - Pannello operativo

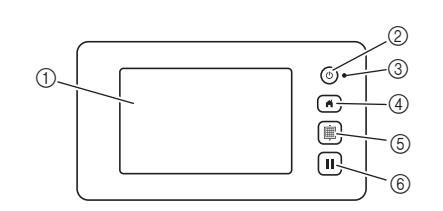

#### a Display LCD

Visualizza le schermate operative, l'anteprima delle immagini dei motivi e i messaggi di errore.

- 2 Pulsante di accensione Accende e spegne la macchina.
- 3) Indicatore di accensione

Si accende all'accensione della macchina e lampeggia quando la macchina entra in modalità sospensione (modalità risparmio energia) oppure durante l'aggiornamento del software della macchina.

(4) Pulsante Home

Visualizza la schermata Home (schermata di avvio per utilizzare la macchina).

#### (6) Pulsante di trasporto

Inserisce o espelle il tappetino di supporto caricato dall'apertura per inserimento materiali di consumo. Premere questo pulsante per trasportare il tappetino di supporto quando viene caricato o scaricato.

#### **6** Pulsante Pausa/Stop

Interrompe o mette in pausa l'operazione che la macchina sta eseguendo.

## <span id="page-9-2"></span>Accessori in dotazione

Per i dettagli sugli accessori in dotazione, consultare l'inserto "Accessori in dotazione".

## <span id="page-10-0"></span>PRIMA DELL'USO

## <span id="page-10-1"></span>Posizionamento della macchina

Aprire lo sportello anteriore e controllare che l'intero sportello stia completamente nell'area del tavolo. Se si usa un tappetino di supporto, siccome il tappetino di supporto si sposta avanti e indietro, mantenere uno spazio libero sufficiente dietro la macchina.

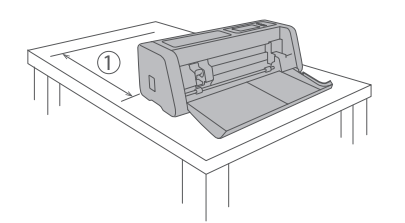

a Almeno 30 cm di spazio libero

## <span id="page-10-2"></span>Rimozione dei materiali di imballaggio

Prima di accendere la macchina, aprire il coperchio vassoio anteriore e rimuovere tutti i nastri di spedizione (davanti e dietro la macchina) e il materiale antiurto in cartone.

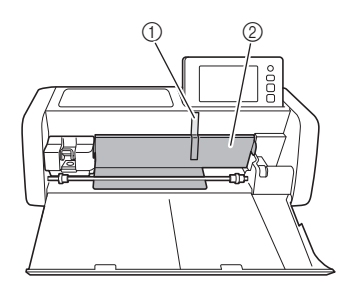

- a Nastro di spedizione
- 2 Materiale antiurto in cartone

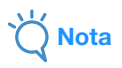

• Se i materiali di imballaggio sono stati rimossi dopo l'accensione della macchina, spegnere la macchina e riaccenderla. Se si continua a utilizzare la macchina senza riavviarla, il funzionamento potrebbe non essere corretto.

## <span id="page-10-4"></span><span id="page-10-3"></span>Accensione/spegnimento della macchina

<sup>a</sup>**Collegare il cavo di alimentazione alla macchina.**

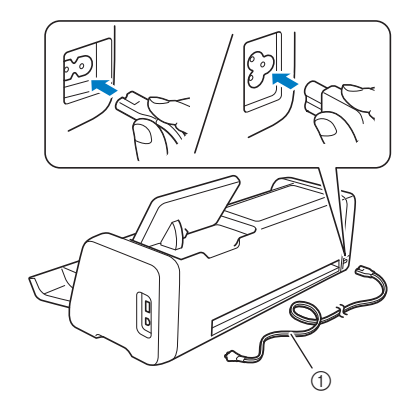

a Cavo di alimentazione

<sup>b</sup>**Collegare il cavo di alimentazione a una presa elettrica.**

## **<sup>3</sup>** Premere  $\circledcirc$  sul pannello operativo.

Quando viene visualizzata la schermata di apertura, premere su un punto qualsiasi del display.

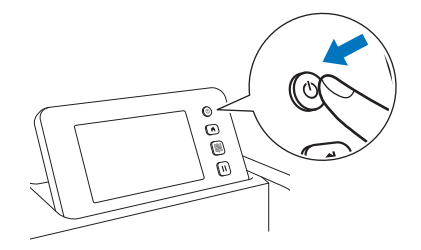

Quando viene visualizzato il messaggio seguente, premere il tasto "OK".

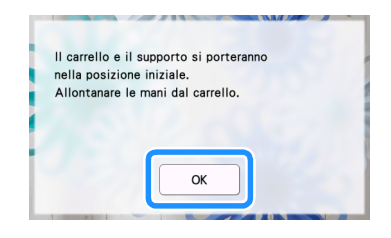

 $\triangleright$  Viene visualizzata la schermata Home.

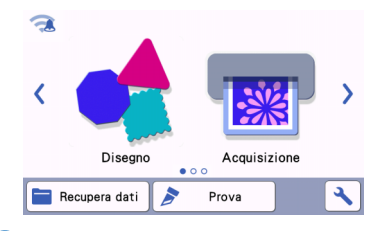

#### **Promemoria**

- I display LCD presentano solitamente aree luminose (punti accesi permanentemente) e aree scure (punti spenti). Potrebbero comparire aree luminose impreviste e piccoli elementi dell'immagine potrebbero non essere visualizzati sulla schermata. Questo non è un sintomo di malfunzionamento.
- **4** Per spegnere la macchina, premere  $\circledcirc$  sul **pannello operativo.**
- **5** Staccare il cavo di alimentazione dalla presa di **corrente.**
- <sup>f</sup>**Scollegare il cavo di alimentazione dalla macchina.**

## <span id="page-11-0"></span>Operazioni preliminari al trasporto del tappetino di supporto

#### <sup>a</sup>**Estrarre il vassoio posteriore.**

Prima di utilizzare la macchina, estrarre il vassoio posteriore.

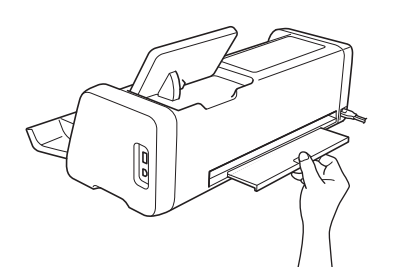

**2** Sollevare la leva dello scanner (sul lato sinistro **della macchina) su "2".**

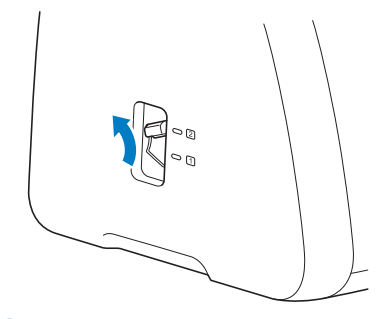

#### Promemoria

• Prima di acquisire materiali sottili, posizionare la leva su "1". Se si lascia la leva sollevata si rischiano acquisizioni sfocate.

### <span id="page-11-1"></span>Funzionamento del display LCD

Dopo l'accensione della macchina, vengono visualizzate le schermate operative sul pannello a sfioramento. Per eseguire le operazioni nelle schermate, utilizzare la penna a contatto (stylus) in dotazione.

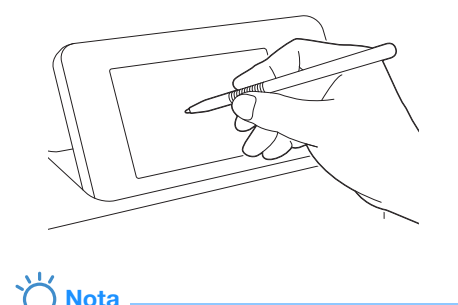

• Non utilizzare in alcun caso un oggetto duro o appuntito, come un portamine o un cacciavite, per eseguire una selezione sulle schermate. Altrimenti, si potrebbero verificare danni alla macchina.

## <span id="page-12-1"></span><span id="page-12-0"></span>Schermata delle impostazioni

Dal display LCD, toccare  $\left| \cdot \right|$  per selezionare e configurare le impostazioni di ciascuna funzione. Questa sezione descrive le impostazioni della macchina che vengono visualizzate quando si seleziona  $\sim$  nella schermata Home.

## ■ Gruppo 1

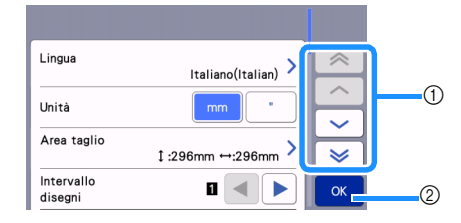

a Toccare per visualizzare la voce precedente o successiva.

\* Verrà anche visualizzata un'altra schermata anche facendo scorrere la penna a contatto (stylus) sopra lo schermo.

2 Toccare per concludere la specifica delle impostazioni.

#### Lingua

Selezionare la lingua del display. Toccare questo pulsante, selezionare la lingua del display desiderata e toccare il tasto "OK".

#### Unità

Selezionare millimetri o pollici come unità di misura visualizzata.

#### <span id="page-12-2"></span>Area taglio

Specificare l'area di taglio/disegno in base alle dimensioni del materiale da utilizzare. Toccare questo pulsante, quindi toccare e trascinare i tasti di ridimensionamento area per specificare l'area.

Quando si utilizza un tappetino di supporto 12" × 24"

(305 mm  $\times$  610 mm), toccare  $\vert$  <sup>12"x 24"</sup> per

selezionare una dimensione più grande del tappetino di supporto, quindi specificare le dimensioni dell'area. Quando si usa un tappetino di supporto 12" × 12"

(305 mm  $\times$  305 mm), toccare  $12^{r} \times 12^{r}$ 

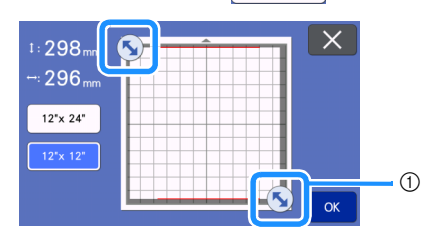

a Tasto di ridimensionamento area (con la penna a contatto (stylus), toccare il tasto e trascinarlo sullo schermo per specificare l'area).

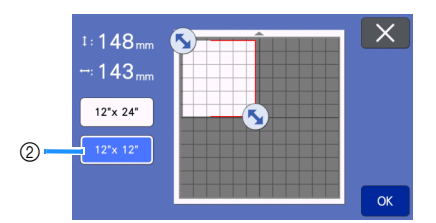

b Tasto Dimensioni tappetino di supporto

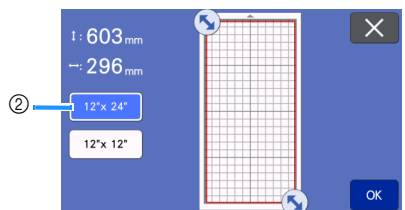

• Toccare il tasto "OK" per applicare le impostazioni.

Toccare  $\times$  per tornare alla schermata precedente senza applicare le impostazioni.

#### Intervallo disegni

Specificare la spaziatura tra i disegni e lo spazio bianco intorno ai bordi dell'area di taglio quando i disegni nella schermata di layout tappetino di supporto vengono disposti automaticamente. Più alto è il numero impostato e maggiore sarà la spaziatura tra i disegni.

**Nota** 

- Impostare l'intervallo tra i disegni su "3" o su un numero superiore quando al tappetino di supporto è applicato un tessuto leggero con un supporto adesivo ad alta aderenza per tessuti.
- Impostare l'intervallo dei disegni su "5" o su un valore superiore quando si usa la lama rotante automatica.

#### Sfondo

Regolare il contrasto di un'immagine sullo sfondo acquisita con la funzione di acquisizione dello sfondo. Per i dettagli, vedere ["Acquisizione di un'immagine di](#page-56-2)  [sfondo" a pagina 54.](#page-56-2)

## ■ Gruppo 2

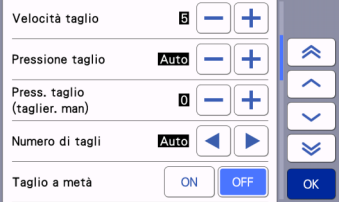

#### Velocità taglio

Regolare la velocità di taglio.

#### Pressione taglio

Regolare la pressione di taglio.

#### Press. taglio (taglier. man)

Specificare la pressione di taglio quando si usa la taglierina manuale opzionale.

#### Numero di tagli

Specificare la profondità di taglio. Quando si taglia un disegno con un angolo appuntito da materiali soffici e spessi, regolare la quantità tagliata dalla taglierina.

#### Taglio a metà

Selezionare se eseguire o meno tagli a metà. Per i dettagli, vedere ["Impostazioni del taglio a metà" a](#page-33-0)  [pagina 31](#page-33-0).

#### Press. taglio (Taglio a metà)

Specificare la pressione di taglio dei tagli a metà.

#### Modalità Taglio (Lama rotante)

Selezionare la modalità di taglio per quando si usa il supporto lama rotante automatica. Per i dettagli, consultare il manuale di istruzioni del kit lama rotante automatica.

#### Area di regolazione della lama

Selezionare tra 1/4, 2/4, 3/4 o l'intera area di taglio da utilizzare per la regolazione della lama. Prima di ritagliare un disegno, la macchina esegue una regolazione automatica della taglierina per regolare la direzione della taglierina all'esterno dell'area adesiva del tappetino di supporto.

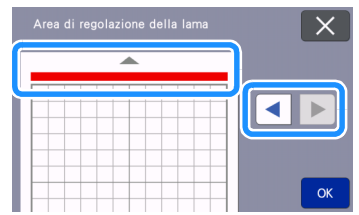

• Ad ogni pressione del tasto freccia sinistro o destro, le dimensioni dell'area di regolazione della lama cambiano di 1/4.

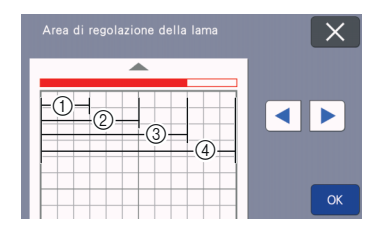

 $(I)$  1/4

- $(2)$  2/4
- $(3)$  3/4
- (4) Area intera

#### Area di regolazione della lama (Lama rotante)

Selezionare l'area di regolazione della lama per quando si usa il supporto lama rotante automatica. Per i dettagli, consultare il manuale di istruzioni del kit lama rotante automatica.

#### Velocità disegno

Regolare la velocità di disegno.

#### Pressione disegno

Regolare la pressione di disegno. Le regolazioni della pressione di disegno influiranno sul prodotto finito. Utilizzare lo stesso materiale di quello su cui verrà eseguito il disegno per effettuare le regolazioni in anticipo. Se la pressione è troppo elevata, si potrebbe danneggiare la punta della penna. Regolare la pressione in modo adeguato.

## ■ Gruppo 3

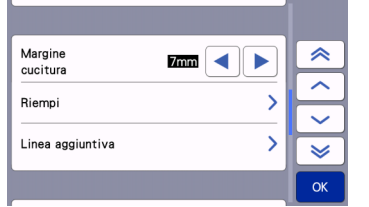

#### Margine cucitura

Specificare il margine di cucitura. Il margine viene applicato quando si disegna sul tessuto e lo si taglia, ad esempio, per eseguire quilt. Per i dettagli, vedere ["Taglio intorno ai disegni" a pagina 59](#page-61-1).

## **Promemoria**

- Quando si tagliano contemporaneamente più disegni, l'impostazione specificata in questa schermata viene applicata a tutti i disegni.
- Se si importano e utilizzato i dati della linea di taglio salvati con un margine di cucitura diverso, l'impostazione specificata in questa schermata avrà la priorità su quella salvata.

#### Riempi

Seleziona il modello che verrà utilizzato per riempire i disegni. Per i dettagli, vedere ["Utilizzo delle funzioni di](#page-65-1)  [disegno per riempire i disegni/ispessire i contorni" a](#page-65-1)  [pagina 63.](#page-65-1)

#### Linea aggiuntiva

Specificare il numero di linee da aggiungere con [Numero di linee aggiuntive]. Specificare la spaziatura delle linee da aggiungere con [Additional Line Spacing].

#### $\mathbb{Z}$  Promemoria.

• Per i dettagli di Riempimento e impostazione linea aggiuntiva, consultare ["Utilizzo delle](#page-65-1)  [funzioni di disegno per riempire i disegni/](#page-65-1) [ispessire i contorni" a pagina 63.](#page-65-1)

#### ■ Gruppo 4

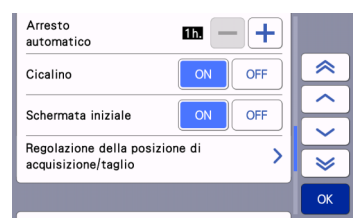

#### Arresto automatico

Specificare il periodo di tempo per la funzione di spegnimento automatico. È possibile specificare l'impostazione con incrementi di 1 ora. Per i dettagli, vedere ["Arresto automatico" a pagina 12](#page-14-0).

#### Cicalino

Selezionare se produrre o meno un suono operativo, ad esempio quando si tocca un tasto.

#### Schermata iniziale

Selezionare se visualizzare la presentazione di apertura all'accensione della macchina. Se viene visualizzata la presentazione, toccare lo schermo per visualizzare la schermata Home.

#### Regolazione della posizione di acquisizione/taglio

È possibile regolare la posizione di acquisizione/ taglio. Per regolare la posizione, toccare questo pulsante per visualizzare la schermata delle impostazioni. Per i dettagli, vedere ["Regolazione della](#page-109-2)  [posizione di acquisizione/taglio" a pagina 107](#page-109-2).

## ■ Gruppo 5

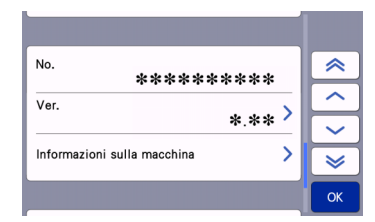

#### No.

Visualizza il numero della macchina in uso.

#### Ver.

Visualizza le informazioni sulla versione del software. Toccare questo pulsante per aggiornare il software della macchina. Per i dettagli, vedere

["AGGIORNAMENTO DEL SOFTWARE" a pagina 120](#page-122-2).

#### Informazioni sulla macchina

Toccare questo pulsante; questa pagina visualizza le informazioni sulla macchina.

## ■ Gruppo 6

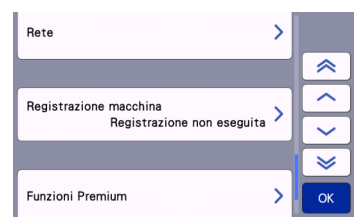

#### Rete

Toccare questo pulsante per configurare una rete wireless. Per i dettagli, consultare ["FUNZIONE DI](#page-88-4)  [CONNESSIONE DI RETE WIRELESS" a pagina 86](#page-88-4).

#### **A** Promemoria -

• È possibile configurare la connessione di rete wireless anche toccando **o contra della** nella schermata Home.

## ■ Gruppo 7

#### Registrazione macchina

Toccare questo pulsante per specificare le impostazioni per registrare la macchina con le applicazioni dedicate. Queste impostazioni sono necessarie per trasferire i disegni mediante una connessione di rete wireless. Per i dettagli, consultare ["FUNZIONE DI CONNESSIONE DI RETE WIRELESS"](#page-88-4)  [a pagina 86.](#page-88-4)

## ■ Gruppo 8

#### Funzioni Premium

Attiva gli accessori opzionali e specifica le impostazioni delle relative funzioni.

## ■ Gruppo 9

#### Reimposta

Toccare questo pulsante per visualizzare il menu di reimpostazione. Tutte le impostazioni specificate nelle schermate di rete e delle impostazioni verranno cancellate (ripristinate ai valori predefiniti). Per reimpostare, premere questo tasto e spegnere e riaccendere la macchina.

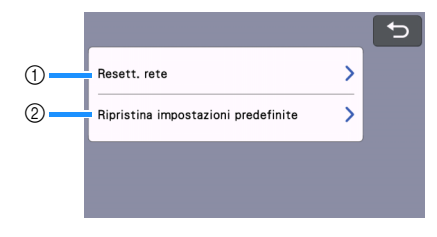

- a Resett. rete
- 2 Ripristina impostazioni predefinite

## Promemoria

• Quando si presta o si cede la macchina a un'altra persona oppure quando si smaltisce la macchina, utilizzare il menu "Ripristina impostazioni predefinite" per ripristinarne i valori predefiniti ed eliminare tutte le informazioni sulle impostazioni, impedendo a terzi di accedervi.

## <span id="page-14-0"></span>Arresto automatico

Se la macchina non viene utilizzata per un periodo specificato si spegnerà automaticamente. È possibile specificare il periodo di tempo prima dello spegnimento della macchina nella schermata delle impostazioni.

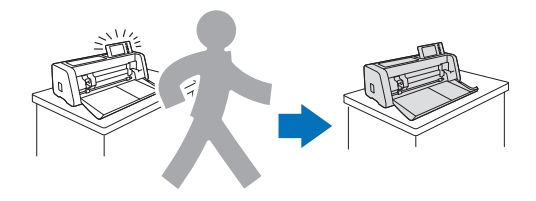

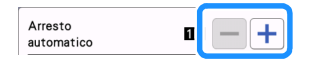

Se la macchina si spegne automaticamente dopo aver aperto la schermata di layout tappetino di supporto, è possibile richiamare le informazioni memorizzate alla riaccensione della macchina. Seguendo le istruzioni sulla schermata dei messaggi visualizzata alla riaccensione della macchina, premere il tasto "OK" per visualizzare la schermata di layout tappetino di supporto o premere il tasto "Cancella" per tornare alla schermata Home.

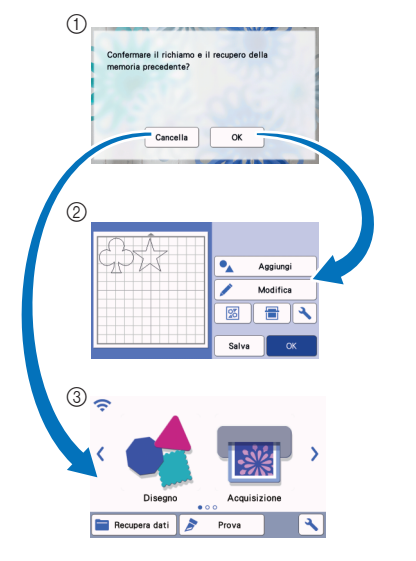

- a Schermata dei messaggi
- 2 Schermata di layout tappetino di supporto
- 3 Schermata Home

Se la macchina si spegne automaticamente prima di aver aperto la schermata di layout tappetino di supporto, alla riaccensione della macchina verrà visualizzata la schermata Home.

## <span id="page-16-0"></span>*Capitolo 2* OPERAZIONI DI BASE

## <span id="page-16-1"></span>OPERAZIONI PRELIMINARI

Le procedure seguenti descrivono le operazioni di base, dalla preparazione del materiale all'esecuzione del taglio di prova.

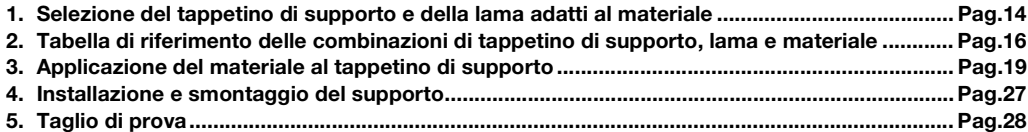

## <span id="page-16-2"></span>Selezione del tappetino di supporto e della lama adatti al materiale

Consultare la seguente tabella e la ["Tabella di riferimento delle combinazioni di tappetino di supporto, lama e](#page-18-0)  [materiale" a pagina 16](#page-18-0) per il tappetino di supporto, il foglio per il taglio di tessuti e la lama adatti a seconda del materiale da utilizzare per il taglio o il disegno.

A seconda del modello di macchina, alcuni accessori elencati nel grafico potrebbero non essere inclusi. In tal caso, occorre acquistarli separatamente.

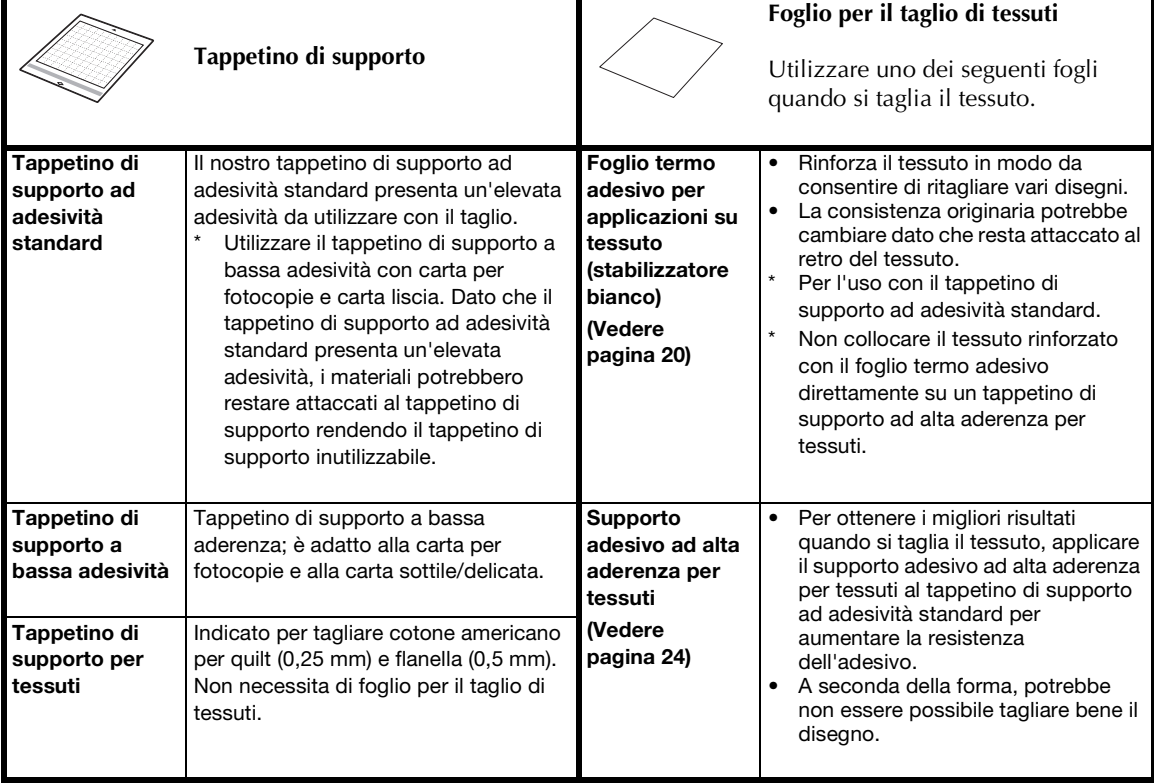

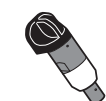

## **Supporto lama a regolazione automatica (lama)**

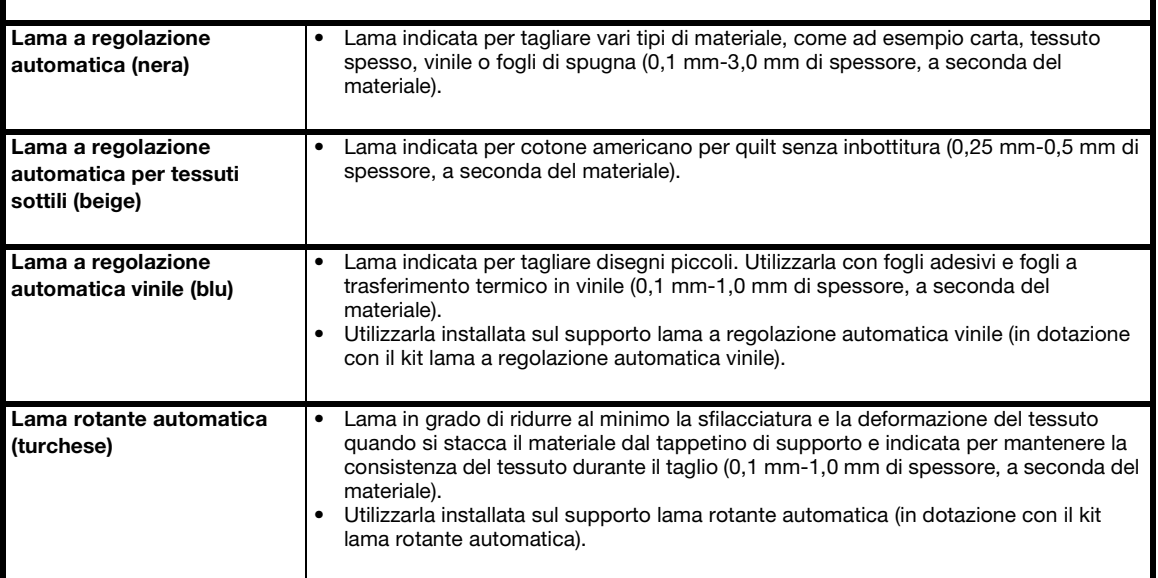

## <span id="page-18-0"></span>Tabella di riferimento delle combinazioni di tappetino di supporto, lama e materiale

Utilizzare un tappetino di supporto e una lama adatti al materiale, come indicato in questa tabella. La tabella di riferimento più recente è consultabile anche all'indirizzo [http://s.brother/cfokb/.](http://s.brother/cfokb/)

Prima di utilizzare i materiali del progetto, provare ad applicare il materiale per verificare l'adesione al tappetino di supporto.

Il tipo ottimale di lama dipenderà dal tipo o dallo spessore del materiale. Eseguire un taglio di prova prima di tagliare il materiale. Per il taglio di prova, consultare ["Taglio di prova" a pagina 28](#page-30-0). A seconda del materiale, la combinazione adatta potrebbe differire dalla tabella qui di seguito. Eseguire sempre un taglio di prova per verificare che il materiale possa essere tagliato senza problemi.

Se non si riesce a risolvere un problema, consultare la sezione Q&A del sito web di supporto Brother [\(http://s.brother/cpoac/\)](http://s.brother/cpoac/).

Nota

- Il supporto lama fornito in dotazione con questa macchina è un supporto lama a regolazione automatica. Rileva lo spessore del materiale e regola automaticamente la lunghezza della lama.
- I materiali spessi o duri vengono automaticamente tagliati più volte.

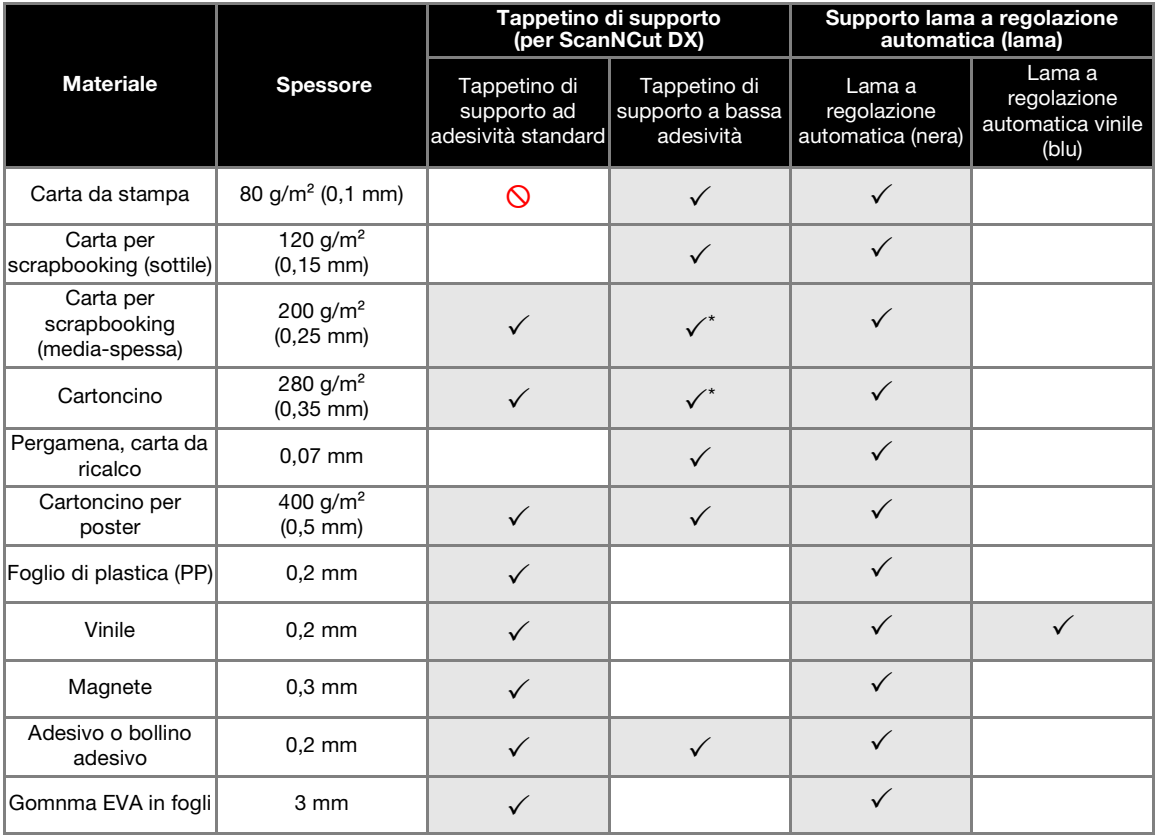

## ■ Carta e altri materiali

 $\checkmark$  Quando si taglia carta dalla superficie liscia

## ■ Tessuto

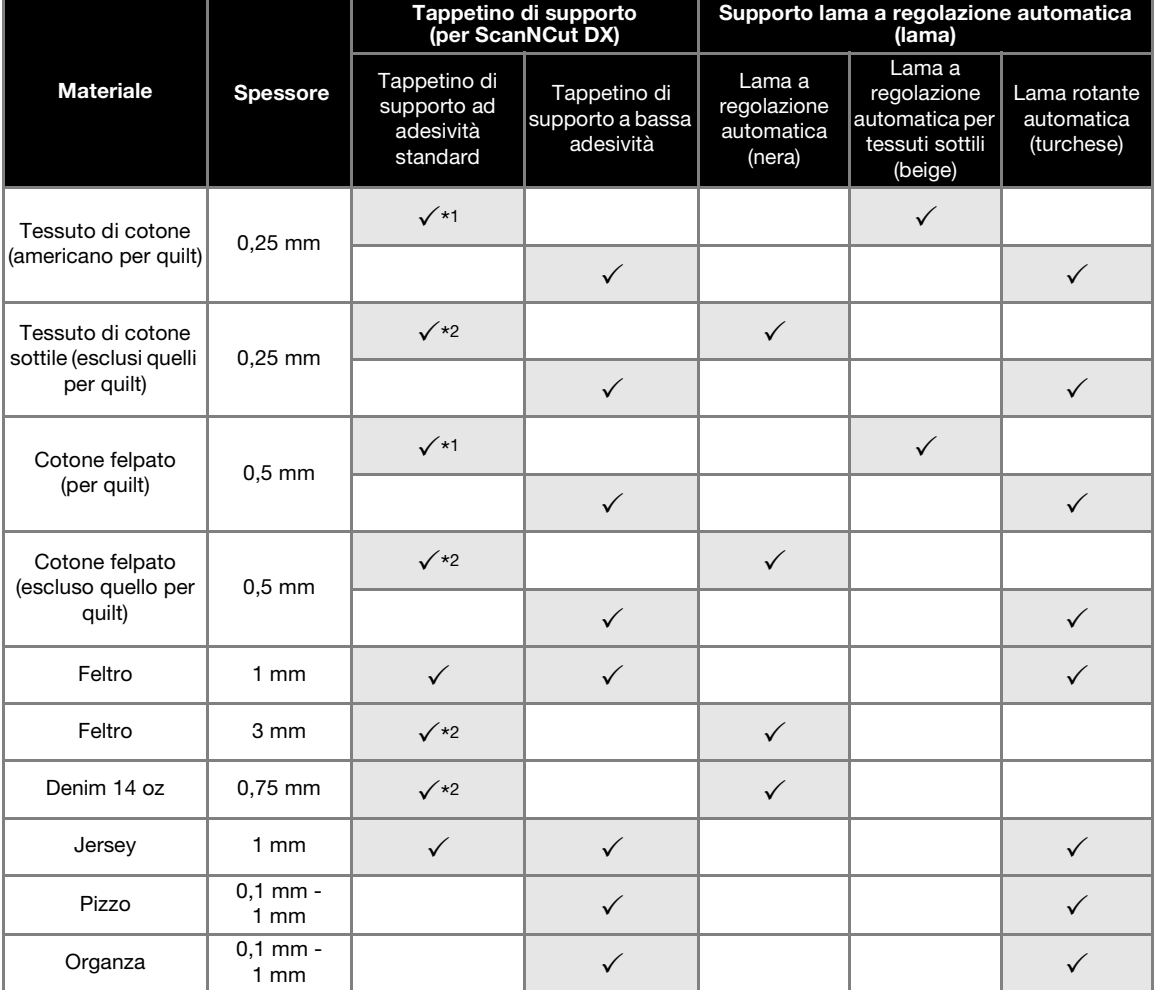

\*1 Applicare il supporto adesivo ad alta aderenza per tessuti al tappetino di supporto per utilizzarlo. Il tappetino di supporto per tessuti può essere utilizzato anche da solo.

\*2 Applicare il foglio termo adesivo per applicazioni su tessuto al materiale in tessuto per utilizzarlo.

## **Promemoria**.

- Quando si utilizza un tappetino di supporto 12" × 12" (305 mm × 305 mm), l'area di lavoro massima per il taglio/ disegno è di 296 mm × 298 mm (11,65" × 11,73").
- Quando si utilizza un tappetino di supporto opzionale 12" × 24" (305 mm × 610 mm), l'area di lavoro massima per il taglio/disegno è di 296 mm × 603 mm (11,65" × 23,74").
- È possibile tagliare alcuni tessuti con superfici non uniformi ruotandoli al rovescio.

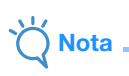

- Evitare l'uso di carta Kraft o tessuto rivestito da uno strato decorativo (facilmente staccabile), come lamé o pellicola. Lo strato separato potrebbe attaccarsi al dispositivo di acquisizione della macchina o ai rulli di trasporto durante il funzionando, danneggiando la macchina. Potrebbe inoltre danneggiare la taglierina. Pulire il vetro dello scanner all'interno della macchina dopo ogni uso ([pagina 106](#page-108-1)) quando si utilizza questo tipo di materiale.
- Fissare con nastro adesivo i materiali che si staccano facilmente, ad esempio i fogli di gommina, per fissarli in posizione.
- Prestare attenzione, poiché i nastri adesivi ad altissima adesività rischiano di danneggiare il tappetino di supporto.
- Non applicare nastro adesivo ecc. sopra i riferimenti per l'acquisizione. In caso contrario, si rischia il rilevamento errato del tappetino di supporto o l'acquisizione errata delle immagini.

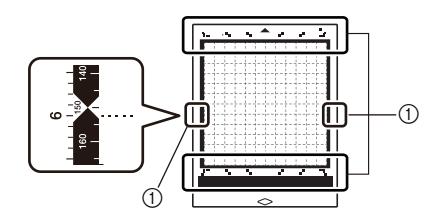

a Riferimenti per l'acquisizione

- Non applicare il nastro adesivo su entrambi i bordi lunghi del tappetino di supporto per taglio, onde evitare che si attacchi ai rulli di trasporto durante l'operazione.
- Non applicare alcun tipo di materiale o nastro che si estenda oltre l'area adesiva del tappetino di supporto, onde evitare che il supporto lama a regolazione automatica non riesca a rilevare lo spessore del materiale e a tagliare con precisione il materiale.

## <span id="page-21-0"></span>Applicazione del materiale al tappetino di supporto

Dopo aver preparato il tappetino di supporto e il foglio (quando si taglia il tessuto) adatti al materiale, applicare il materiale al tappetino di supporto. Per il tappetino di supporto e il foglio adatti al materiale, vedere ["Tabella di riferimento delle combinazioni di](#page-18-0)  [tappetino di supporto, lama e materiale" a](#page-18-0)  [pagina 16](#page-18-0).

## **Nota**

- Non smaltire il foglio protettivo staccato dal tappetino di supporto, ma conservarlo per utilizzarlo in seguito.
- Per conservare l'adesività, attaccare il foglio protettivo al lato adesivo del tappetino di supporto dopo l'uso.
- Quando non si utilizza il tappetino di supporto, pulire il lato adesivo e applicare il foglio protettivo prima di riporlo per la conservazione. Per i dettagli, vedere ["Pulizia del tappetino di supporto" a pagina 104.](#page-106-2)
- Posizionare il materiale all'interno dell'area di applicazione (area con griglia) sul lato adesivo. Se il materiale fuoriesce dall'area di applicazione, rischia di rimanere incastrato nei rulli di trasporto del tappetino di supporto, danneggiando la macchina.
- Inserire il tappetino di supporto nella macchina nel senso indicato dalla freccia. Prestare attenzione all'orientamento del tappetino di supporto, onde evitare di inserire il tappetino di supporto nel senso errato.

#### Materiale

#### "Carta[" a pagina 19](#page-21-1)

"[Tessuto \(escluso quello per quilt\)](#page-22-0)" a pagina 20

"[Tessuto \(per quilt\)](#page-26-0)" a pagina 24

### <span id="page-21-1"></span>■ Carta

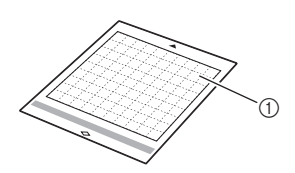

a Tappetino di supporto adatto al materiale

### Applicazione del materiale (carta)

<sup>a</sup>**Staccare il foglio protettivo dal lato adesivo del tappetino di supporto.**

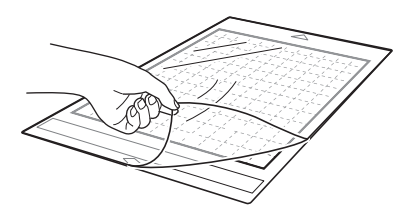

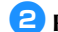

#### **Prova di applicazione del materiale.**

Prima di applicare il materiale al tappetino di supporto, utilizzare un angolo del lato adesivo del tappetino di supporto per provare ad applicarlo. Se quando si prova ad applicarlo si verifica uno qualsiasi dei seguenti problemi, l'adesività del tappetino di supporto è troppo alta per il materiale. Utilizzare un altro materiale.

- Quando si stacca il materiale, sul tappetino di supporto resta il colore del materiale.
- Quando si stacca il materiale, esso si strappa o si deforma.

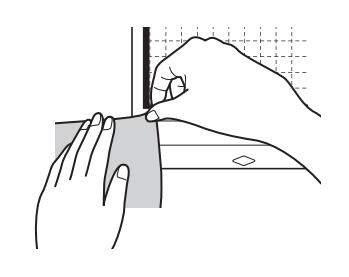

## Nota

• Utilizzare il tappetino di supporto a bassa adesività con carta per fotocopie e carta liscia. Dato che il tappetino di supporto ad adesività standard presenta un'elevata adesività, i materiali potrebbero restare attaccati al tappetino di supporto rendendo il tappetino inutilizzabile.

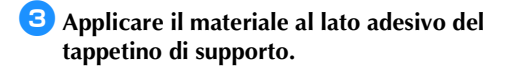

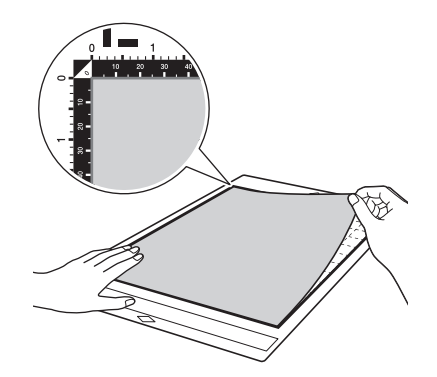

- <sup>d</sup>**Fissare saldamente tutto il materiale al tappetino di supporto in modo che non vi siano pieghe e che nessuna parte si possa arricciare.**
	- Altrimenti, le pieghe nel materiale potrebbero rimanere incastrate durante l'inserimento del tappetino di supporto.

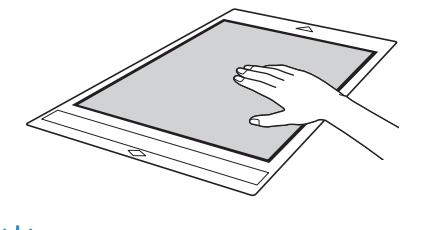

Nota

• Se il tappetino di supporto è sporco, pulirlo. Per i dettagli, vedere ["Pulizia del tappetino di supporto" a pagina 104.](#page-106-2)

2

## Distacco del materiale (carta)

Dopo aver tagliato il materiale, utilizzare una spatola per staccare lentamente la carta.

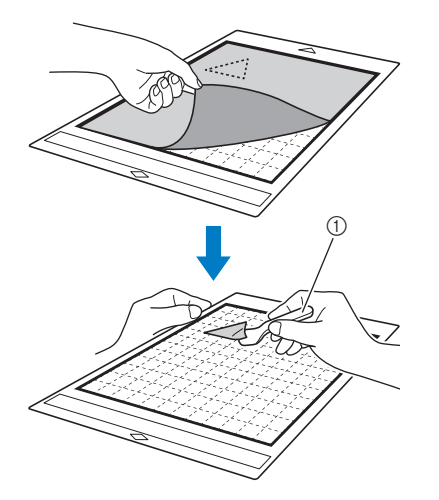

#### a Spatola

Nota

• Quando si stacca il materiale, inserire la spatola il più in piano possibile nello spazio tra il materiale e il tappetino di supporto. Se si strofina il lato adesivo del tappetino di supporto con troppa forza, si rischia di danneggiarlo.

<span id="page-22-0"></span>■ Tessuto (escluso quello per quilt)

## Applicazione del materiale in tessuto a un tappetino di supporto utilizzando il foglio termo adesivo per applicazioni su tessuto

Stirare il foglio di contatto appositamente progettato sul retro dei tessuti (esclusi tessuti per quilt), quindi applicarli al tappetino di supporto ad adesività standard.

Il tipo di adesivo (biadesivo) del foglio termo adesivo per applicazioni su tessuto rafforza il tessuto e consente di tagliare facilmente qualsiasi disegno, incluse le applicazioni. Una volta applicato sul retro dei tessuti, il foglio non può essere rimosso.

Per il cotone americano, utilizzare il supporto adesivo ad alta aderenza per tessuti o il tappetino di supporto per tessuti ed evitare l'uso del foglio termo adesivo per applicazioni su tessuto. Per i dettagli sull'uso del tessuto per la quilt, vedere ["Tessuto \(per quilt\)" a pagina 24](#page-26-0).

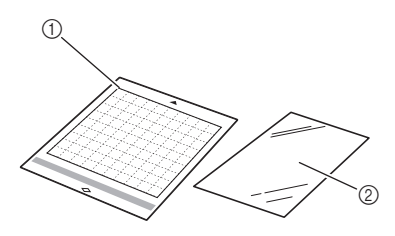

- a Tappetino di supporto ad adesività standard
- 2 Foglio termo adesivo per applicazioni su tessuto (stabilizzatore bianco)

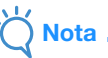

• Il foglio di contatto potrebbe non aderire alla superficie di un tessuto così ruvida da non permettere l'adesione termica delle due superfici.

**b** Staccare il foglio protettivo dal lato adesivo del **tappetino di supporto ad adesività standard.**

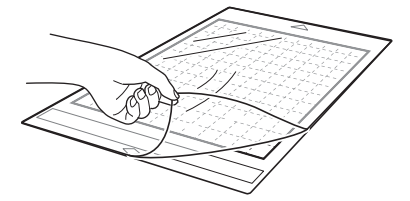

**2** Tagliare il foglio termo adesivo per applicazioni **su tessuto in modo che sia più largo di 2 cm (3/4") o più rispetto al contorno del disegno da tagliare.**

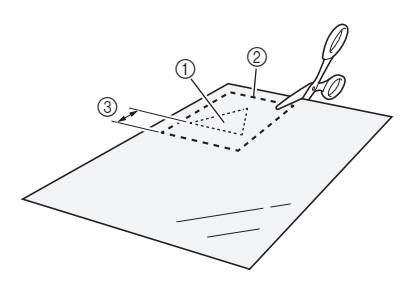

- (1) Disegno da tagliare
- 2 Linea di taglio del foglio
- c Margine di 2 cm (3/4") o più

#### **Con il lato lucido del foglio di contatto rivolto verso il basso, posizionarlo sul rovescio del tessuto.**

Accertarsi di stirare dapprima il tessuto per rimuovere eventuali pieghe. Prima di posizionare il foglio di contatto sul tessuto, accertarsi di aver fatto raffreddare il tessuto dopo la stiratura.

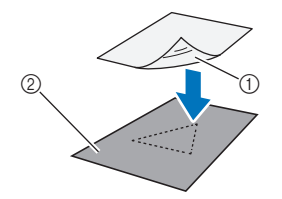

- a Lato lucido del foglio di contatto
- 2 Rovescio del tessuto

#### <sup>d</sup>**Stirare uniformemente tutto il foglio di contatto per applicarlo sul rovescio del tessuto.**

Con il ferro da stiro a una temperatura media (da 140 °C a 160 °C (da 284 °F a 320 °F)), premere ogni parte del foglio per circa 20 secondi (la durata varia in base al materiale). Accertarsi di premere la parte alta del rinforzo eliminando eventuali bolle d'aria tra il foglio e il tessuto.

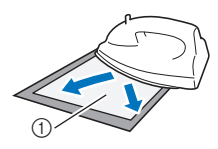

a Rinforzo

Nota

- Prima di applicare il foglio di contatto al tessuto, utilizzare un pezzo del foglio per provare ad applicarlo. In caso di problemi quando si prova ad applicarlo, utilizzare un materiale diverso.
- Lasciando il ferro da stiro nello stesso posto troppo a lungo si potrebbe bruciare o fondere il materiale.

### <sup>e</sup>**Staccare il rinforzo dal foglio di contatto.**

Prima di staccare il rinforzo, lasciare raffreddare le parti.

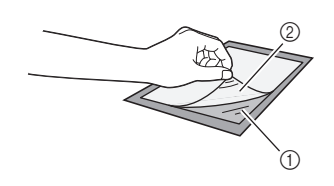

- a Foglio di contatto
- 2 Rinforzo

#### **6** Con il lato del tessuto su cui è applicato il foglio **di contatto rivolto verso il basso, applicare il materiale al tappetino di supporto dai bordi.**

Applicare lentamente l'intera superficie del materiale partendo dai bordi, eliminando l'aria premendolo con un righello, ecc., in modo che non resti aria tra il tappetino di supporto e il materiale.

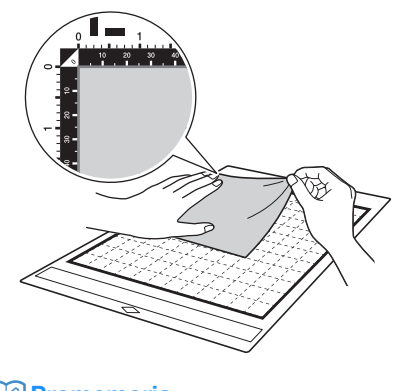

## Promemoria

• Accertarsi che la grana verticale del tessuto applicato sia disposta diritta in alto e in basso. I disegni integrati vengono disposti automaticamente in base al tessuto con la grana verticale.

#### <sup>g</sup>**Fissare saldamente tutto il materiale al tappetino di supporto in modo che non vi siano pieghe e che nessuna parte si possa arricciare.**

• Altrimenti, le pieghe nel materiale potrebbero rimanere incastrate durante l'inserimento del tappetino di supporto.

## Distacco del materiale

Dopo aver tagliato il materiale, utilizzare una spatola per staccare il tessuto insieme al foglio di contatto applicato.

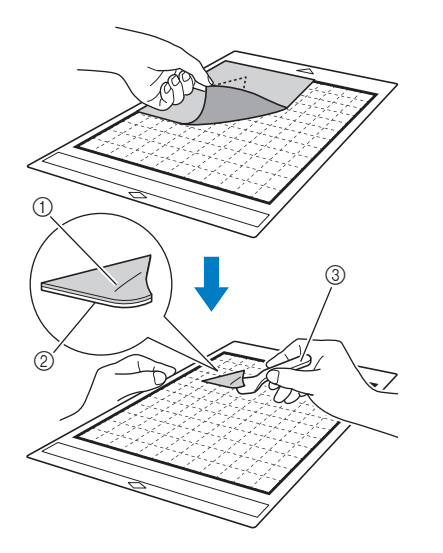

- (1) Disegno tagliato
- 2 Foglio di contatto
- 3 Spatola

Nota

- Non posizionare nulla di caldo sul tessuto applicato con un foglio di contatto. L'adesivo penetrerà in qualsiasi altro pezzo di tessuto intorno.
- Quando si stacca il materiale, inserire la spatola il più in piano possibile nello spazio tra il materiale e il tappetino di supporto. Se si strofina il lato adesivo del tappetino di supporto con troppa forza, si rischia di danneggiarlo.

## <span id="page-24-0"></span>□ Applicazione di tessuti con adesivo biadesivo

Posizionare un ritaglio su un tessuto di base e premere sul ritaglio con un ferro da stiro (il foglio di contatto potrebbe non aderire correttamente su alcuni tessuti). Cucire a mano o a macchina per accertarsi che il ritaglio rimanga in posizione.

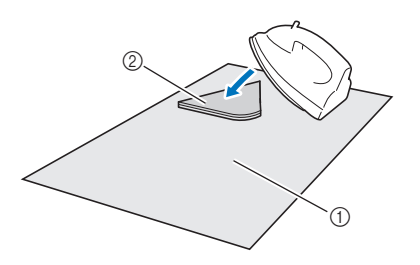

- (1) Tessuto di base
- 2 Ritaglio con foglio di contatto

## Nota

- Non lavare i tessuti uniti con un foglio di contatto con adesivo biadesivo.
- Quando si applicano tessuti con adesivo biadesivo, stirare con attenzione, accertandosi che il materiale e le superfici adesive si uniscano correttamente.
- Quando si applicano tessuti di peso diverso con adesivo biadesivo, stirare dapprima il tessuto più leggero per applicare il foglio di contatto.
- Quando si applica il tessuto con un foglio termo adesivo applicato o carta al tappetino di supporto, staccare con precisione il foglio di supporto dal tappetino o applicare il materiale a un altro tappetino di supporto ad adesività standard senza foglio di supporto applicato.

## □ Nota sull'uso del foglio termo adesivo per applicazioni su tessuto

• Conservare il foglio di contatto a temperatura ambiente e in un luogo non esposto ad alte temperature, umidità elevata o luce solare diretta.

### □ Taglio di tessuti esclusi tessuti per quilt utilizzando il supporto lama rotante automatica

Quando si tagliano tessuti (esclusi quelli per quilt) con il supporto lama rotante automatica, applicare il materiale direttamente al tappetino di supporto adatto al materiale e tagliarlo.

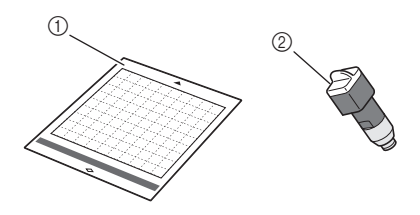

- a Tappetino di supporto adatto al materiale
- 2) Supporto lama rotante automatica

**b** Staccare il foglio protettivo dal lato adesivo del **tappetino di supporto.**

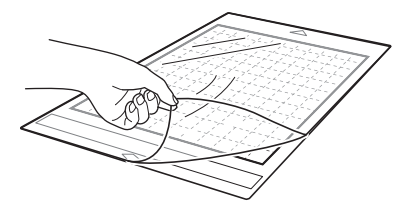

## **Prova di applicazione del materiale.**

Prima di applicare il materiale al tappetino di supporto, utilizzare un angolo del lato adesivo del tappetino di supporto per provare ad applicarlo. Se quando si prova ad applicarlo si verificano problemi, l'adesività del tappetino di supporto è troppo alta per il materiale. Utilizzare un altro materiale.

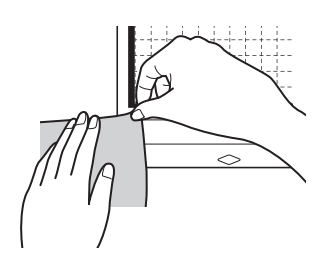

#### <sup>c</sup>**Dai bordi, applicare il materiale al lato adesivo del tappetino di supporto in modo che non vi siano pieghe nel materiale.**

Accertarsi di stirare dapprima il tessuto per rimuovere eventuali pieghe.

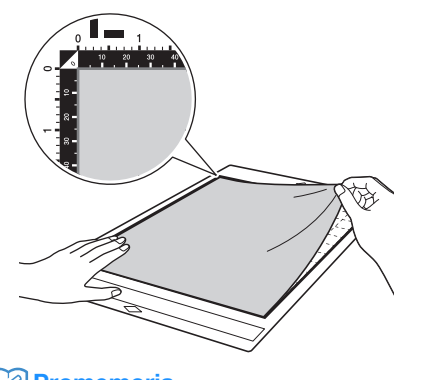

## Promemoria

- Accertarsi che la grana verticale del tessuto applicato sia disposta diritta in alto e in basso. I disegni integrati vengono disposti automaticamente in base al tessuto con la grana verticale.
- Quando si disegna un margine di cucitura, applicare il tessuto al tappetino di supporto con il rovescio rivolto verso l'alto.
- <sup>d</sup>**Passare con decisione il manico della spatola sulla superficie del tessuto per rimuovere eventuali pieghe, quindi applicare saldamente il tessuto al tappetino di supporto.**

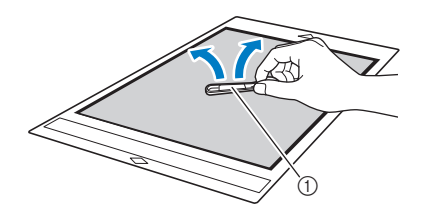

 $\circled{1}$  Spatola

#### Distacco del materiale

Dopo aver tagliato il materiale, utilizzare una spatola per staccare lentamente il tessuto.

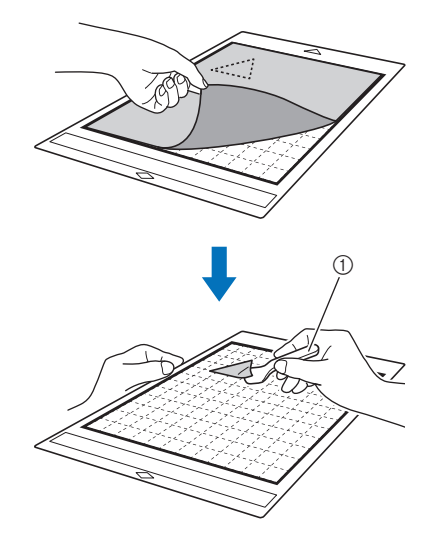

 $\circled{1}$  Spatola

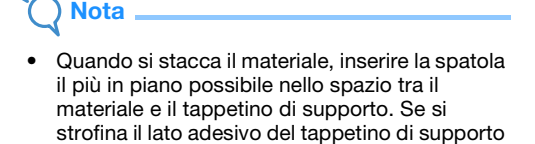

con troppa forza, si rischia di danneggiarlo.

## <span id="page-26-0"></span>■ Tessuto (per quilt)

## Applicazione del materiale utilizzando un supporto adesivo ad alta aderenza per tessuti

Quando si applicano tessuti per quilt, applicare il supporto adesivo ad alta aderenza per tessuti al tappetino di supporto ad adesività standard per utilizzarlo. Questi fogli devono essere utilizzati solo con disegni che presentino un margine di cucitura. Il supporto adesivo ad alta aderenza per tessuti può essere utilizzato ripetutamente finché la sua adesività diminuisce. (Una volta che il foglio ad alta adesività per tessuti è stato staccato dal tappetino di supporto, non può più essere utilizzato).

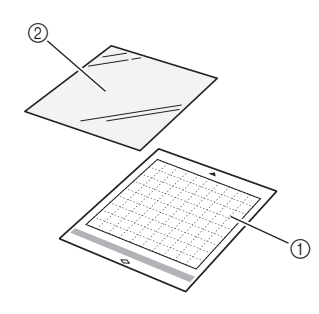

- a Tappetino di supporto ad adesività standard
- 2) Supporto adesivo ad alta aderenza per tessuti
- <sup>a</sup>**Staccare il foglio protettivo dal lato adesivo del tappetino di supporto ad adesività standard.**

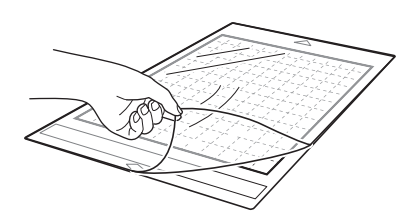

### <sup>b</sup>**Con il lato lucido del supporto adesivo ad alta aderenza per tessuti rivolto in basso, applicarlo al lato adesivo del tappetino di supporto.**

Applicare lentamente l'intera superficie del foglio di supporto partendo dai bordi, eliminando l'aria premendolo con un righello, ecc., in modo che non resti aria tra il tappetino di supporto e il materiale.

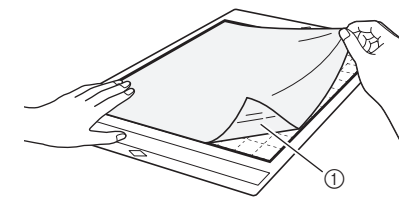

a Lato lucido del foglio di supporto

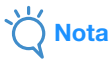

• Posizionare il foglio di supporto all'interno dell'area di applicazione (area con griglia) sul lato adesivo del tappetino di supporto. Se il foglio fuoriesce dall'area di applicazione, rischia di essere danneggiato dai rulli di trasporto durante il trasporto del tappetino di supporto.

#### c**Staccare il rinforzo dalla parte alta dal foglio di supporto.**

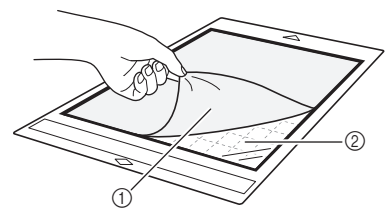

- a Rinforzo
- 2) Adesivo

### <sup>d</sup>**Prova di applicazione del materiale.**

Prima di applicare il materiale al tappetino di supporto, utilizzare un angolo del lato adesivo del tappetino di supporto per provare ad applicarlo. Se quando si prova ad applicarlo si verificano problemi, l'adesività del tappetino di supporto è troppo alta per il materiale. Utilizzare un altro materiale.

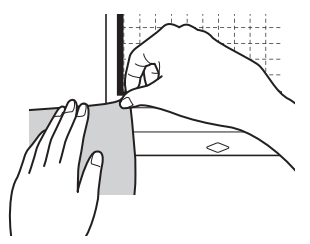

<sup>e</sup>**Dai bordi, applicare il materiale al lato adesivo del tappetino di supporto in modo che non vi siano pieghe nel materiale.**

Accertarsi di stirare dapprima il tessuto per rimuovere eventuali pieghe.

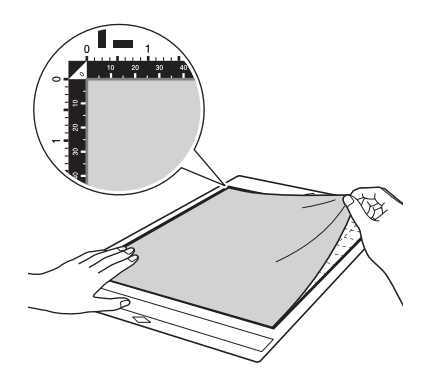

## Promemoria

- Accertarsi che la grana verticale del tessuto applicato sia disposta diritta in alto e in basso. I disegni integrati vengono disposti automaticamente in base al tessuto con la grana verticale.
- Quando si disegna un margine di cucitura, applicare il tessuto al tappetino di supporto con il rovescio rivolto verso l'alto.

<sup>f</sup>**Passare con decisione il manico della spatola sulla superficie del tessuto per rimuovere eventuali pieghe, quindi applicare saldamente il tessuto al tappetino di supporto.**

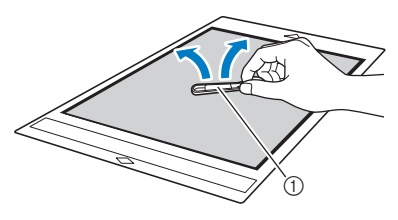

 $\circled{1}$  Spatola

#### Distacco del materiale (tessuto per quilt)

Dopo aver tagliato il materiale, utilizzare una spatola per staccare lentamente solo il tessuto. Cercare di non staccare il foglio di supporto.

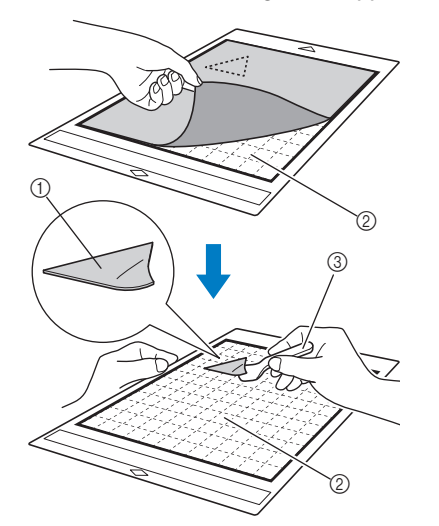

(1) Ritaglio di tessuto

- b Foglio di supporto rimasto sul tappetino di supporto
- 3 Spatola

## Nota

- È possibile che il foglio di supporto si stacchi inavvertitamente durante la rimozione del tessuto dal tappetino di supporto nelle seguenti condizioni:
	- L'adesivo tra il tappetino di supporto e il foglio di supporto si è indebolito dopo usi ripetuti.
	- Il foglio di supporto tende ad aderire con più resistenza a determinati tipi di tessuto.
- In questo caso, utilizzare la spatola in dotazione per tenere il foglio di supporto sul tappetino di supporto e rimuovere il tessuto con le mani.
- Dopo il taglio, rimuovere attentamente eventuali fibre rimaste sul foglio di supporto.
- Non lasciare materiale applicato a un tappetino di supporto con foglio di supporto applicato per un periodo di tempo prolungato, altrimenti l'adesivo penetrerà nel materiale.
- Quando si stacca il materiale, inserire la spatola il più in piano possibile nello spazio tra il materiale e il tappetino di supporto. Se si strofina il lato adesivo del tappetino di supporto con troppa forza, si rischia di danneggiarlo.

#### Nota sull'uso del supporto adesivo ad alta aderenza per tessuti

- Quando la forza adesiva del foglio diminuisce o il tessuto si piega durante il taglio, sostituire il foglio con uno nuovo.
- Quando si stacca il foglio dal tappetino di supporto o si sostituisce il foglio, utilizzare la spatola per rimuovere attentamente il foglio vecchio.
- Riporre il tappetino di supporto tra un uso e l'altro con il foglio protettivo applicato al foglio di supporto.
- Se un tappetino di supporto con foglio di supporto applicato non viene utilizzato per un determinato periodo di tempo, staccare il foglio di supporto dal tappetino di supporto e applicare il foglio protettivo sul lato adesivo del tappetino prima di riporlo.
- Non riutilizzare un foglio di supporto che sia già stato applicato al tappetino di supporto.
- Conservare il foglio di supporto a temperatura ambiente e in un luogo non esposto ad alte temperature, umidità elevata o luce solare diretta.
- Non piegare il foglio di supporto per conservarlo.
- Si consiglia di applicarlo a un tappetino di supporto per taglio nuovo.

### Applicazione del materiale al tappetino di supporto per tessuti

Quando si tagliano tessuti per quilt senza utilizzare un foglio per il taglio di tessuti, applicare il tessuto al tappetino di supporto per tessuti e tagliarlo.

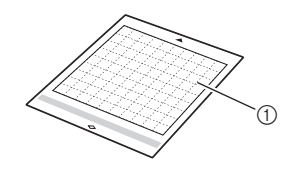

- a Tappetino di supporto per tessuti
- <sup>a</sup>**Staccare il foglio protettivo dal lato adesivo del tappetino di supporto.**

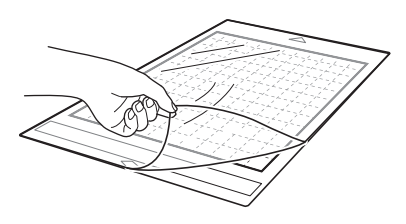

## **Prova di applicazione del materiale.**

Prima di applicare il materiale al tappetino di supporto, utilizzare un angolo del lato adesivo del tappetino di supporto per provare ad applicarlo. Se quando si prova ad applicarlo si verificano problemi, l'adesività del tappetino di supporto è troppo alta per il materiale. Utilizzare un altro materiale.

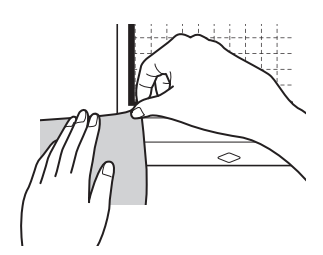

#### **B** Dai bordi, applicare il materiale al lato adesivo **del tappetino di supporto in modo che non vi siano pieghe nel materiale.**

Accertarsi di stirare dapprima il tessuto per rimuovere eventuali pieghe.

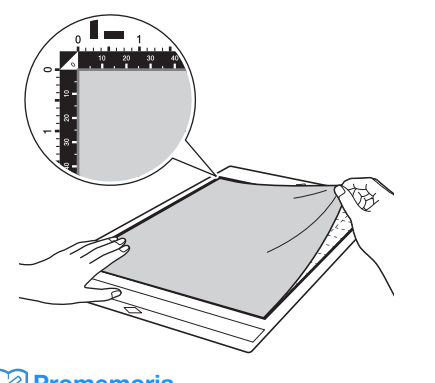

## Promemoria

- Accertarsi che la grana verticale del tessuto applicato sia disposta diritta in alto e in basso. I disegni integrati vengono disposti automaticamente in base al tessuto con la grana verticale.
- Quando si disegna un margine di cucitura, applicare il tessuto al tappetino di supporto con il rovescio rivolto verso l'alto.

<sup>d</sup>**Passare con decisione il manico della spatola sulla superficie del tessuto per rimuovere eventuali pieghe, quindi applicare saldamente il tessuto al tappetino di supporto.**

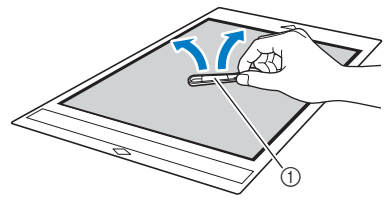

 $\circled{1}$  Spatola

#### Distacco del materiale (tessuto per quilt)

Dopo aver tagliato il materiale, utilizzare una spatola per staccare lentamente il tessuto.

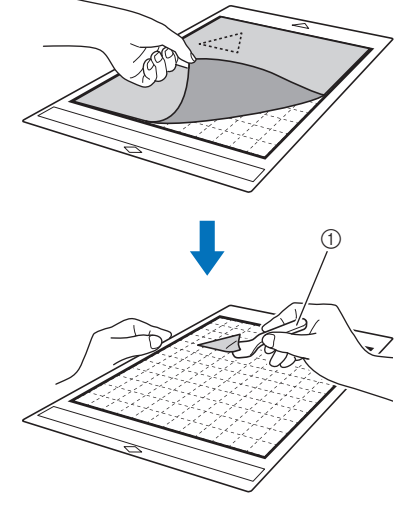

(1) Spatola

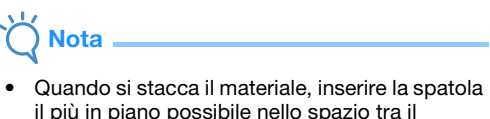

il più in piano possibile nello spazio tra il materiale e il tappetino di supporto. Se si strofina il lato adesivo del tappetino di supporto con troppa forza, si rischia di danneggiarlo.

### Taglio di tessuti per quilt utilizzando il supporto lama rotante automatica

Quando si tagliano tessuti (per quilt) con il supporto lama rotante automatica, applicare il materiale direttamente al tappetino di supporto adatto al materiale e tagliarlo. Per i dettagli, consultare [pagina 22.](#page-24-0)

## <span id="page-29-0"></span>Installazione e smontaggio del supporto

Scegliere il supporto adatto al materiale e installarlo nella macchina. Per i dettagli sul supporto adatto al materiale, vedere ["Tabella di riferimento delle](#page-18-0)  [combinazioni di tappetino di supporto, lama e](#page-18-0)  [materiale" a pagina 16](#page-18-0).

#### **Premere**  $\circledcirc$  sul pannello operativo per **accendere la macchina.**

Per i dettagli, vedere ["Accensione/spegnimento della](#page-10-4)  [macchina" a pagina 8](#page-10-4).

- Nota • Accertarsi di aver acceso la macchina prima di
- installare il supporto della taglierina. • Se si installa il supporto della taglierina a macchina spenta, si rischia che la lama si rompa e il materiale non venga tagliato con

<sup>b</sup>**Rimuovere il cappuccio di protezione.**

precisione.

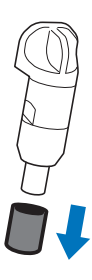

**Nota** 

• Rimuovere il cappuccio di protezione dal supporto taglierina prima di metterlo nel carrello della macchina.

# **AVVERTENZA**

• Questo prodotto non è un giocattolo e non è destinato a essere utilizzato dai bambini. Onde evitare rischi di soffocamento, non lasciare che neonati/bambini mettano in bocca i cappucci di protezione.

# ATTENZIONE

- Non premere la punta del supporto con le mani o le dita onde evitare che la punta della taglierina si estenda causando lesioni.
- Non toccare la punta della lama con le mani o le dita. Si rischiano lesioni.

**a** Afferrare l'impugnatura del supporto e inserire **il supporto nel carrello.**

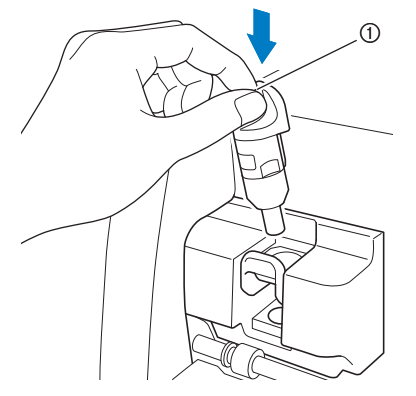

a Impugnatura

#### Premere la leva di blocco supporto verso il **basso.**

Premere con decisione finché il supporto si blocca in posizione.

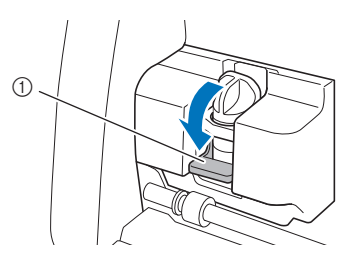

(1) Leva di blocco supporto

**E** Per smontare il supporto, invertire la procedura **di installazione.**

# AVVERTENZA

Questo prodotto non è un giocattolo e non è destinato a essere utilizzato dai bambini. Onde evitare rischi di soffocamento, non lasciare che neonati/bambini mettano in bocca i cappucci di protezione.

# ATTENZIONE

- Dopo aver rimosso il supporto taglierina dalla macchina, rimettere il cappuccio di protezione.
- Non premere la punta del supporto con le mani o le dita onde evitare che la punta della taglierina si estenda causando lesioni.
- Non toccare la punta della lama con le mani o le dita. Si rischiano lesioni.

## <span id="page-30-0"></span>Taglio di prova

Eseguire un taglio o un disegno di prova sul tipo di materiale da utilizzare nel progetto per verificare che sia possibile ottenere il risultato desiderato. Questa sezione descrive la procedura per eseguire il taglio di prova.

## ■ Accensione della macchina

Premere  $(\circlearrowleft)$  sul pannello operativo per accendere la macchina.

• Per i dettagli, vedere ["Accensione/spegnimento](#page-10-4)  [della macchina" a pagina 8](#page-10-4).

### ■ Impostazione del supporto

Installare il supporto taglierina nel carrello della macchina.

• Per i dettagli, vedere ["Installazione e smontaggio](#page-29-0)  [del supporto" a pagina 27](#page-29-0).

<sup>a</sup>**Toccare il tasto "Prova" nella schermata Home.**

■ Selezione del disegno di prova

Ritagliare il disegno di prova.

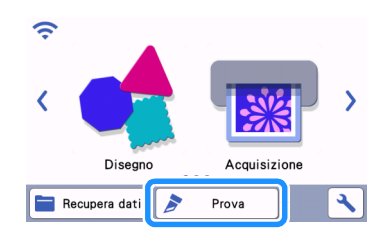

 $\blacktriangleright$  Il disegno viene automaticamente disposto nella schermata di prova.

#### D **Promemoria**

È possibile eseguire il taglio di prova anche dopo aver selezionato un'operazione nella schermata di anteprima che viene visualizzata dopo aver selezionato un disegno. Per i dettagli, vedere ["Esercitazione 1 - Taglio di](#page-34-1)  [disegni" a pagina 32.](#page-34-1)

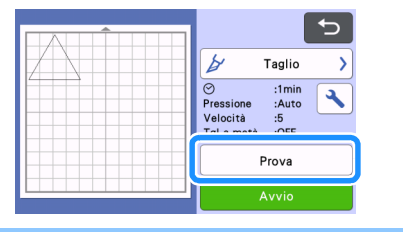

<sup>b</sup>**Verificare che il disegno da ritagliare sia disposto all'interno di un'area di taglio specificata in base alle dimensioni del materiale.**

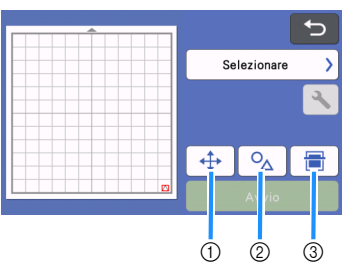

- $\circled{1}$  Tasto disposizione disegno Toccarlo per eseguire le regolazioni nella schermata di modifica tappetino di supporto quando si cambia la disposizione del disegno. Se si modifica la disposizione del disegno, il disegno verrà automaticamente disposto nella stessa posizione alla successiva esecuzione del taglio di prova.
- b Tasto di regolazione dimensioni/forma Toccarlo per regolare la forma e le dimensioni del disegno.

Per i dettagli su come apportare modifiche, vedere il passaggio  $\bigcirc$  $\bigcirc$  $\bigcirc$ .

**(3) Tasto acquisizione dello sfondo** Acquisisce un'immagine di fondo. Per i dettagli, vedere ["Acquisizione di un'immagine di sfondo"](#page-56-2)  [a pagina 54](#page-56-2).

#### <span id="page-30-1"></span>**B** Per modificare la forma e le dimensioni del

disegno, toccare  $\boxed{\circ_\Delta}$ 

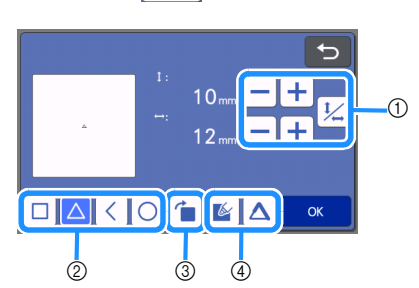

- a Tasti di regolazione dimensione Cambia le dimensioni del disegno. Per i dettagli, vedere ["Funzioni di modifica dei](#page-46-3)  [disegni" a pagina 44](#page-46-3).
- b Tasti di selezione disegno di prova Seleziona un disegno di prova.
- 3 Tasti di rotazione disegno di prova Ruota il disegno di prova. Toccare il tasto relativo all'angolazione desiderata visualizzato sulla schermata per ruotare il disegno. Per i dettagli, vedere ["Schermata di modifica](#page-49-1)  [oggetto" a pagina 47](#page-49-1).
- d Tasti di impostazione riempimento/linea aggiuntiva disegno di prova Seleziona se riempire o meno o se aggiungere o meno linee al disegno di prova. Queste funzioni non sono disponibili se si seleziona la modalità di funzionamento "Taglio" o "Rilievo".
- $\triangleright$  Toccare il tasto "OK" per tornare alla schermata di prova.

## ■ Caricamento del tappetino di supporto

#### <sup>a</sup>**Applicare il materiale da tagliare al tappetino di supporto.**

- Per i dettagli sull'applicazione del materiale al tappetino di supporto, vedere ["Applicazione del](#page-21-0)  [materiale al tappetino di supporto" a pagina 19.](#page-21-0)
- $\blacksquare$  Tenendo il tappetino di supporto in piano, inserirlo **delicatamente nell'apertura per inserimento materiali di**

**consumo e premere**  $\boxed{m}$  sul pannello operativo

#### **spingendo delicatamente il tappetino di supporto in avanti.**

Inserire la punta del tappetino di supporto in modo che sia allineato alle guide sui lati sinistro e destro dell'apertura per inserimento materiali di consumo e sia inserito sotto i rulli di trasporto. Inserire l'estremità del tappetino di supporto contrassegnata da una freccia nella macchina.

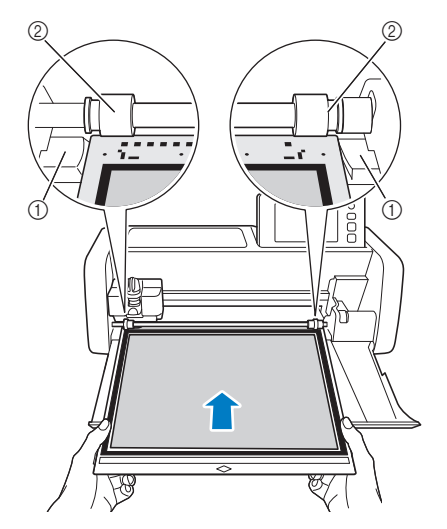

(1) Guide

2 Rulli di trasporto

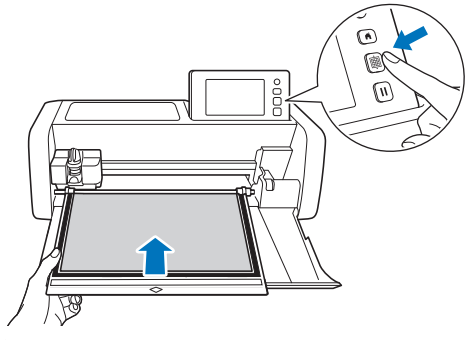

 $\blacktriangleright$  Il tappetino di supporto viene inserito per completare i preparativi per il taglio.

Nota

• Non tirare con forza il tappetino di supporto mentre viene inserito. In caso contrario si rischiano danni, ad esempio, ai rulli di trasporto.

## ■ Taglio

Selezionare "Taglio" nella schermata di prova.

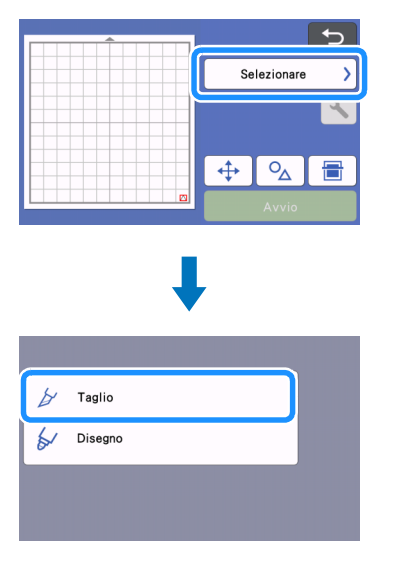

- Nota
- Per eseguire tagli a metà, attivare il taglio a metà nella schermata delle impostazioni. Per i dettagli sulla specifica delle impostazioni, vedere ["Impostazioni del taglio a metà" a](#page-33-1)  [pagina 31.](#page-33-1)

## <sup>b</sup>**Toccare il tasto "Avvio" per iniziare a tagliare.**

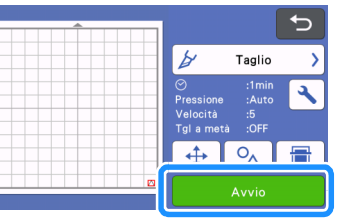

 $\blacktriangleright$  Al termine del taglio, il messaggio "Taglio completato." viene visualizzato sul display. Toccare il tasto "OK" per tornare alla schermata di prova.

- Scaricamento del tappetino di supporto
- **P** Premere  $\boxed{m}$  sul pannello operativo per **estrarre il tappetino di supporto.**

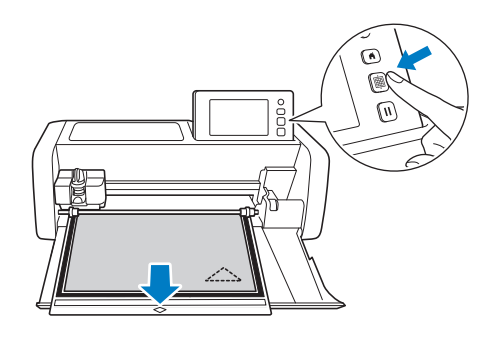

## Nota

- Non tirare con forza il tappetino di supporto mentre viene estratto. In caso contrario si rischiano danni, ad esempio, ai rulli di trasporto.
- **2** Staccare il materiale da un'area facilmente **rimovibile, ad esempio un angolo, quindi tirare lentamente mantenendo una pressione uniforme.**

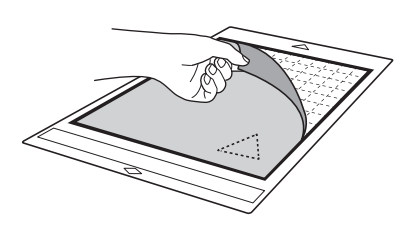

<sup>c</sup>**Tenendo il tappetino di supporto con la mano, utilizzare la spatola in dotazione per staccare attentamente i disegni ritagliati.**

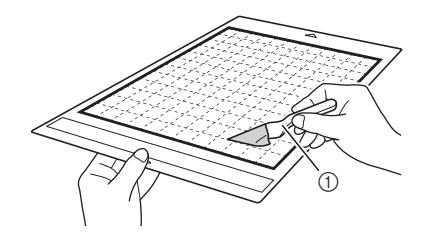

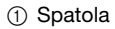

**Nota** 

• Quando si stacca il materiale, inserire la spatola il più in piano possibile nello spazio tra il materiale e il tappetino di supporto. Se si strofina il lato adesivo del tappetino di supporto con troppa forza, si rischia di danneggiarlo.

## ■ Controllo dei risultati del taglio di prova

Regolare la pressione di taglio in base ai risultati del taglio di prova.

Eseguire ripetutamente il taglio di prova e regolare la pressione di taglio finché il materiale viene tagliato con precisione.

## $\square$  Se la pressione di taglio è adeguata

Quando si stacca il materiale, sulla superficie del tappetino di supporto rimane una lieve traccia del taglio.

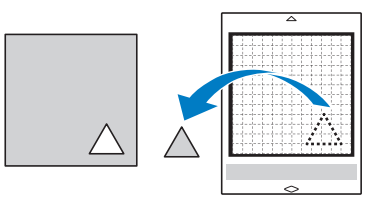

## ■ Modifica della pressione di taglio automatica

Se non è stato possibile tagliare il materiale con precisione, consultare la seguente tabella e regolare l'impostazione della pressione di taglio.

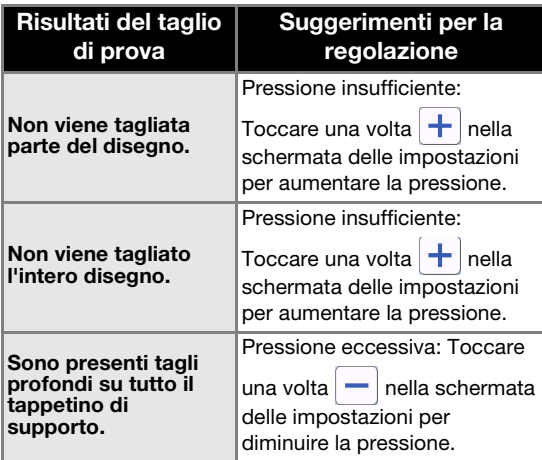

### Modifica dell'impostazione della pressione taglio

**Toccare | Inella schermata di prova per visualizzare la schermata delle impostazioni.**

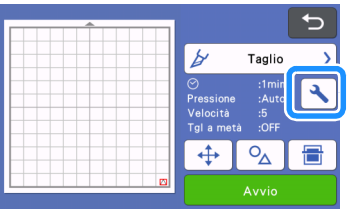

**a** Toccare  $\overline{+}$  o  $\overline{-}$  per regolare la pressione di **taglio, quindi toccare il tasto "OK".**

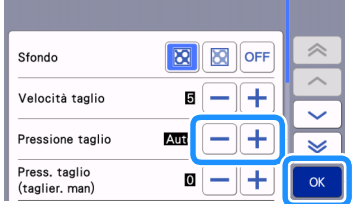

<sup>c</sup>**Verificare che le impostazioni siano state modificate nella schermata di prova ed eseguire di nuovo il taglio di prova.**

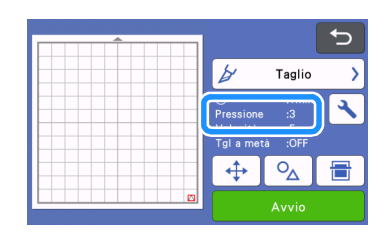

**Nota** 

• Prestare attenzione a non aumentare eccessivamente la pressione. In caso contrario, la taglierina potrebbe spezzarsi. Se la pressione è eccessiva, si rischia che il materiale non venga tagliato con precisione. Inoltre, il tappetino di supporto si deteriorerà più in fretta.

## <span id="page-33-1"></span><span id="page-33-0"></span>■ Impostazioni del taglio a metà

Per eseguire tagli a metà, attivare il taglio a metà nella schermata delle impostazioni prima di iniziare a tagliare.

### **Toccare | Inella schermata di anteprima per visualizzare la schermata delle impostazioni.**

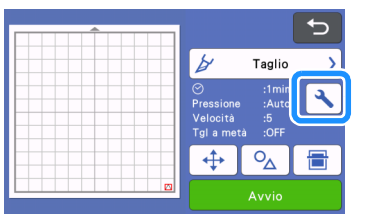

#### <sup>b</sup>**Attivare "Taglio a metà" e toccare il tasto "OK".**

• È possibile regolare la pressione del taglio a metà con "Press. taglio (Taglio a metà)". Regolare la pressione di taglio fino a ottenere il risultato del taglio a metà desiderato.

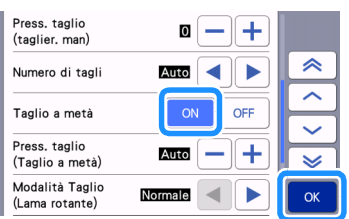

## <span id="page-34-0"></span>TAGLIO DEL DISEGNO

Nelle procedure seguenti vengono utilizzati disegni integrati per descrivere la serie di operazioni completa, dalla selezione e modifica di un disegno al taglio.

## <span id="page-34-2"></span><span id="page-34-1"></span>Esercitazione 1 - Taglio di disegni

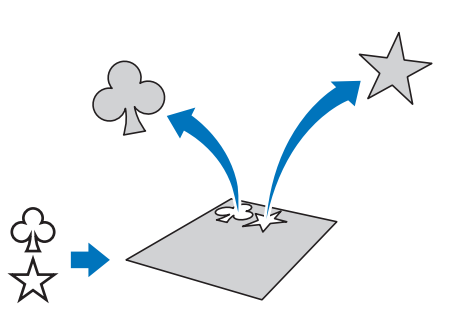

In questa esercitazione, taglieremo due disegni integrati.

## ■ Accensione della macchina

Premere  $(\circledcirc)$  per accendere la macchina.

• Per i dettagli, vedere ["Accensione/spegnimento](#page-10-4)  [della macchina" a pagina 8](#page-10-4).

#### ■ Impostazione del supporto

Installare il supporto taglierina nel carrello della macchina.

• Per i dettagli, vedere ["Installazione e smontaggio](#page-29-0)  [del supporto" a pagina 27](#page-29-0).

## ■ Selezione e modifica del primo disegno

<sup>a</sup>**Selezionare "Disegno" nella schermata Home.**

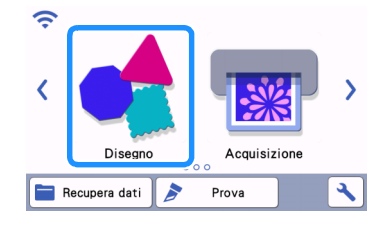

<sup>b</sup>**Selezionare la categoria per il disegno da ritagliare nella schermata di selezione categoria disegno.**

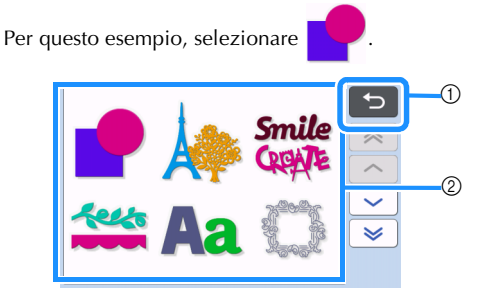

 $\odot$  Toccare per tornare alla schermata precedente.

b Categorie di disegni

#### $\mathbb{Z}$ Promemoria

• Le categorie di disegni ed i disegni integrati visualizzati nelle schermate operative variano a seconda del modello della macchina. Per i dettagli sui disegni integrati, fare riferimento a "Elenco disegni". È possibile scaricare "Elenco disegni" dal sito web di supporto Brother [\(http://s.brother/cmoae/\).](http://s.brother/cmoae/)

<sup>c</sup>**Selezionare il primo disegno da utilizzare nella schermata di selezione disegno.**

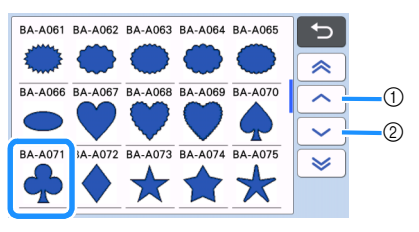

a Toccare per scorrere verso l'alto.

2) Toccare per scorrere verso il basso.

### **4** Modificare le dimensioni e il numero del **disegno dalla schermata di modifica disegno.**

Al termine della modifica, toccare il tasto "Imp.".

- Per i dettagli sulle funzioni di modifica, vedere ["Funzioni di modifica dei disegni" a pagina 44.](#page-46-3)
- Per selezionare un altro disegno, toccare annullare la selezione e riselezionare il disegno.

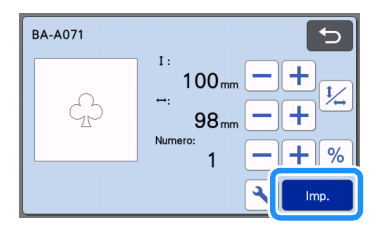

## ■ Selezione e modifica del secondo disegno

<sup>a</sup>**Toccare il tasto "Aggiungi" nella schermata di layout tappetino di supporto.**

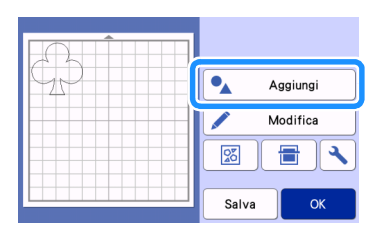

#### <sup>b</sup>**Selezionare la posizione del disegno da aggiungere.**

• Per questo esempio, toccare il tasto "Disegno" per aggiungere un disegno integrato. Per i dettagli sul richiamo dei dati dei disegni, vedere il passaggio **a** in "Re[c](#page-68-2)upera dati" a pagina 66.

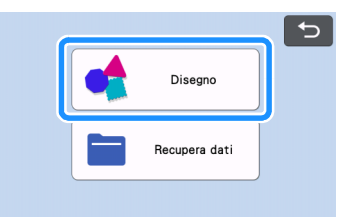

<sup>c</sup>**Selezionare la categoria per il disegno da ritagliare.**

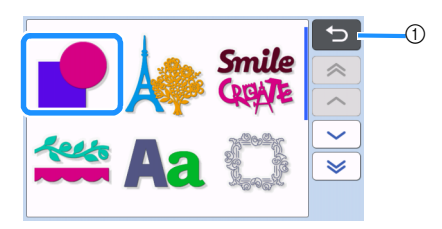

a Toccare per tornare alla schermata precedente.

4. Selezionare il secondo disegno da utilizzare.

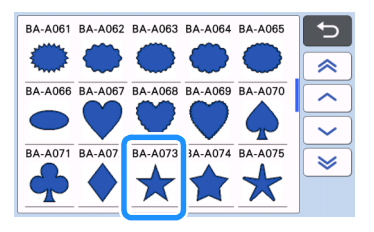

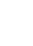

### $\bullet$  Modificare il disegno.

Al termine della modifica, toccare il tasto "Imp.".

- Per i dettagli sulle funzioni di modifica, vedere ["Funzioni di modifica dei disegni" a pagina 44.](#page-46-3)
- Per selezionare un altro disegno, toccare annullare la selezione e riselezionare il disegno.

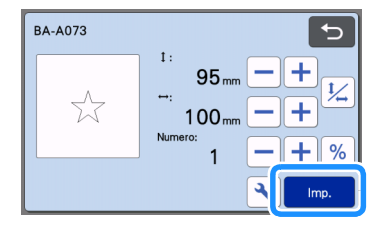

## <sup>f</sup>**Controllare la disposizione del disegno.**

I due disegni da ritagliare sono visualizzati nella schermata di layout tappetino di supporto. Dopo aver controllato la disposizione, toccare il tasto "OK".

- Da questa schermata, è possibile modificare, spostare o eliminare un singolo disegno. Per i dettagli sulle funzioni utilizzabili nella schermata di layout tappetino di supporto, vedere ["Funzioni di modifica del layout" a pagina 46](#page-48-1).
- Utilizzando la funzione di layout automatico, è possibile regolare facilmente la disposizione dei disegni. Per i dettagli, vedere ["Funzioni di](#page-56-3)  [layout automatico" a pagina 54.](#page-56-3)
- Selezionare l'impostazione "Area taglio" adatta al tappetino di supporto in uso. (Vedere [pagina 10\)](#page-12-2).

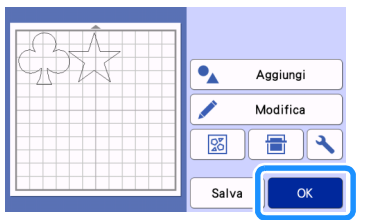

X Viene visualizzata la schermata di anteprima.

## **Nota**

• A seconda del tipo di disegno e del materiale da tagliare, i disegni potrebbero non essere tagliati con precisione se la spaziatura è troppo ridotta. In tal caso, riposizionare i disegni per separarli.
### Promemoria

• Per spostare un disegno nell'area di taglio/ disegno, toccare il disegno sulla schermata e trascinarlo nella posizione desiderata.

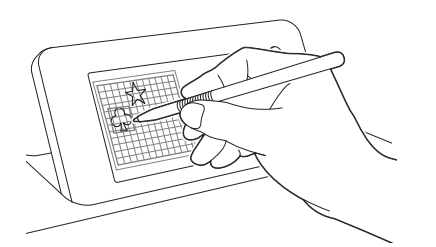

- Per eliminare un disegno dalla disposizione, selezionare il disegno nella schermata di modifica tappetino di supporto e utilizzare la funzione per l'eliminazione.
- ▶ Toccare il tasto "Modifica" nella schermata di layout tappetino di supporto.
- $\triangleright$  Toccare il disegno da eliminare nella schermata. Per eliminare più disegni, utilizzare la funzione per la selezione di più disegni. Per i dettagli, vedere ["Selezione di più disegni" a pagina 42.](#page-44-0)

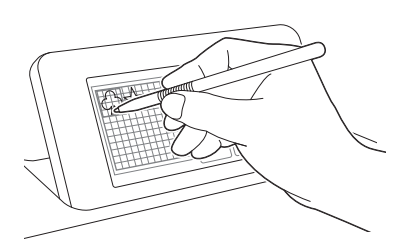

 $\triangleright$  Toccare  $\frac{1}{\mathbf{u}}$  nella schermata di modifica tappetino di supporto per eliminare i disegni selezionati.

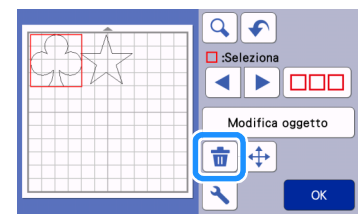

### ■ Caricamento del tappetino di supporto

Tenendo il tappetino di supporto a livello ed inserendolo leggermente nell'apertura per inserimento

materiali di consumo, premere  $\lfloor \frac{m}{2} \rfloor$  sul pannello

operativo.

• Per i dettagli, vedere ["Caricamento del tappetino di](#page-31-0)  [supporto" a pagina 29](#page-31-0).

## ■ Taglio

<sup>a</sup>**Selezionare "Taglio" nella schermata di anteprima.**

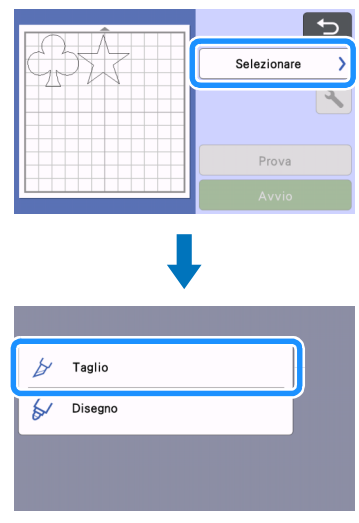

# **Nota**

- Prima di continuare l'operazione, accertarsi che i disegni da tagliare siano disposti nell'area di taglio in corrispondenza delle dimensioni del materiale da utilizzare.
- Per eseguire tagli a metà, attivare il taglio a metà nella schermata delle impostazioni prima di iniziare a tagliare. Per i dettagli, vedere ["Impostazioni del taglio a metà" a pagina 31](#page-33-0).

### <sup>b</sup>**Toccare il tasto "Avvio" per iniziare a tagliare.**

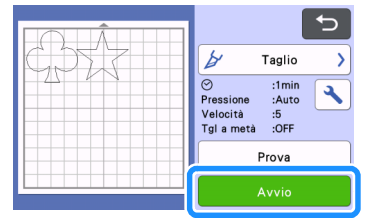

Al termine del taglio, viene visualizzata di nuovo la schermata di anteprima.

2

# ■ Selezione e modifica della prima parte di disegno

<span id="page-37-1"></span><span id="page-37-0"></span><sup>a</sup>**Selezionare "Disegno" nella schermata Home.**

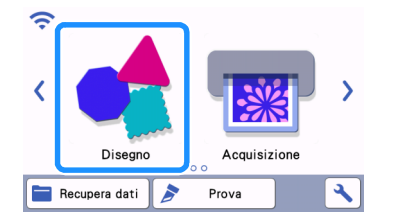

<sup>b</sup>**Selezionare la categoria nella schermata di selezione categoria disegno.**

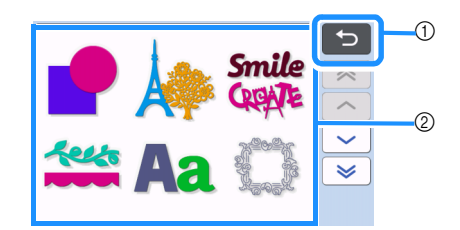

- a Toccare per tornare alla schermata precedente.
- b Categorie di disegni

Promemoria

- Le categorie di disegni ed i disegni integrati visualizzati nelle schermate operative variano a seconda del modello della macchina. Per i dettagli sui disegni integrati, fare riferimento a "Elenco disegni". È possibile scaricare "Elenco disegni" dal sito web di supporto Brother [\(http://s.brother/cmoae/\)](http://s.brother/cmoae/).
- <sup>c</sup>**Selezionare la categoria secondaria nella schermata di selezione categoria secondaria disegno.**

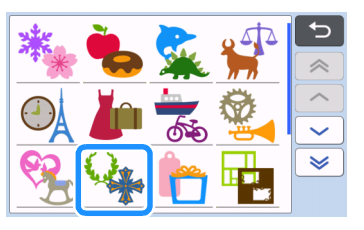

# Nota

• Toccare il tasto "Prova" nella schermata di anteprima per eseguire il taglio di prova. Al termine del taglio di prova, verrà visualizzata la seguente schermata.

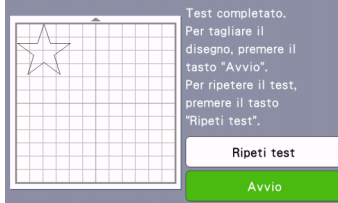

- Toccare il tasto "Avvio" per iniziare a tagliare il disegno.
- Toccare il tasto "Ripeti test" per tornare alla schermata di prova. Modificare le impostazioni ed eseguire il taglio di prova.

### ■ Scaricamento del tappetino di supporto

Estrarre il tappetino di supporto e utilizzare la spatola in dotazione per staccare i disegni.

Per i dettagli, vedere ["Scaricamento del tappetino di](#page-32-0)  [supporto" a pagina 30](#page-32-0).

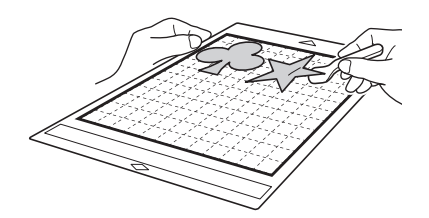

### Esercitazione 2 - Taglio di disegni avanzati

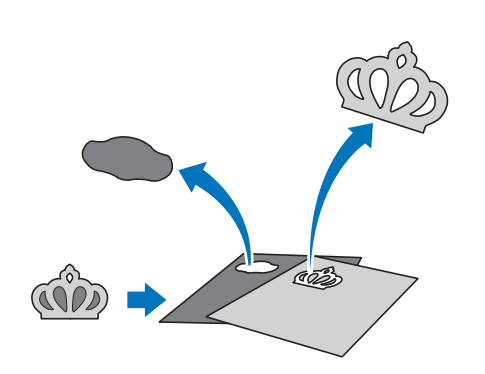

In questa esercitazione utilizzeremo un disegno incorporato della categoria  $\triangle$  per tagliare materiali diversi per ciascuna parte.

### <sup>d</sup>**Selezionare il disegno da ritagliare nella schermata di selezione disegno.**

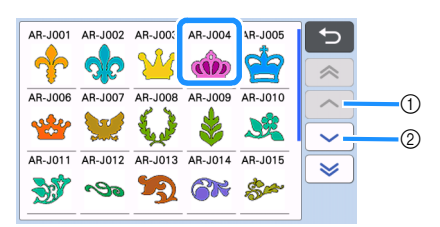

- a Toccare per scorrere verso l'alto.
- <span id="page-38-1"></span>2 Toccare per scorrere verso il basso.

#### **E** Modificare le dimensioni di tutto il disegno **dalla schermata di ridimensionamento disegno.**

Al termine della modifica, toccare il tasto "OK".

• Per i dettagli sulla schermata di ridimensionamento disegno, vedere ["Ridimensionamento del disegno"](#page-47-0)  [a pagina 45](#page-47-0).

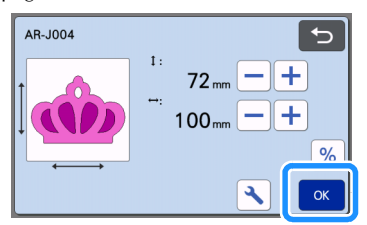

#### <span id="page-38-0"></span><sup>f</sup>**Selezionare la parte da modificare per prima nella schermata elenco parti del disegno e toccare il tasto "OK".**

Dall'elenco di parti del disegno visualizzato sulla schermata, toccare una parte del disegno per modificarla singolarmente.

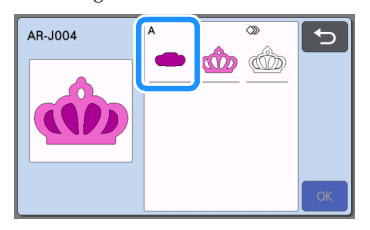

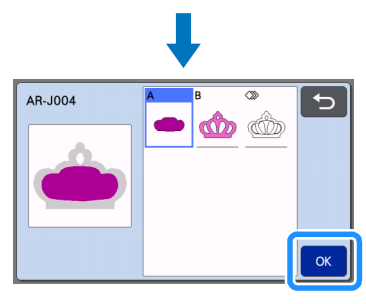

### **Promemoria**

Le parti del disegno visualizzate nella schermata elenco parti del disegno vengono disposte automaticamente in modo che la grana sia verticale quando si utilizza il tessuto come materiale per il taglio. Pertanto, l'angolazione in cui viene visualizzato il disegno nell'elenco parti del disegno può variare dall'angolazione effettiva della parte del disegno da ritagliare.

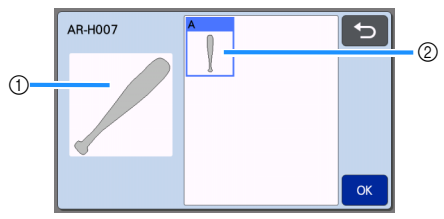

- a Aspetto nell'elenco parti del disegno
- b Disposizione effettiva della parte del disegno da ritagliare
- Modificare l'angolazione della parte del disegno utilizzando la funzione di rotazione in base al progetto. Per i dettagli, vedere ["Modifica della](#page-47-1)  [parte del disegno" a pagina 45.](#page-47-1)
- Alla fine dell'elenco delle parti del disegno viene visualizzato un tasto che mostra tutte le parti del disegno. Premere questo tasto per selezionare tutte le parti del disegno e disporle sul tappetino di supporto. Questo tasto è utile quando si taglia il contorno del disegno e più parti del disegno all'interno dello stesso tappetino di supporto. Vedere ["Modifica e](#page-40-0)  [taglio della seconda parte di disegno" a](#page-40-0)  [pagina 38.](#page-40-0)

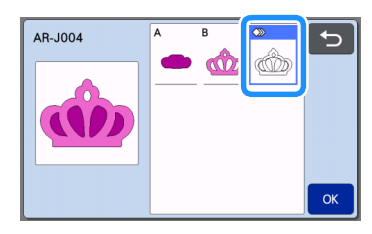

### <span id="page-38-2"></span><sup>g</sup>**Modificare la parte del disegno dalla schermata di modifica parte del disegno.**

- Al termine della modifica, toccare il tasto "Imp.".
- Per i dettagli sulle funzioni di modifica, vedere ["Modifica della parte del disegno" a pagina 45.](#page-47-1)

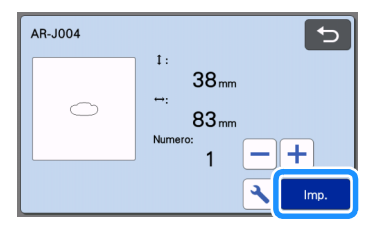

#### <span id="page-39-0"></span>**B** Controllare la disposizione della parte di **disegno dalla schermata di layout tappetino di supporto.**

La parte di disegno da ritagliare è visualizzata sulla schermata. Dopo aver controllato la disposizione, toccare il tasto "OK".

- Da questa schermata, è possibile modificare, spostare, eliminare o salvare una singola parte del disegno. Per i dettagli sulle funzioni di modifica nella schermata di layout tappetino di supporto, vedere ["Schermata di layout tappetino di supporto"](#page-47-2)  [a pagina 45](#page-47-2).
- Selezionare l'impostazione "Area taglio" adatta al tappetino di supporto in uso. (Vedere [pagina 10](#page-12-0)).

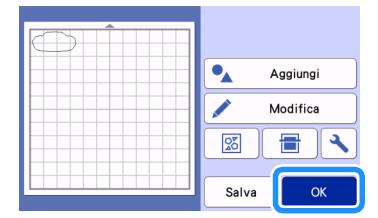

X Viene visualizzata la schermata di anteprima.

### ■ Caricamento del tappetino di supporto

Applicare sul tappetino di supporto il materiale dal quale verrà ritagliata la prima parte del disegno dal tappetino di supporto, quindi inserire il supporto dall'apertura per inserimento materiali di consumo. Quando si taglia un disegno costituito da più parti in diversi colori, modificare la parte di disegno per ogni colore, quindi cambiare il materiale per ritagliare ogni parte.

• Per i dettagli sulla preparazione del materiale ed il caricamento del tappetino di supporto, vedere ["Caricamento del tappetino di supporto" a](#page-31-0)  [pagina 29](#page-31-0).

### ■ Taglio del primo disegno

<sup>a</sup>**Selezionare "Taglio" nella schermata di anteprima.**

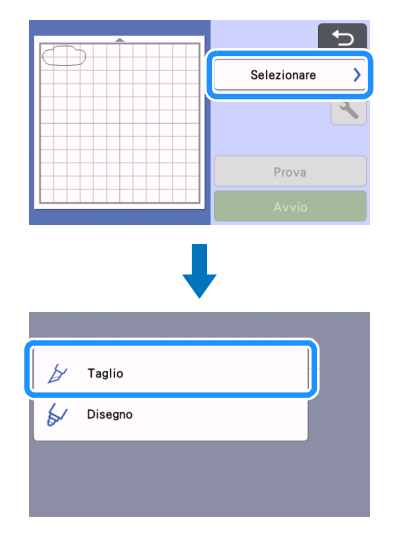

# Nota

- Prima di continuare l'operazione, accertarsi che i disegni da tagliare siano disposti nell'area di taglio in corrispondenza delle dimensioni del materiale da utilizzare.
- Per eseguire tagli a metà, attivare il taglio a metà nella schermata delle impostazioni prima di iniziare a tagliare. Per i dettagli, vedere ["Impostazioni del taglio a metà" a pagina 31](#page-33-0).

#### <sup>b</sup>**Toccare il tasto "Avvio" per iniziare a tagliare.**

Dopo il ritaglio della prima parte di disegno, viene visualizzato il messaggio seguente. Per ritagliare la seconda parte del disegno, toccare il tasto "Selezionare la parte successiva".

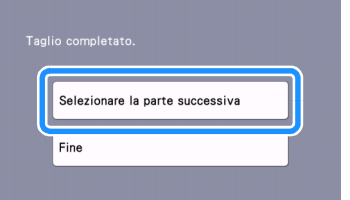

 $\blacktriangleright$  Toccando il tasto "Selezionare la parte successiva" si cancellano tutte le informazioni di modifica per la prima parte del disegno e viene visualizzata di nuovo la schermata elenco parti del disegno.

### ■ Scaricamento del tappetino di supporto

**AP** Premere  $\left[\begin{array}{c}\mathbf{m}\end{array}\right]$  sul pannello operativo per

## **estrarre il tappetino di supporto.**

Per sostituire il materiale con uno di colore diverso, occorre estrarre il materiale utilizzato per la prima parte del disegno.

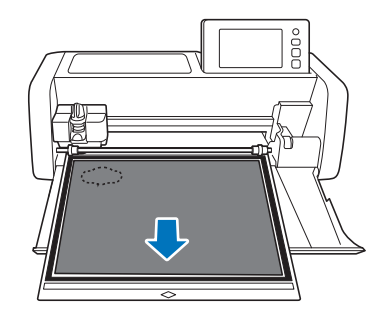

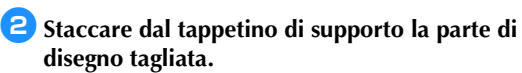

Per i dettagli sul distacco del materiale dal tappetino di supporto, vedere ["Scaricamento del tappetino di](#page-32-0)  [supporto" a pagina 30.](#page-32-0)

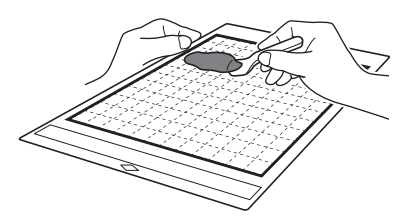

### <span id="page-40-0"></span>■ Modifica e taglio della seconda parte di disegno

#### <sup>a</sup>**Selezionare e modificare la seconda parte del disegno, quindi toccare il tasto "OK".**

Per i dettagli sulla modifica del disegno, seguire i passaggi  $\Theta$  $\Theta$  $\Theta$ - $\Theta$  (pagina 36) in "Selezione e modi[f](#page-38-0)ica [della prima parte di disegno"](#page-37-0).

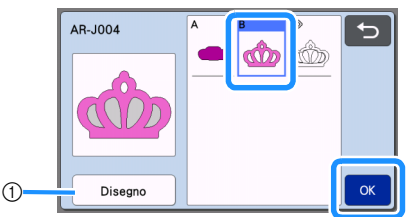

a Toccare per tornare alla schermata di selezione categoria disegno per selezionare un altro disegno.

**2** Seguire le procedure descritte in "Caricamento" **[del tappetino di supporto" \(pagina 29\)](#page-31-0) e ["Taglio" \(pagina 29\)](#page-31-1) per caricare il materiale da utilizzare per la seconda parte del disegno e ritagliarlo.**

 $\blacktriangleright$  Al termine del taglio, viene visualizzato un messaggio.

#### <sup>c</sup>**Al termine del ritaglio di tutte le parti del disegno, toccare il tasto "Fine".**

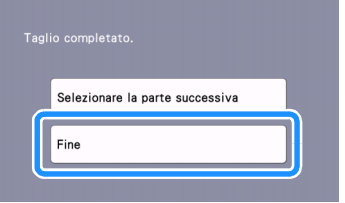

X Viene di nuovo visualizzata la schermata di anteprima.

### ■ Scaricamento del tappetino di supporto

Staccare dal tappetino di supporto la parte di disegno tagliata.

Per i dettagli sul distacco del materiale dal tappetino di supporto, vedere ["Scaricamento del tappetino di](#page-32-0)  [supporto" a pagina 30](#page-32-0).

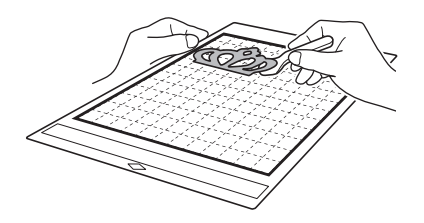

- Modifica e taglio di tutte le parti del disegno
- □ Taglio del contorno del disegno
- <sup>a</sup>**Selezionare e modificare tutte le parti del disegno, quindi toccare il tasto "OK".**

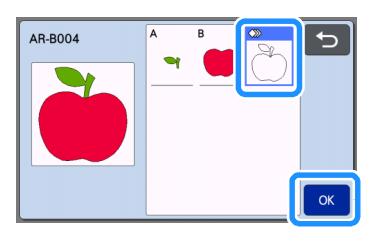

#### **2** Modificare la parte del disegno dalla schermata **di modifica parte del disegno.**

• Per i dettagli sulle funzioni di modifica, vedere ["Modifica della parte del disegno" a pagina 45.](#page-47-1)

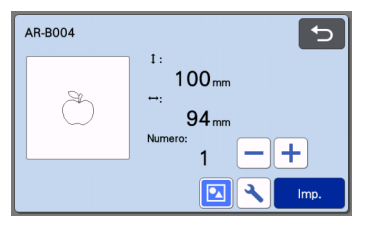

### **3** Toccare **1** per rimuovere il raggruppamento **dei disegni.**

Al termine della modifica, toccare il tasto "Imp.".

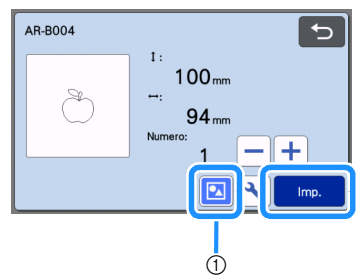

a Tasto Raggruppamento/Separazione

### **Promemoria**

• È possibile regolare il raggruppamento/separazione dei disegni anche nella schermata di modifica oggetto. Per i dettagli, vedere ["Raggruppamento/](#page-50-0) [Separazione di disegni" a pagina 48.](#page-50-0)

<sup>d</sup>**Controllare la disposizione delle parti del disegno dalla schermata di layout tappetino di supporto e toccare il tasto "Modifica".**

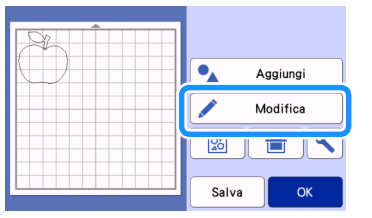

#### <sup>e</sup>**Toccare il tasto "Modifica oggetto".**

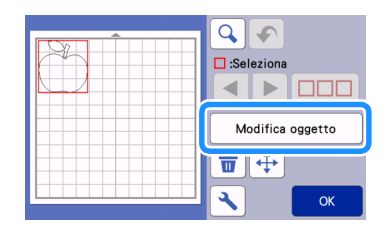

### **fToccare f** per richiamare il disegno.

• Per i dettagli sulla fusione, vedere ["Fusione](#page-52-0)  [\(fusione dei contorni di più disegni\)" a pagina 50](#page-52-0).

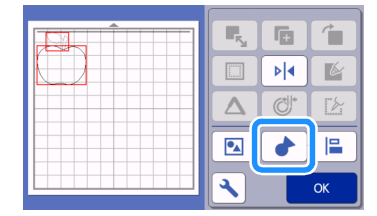

 $\blacktriangleright$  Toccare il tasto "OK" nella schermata di modifica per tornare alla schermata di layout tappetino di supporto.

### **Z** Toccare il tasto "OK".

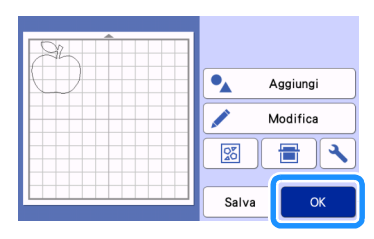

- **S** Seguire le procedure descritte in "Caricamento" **[del tappetino di supporto"](#page-31-0) ([pagina 29](#page-31-0)) e ["Taglio"](#page-31-1) ([pagina 29](#page-31-1)) per caricare il materiale da tagliare.**
	- $\blacktriangleright$  Al termine del taglio, viene visualizzato un messaggio.
- **3** Al termine del ritaglio di tutte le parti del **disegno, toccare il tasto "Fine".**

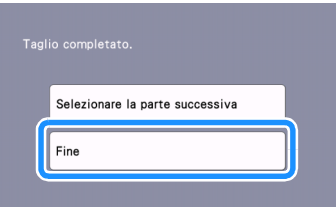

- Taglio di tutte le parti del disegno all'interno dello stesso tappetino di supporto
- <sup>a</sup>**Selezionare e modificare tutte le parti del disegno, quindi toccare il tasto "OK".**

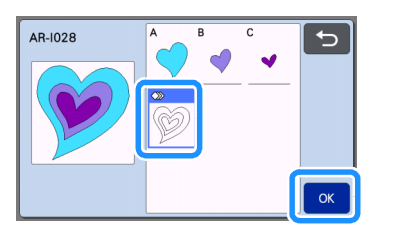

#### **2** Modificare la parte del disegno dalla schermata **di modifica parte del disegno.**

Per i dettagli sulle funzioni di modifica, vedere ["Modifica della parte del disegno" a pagina 45.](#page-47-1)

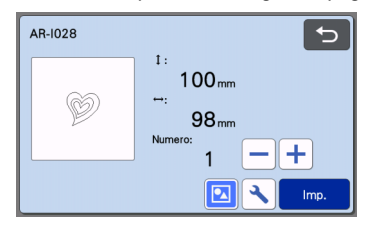

**c**Toccare **1** per rimuovere il raggruppamento **dei disegni.**

Al termine della modifica, toccare il tasto "Imp.".

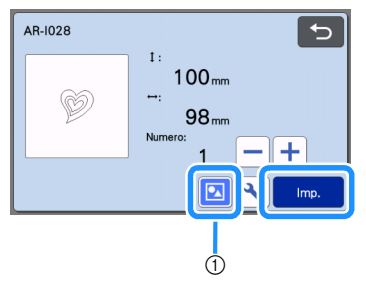

a Tasto Raggruppamento/Separazione

**d** Controllare la disposizione delle parti del disegno **dalla schermata di layout tappetino di supporto e** 

**toccare 28 per disporre automaticamente il layout di tutte le parti del disegno.**

• Per i dettagli sulla funzione di layout automatico, vedere ["Funzioni di layout automatico" a](#page-56-0)  [pagina 54.](#page-56-0)

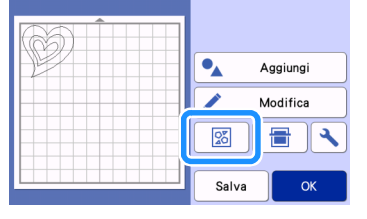

 $\triangleright$  Toccare il tasto "OK" nella schermata di modifica per tornare alla schermata di layout tappetino di supporto.

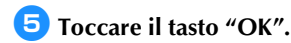

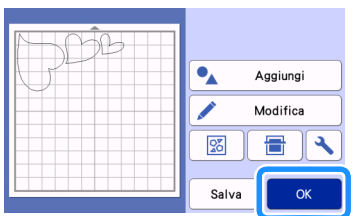

- <sup>f</sup>**Seguire le procedure descritte in ["Caricamento](#page-31-0)  [del tappetino di supporto"](#page-31-0) ([pagina 29](#page-31-0)) e ["Taglio"](#page-31-1) ([pagina 29](#page-31-1)) per caricare il materiale da tagliare.**
	- $\blacktriangleright$  Al termine del taglio, viene visualizzato un messaggio.
	- <sup>g</sup>**Al termine del ritaglio di tutte le parti del disegno, toccare il tasto "Fine".**

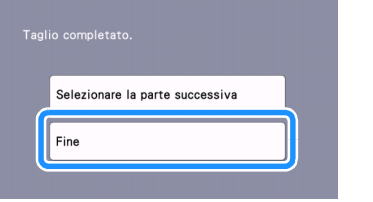

### Esercitazione 3 - Aggiunta di una casella di taglio a un disegno

In questa esercitazione aggiungeremo una casella di taglio per tagliare un disegno e agevolare l'operazione di "taglio" per rimuovere solo le parti non necessarie dopo aver tagliato i materiali con carta o pellicola di rinforzo.

**b** Dopo aver modificato il disegno, selezionare **"Taglio" nella schermata di anteprima.**

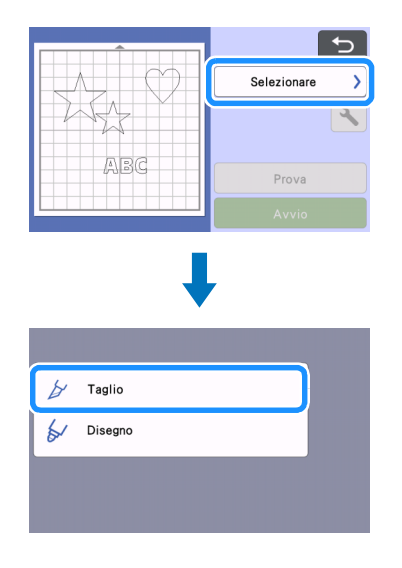

**Z** Toccare **a** e impostare "Casella di taglio" su **"ON" per aggiungere le caselle di taglio.**

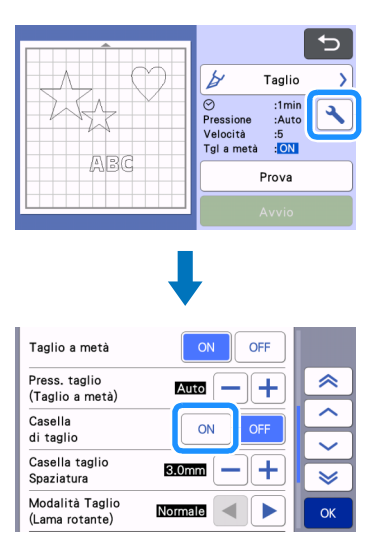

 $\blacktriangleright$  Attorno a ciascun disegno viene aggiunta una casella di taglio.

#### $\overline{\mathscr{L}}$ **Promemoria**

- Se i disegni sono troppo vicini tra loro, la casella di taglio viene aggiunta come se i disegni fossero un unico gruppo, anche se non sono raggruppati.
- Ai disegni di prova non viene aggiunta una casella di taglio.
- Se la casella di taglio risulta all'esterno dell'area di taglio, viene visualizzato il messaggio seguente e la casella di taglio non viene aggiunta.

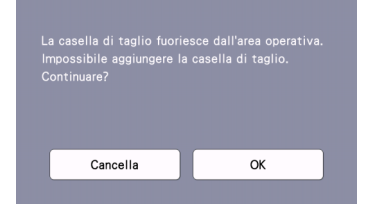

Toccare il tasto "Cancella" e impostare "Casella taglio Spaziatura" su un valore più basso oppure tornare alla schermata di modifica e modificare la disposizione dei disegni.

**B** Toccare il tasto "Avvio" per iniziare a tagliare.

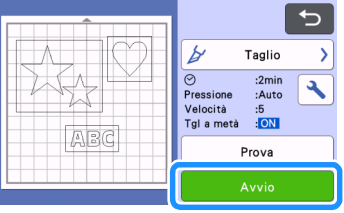

 $\blacktriangleright$  A taglio finito, "Casella di taglio" viene reimpostato su "OFF".

**Per modificare la distanza tra la casella di taglio e il disegno, modificare l'impostazione di "Casella taglio Spaziatura" nella schermata delle impostazioni.**

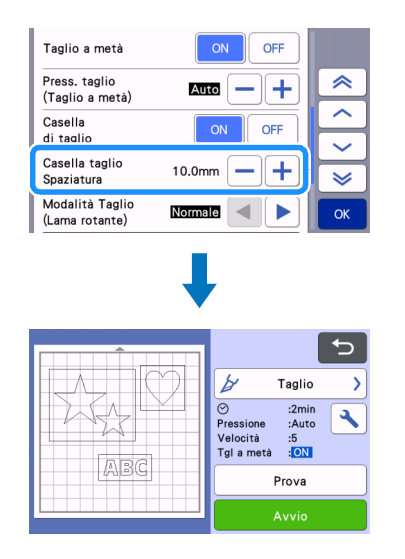

## <span id="page-44-1"></span>SELEZIONE DEL DISEGNO

Nella schermata di modifica tappetino di supporto sono disponibili le seguenti quattro funzioni di selezione disegno, a seconda delle proprie preferenze:

- Selezione di un disegno singolo
- Selezione dei disegni desiderati
- Selezione di tutti i disegni
- Specifica dell'area di selezione
	- ▶ Toccare il tasto "Modifica" nella schermata di layout tappetino di supporto per utilizzare le funzioni di selezione disegno.

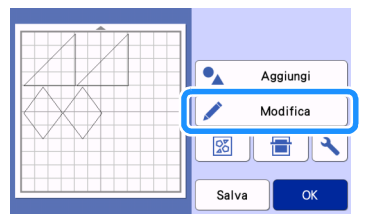

### Selezione di un disegno singolo

Selezionare un disegno singolo da modificare toccandolo nella schermata di modifica o

utilizzando  $\left| \cdot \right|$   $\left| \cdot \right|$ 

Il disegno selezionato viene circondato da una casella rossa.

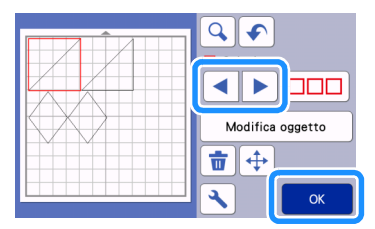

### <span id="page-44-2"></span><span id="page-44-0"></span>Selezione di più disegni

### ■ Selezione dei disegni desiderati

**Toccare**  $\boxed{\square\square\square}$  nella schermata di modifica **tappetino di supporto per eseguire la selezione di più disegni.**

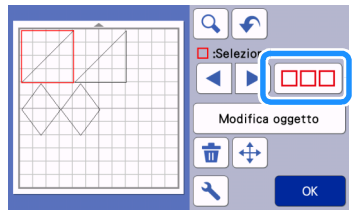

 $\bullet$  Toccare singolarmente tutti i disegni da **selezionare nella schermata, quindi toccare il tasto "OK".**

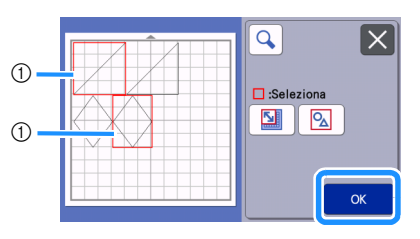

#### (1) Disegni selezionati

#### **Promemoria**

- Toccando di nuovo un disegno selezionato (circondato da una casella rossa) si annulla la selezione multipla.
- Toccando qualsiasi spazio vuoto nella schermata si annullano tutte le selezioni di disegni.

### ■ Selezione di tutti i disegni

- **Toccare**  $\Box$  nella schermata di modifica **tappetino di supporto per eseguire la selezione di più disegni.**
- **2** Toccare **2** per selezionare tutti i disegni **nella schermata.**

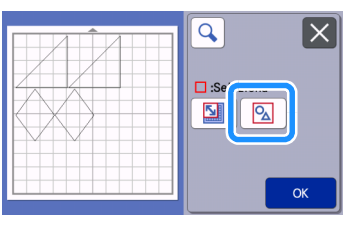

<sup>c</sup>**Controllare la selezione e toccare il tasto "OK".**

X Tutti i disegni selezionati vengono circondati da una casella rossa.

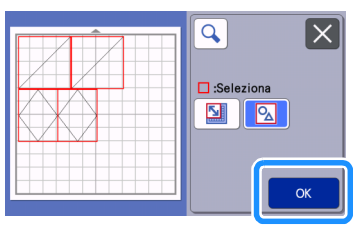

### ■ Specifica dell'area di selezione

- **1** Toccare  $\boxed{\Box\Box\Box}$  nella schermata di modifica **tappetino di supporto per eseguire la selezione di più disegni.**
- **2** Toccare **p** per specificare un'area per **selezionare i disegni.**

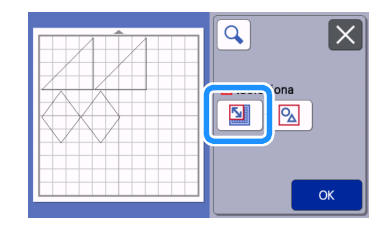

#### **Promemoria**  $\mathscr{L}$

• Prima di specificare l'area da selezionare, verificare che  $\sqrt{2}$  non sia selezionato.

**3** Toccare e trascinare i tasti di **ridimensionamento area per specificare l'area, quindi toccare il tasto "OK".**

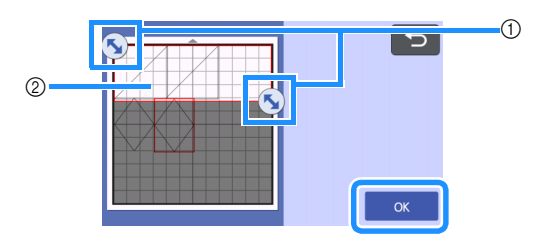

- a Tasti per specificare l'area
- 2 Disegni da selezionare

Nota

- Verificare di aver specificato l'inclusione di più di due disegni all'interno dell'area.
- Questo metodo di selezione dei disegni in un'area specificata è utile per fondere o unire i disegni ed eliminare immagini indesiderate durante l'acquisizione ([pagina 50,](#page-52-0) [pagina 79\)](#page-81-0).

# *Capitolo 3* OPERAZIONI AVANZATE

## FUNZIONI DI TAGLIO E MODIFICA

### <span id="page-46-0"></span>Funzioni di modifica dei disegni

Le funzioni di modifica dei disegni disponibili possono variare in base al disegno selezionato. Seguire le istruzioni in questa sezione o ["Funzioni di](#page-47-3)  [modifica dei disegni - Più disegni" a pagina 45](#page-47-3).

### Disponibile nella schermata seguente

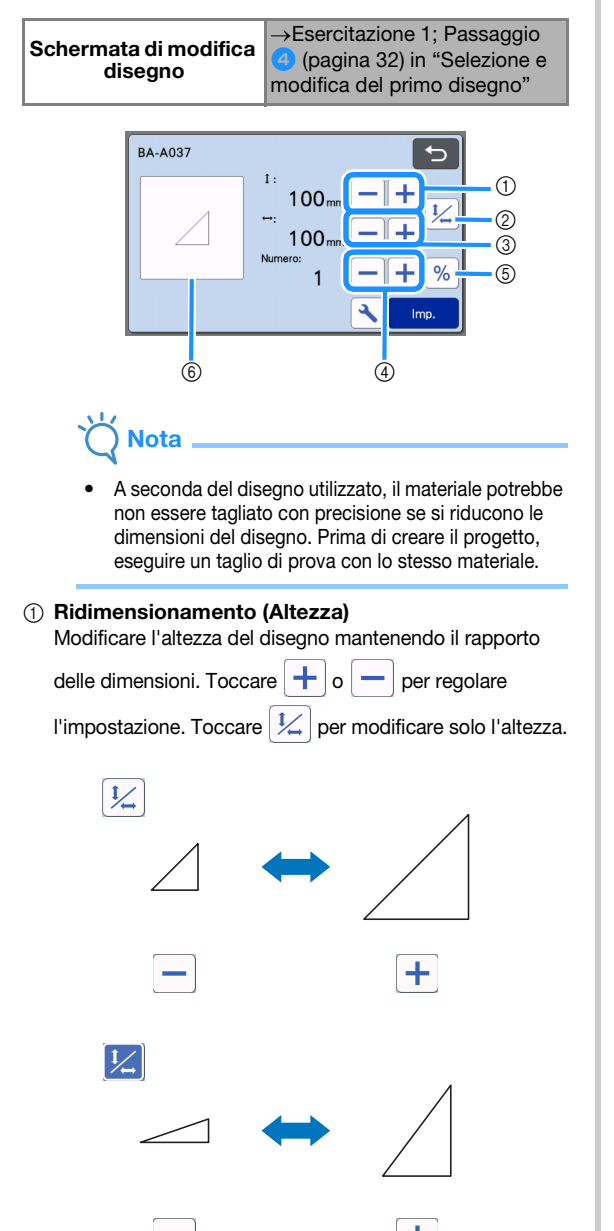

#### 2) Sblocco del rapporto delle dimensioni

Toccare  $|L|$  per modificare le dimensioni del disegno senza mantenere il rapporto delle dimensioni. La funzione è disponibile a seconda del disegno selezionato. Se il tasto non è disponibile, il rapporto delle dimensioni è bloccato e occorre mantenerlo per modificare il disegno.

3 Ridimensionamento (Larghezza)

Modificare la larghezza del disegno mantenendo il

rapporto delle dimensioni. Toccare  $\left| \cdot \right|$  o  $\left| - \right|$  per

regolare l'impostazione. Toccare  $|\frac{1}{2}|$  per modificare solo la larghezza.

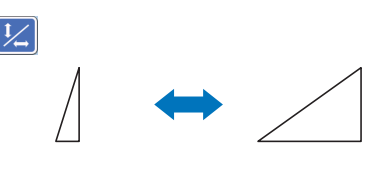

d Duplicazione (quantità di disegni)

÷. Crea duplicati del disegno selezionato. Toccare

 $\log |\textbf{r}|$  per specificare la quantità di disegni.

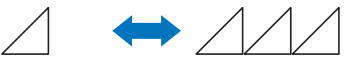

٠

e Ridimensionamento (specifica della %)

Toccando  $\sqrt{\frac{9}{6}}$ , le dimensioni vengono modificate a una visualizzazione del 100%.

Modificare le dimensioni di un disegno mantenendo le proporzioni.

Toccare  $\left| \cdot \right|$  o  $\left| - \right|$  per modificare le impostazioni.

Toccare di nuovo  $\frac{9}{6}$  per tornare alle unità di misura millimetri/pollici.

I valori d'impostazione precedentemente

ridimensionati con una specifica percentuale vengono registrati come 100%.

#### 6 Anteprima

Visualizzare un'anteprima del disegno modificato.

### <span id="page-47-3"></span>Funzioni di modifica dei disegni - Più disegni

Le funzioni di modifica dei disegni disponibili possono variare in base al disegno selezionato. Seguire le istruzioni in questa sezione o ["Funzioni di](#page-46-0)  [modifica dei disegni" a pagina 44.](#page-46-0)

### <span id="page-47-0"></span>■ Ridimensionamento del disegno

#### Disponibile nella schermata seguente

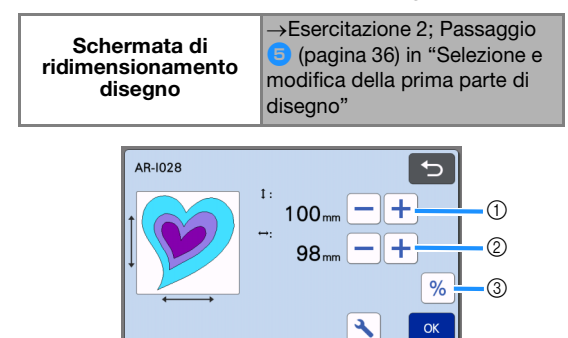

- a Toccare per modificare l'altezza del disegno (mantenendo il rapporto delle dimensioni).
- (2) Toccare per modificare la larghezza del disegno (mantenendo il rapporto delle dimensioni).
- 3 Modificare le dimensioni del disegno con

l'impostazione  $\sqrt{\frac{9}{6}}$  (mantenendo le proporzioni).

#### Promemoria

• Tutte le parti del disegno visualizzate sulla schermata di ridimensionamento disegno possono essere ridimensionate mantenendo il rapporto delle dimensioni.

### <span id="page-47-1"></span>■ Modifica della parte del disegno

### Disponibile nella schermata seguente

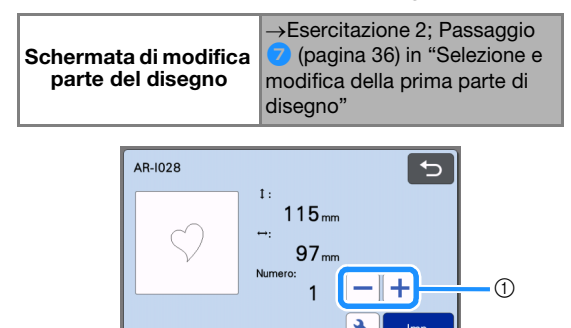

#### a Duplicazione (quantità di disegni) Per i dettagli, vedere ["Funzioni di modifica dei](#page-46-0)  [disegni" a pagina 44.](#page-46-0)

### <span id="page-47-4"></span><span id="page-47-2"></span>Schermata di layout tappetino di supporto

È possibile modificare la disposizione dei disegni. L'area di taglio/disegno specificata con l'impostazione "Area taglio" ([pagina 10](#page-12-0)) nella schermata delle impostazioni è visualizzata nella schermata di anteprima. Modificare la disposizione dei disegni in modo che rientrino nell'area specificata.

### Disponibile nella schermata seguente

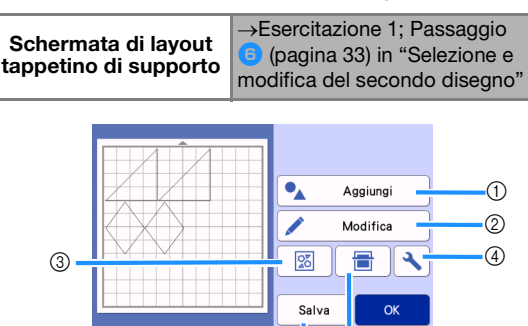

#### $(1)$  Aggiunta di disegni

Aggiungere un disegno al layout.

 $\triangleright$  Toccando questo tasto viene visualizzata la schermata di selezione di un disegno aggiuntivo. Da questa schermata, selezionare la posizione del disegno da aggiungere.

 $\overline{6}$ 

 $(5)$ 

#### 2 Modifica

È possibile modificare, spostare o eliminare i disegni nel layout. Per i dettagli, vedere ["Funzioni di modifica](#page-48-0)  [del layout" a pagina 46.](#page-48-0)

#### **(3) Layout automatico**

Disporre automaticamente i disegni per ridurne la spaziatura. Per i dettagli, vedere ["Funzioni di layout](#page-56-1)  [automatico" a pagina 54](#page-56-1).

#### d Impostazioni

Specifica l'area di taglio, la spaziatura dei disegni e il contrasto dello sfondo. Per i dettagli, vedere ["Schermata delle impostazioni" a pagina 10](#page-12-1) o ["Acquisizione di un'immagine di sfondo" a pagina 54](#page-56-2).

#### $(5)$  Acquisizione dello sfondo

Acquisisce il materiale per il taglio/disegno da visualizzare sullo sfondo della schermata di layout tappetino di supporto.

È possibile utilizzare aree specifiche del materiale per ritagliare/disegnare i disegni oppure visualizzare il materiale già tagliato per riutilizzarlo. Per i dettagli, vedere ["Acquisizione di un'immagine di sfondo" a](#page-56-2)  [pagina 54.](#page-56-2)

#### $6$  Salvataggio

Salvare la disposizione del disegno come dati. Per i dettagli, vedere ["Salvataggio" a pagina 65.](#page-67-0)

### <span id="page-48-0"></span>Funzioni di modifica del layout

Le funzioni di modifica del layout sono disponibili toccando il tasto "Modifica" nella schermata di layout tappetino di supporto.

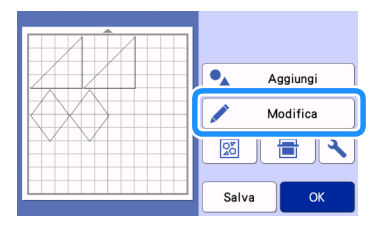

 $\blacktriangleright$  Viene visualizzata la schermata di modifica tappetino di supporto.

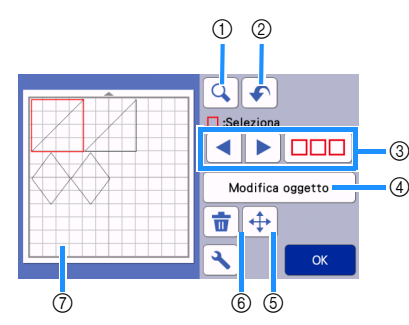

#### a Ingrandimento

Eseguire lo zoom avanti sul disegno al 200%. Quindi,

toccare  $\bigoplus$  200% per visualizzare i disegni ingranditi del 400%. Per scorrere la schermata, toccare i tasti freccia.

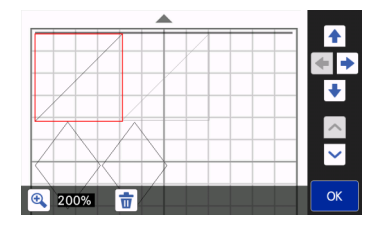

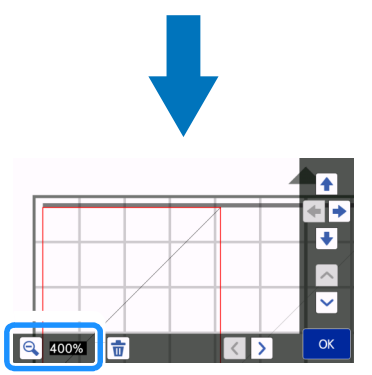

2 Annullamento di un'operazione Annulla l'ultima operazione per tornare alla condizione precedente. Per i dettagli, vedere ["Annullamento di](#page-50-1)  [un'operazione" a pagina 48.](#page-50-1)

#### 3) Selezione dei disegni

Selezionare un disegno singolo o più disegni da modificare. Per i dettagli, vedere ["SELEZIONE DEL](#page-44-1)  [DISEGNO" a pagina 42.](#page-44-1)

#### 4 Modifica oggetto

Consente di modificare il disegno selezionato in maggior dettaglio. Per i dettagli, vedere ["Schermata di](#page-49-0)  [modifica oggetto" a pagina 47.](#page-49-0)

#### 6 Spostamento

Spostare in modo incrementale i disegni selezionati. Toccare i tasti freccia per regolare la posizione dei disegni.

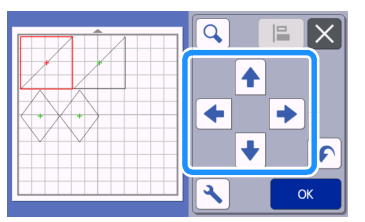

### Promemoria

- È possibile spostare il disegno anche toccandolo nella schermata di modifica layout e trascinandolo sullo schermo.
- Per spostare un disegno nella modalità zoom, trascinare il disegno o toccare il tasto freccia dopo aver selezionato il disegno.
- Toccare una volta il tasto freccia per spostare il disegno selezionato di 0,5 mm (5 mm tenendo premuto il tasto).

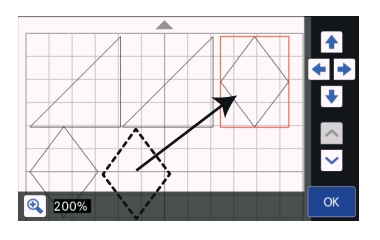

#### $6$  Eliminazione

Eliminare i disegni selezionati.

#### g Anteprima

Visualizzare un'anteprima del disegno modificato.

### <span id="page-49-0"></span>Schermata di modifica oggetto

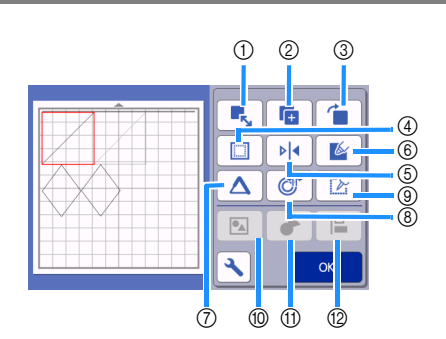

#### a Ridimensionamento

Cambia le dimensioni del disegno selezionato.

 $\triangleright$  Toccando questo tasto viene visualizzata la schermata di ridimensionamento disegno. Questa schermata consente di modificare l'altezza e la larghezza del disegno.

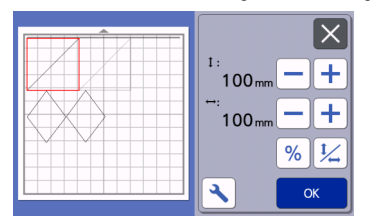

#### $@$  Duplicazione (quantità di disegni) Creare un duplicato del disegno.

#### 3 Rotazione

Ruotare il disegno.

 $\triangleright$  Toccando questo tasto viene visualizzata la schermata di rotazione disegno. Da questa schermata, toccare il tasto relativo all'angolazione desiderata per ruotare il disegno.

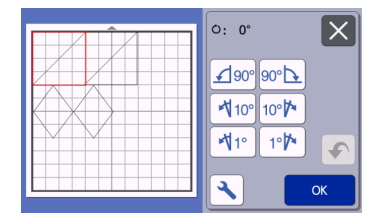

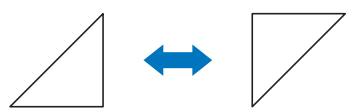

**ن. ن** 

 $O:180^{\circ}$ 

#### (4) Margine cucitura

Applicare l'impostazione del margine di cucitura. Applicare questa impostazione quando si taglia intorno a un disegno, ad esempio per eseguire applicazioni o blocchi quilt. Se applicata, viene visualizzata la linea di disegno (blu) e la linea di taglio (nera).

• Per i dettagli sulla funzione di margine di cucitura, vedere ["Taglio intorno ai disegni" a pagina 59](#page-61-0).

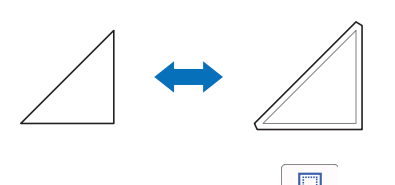

### Promemoria

- A seconda del disegno, il margine di cucitura potrebbe essere applicato come impostazione predefinita. Controllare l'impostazione.
- Se la linea di taglio di un disegno oltrepassa l'area di taglio/disegno in seguito a una modifica, ad esempio l'applicazione di un margine di cucitura o il ribaltamento di un disegno, la linea diventerà grigia. Continuare a modificare il disegno per spostarla all'interno dell'area di taglio/disegno.

#### 6 Capovolgimento

Capovolgere il disegno lungo un asse verticale.

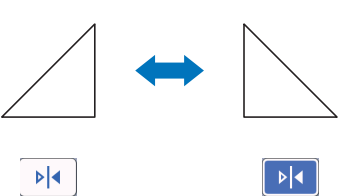

#### 6 Riempi

Selezionare le impostazioni per riempire i disegni. Per i dettagli, vedere ["Utilizzo delle funzioni di disegno per](#page-65-0)  [riempire i disegni/ispessire i contorni" a pagina 63.](#page-65-0)

#### (7) Linea aggiuntiva

Specificare il numero di linee da aggiungere. Per i dettagli, vedere ["Utilizzo delle funzioni di disegno per](#page-65-0)  [riempire i disegni/ispessire i contorni" a pagina 63.](#page-65-0)

(8) Aggiunta di linee sfalsate (offset)

È possibile aggiungere linee sfalsate (offset) a un disegno selezionato.

Le linee sfalsate (offset) possono essere impostate con taglio, disegno e altre estensioni. Per i dettagli, consultare ["Aggiunta](#page-53-0)  [di una linea sfalsata \(offset\) al disegno" a pagina 51.](#page-53-0)

 $@$  Conversione delle linee di taglio in linee tratteggiate Converte un disegno selezionato con linee tratteggiate. Utilizzare questa funzione quando si eseguono fori in un disegno con la punta per perforare la carta. Per i dettagli, consultare il manuale di istruzioni del kit iniziale per perforare la carta.

#### $<sup>①</sup>$  Raggruppamento/Separazione di disegni</sup> Quando si selezionano più disegni, è possibile unirli insieme e modificarli come un disegno singolo. Questa funzione è utile per aumentare o ridurre contemporaneamente le dimensioni di più

disegni. Per selezionare più disegni, toccare  $\vert\Box\Box\vert$  nella schermata di modifica tappetino di supporto. Per i dettagli, vedere ["Raggruppamento/Separazione di disegni" a pagina 48](#page-50-2).

- (ii) Fusione (fusione dei contorni di più disegni) Unire i contorni di più disegni per creare un contorno singolo. Per i dettagli, vedere ["Fusione \(fusione dei](#page-52-1)  [contorni di più disegni\)" a pagina 50](#page-52-1).
- **(2)** Allineamento

Seleziona più disegni per allinearli in base alle rispettive posizioni o altezze. Per i dettagli, vedere ["Allineamento dei disegni" a pagina 52.](#page-54-0)

### <span id="page-50-1"></span>Annullamento di un'operazione

Nella schermata di modifica, dopo aver disposto i

disegni sul tappetino di supporto, toccare  $\left| \cdot \right|$  per annullare l'operazione precedente.

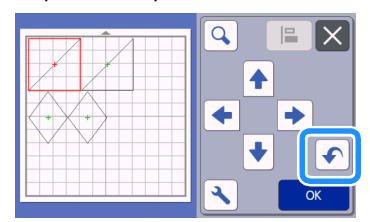

### Promemoria

- È possibile annullare fino a 10 operazioni precedenti.
- Dopo l'annullamento, non è possibile ripristinare un'operazione.
- Se il numero di disegni è stato modificato come risultato dell'aggiunta, della rimozione, dell'unione o dell'aggregazione di disegni, è possibile annullare solo le operazioni eseguite dopo la modifica del numero di disegni.
- Quando i disegni vengono disposti automaticamente, non è possibile annullare l'operazione.

### <span id="page-50-2"></span><span id="page-50-0"></span>Raggruppamento/Separazione di disegni

È possibile combinare in un singolo gruppo più disegni oppure separare il gruppo in singoli disegni. (In alcune condizioni potrebbe non essere possibile separare i disegni; per le condizioni in cui non è possibile separare i disegni, fare riferimento a [pagina 49\)](#page-51-0).

### ■ Raggruppamento di disegni

- **Toccare DOD** nella schermata di modifica **tappetino di supporto, selezionare i disegni da raggruppare e toccare il tasto "OK".**
	- Per i dettagli sulla selezione di più disegni, vedere ["Selezione di più disegni" a pagina 42.](#page-44-2)

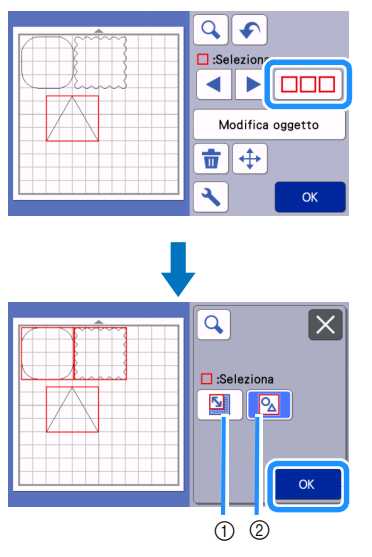

a Seleziona i disegni nell'area di selezione.

2 Seleziona tutti i disegni nel layout.

**<sup>1</sup>** Toccare il tasto "Modifica oggetto" nella **schermata di modifica tappetino di supporto.**

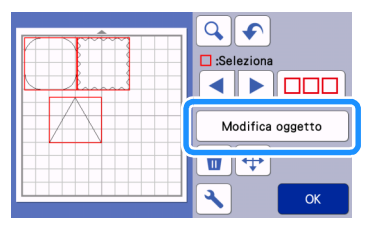

### Toccare **nella schermata di modifica oggetto.**

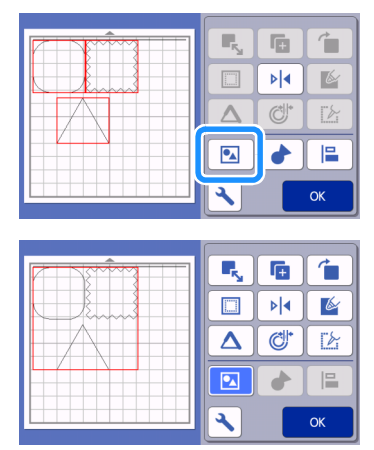

 $\blacktriangleright$  Tutti i disegni selezionati vengono raggruppati (il colore del tasto è cambiato).

#### $\overline{\mathscr{L}}$ Promemoria

- Il colore del tasto indica la modalità di raggruppamento dei disegni selezionati.
	- **Due o più disegni sono selezionati e** 
		- possono essere raggruppati. Quando si tocca il tasto, viene visualizzato come  $\boxed{2}$ .
	- **7** : I disegni vengono raggruppati. (Il colore del tasto è cambiato.) Quando si tocca il tasto, viene visualizzato come
		- $\overline{\mathbf{z}}$ .
	- $\boxed{\bullet}$  : Poiché non sono selezionati due o più disegni, non è possibile raggrupparli.
- Non è possibile raggruppare i disegni nelle condizioni seguenti.
	- La memoria disponibile nella macchina non è sufficiente.
	- Sono stati selezionati disegni con e senza margine di cucitura.

### <span id="page-51-0"></span>■ Separazione di disegni

<sup>a</sup>**Selezionare i disegni raggruppati nella schermata di modifica tappetino di supporto e toccare il tasto "Modifica oggetto".**

**2** Toccare **1 nella schermata di modifica oggetto.**

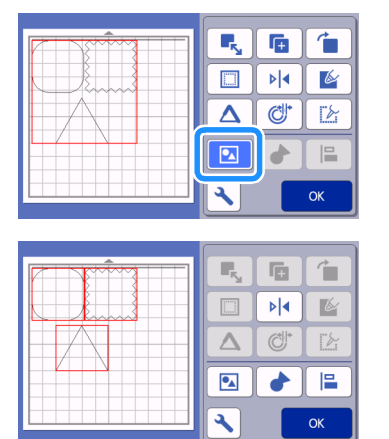

X I disegni selezionati vengono separati. (Il colore del tasto è cambiato.)

#### $\mathbb{Z}$ Promemoria

- Se viene visualizzato **Quando i disegni** sono selezionati, non è possibile separare i diseani.
- I disegni raggruppati vengono salvati come disegno unico. Quando si richiama i disegno salvato, non può essere separato. Quando si salva un disegno che contiene disegni raggruppati, viene visualizzato il messaggio seguente.

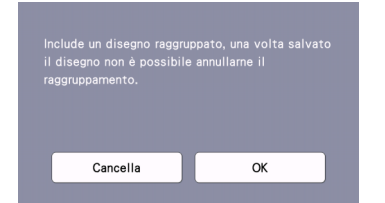

- Non è possibile separare i disegni nelle condizioni seguenti.
	- Il numero di disegni dopo la separazione supera il numero massimo di disegni possibile.
	- Il disegno è stato recuperato dalla memoria dopo un arresto automatico.

### <span id="page-52-1"></span><span id="page-52-0"></span>Fusione (fusione dei contorni di più disegni)

Quando si selezionano più disegni, è possibile unirne i contorni per creare un contorno singolo.

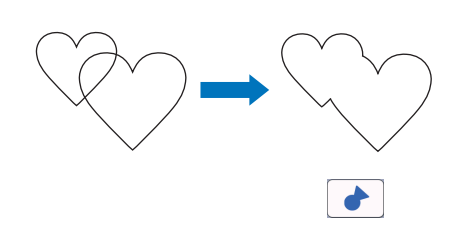

- **1** Selezionare due disegni a cuore di dimensioni **diverse e disporli nella schermata di layout tappetino di supporto.**
- **2** Toccare il disegno a cuore grande nella **schermata di layout tappetino di supporto e trascinarlo sul disegno piccolo.**

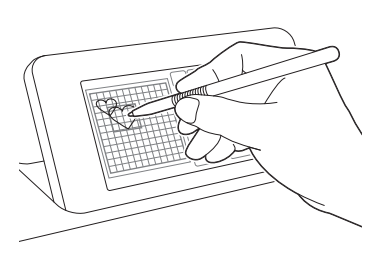

- **c** Toccare  $\boxed{\square\square\square}$  nella schermata di modifica **tappetino di supporto.**
	- Per i dettagli sulle funzioni nella schermata di modifica tappetino di supporto, vedere ["Funzioni](#page-48-0)  [di modifica del layout" a pagina 46.](#page-48-0)

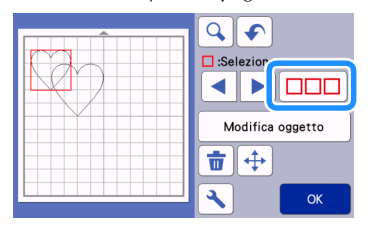

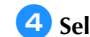

### **4** Selezionare **E** e toccare il tasto "OK".

• Sono disponibili due funzioni di selezione disegno in base alle proprie preferenze. Per i dettagli sulla selezione di più disegni, vedere ["Selezione di più](#page-44-2)  [disegni" a pagina 42](#page-44-2).

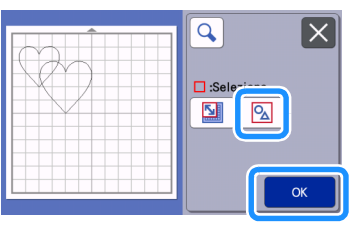

**E** Toccare il tasto "Modifica oggetto" nella **schermata di layout tappetino di supporto.**

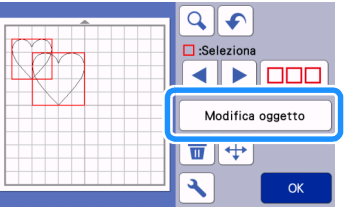

**fToccare h** nella schermata di modifica **oggetto.**

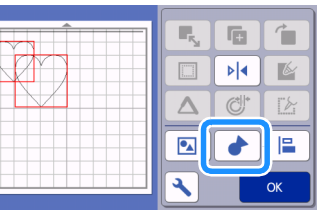

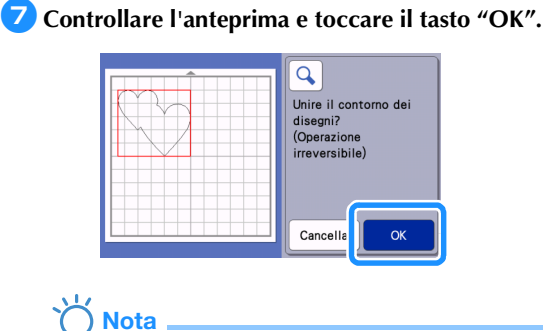

• Non è possibile annullare la fusione dei contorni dei disegni. Per ricreare la disposizione dei disegni originale, riselezionare i disegni e disporli nuovamente.

I contorni dei disegni selezionati sono fusi.

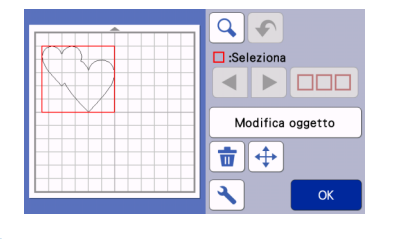

# **Nota**

- Questa funzione consente di unire il contorno più esterno dei disegni. Quando si uniscono determinati tipi di disegni con ritagli di aree interni, le aree ritagliate non vengono utilizzate per creare il contorno. Accertarsi che i disegni fusi nell'area di anteprima siano come desiderato prima di completare la procedura.
	- Fusione di caratteri integrati

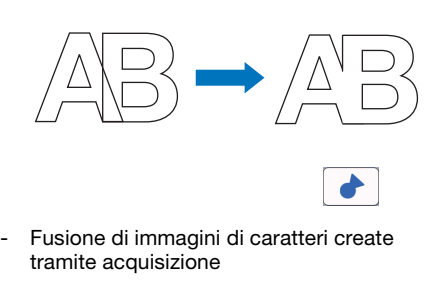

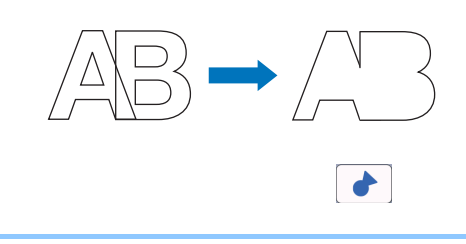

### <span id="page-53-0"></span>Aggiunta di una linea sfalsata (offset) al disegno

È possibile aggiungere una linea sfalsata (offset) al disegno selezionato.

L'impostazione Linea sfalsata (offset) è utilizzabile per il taglio, il disegno e altre funzioni premium.

### **Toccare C**<sup>\*</sup> nella schermata di modifica **oggetto e aggiungere una linea sfalsata (offset) al disegno.**

- Il disegno originale viene visualizzato in verde.
- La linea sfalsata (offset) appena aggiunta viene visualizzata in nero.
- Una volta specificata la distanza di sfalsamento, non è possibile modificarla. Innanzitutto, eliminare la linea sfalsata (offset) aggiunga e poi visualizzare la schermata delle impostazioni di sfalsamento per aggiungere una nuova linea sfalsata (offset).

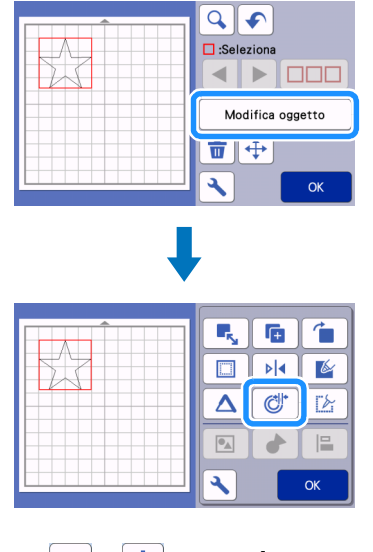

**P** Toccare **b** o **+** per regolare **l'impostazione.**

> • Specificare un valore d'impostazione negativo per "Distanza linea sfalsata" per creare una linea sfalsata (offset) all'interno del disegno, oppure specificare un valore positivo per creare una linea sfalsata (offset) all'esterno del disegno.

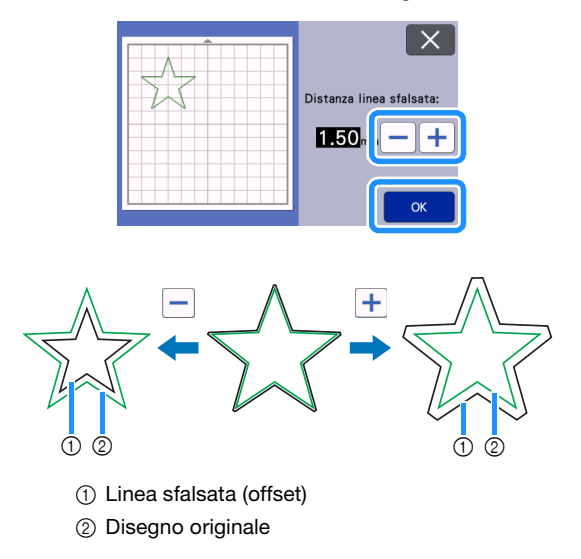

 $\mathbb{Z}$ Promemoria

Se è stato specificato un valore d'impostazione positivo per creare una linea sfalsata (offset) all'esterno del disegno, gli angoli della linea sfalsata (offset) verranno smussati.

### <span id="page-54-0"></span>Allineamento dei disegni

È possibile selezionare e allineare più disegni in base alla loro posizione e altezza.

#### <sup>a</sup>**Selezionare due o più disegni nella schermata di modifica tappetino di supporto e toccare il tasto "Modifica oggetto".**

• Per i dettagli sulla selezione di più disegni, vedere ["Selezione di più disegni" a pagina 42.](#page-44-2)

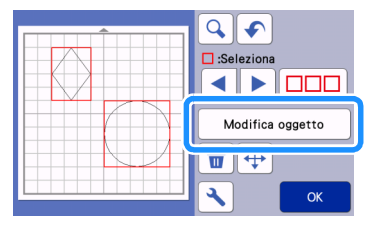

### **Promemoria**

• È possibile visualizzare il tasto di allineamento  $\left(\begin{array}{c} \Box \\ \Box \end{array}\right)$  anche nella schermata di spostamento disegno.

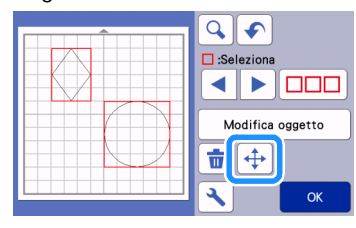

**E** Toccare **E** nella schermata di modifica **oggetto.**

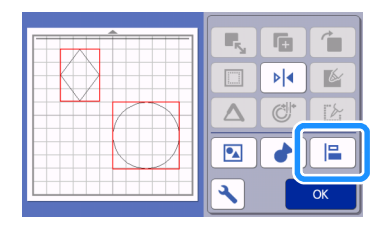

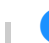

### **B** Allineare i disegni.

• I disegni vengono allineati a seconda del tasto premuto, come descritto di seguito.

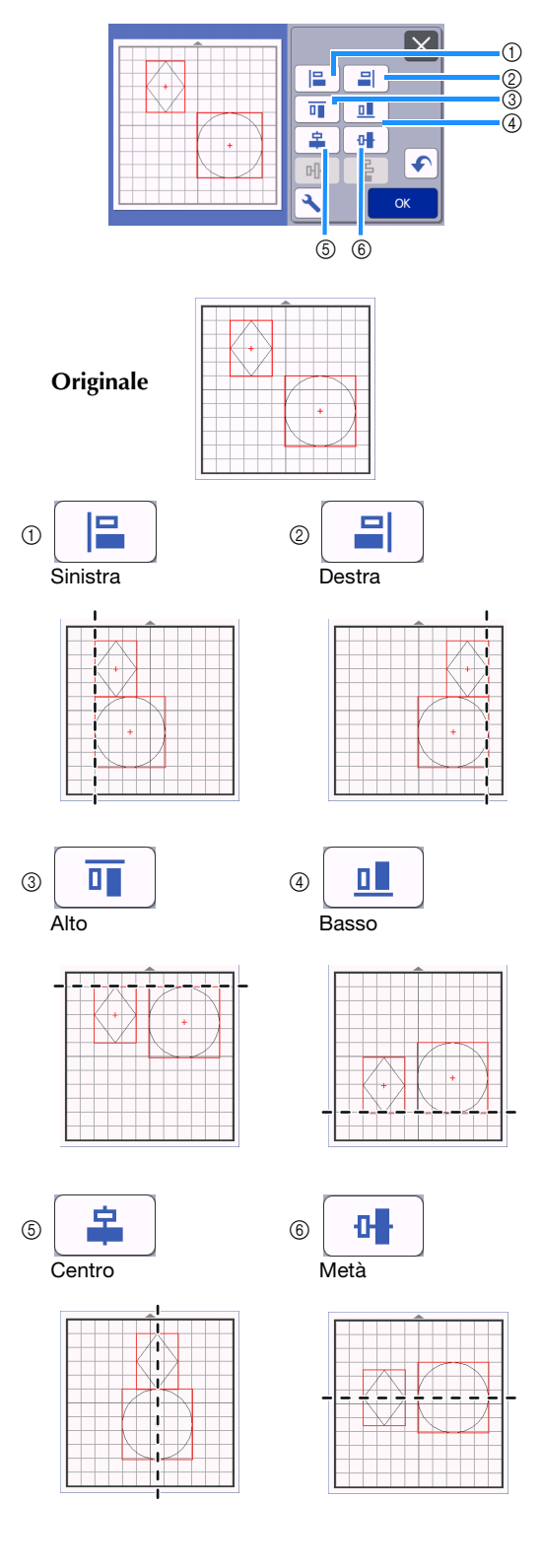

• Se sono stati selezionati tre o più disegni, è possibile distribuirli orizzontalmente  $(2)$ ) o verticalmente (®).

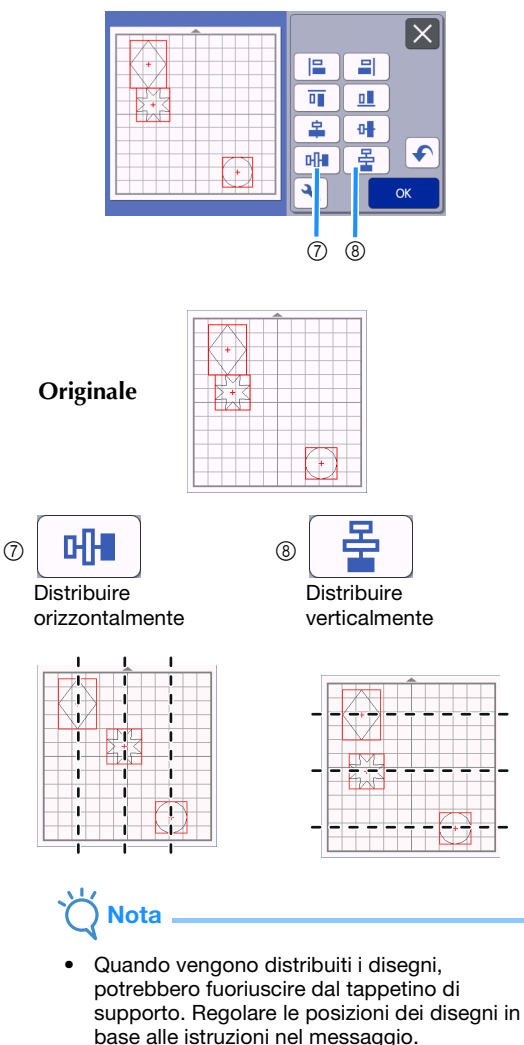

#### <sup>d</sup>**Toccare il tasto "OK" per tornare alla schermata di modifica oggetto.**

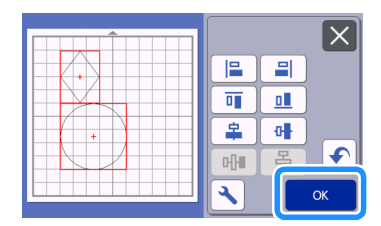

• Toccare  $\times$  per tornare alla schermata di modifica oggetto senza applicare la disposizione dei disegni.

## ■ Centratura di due o più disegni

### <sup>a</sup>**Aggiungere due disegni circolari e modificare le dimensioni di uno di essi.**

• Per i dettagli sul ridimensionamento dei disegni, vedere ["Schermata di modifica oggetto" a](#page-49-0)  [pagina 47.](#page-49-0)

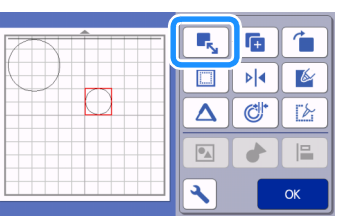

 $\bullet$  Dopo aver selezionato due disegni, toccare

E.  **nella schermata di modifica oggetto per visualizzare la schermata seguente. Dopo aver toccato e** e **p** per allineare i disegni, **toccare il tasto "OK".**

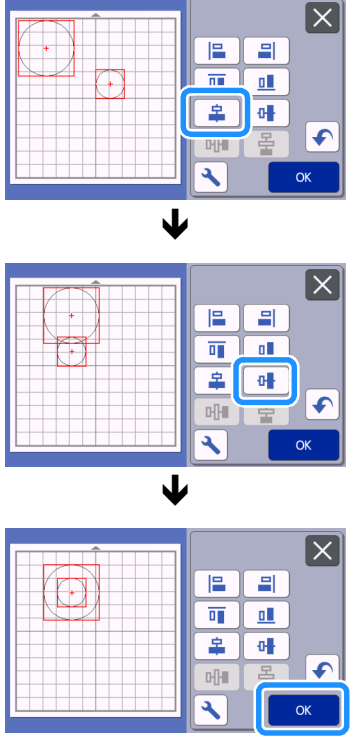

I disegni vengono disposti.

### <span id="page-56-1"></span><span id="page-56-0"></span>Funzioni di layout automatico

La funzione di layout automatico è utile per ottimizzare il materiale applicato al tappetino di supporto. Toccare

nella schermata di layout tappetino di supporto

([pagina 45](#page-47-4)) per eseguire la funzione di layout automatico.

- **Nota**
- A seconda del disegno e del materiale da tagliare, i disegni potrebbero non essere tagliati con precisione se la spaziatura è troppo ridotta. In tal caso, riposizionare i disegni per separarli leggermente.
- È possibile specificare la spaziatura tra i disegni disposti nella schermata delle impostazioni (vedere ["Intervallo disegni" a pagina 10](#page-12-2)). Eseguire la funzione di layout automatico dopo ogni regolazione della spaziatura tra disegni, in modo da applicare le modifiche.
- Impostare il numero su "3" o su un numero superiore nell'impostazione "Intervallo disegni" quando un tessuto leggero è applicato al tappetino di supporto con un supporto adesivo ad alta aderenza per tessuti.

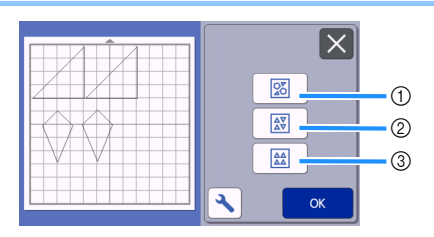

a Nuova disposizione ruotando i disegni a qualsiasi angolazione Questa funzione è utile per disporre un numero elevato di disegni in uno spazio limitato.

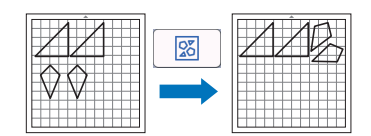

 $\circledR$  Nuova disposizione ruotando i disegni a 0° o 180° Questa funzione è utile per disporre il disegno stampato (disegni verticali) su carta o tessuto come materiale per il taglio/disegno o quando si utilizza la grana verticale.

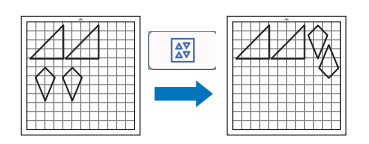

3) Nuova disposizione senza rotazione dei disegni Questa funzione è utile per disporre il disegno stampato su carta o tessuto come materiale per il taglio/disegno o quando si utilizza la grana.

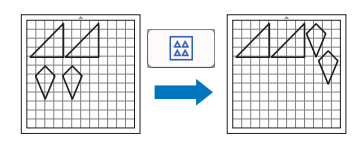

### <span id="page-56-2"></span>Acquisizione di un'immagine di sfondo

In questo esempio, utilizzeremo il materiale con un ritaglio nell'angolo in alto a sinistra come immagine di sfondo.

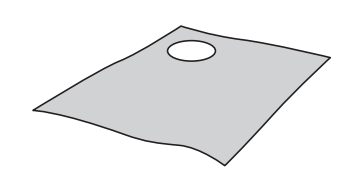

### Promemoria

• La funzione di acquisizione dello sfondo è utile anche per ritagliare i disegni da un materiale che presenta un disegno. Disponendo i disegni sulla schermata nell'area con disegni desiderata del materiale, è possibile creare ritagli con un modello specifico.

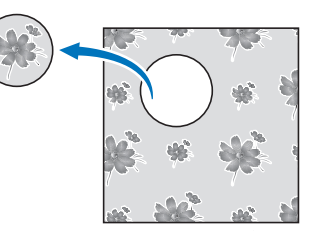

- Non è possibile utilizzare questa funzione quando si utilizza un tappetino per acquisizione opzionale.
- A seconda del modello di macchina, le dimensioni dei supporti utilizzabili variano. Selezionare "Area acquisizione max." in "Informazioni sulla macchina" della schermata delle impostazioni. Per i dettagli, consultare ["Schermata delle impostazioni" a pagina 10](#page-12-1).
- <sup>a</sup>**Applicare il materiale per lo sfondo al tappetino**

### di supporto e premere  $\vert \equiv \vert$  sul pannello **operativo.**

Per i dettagli sulla preparazione del materiale ed il caricamento del tappetino di supporto, vedere ["Caricamento del tappetino di supporto" a pagina 29.](#page-31-2)

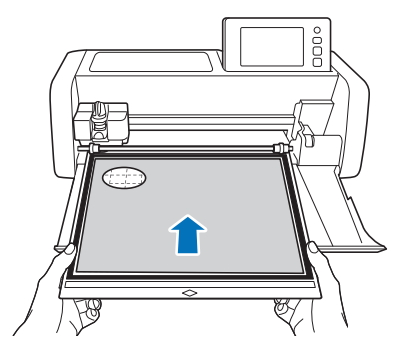

<sup>b</sup>**Dopo aver selezionato il disegno da tagliare/**

disegnare, toccare **integral di alla schermata di layout tappetino di supporto per avviare la funzione di acquisizione dello sfondo.**

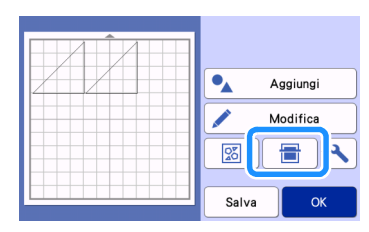

 $\triangleright$  Viene visualizzato il messaggio seguente.

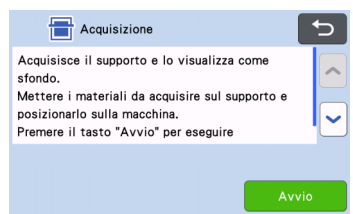

#### **<sup>3</sup>** Toccare il tasto "Avvio" per iniziare **l'acquisizione.**

 $\blacktriangleright$  Al termine dell'acquisizione, il materiale viene visualizzato come sfondo nella schermata di layout tappetino di supporto.

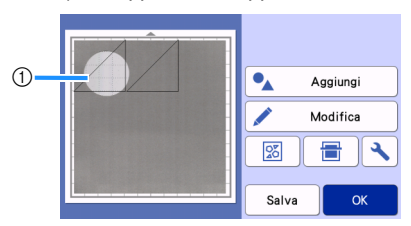

a Materiale con un ritaglio visualizzato come sfondo

#### $\mathbb{Z}$ Promemoria

• Se risulta difficile vedere i disegni disposti, regolare il contrasto dello sfondo nella

schermata delle impostazioni. Toccare nella schermata di layout tappetino di supporto per visualizzare la schermata delle impostazioni.

Sfondo 88 OFF

- **X** : scurisce l'immagine sullo sfondo.
- **X** : schiarisce l'immagine sullo sfondo.
- $\overline{OFF}$ : non visualizza l'immagine sullo sfondo.

<sup>d</sup>**Toccare il tasto "Modifica".**

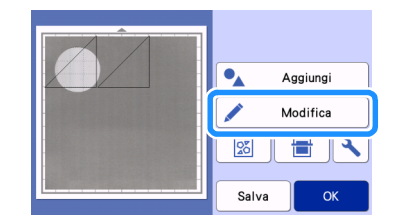

 $\triangleright$  Viene visualizzata la schermata di modifica tappetino di supporto.

#### Promemoria

• È anche possibile spostare il disegno toccandolo e trascinandolo nella schermata.

#### <sup>e</sup>**Utilizzare le funzioni di modifica layout per spostare i disegni.**

• Per i dettagli sullo spostamento dei disegni, vedere ["Funzioni di modifica del layout" a pagina 46](#page-48-0).

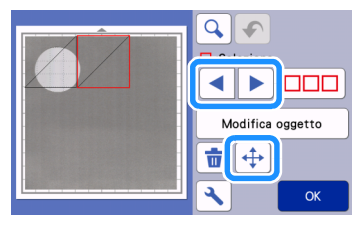

#### **Promemoria** ⊘

- È possibile spostare il disegno anche toccando i disegni visualizzati nella schermata di modifica layout e trascinandoli sullo schermo.
- <sup>f</sup>**Controllare che i disegni nella schermata non si sovrappongano ai ritagli sul materiale di sfondo, quindi toccare il tasto "OK".**

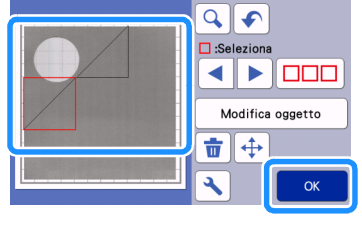

#### Promemoria

• Dopo aver scaricato il materiale acquisito, lo sfondo viene cancellato.

### Funzioni di immissione caratteri

È possibile selezionare, modificare, ritagliare e disegnare i caratteri come disegno singolo. Selezionare il tipo di carattere dalla schermata di selezione categoria disegno.

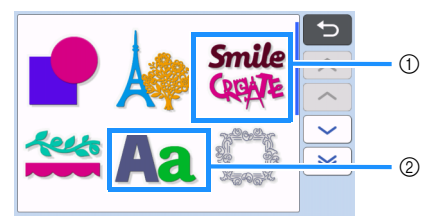

- a Selezionare i caratteri decorati. È possibile modificare, ritagliare e disegnare i caratteri come un disegno. Per i dettagli sulla modifica, vedere ["Funzioni di modifica dei disegni" a](#page-46-0)  [pagina 44.](#page-46-0)
- b Digitare la combinazioni di caratteri desiderata.

### Digitare la parola "RAINBOW"

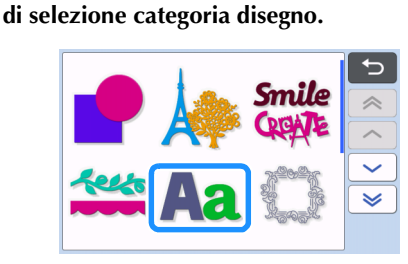

**ASEREDEE SERVISTEE ISLEMANCE CONTROLLER** 

### $\bullet$  Toccare il tipo di font desiderato.

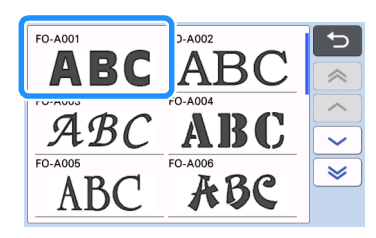

### **cDigitare i caratteri.**

Il layout della tastiera è QWERTY. Dopo aver immesso i caratteri, toccare il tasto "OK".

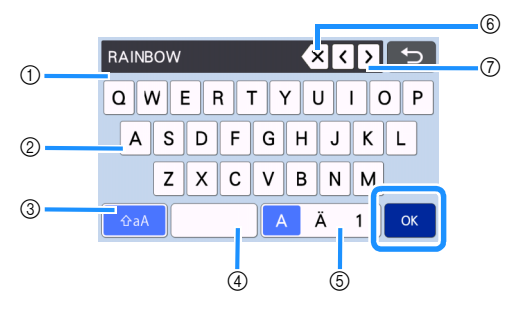

- a Visualizzazione caratteri immessi
- 2 Tasti carattere
- c Tasto di selezione maiuscole/minuscole
- d Tasto spazio
- e Tasto di selezione lettera/carattere accentato/ numero
- $(6)$  Tasto Backspace (elimina un carattere dalla fine di quelli visualizzati)
- g Tasti di spostamento cursore

#### Promemoria

• Se i caratteri immessi non rientrano nell'area di taglio/disegno, la dimensione dei caratteri viene ridotta automaticamente.

#### <sup>d</sup>**Regolare le impostazioni di dimensione e spaziatura dei caratteri.**

Toccare  $\left| + \right|$ o  $\left| - \right|$  per regolare le dimensioni dei caratteri o la spaziatura tra i caratteri. Al termine della regolazione, toccare il tasto "Imp.".

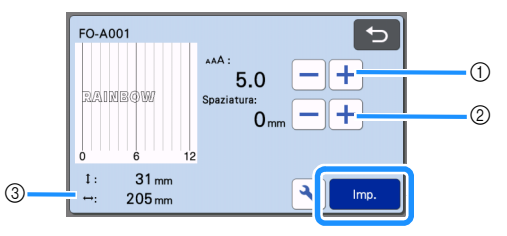

a Tasti di regolazione dimensioni caratteri

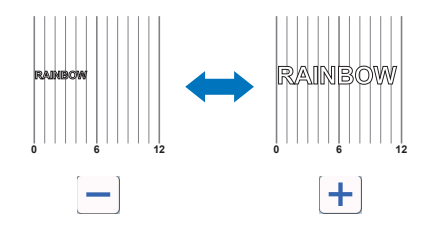

2 Tasti di regolazione spaziatura caratteri

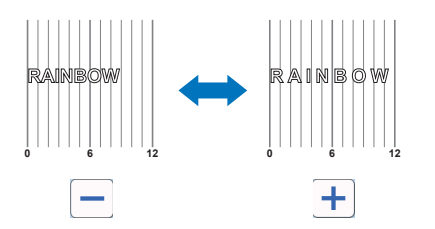

3 Dimensioni della stringa di caratteri completa

## <sup>e</sup>**Controllare la disposizione dei caratteri.**

Per tagliare o disegnare, toccare il tasto "OK". Per salvare i caratteri come dati, toccare il tasto "Salva".

Per i dettagli sul salvataggio dei dati, vedere ["Salvataggio" a pagina 65](#page-67-0).

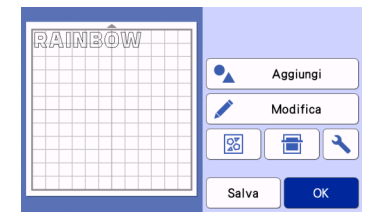

#### **Promemoria**

• È possibile modificare i caratteri immessi solo come stringa di caratteri completa. Non è possibile modificare un carattere singolarmente.

### FUNZIONI DI DISEGNO

Con una penna e un supporto penne è possibile tracciare i disegni sul materiale. L'utilizzo delle impostazioni del margine di cucitura consente anche di tracciare disegni con margini di cucitura sul materiale e di ritagliarli. Queste funzioni di disegno possono essere utilizzate per creare parti di blocchi quilt.

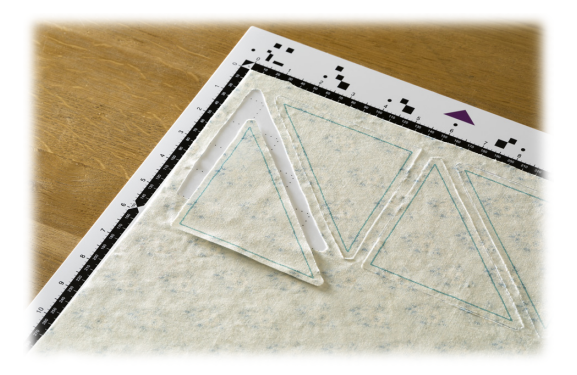

### ■ Preparazione

Preparare i seguenti accessori per il disegno. A seconda del modello della macchina, è possibile che alcuni elementi debbano essere acquistati separatamente.

- Supporto penne
- Kit penne cancellabili o kit penne colorate
- Tappetino di supporto adeguato al materiale da disegnare.
- Taglierina e supporto adeguati al materiale da tagliare.
- Tappetino di supporto, foglio termo adesivo per applicazioni su tessuto o supporto adesivo ad alta aderenza per tessuti adatto al tessuto da tagliare o sul quale disegnare.

### <span id="page-60-0"></span>Disegno

In questo esempio, eseguiremo un disegno integrato sul materiale.

### ■ Preparazione sul supporto penne

<sup>a</sup>**Premere il pulsante al centro del supporto penne per sganciare il coperchio e aprirlo.**

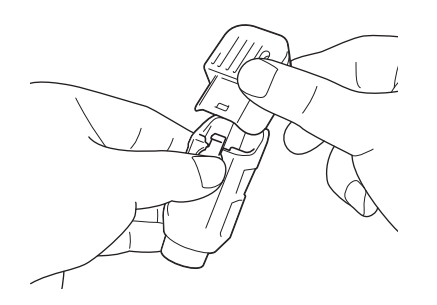

**<u><b>Rimuovere il tappo dalla penna e inserire la**</u> **penna nel supporto penne con la punta in basso.**

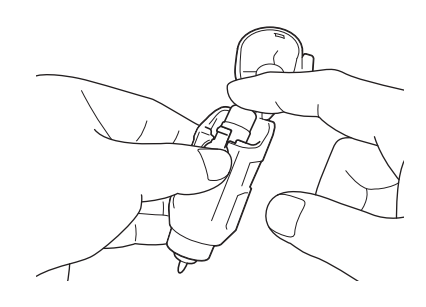

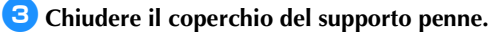

## Nota

• Dopo l'uso, rimuovere la penna dal supporto penne e chiuderla con il tappo prima di riporla.

### ■ Disegno

<sup>a</sup>**Afferrare l'impugnatura del supporto penne ed installare il supporto penne nel carrello con il pulsante di apertura del coperchio rivolto verso di sé.**

• Per i dettagli, vedere ["Installazione e smontaggio](#page-29-0)  [del supporto" a pagina 27.](#page-29-0)

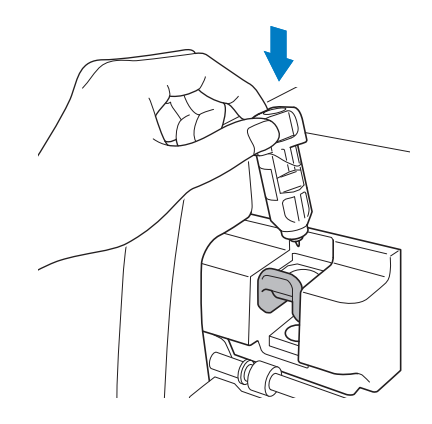

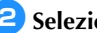

#### **2** Selezione e modificare il disegno.

• Per i dettagli sulla selezione e sulla modifica dei disegni, vedere ["Selezione e modifica del primo](#page-34-1)  [disegno" a pagina 32.](#page-34-1)

### <sup>c</sup>**Sollevare la leva dello scanner (sul lato sinistro della macchina) su "2".**

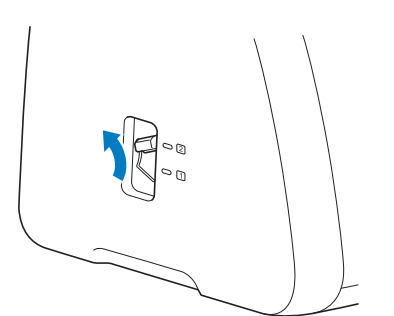

<sup>d</sup>**Caricare il tappetino di supporto con il materiale per il disegno (taglio) applicato.**

- Inserire leggermente il tappetino di supporto nell'apertura per inserimento materiali di consumo
	- e premere  $\vert \equiv \vert$  sul pannello operativo.
- Per i dettagli sull'inserimento del tappetino di supporto, vedere ["Caricamento del tappetino di](#page-31-2)  [supporto" a pagina 29](#page-31-2).

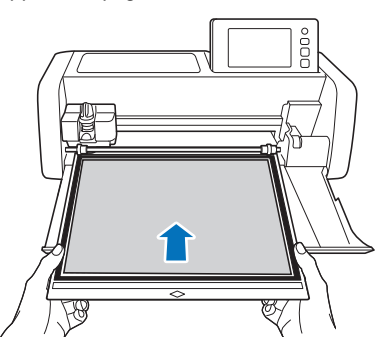

<sup>e</sup>**Selezionare "Disegno" nella schermata di anteprima.**

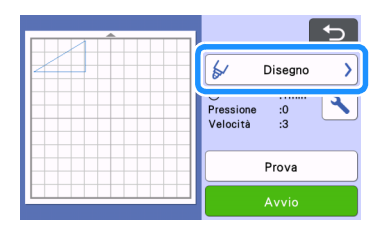

 $\blacktriangleright$  Viene visualizzata la linea di disegno (blu).

#### <span id="page-61-1"></span><sup>f</sup>**Regolare la velocità e la pressione di disegno.**

Prima di tracciare il disegno, regolare la velocità e la pressione di disegno. Queste regolazioni si possono eseguire dalla schermata delle impostazioni. Toccare

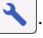

 $\triangleright$  Toccare  $\vert \biguparrow \vert o \vert$   $\vert \neg \vert$  per modificare le impostazioni.

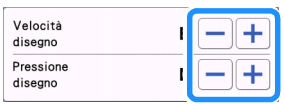

# **Nota**

• Se la pressione di disegno è troppo elevata, si potrebbe danneggiare la punta della penna. Regolarla su un'impostazione adeguata.

### Promemoria

Le regolazioni della pressione di disegno influiranno sul prodotto finito. Utilizzare lo stesso materiale di quello su cui verrà eseguito il disegno per effettuare le regolazioni.

<sup>g</sup>**Toccare il tasto "Avvio" per iniziare a disegnare.**

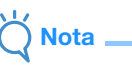

• Dopo l'uso, rimuovere la penna dal supporto penne e chiuderla con il tappo prima di riporla.

### <span id="page-61-0"></span>Taglio intorno ai disegni

In questo esempio, specificheremo un margine di cucitura per un disegno integrato e tracceremo il disegno, quindi taglieremo un contorno intorno ad esso.

### ■ Specifica del margine di cucitura

<sup>a</sup>**Selezionare il disegno da tracciare e toccare il tasto "Imp.".**

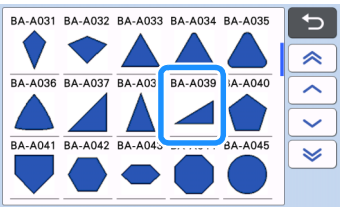

 $\triangleright$  Viene visualizzata la schermata di layout tappetino di supporto.

#### **2** Toccare il tasto "Modifica".

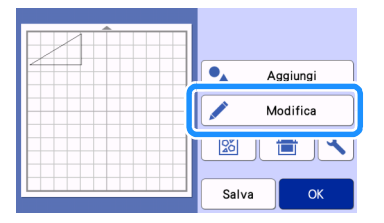

<sup>c</sup>**Toccare il tasto "Modifica oggetto" nella schermata di modifica tappetino di supporto.**

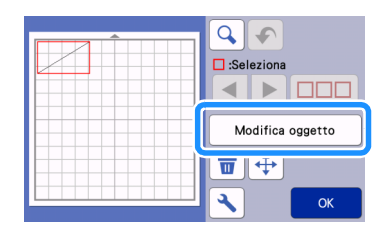

### 4 Toccare **...**

Viene visualizzata la schermata del margine di

cucitura. Se  $\Box$  è visualizzato in grigio, non è possibile applicare il margine di cucitura.

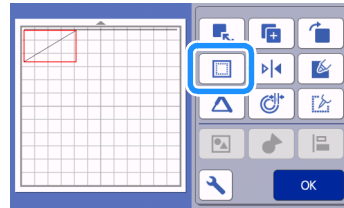

#### Promemoria

- A seconda del disegno, il margine di cucitura potrebbe essere applicato come impostazione predefinita. Controllare l'impostazione.
- $\blacktriangleright$  In disegno nell'anteprima viene visualizzato con una linea di disegno (blu) e una linea di taglio (nera).

### e**Specificare le impostazioni del margine di cucitura.**

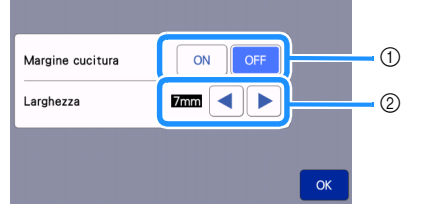

- a Selezionare se aggiungere o meno un margine di cucitura.
- 2 Specificare la larghezza (distanza tra il contorno e la linea di taglio) del margine di cucitura. Toccare

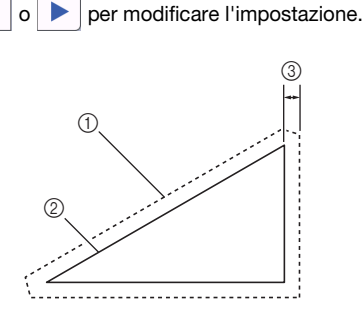

- a Linea del margine di cucitura
- $@$  Contorno del disegno (linea di cucitura)
- 3) Margine di cucitura
- $\blacktriangleright$  Toccare il tasto "OK" per finire di specificare l'impostazione e tornare alla schermata di modifica oggetto.
- <sup>f</sup>**Toccare il tasto "OK" nella schermata di modifica oggetto.**
- <sup>g</sup>**Toccare il tasto "OK" per concludere la modifica del disegno.**

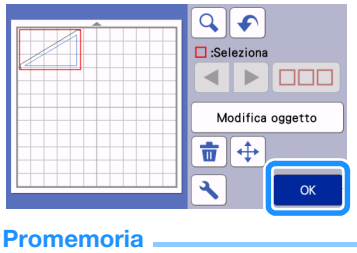

• Per disegnare il margine di cucitura sul rovescio del tessuto, capovolgere il disegno.

#### Immagine della parte di disegno da creare

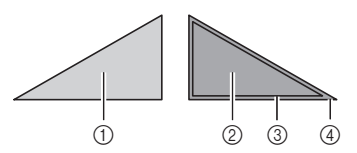

- a Diritto del tessuto
- 2 Rovescio del tessuto
- 3) Linea di disegno (linea di cucitura)
- (4) Linea del margine di cucitura
- ▶ Dopo aver applicato al tappetino di supporto il tessuto con il rovescio rivolto in alto, caricare il tappetino di supporto nella macchina, capovolgere il disegno, tracciarlo e ritagliarlo.

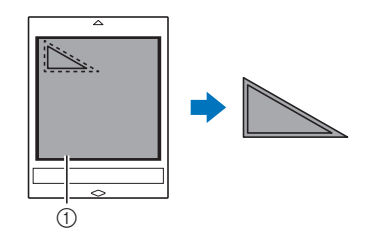

(1) Rovescio del tessuto

### **a** Controllare la disposizione del disegno e **toccare il tasto "OK".**

Quando si utilizza il tessuto, non è possibile tagliare con precisione i disegni se sono disposti vicino al bordo del tessuto. In questo caso, spostare i disegni in modo che siano ad almeno 10 mm dal bordo del tessuto (il bordo dell'area di taglio/disegno nella schermata).

- Per modificare nuovamente la disposizione dei disegni dopo il controllo, toccare il tasto "Modifica". Per i dettagli, vedere ["Schermata di](#page-47-4)  [layout tappetino di supporto" a pagina 45](#page-47-4).
- Selezionare l'impostazione "Area taglio" adatta al tappetino di supporto in uso. (Vedere [pagina 10](#page-12-0)).

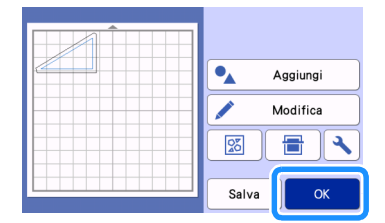

 $\blacktriangleright$  Viene visualizzata la schermata di anteprima.

### ■ Caricamento del materiale

Caricare il tappetino di supporto con il materiale per il taglio (disegno) applicato.

Quando si disegna il margine di cucitura sul rovescio del tessuto, applicare il materiale al tappetino di supporto con il rovescio rivolto in alto.

- Per i dettagli sull'applicazione del materiale al tappetino di supporto, vedere ["Applicazione del](#page-21-0)  [materiale al tappetino di supporto" a pagina 19.](#page-21-0)
- Inserire leggermente il tappetino di supporto nell'apertura per inserimento materiali di consumo

e premere  $\left|\mathbb{H}\right|$  sul pannello operativo.

• Per i dettagli sull'inserimento del tappetino di supporto, vedere ["Caricamento del tappetino di](#page-31-2)  [supporto" a pagina 29](#page-31-2).

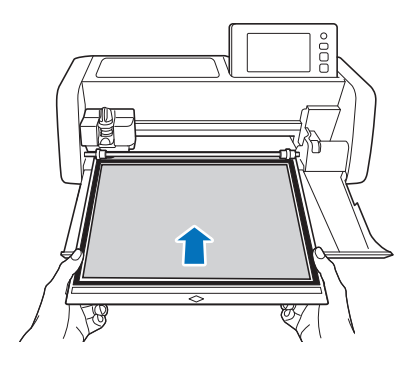

### ■ Disegno

<sup>a</sup>**Selezionare "Disegno" nella schermata di anteprima.**

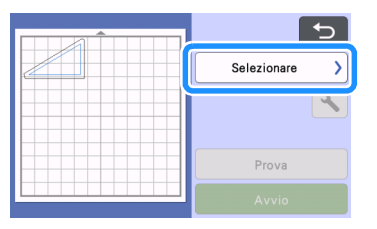

X Viene visualizzata un'anteprima della linea da disegnare.

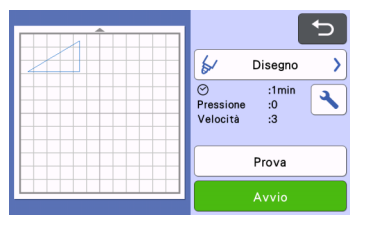

### <sup>b</sup>**Regolare la pressione di disegno.**

Per i dettagli sulla regolazione della pressione di disegno, vedere il passaggio  $\bullet$  [\(pagina 59](#page-61-1)) in ["Disegno".](#page-60-0)

<sup>c</sup>**Toccare il tasto "Avvio" per iniziare a disegnare.**

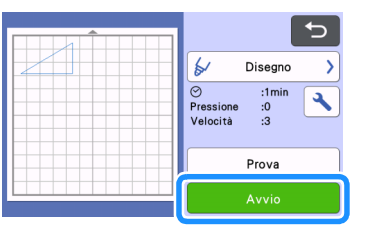

- Al termine del disegno, viene visualizzato il messaggio sulla schermata. Dopo aver toccato il tasto "OK", viene visualizzata la schermata di anteprima.
- Per eseguire il disegno di prova per regolare la pressione disegno, toccare il tasto "Prova". Per i dettagli, vedere ["Taglio di prova" a pagina 28](#page-30-0).
- Per tagliare intorno ai disegni tracciati, tenere il tappetino di supporto inserito nell'apertura

senza premere  $\boxed{\boxplus}$  e continuare con la seguente procedura di taglio.

### ■ Taglio

<sup>a</sup>**Selezionare "Taglio" nella schermata di anteprima.**

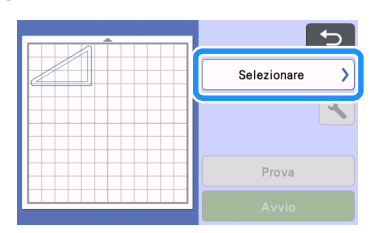

 $\triangleright$  Viene visualizzata un'anteprima della linea da tagliare.

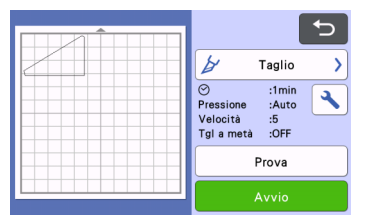

**<u></u>Z** Rimuovere il supporto penne ed installare il **supporto taglierina.**

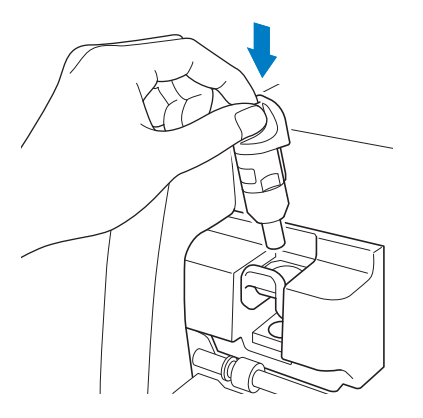

# Nota

- Dopo l'uso, rimuovere la penna dal supporto penne e chiuderla con il tappo prima di riporla.
- Rimuovere il cappuccio di protezione dal supporto taglierina prima di metterlo nel carrello della macchina.

# AVVERTENZA

• Questo prodotto non è un giocattolo e non è destinato a essere utilizzato dai bambini. Onde evitare rischi di soffocamento, non lasciare che neonati/bambini mettano in bocca i cappucci di protezione.

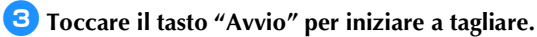

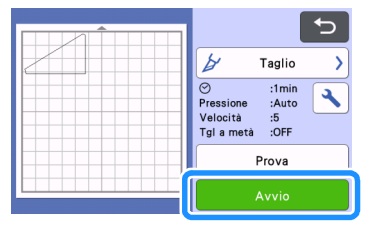

- $\blacktriangleright$  Al termine del taglio, viene visualizzata la schermata di anteprima.
- **4** Premere  $\left[\begin{array}{c}\boxed{\mathbf{m}}\end{array}\right]$  sul pannello operativo per **estrarre il tappetino di supporto.**

#### <sup>e</sup>**Staccare i disegni dal tappetino di supporto.**

• Per i dettagli, vedere ["Scaricamento del tappetino](#page-32-1)  [di supporto" a pagina 30.](#page-32-1)

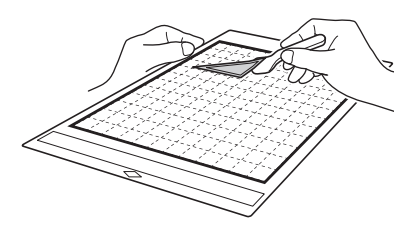

#### 2 Tipo di riempimento

### <span id="page-65-0"></span>Utilizzo delle funzioni di disegno per riempire i disegni/ispessire i contorni

#### Precauzioni per l'uso della funzione di riempimento

- A seconda del materiale e della penna utilizzati, il materiale disegnato con un disegno pieno potrebbe essere difficile da staccare o potrebbe strapparsi. Eseguire un disegno di prova con il disegno da utilizzare nel progetto.
- Non è possibile riempire un disegno aperto. Esempio:

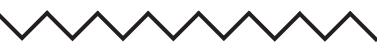

- Quando vengono specificate le impostazioni di riempimento, le impostazioni vengono applicate a tutti i disegni nella schermata di layout disegni.
- Non è possibile specificare entrambe le impostazioni di riempimento e linee aggiuntive per lo stesso disegno.

### ■ Riempimento di disegni

**Toccare | 6 | nella schermata di modifica oggetto.**

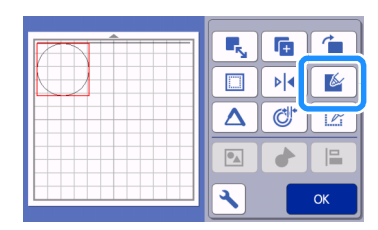

### Schermata delle impostazioni

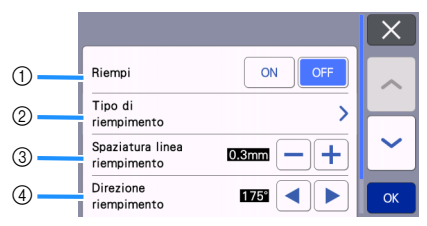

#### a Riempi

Selezionare se riempire o meno i disegni.

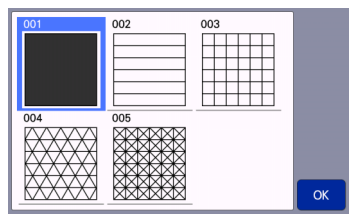

#### 3 Spaziatura linea riempimento Regolare la spaziatura delle linee che compongono il riempimento del disegno.

(4) Direzione riempimento

Regolare la direzione del disegno di riempimento.

### ■ Ispessimento dei contorni del disegno

È possibile tracciare linee aggiuntive per ispessire i contorni del disegno.

Toccare **| △** | nella schermata di modifica **oggetto per visualizzare la schermata delle impostazioni.**

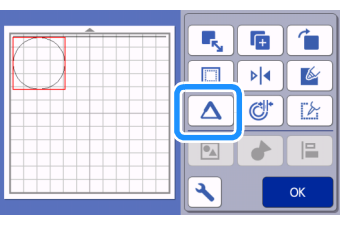

### Schermata delle impostazioni

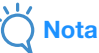

• Non è possibile impostare "Numero di linee aggiuntive" e "Spaziatura linea aggiuntiva" contestualmente ad un riempimento.

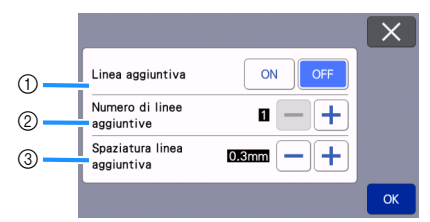

 $\circledR$  Linea aggiuntiva

Selezionare se si devono aggiungere o meno linee.

2 Numero di linee aggiuntive Specificare il numero di linee da aggiungere. 3

#### 3 Spaziatura linea aggiuntiva

Specificare la spaziatura tra una linea aggiuntiva e l'altra.

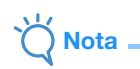

- Fare riferimento agli esempi seguenti quando si specificano le impostazioni per "Numero di linee aggiuntive" e "Spaziatura linea aggiuntiva".
- **1** Numero di linee aggiuntive 1: una linea aggiunta.

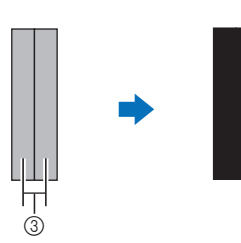

**2** Numero di linee aggiuntive 2: due linee aggiunte.

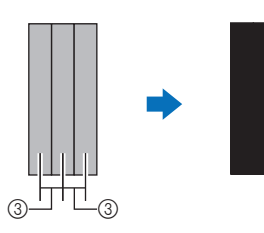

3 Spaziatura linea aggiuntiva: regola la spaziatura delle linee. Aumentando la spaziatura delle linee si crea uno spazio tra le linee.

### **Promemoria**.

• Il risultato del disegno varia a seconda dello spessore della penna utilizzata. Eseguire le regolazioni in base allo spessore della penna.

### FUNZIONI DI MEMORIA

I disegni ed i caratteri disposti nell'area di taglio/disegno possono essere salvati e richiamati successivamente.

- **Per i dettagli sui formati di file che è possibile importare nella macchina da taglio da un'unità Flash USB o da un computer, vedere ["Importazione dei modelli" a pagina 67](#page-69-0).**
- **Se non è possibile identificare il nome del file di dati/della cartella, ad esempio quando il nome contiene caratteri speciali, il file o la cartella non vengono visualizzati. In tal caso, modificare il nome del file o della cartella. Si consiglia di utilizzare le 26 lettere dell'alfabeto (maiuscole e minuscole), i numeri da 0 a 9, "-" e "\_".**

**Nota** 

- L'unità flash USB è ampiamente utilizzata, tuttavia alcune unità flash USB potrebbero non essere compatibili con questa macchina. Visitare il nostro sito web
	- "<http://s.brother/cpoac/> " per ulteriori dettagli.

### <span id="page-67-0"></span>Salvataggio

#### Disponibile nella schermata seguente

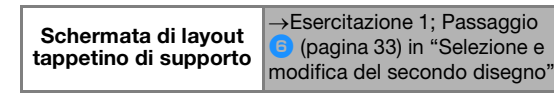

<sup>a</sup>**Toccare il tasto "Salva" per visualizzare le opzioni di destinazione del file.**

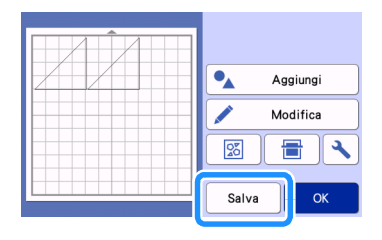

**Per salvare i dati da un'unità Flash USB, inserire l'unità Flash USB nella porta USB (per un'unità Flash USB) della macchina.**

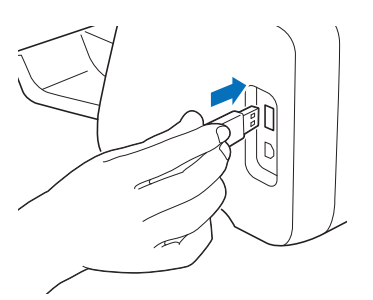

**B** Toccare il percorso file per salvare il file.

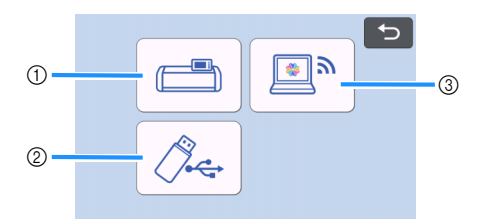

- $\circled{1}$  Salvare nella memoria della macchina.
- Al termine del salvataggio, vengono visualizzati il messaggio seguente e il nome del file salvato.

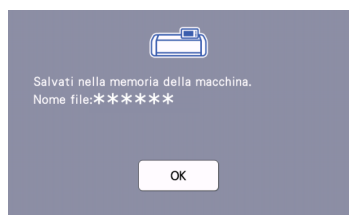

- $@$  Salvare sull'unità flash USB.
- $\blacktriangleright$  Al termine del salvataggio, vengono visualizzati il messaggio seguente e il nome del file salvato.

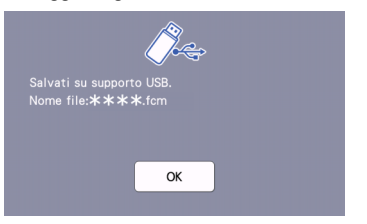

Il nome del file salvato con estensione " fom" viene assegnato automaticamente.

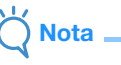

- Durante il salvataggio dei dati, non rimuovere l'unità Flash USB.
- 3) Salvare su CanvasWorkspace.
- Utilizzare la funzione di rete wireless per trasferire i disegni a CanvasWorkspace. Questa funzione è disponibile solo se le impostazioni di rete wireless della macchina e la registrazione della macchina su CanvasWorkspace sono state completate. Per i dettagli sui metodi di impostazione, consultare ["FUNZIONE DI CONNESSIONE DI](#page-88-0)  [RETE WIRELESS" a pagina 86](#page-88-0).
- I dati trasferibili possono essere inviati a CanvasWorkspace solo un file alla volta.

 $\blacktriangleright$  Terminato il salvataggio del file, viene visualizzato il seguente messaggio. Per i dettagli sul controllo dei file salvati in CanvasWorkspace, consultare la Guida di CanvasWorkspace.

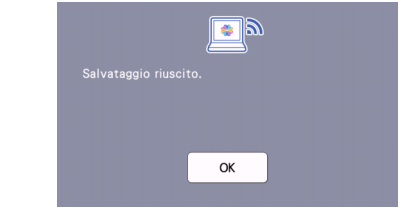

<sup>d</sup>**Toccare il tasto "OK" per concludere il salvataggio dei dati.**

### Recupera dati

<sup>a</sup>**Toccare il tasto "Recupera dati" nella schermata Home per visualizzare la schermata di selezione origine di recupero.**

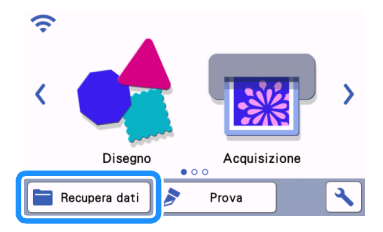

<sup>b</sup>**Per utilizzare i dati da un'unità Flash USB, inserire l'unità Flash USB nella porta USB (per un'unità Flash USB) della macchina.**

**<sup>3</sup>** Toccare la posizione in cui è stato salvato il **disegno da recuperare e selezionare il disegno.**

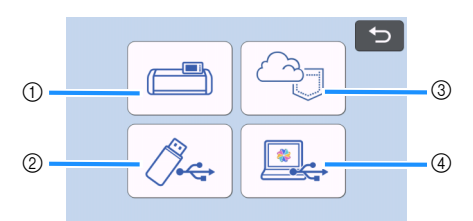

- a Tasto di recupero dalla memoria della macchina
- b Tasto di recupero da un'unità Flash USB
- 3) Tasto di recupero dall'applicazione dedicata (mediante una connessione di rete wireless)
- (4) Tasto di recupero da CanvasWorkspace (utilizzando un cavo USB)

#### Promemoria  $\mathbb{Z}$

• I disegni per il rullo di trasporto opzionale possono essere recuperati da "Rullo di trasporto" nella schermata Home.

- $(1)$  Recupero dalla memoria della macchina.
- $\blacktriangleright$  Toccare il disegno da recuperare e visualizzare.

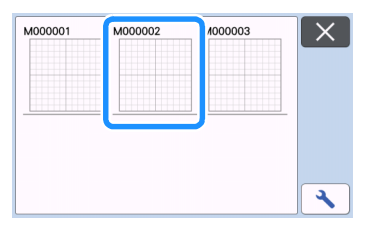

- b Recupero da un'unità flash USB.
- Se sono presenti cartelle sull'unità flash USB, toccare una cartella per visualizzare l'elenco di disegni in essa contenuti.
- Se è presente un numero elevato di cartelle o disegni, toccare i tasti freccia nella schermata per scorrere in alto o in basso.

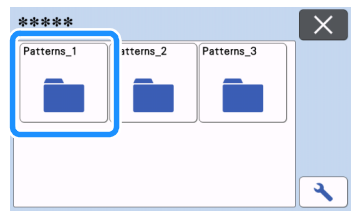

#### $\mathbb{Z}$ **Promemoria**

- Il rilevamento dell'unità Flash USB può richiedere un po' di tempo. Dopo aver inserito l'unità Flash USB, attendere 5-6 secondi prima di premere un tasto. (Il tempo necessario dipende dall'unità Flash USB.)
- Se si utilizza un'unità Flash USB dotata di indicatore di accesso, attendere finché l'indicatore smette di lampeggiare.

• Se viene indicato un errore, premere di nuovo

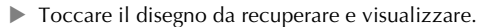

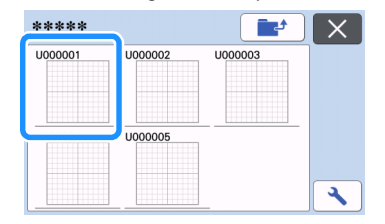

### Promemoria

• Quando si recuperano dati dei disegni dalla memoria della macchina o da un'unità Flash USB, è possibile cambiare le

dimensioni delle anteprime. Toccare **quality of the visualizzare** 

la schermata delle impostazioni e successivamente

per cambiare le dimensioni.

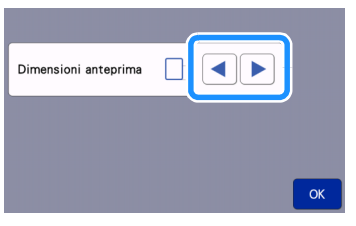

- $(3)$  Recupero dall'applicazione dedicata (mediante una connessione di rete wireless).
- $\blacktriangleright$  Il disegno trasferito dall'applicazione dedicata viene visualizzato nella schermata di layout tappetino di supporto. Per i dettagli, vedere "Recuperare i disegni trasferiti da [CanvasWorkspace \(utilizzando una rete](#page-95-0)  [wireless\)" a pagina 93](#page-95-0) o ["Recuperare i disegni](#page-98-0)  [trasferiti da Artspira \(utilizzando una rete](#page-98-0)  [wireless\)" a pagina 96.](#page-98-0)
- d Recupero da CanvasWorkspace (utilizzando un cavo USB).
- Il disegno trasferito da CanvasWorkspace viene visualizzato nella schermata di layout tappetino di supporto. Per i dettagli, vedere ["Recuperare i](#page-96-0)  disegni trasferiti da CanvasWorkspace [\(utilizzando un cavo USB\) \(compatibile solo con](#page-96-0)  [Windows\)" a pagina 94.](#page-96-0)

#### <sup>d</sup>**Controllare l'anteprima del layout del disegno nella schermata e toccare il tasto "OK".**

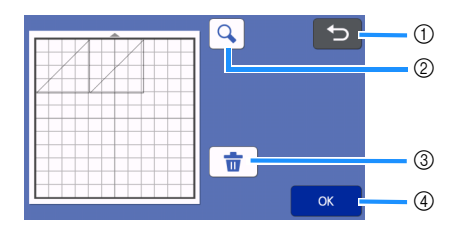

#### $\textcircled{\tiny{1}}$  Tasto di ritorno

Toccare per tornare all'elenco d disegni nella destinazione.

- 2 Tasto di ingrandimento Toccare per visualizzare i disegni nella modalità zoom.
- 3) Tasto di eliminazione Toccare per eliminare i dati del layout disegno visualizzato.
- 4) Tasto OK

Toccare per richiamare i dati del layout disegno.

### *≫* Promemoria -

• Anche se è stato salvato un margine di cucitura con i disegni (vedere ["Taglio intorno ai disegni"](#page-61-0)  [a pagina 59](#page-61-0)), l'impostazione "Margine cucitura" specificata nella schermata delle impostazioni avrà la priorità e verrà applicata. Se necessario, regolare l'impostazione "Margine cucitura" nella schermata delle impostazioni (vedere ["Margine](#page-13-0)  [cucitura" a pagina 11\)](#page-13-0).

### <span id="page-69-0"></span>Importazione dei modelli

### ■ Formati file importabili

Oltre al formato FCM, è possibile importare nella macchina i formati indicati di seguito.

- Dati ricamo in formato PHC/PHX/PES (solo modelli compatibili e mediante unità Flash USB): Per i dettagli, vedere [pagina 98](#page-100-0).
- Formato SVG (Scalable Vector Graphics: formato immagine vettoriale per descrivere elementi grafici bidimensionali). I dati ".svg" vengono visualizzati nella schermata elenco disegni per nome file (non è possibile visualizzare l'immagine effettiva).

#### **Promemoria**  $\overline{\mathscr{L}}$

• Gli elementi di grafica vettoriale importati verranno visualizzati nella schermata di modifica dopo essere stati convertiti. Questa funzione consente di importare solo dati vettoriali. Immagine, testo, larghezza della linea, gradiente, opacità e qualsiasi altro stile o attributo della linea non verranno importati.

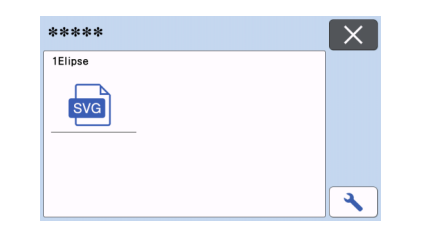

# *Capitolo 4* FUNZIONI DI ACQUISIZIONE

## ACQUISIZIONE PER IL TAGLIO (Taglio diretto)

È possibile acquisire un'immagine stampata (carta/ adesivo), carta stampigliata, o un'illustrazione originale disegnata a mano per poi ritagliare o disegnare il contorno. Questa funzione è utile per l'acquisizione e il ritaglio di immagini per carta Kraft.

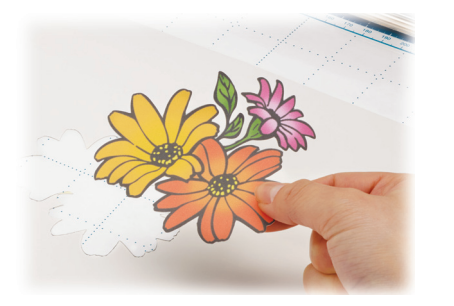

## Esercitazione 4 - Acquisizione e taglio

In questa esercitazione, acquisiremo un'illustrazione disegnata su carta e la ritaglieremo.

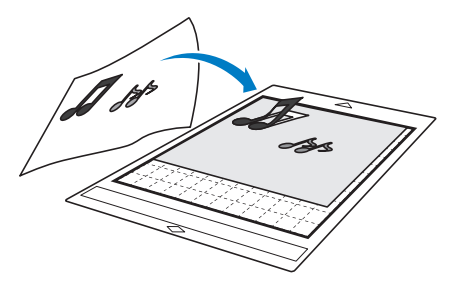

■ Preparazione

**<sup></sub>**Preparare l'originale.</sup>

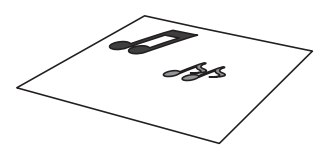

Con la modalità "Taglio diretto", utilizzare originali come quelli descritti di seguito.

- Disegni tracciati con precisione, senza gradazione, parti sbiadite o sfocate
- Disegni non particolarmente complessi

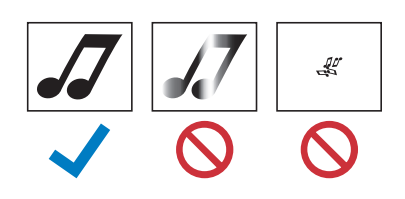

### **P** Premere  $\circledcirc$  per accendere la macchina.

- Per i dettagli, vedere ["Accensione/spegnimento](#page-10-0)  [della macchina" a pagina 8](#page-10-0).
- <sup>c</sup>**Installare il supporto taglierina nel carrello della macchina.**
	- Per i dettagli, vedere ["Installazione e smontaggio](#page-29-0)  [del supporto" a pagina 27.](#page-29-0)

### ■ Acquisizione

A seconda del colore dell'illustrazione, è possibile acquisirla in scala di grigi o con la modalità di rilevamento colori.

<sup>a</sup>**Toccare il tasto "Acquisizione" sulla schermata Home per selezionare la modalità di acquisizione.**

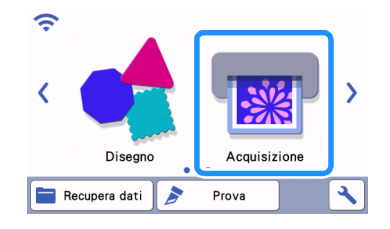

<sup>b</sup>**Selezionare "Taglio diretto" nella schermata di selezione modalità di acquisizione.** 

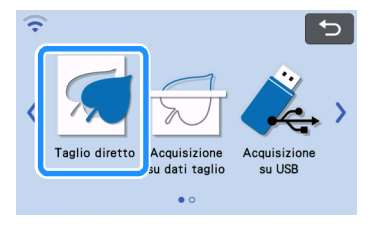

 $\blacktriangleright$  Viene visualizzato un messaggio.

#### **<sup>6</sup>** Nella schermata di selezione della destinazione

#### **dei dati di taglio, toccare .**

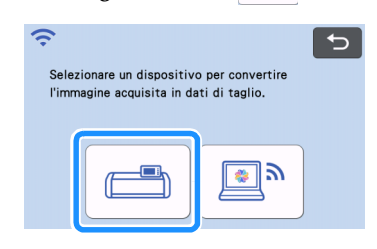

#### <sup>d</sup>**Selezionare la modalità di acquisizione a seconda del materiale da acquisire.**

• Fare prima una prova con la modalità di rilevamento scala di grigi. Se i dati di taglio desiderati non vengono creati, provare con la modalità di rilevamento colori.

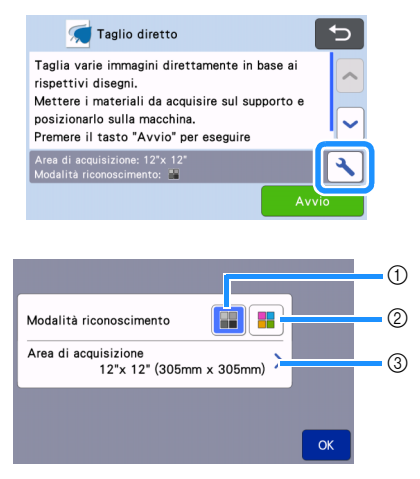

#### a Modalità di rilevamento scala di grigi

I dati di taglio vengono creati dopo aver convertito l'illustrazione in scala di grigi.

L'acquisizione nella modalità di rilevamento scala di grigi è la più adatta alle illustrazioni dai contorni netti o dalle differenze di luminosità distinte. L'elaborazione con questo modalità è più rapida rispetto alla modalità di rilevamento colori.

Se vi sono oggetti adiacenti dello stesso colore, selezionare la modalità di rilevamento colori dopo aver convertito un'illustrazione in scala di grigi.

### Esempi di illustrazioni adatte alla modalità di rilevamento scala di grigi:

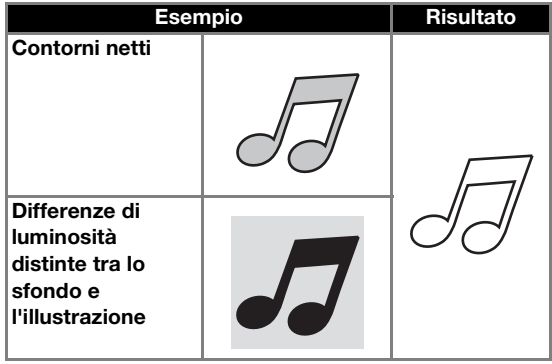

### Promemoria

• I bordi delle illustrazioni di un colore con la stessa luminosità del rispettivo sfondo, come illustrato di seguito, non possono essere rilevati. In questo caso, utilizzare la modalità di rilevamento colori.

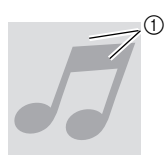

a Sfondo e illustrazioni di colori con la stessa luminosità.

#### 2 Modalità di rilevamento colori

I dati di taglio vengono creati senza convertire l'illustrazione in scala di grigi. La creazione dei dati in questa modalità potrebbe richiedere più tempo, a seconda del disegno.

L'impostazione di rilevamento acquisizione predefinita è la modalità di rilevamento scala di grigi.

#### Esempi di illustrazioni adatte alla modalità di rilevamento colori:

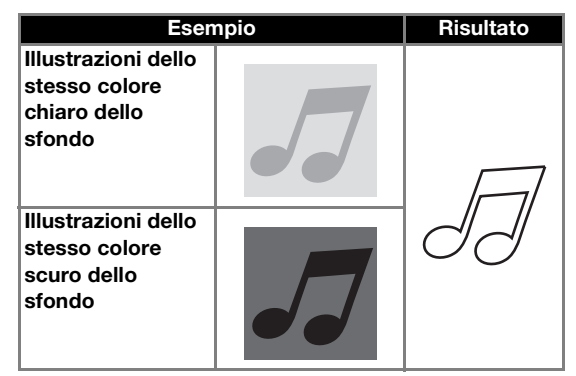

#### 3) Area di acquisizione

Viene visualizzata la schermata delle impostazioni delle dimensioni di acquisizione. È possibile selezionare le dimensioni dell'area di acquisizione. Le dimensioni dell'area di acquisizione disponibili variano a seconda del modello.
## **a** Applicare l'originale da acquisire al tappetino **di supporto.**

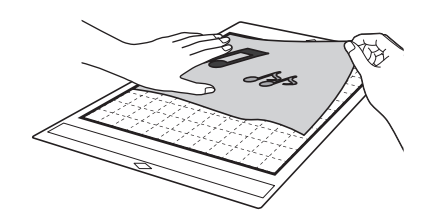

## **Promemoria**

- In modalità "Taglio diretto" non è possibile utilizzare il tappetino per acquisizione.
- A seconda del modello di macchina, le dimensioni dei supporti utilizzabili variano. Selezionare "Area acquisizione max." in "Informazioni sulla macchina" della schermata delle impostazioni [\(pagina 12](#page-14-0)).
- Prima di applicare il materiale al tappetino di supporto, utilizzare un angolo del lato adesivo del tappetino di supporto per provare ad applicarlo.

<sup>f</sup>**Tenendo il tappetino di supporto a livello e inserendolo leggermente sotto i rulli di trasporto sui lati sinistro e destro dell'apertura per inserimento materiali di consumo, premere** 

## $\boxed{\mathbb{H}}$  sul pannello operativo.

• Per i dettagli, vedere ["Caricamento del tappetino di](#page-31-0)  [supporto" a pagina 29](#page-31-0).

<span id="page-72-1"></span><sup>g</sup>**Toccare il tasto "Avvio" per iniziare l'acquisizione.**

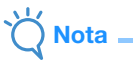

Quando la leva dello scanner è sollevata, viene visualizzato il messaggio seguente.

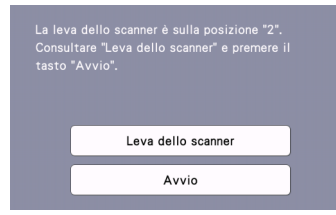

Se si esegue l'acquisizione con la leva sollevata, si rischiano acquisizioni sfocate.

## ■ Creazione di dati di taglio

La procedura per creare dati di taglio varia a seconda della modalità.

## <span id="page-72-0"></span>Modalità di rilevamento scala di grigi

<sup>a</sup>**Controllare l'immagine acquisita e toccare il tasto "OK".**

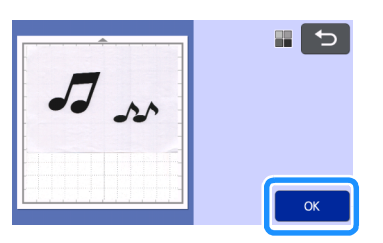

## **2** Nella schermata di ritaglio immagine,

#### trascinare **[5**] con la penna a contatto per **rifilare l'immagine alle dimensioni da importare.**

- Quando si esegue il ritaglio, il tasto "OK" passa al tasto "Anteprima".
- $\triangleright$  Se si creano linee di taglio, il contorno dell'illustrazione acquisita sarà nero.

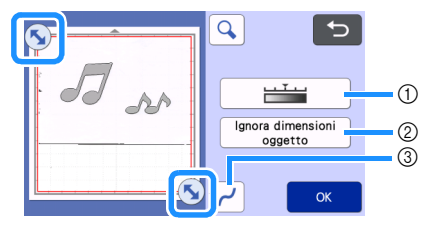

a Tasto Livello di rilevamento immagine Regola il livello di rilevamento dell'immagine.

#### 2 Tasto Ignora dimensioni oggetto

3) Tasto Impostazioni levigatura Specifica il livello di levigatura applicato al contorno dell'immagine. Per i dettagli, vedere ["Impostazione del livello di rilevamento](#page-82-1)  [immagine" a pagina 80.](#page-82-1)

È possibile escludere dai dati di taglio i disegni piccoli e non necessari (linee tratteggiate, ecc.). Per i dettagli, vedere ["Specifica di "Ignora](#page-82-0)  [dimensioni oggetto"" a pagina 80.](#page-82-0)

## **B** Premere il tasto "Anteprima" per confermare **l'area rifilata.**

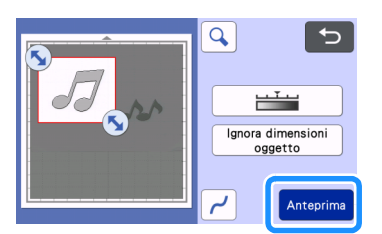

 $\blacktriangleright$  Vengono visualizzate solo le linee di taglio.

#### <span id="page-73-0"></span><sup>d</sup>**Toccare il tasto "OK" nella schermata di layout tappetino di supporto.**

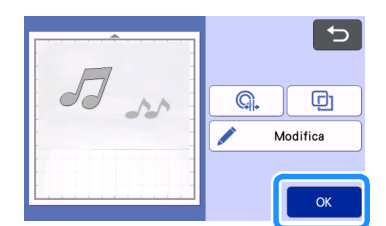

- Toccare il tasto "Modifica" per riempire i disegni o ispessire i contorni. Per i dettagli, vedere ["Utilizzo](#page-65-0)  [delle funzioni di disegno per riempire i disegni/](#page-65-0) [ispessire i contorni" a pagina 63](#page-65-0). È inoltre possibile eliminare un disegno o selezionare più disegni. Per i dettagli sulla selezione di più disegni, vedere ["Selezione di più disegni" a pagina 42.](#page-44-0)
- Premere  $\bigcirc$  o  $\bigcirc$  per modificare i dati di taglio importati. Per i dettagli, vedere ["Funzioni di taglio avanzate per "Taglio diretto"" a](#page-74-0)  [pagina 72](#page-74-0).

#### <sup>e</sup>**Selezionare "Taglio" nella schermata di anteprima.**

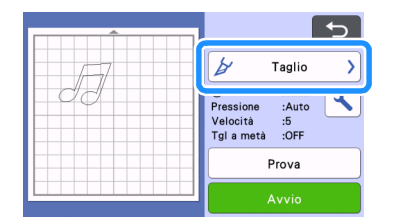

#### <sup>f</sup>**Toccare il tasto "Avvio" per iniziare a tagliare.**

• Per i dettagli su come scaricare il tappetino di supporto dopo il taglio, seguire la procedura in ["Scaricamento del tappetino di supporto" a](#page-32-0)  [pagina 30](#page-32-0).

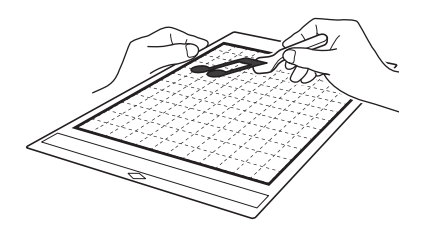

## <span id="page-73-1"></span>Modalità di rilevamento colori

<sup>a</sup>**Nella schermata di ritaglio immagine, trascinare per ritagliare l'immagine alle dimensioni da importare e toccare il tasto "OK".**

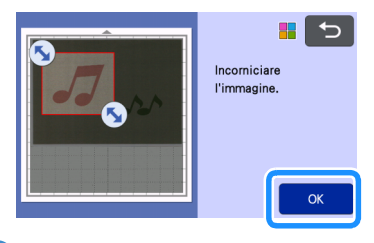

#### ⊅ Promemoria

• Rifilando l'immagine alle dimensioni desiderate è possibile ridurre il lasso di tempo necessario a convertirla in dati di taglio.

#### <sup>b</sup>**Controllare l'immagine importata nella schermata di modifica immagine.**

 $\blacktriangleright$  I dati di taglio creati vengono visualizzati come linee nere.

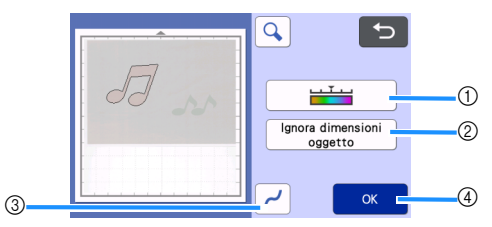

(1) Tasto Livello di rilevamento immagine Se le linee di taglio non sono state correttamente rilevate, modificare il numero dei colori da rilevare. Se un colore visualizzato come colore unico viene rilevato come colori distinti, ridurre il numero dei colori. Se colori adiacenti con luminosità similare vengono rilevati come un unico colore, aumentare il numero dei colori.

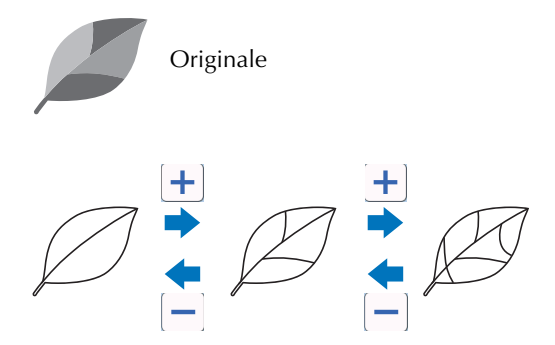

## 2) Tasto Ignora dimensioni oggetto

È possibile escludere dai dati di taglio i disegni piccoli e non necessari (linee tratteggiate, ecc.). Per i dettagli, vedere ["Specifica di "Ignora](#page-82-0)  [dimensioni oggetto"" a pagina 80.](#page-82-0)

#### 3) Tasto Impostazioni levigatura Specifica il livello di levigatura applicato al contorno dell'immagine. Per i dettagli, vedere

["Impostazione del livello di rilevamento](#page-82-1)  [immagine" a pagina 80.](#page-82-1)

#### d Tasto OK

Toccare il tasto "OK" per applicare le impostazioni. Quando si esegue il ritaglio, il tasto "OK" passa al tasto "Anteprima". Al termine del ritaglio, toccare il tasto "Anteprima" per controllare i risultati del ritaglio.

## *,* Promemoria i

• Quando si crea un timbro, ad esempio, l'immagine potrebbe non essere convertita in dati di taglio se contiene una gradazione o aree solo parzialmente riempite con un colore.

## <span id="page-74-1"></span>**f** Toccare il tasto "OK".

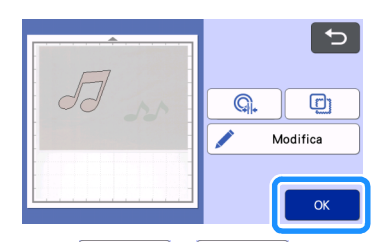

- Premere  $\mathbb{Q}_*$  o **p** per modificare i dati di taglio importati. Per i dettagli, vedere ["Funzioni di taglio avanzate per "Taglio diretto"" a](#page-74-0)  [pagina 72](#page-74-0).
- Toccare il tasto "Modifica" per riempire i disegni o ispessire i contorni. Per i dettagli, vedere ["Utilizzo](#page-65-0)  [delle funzioni di disegno per riempire i disegni/](#page-65-0) [ispessire i contorni" a pagina 63](#page-65-0). È inoltre possibile eliminare un disegno o selezionare più disegni. Per i dettagli sulla selezione di più disegni, vedere ["Selezione di più disegni" a pagina 42.](#page-44-0)
	- $\triangleright$  Vengono visualizzate solo le linee di taglio.

## <sup>d</sup>**Selezionare "Taglio" nella schermata di anteprima.**

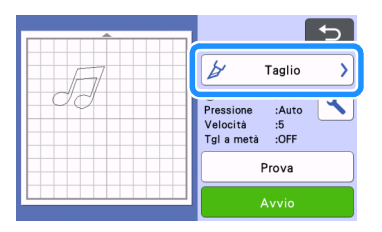

## **Follo** Toccare il tasto "Avvio" per iniziare a tagliare.

• Per i dettagli su come scaricare il tappetino di supporto dopo il taglio, seguire la procedura in ["Scaricamento del tappetino di supporto" a](#page-32-0)  [pagina 30.](#page-32-0)

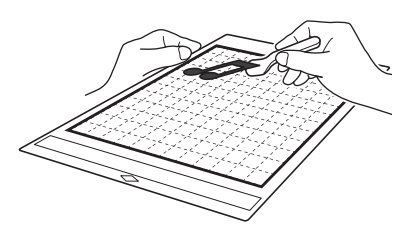

## <span id="page-74-2"></span><span id="page-74-0"></span>Funzioni di taglio avanzate per "Taglio diretto"

## ■ Distanza del contorno

Utilizzare questa funzione per tagliare aggiungendo un margine attorno ai disegni. Specificare la distanza dalla linea di taglio al contorno dell'immagine acquisita.

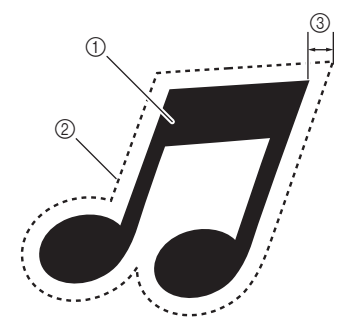

- a Contorno del disegno
- 2) Linea di taglio
- 3) Distanza del contorno

## Disponibile nella schermata seguente

Schermata di layout tappetino di supporto  $\rightarrow$ Esercitazione 4; Passaggio  $\overline{4}$  [\(pagina 71\)](#page-73-0) in ["Modalità di rilevamento scala](#page-72-0)  [di grigi"](#page-72-0) oppure Passaggio [\(pagina 72](#page-74-1)) in ["Modalità di](#page-73-1)  [rilevamento colori"](#page-73-1)

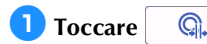

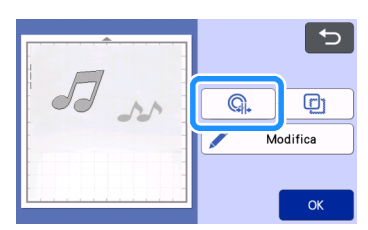

- $\triangleright$  Viene visualizzata la schermata delle impostazioni.
- **2** Toccare  $\left| + \right|$  o  $\left| \right|$  per modificare

**l'impostazione.**

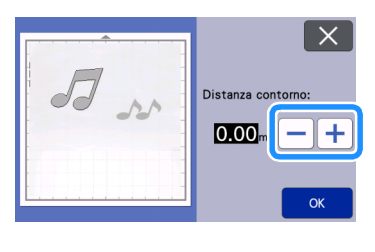

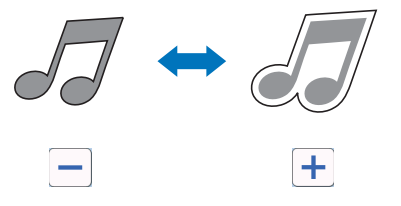

## ■ Creazione di contorni e cornici

È possibile specificare qualsiasi forma come linea di taglio per l'immagine acquisita.

## Disponibile nella schermata seguente

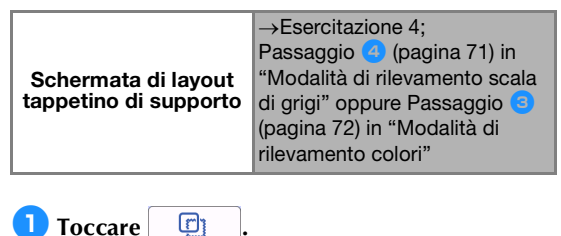

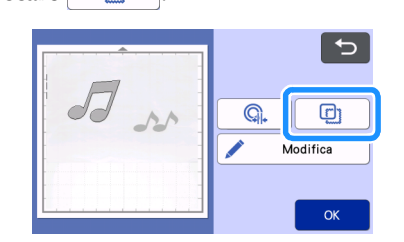

 $\triangleright$  Viene visualizzata la schermata delle impostazioni.

<sup>b</sup>**Selezionare la forma della linea di taglio.**

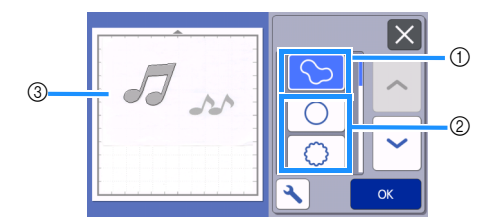

#### a Creazione di contorni

Toccare questo tasto per creare una linea di taglio che segue il contorno dell'immagine acquisita.

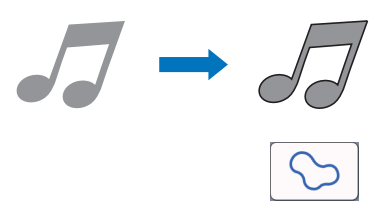

#### 2 Creazione di cornici

Toccare il tasto della cornice desiderata per aggiungerla all'immagine acquisita e creare una linea di taglio che segue la sua forma.

• Se sono presenti più immagini, è possibile specificare una cornice per ogni immagine.

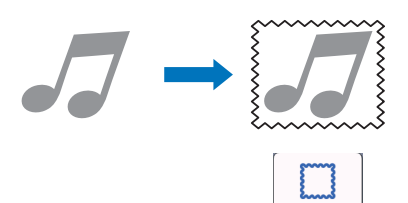

#### **3** Anteprima

Visualizzare un'anteprima dell'immagine insieme alla linea di taglio per la cornice selezionata.

## CREAZIONE DI DATI DI TAGLIO (Acquisizione su dati taglio)

Un disegno o un'immagine stampati o un'illustrazione originale disegnata a mano possono essere acquisiti, convertiti in linee di taglio per il taglio/disegno con questa macchina e salvati come dati.

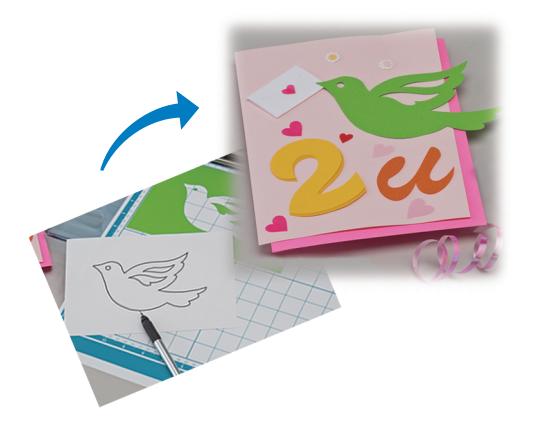

## Esercitazione 5 - Creazione di dati di taglio

In questa esercitazione, salveremo un'illustrazione disegnata su carta come dati di taglio.

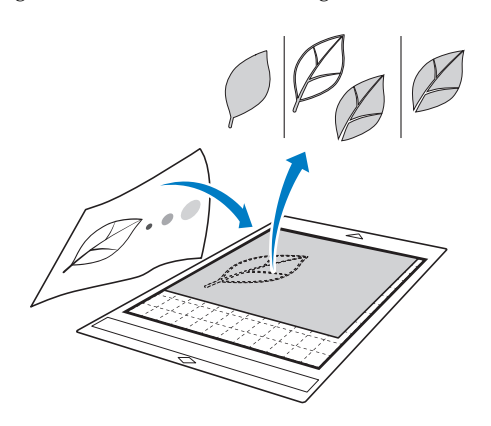

## ■ Preparazione del materiale

Con la modalità "Acquisizione su dati taglio", utilizzare originali come quelli descritti di seguito.

- Disegni tracciati con precisione, senza gradazione, parti sbiadite o sfocate
- Disegni non particolarmente complessi

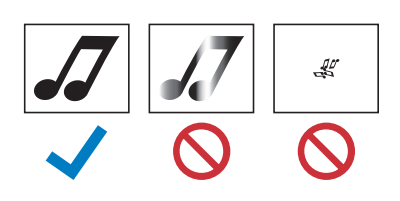

## ■ Acquisizione

a**Toccare il tasto "Acquisizione" sulla schermata Home per selezionare la modalità di acquisizione.**

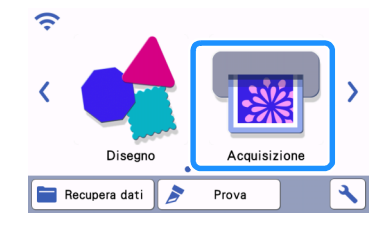

<sup>b</sup>**Selezionare "Acquisizione su dati taglio" nella schermata di selezione modalità di acquisizione.**

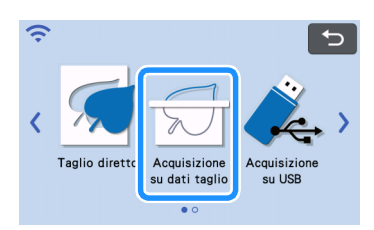

 $\blacktriangleright$  Viene visualizzato un messaggio.

#### **B** Toccare | **\**, selezionare la modalità di **acquisizione e toccare il tasto "OK".**

• Fare prima una prova con la modalità di rilevamento scala di grigi. Se i dati di taglio desiderati non vengono creati, provare con la modalità di rilevamento colori.

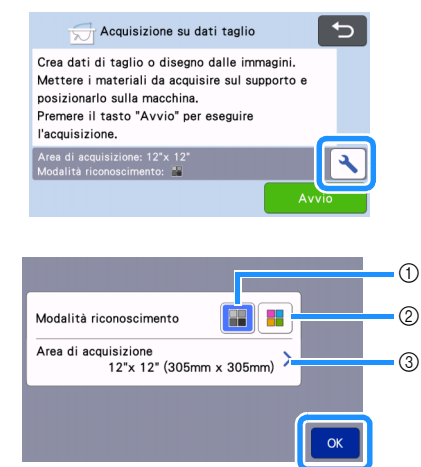

#### $\circled{1}$  Modalità di rilevamento scala di grigi

I dati di taglio vengono creati dopo aver convertito l'illustrazione in scala di grigi. L'acquisizione nella modalità di rilevamento scala di grigi è la più adatta alle illustrazioni dai contorni netti o dalle differenze di luminosità distinte. L'elaborazione con questo modalità è più rapida rispetto alla modalità di rilevamento colori.

Se vi sono oggetti adiacenti dello stesso colore, selezionare la modalità di rilevamento colori dopo aver convertito un'illustrazione in scala di grigi.

#### 2) Modalità di rilevamento colori

I dati di taglio vengono creati senza convertire l'illustrazione in scala di grigi. La creazione dei dati in questa modalità potrebbe richiedere un po' di tempo.

L'impostazione di rilevamento colori predefinita è la modalità di rilevamento scala di grigi.

## Esempi di illustrazioni adatte alla modalità di rilevamento:

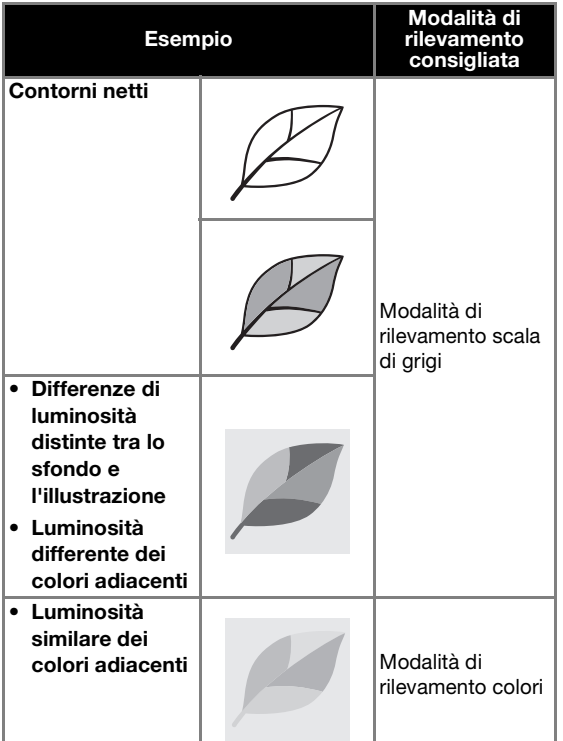

#### **Promemoria**

• I bordi dei colori adiacenti con la stessa luminosità, come illustrato di seguito, non possono essere rilevati. In questo caso, utilizzare la modalità di rilevamento colori.

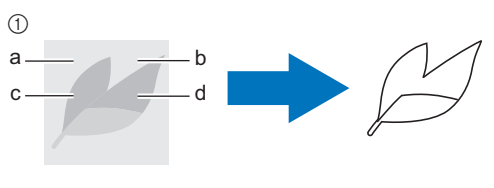

a "a" e "b", così come "c" e "d", presentano la stessa luminosità.

#### 3) Area di acquisizione

Viene visualizzata la schermata delle impostazioni delle dimensioni di acquisizione. È possibile selezionare le dimensioni dell'area di acquisizione. Le dimensioni dell'area di acquisizione disponibili variano a seconda del modello.

#### <sup>d</sup>**Applicare l'originale al tappetino di supporto, quindi caricare il tappetino di supporto nell'apertura per inserimento materiali di consumo.**

• Inserire leggermente il tappetino di supporto nell'apertura per inserimento materiali di consumo

e premere  $\left|\begin{array}{c} \hline \mathbb{H} \end{array}\right|$  sul pannello operativo.

• Per i dettagli sul caricamento del tappetino di supporto, vedere ["Caricamento del tappetino di](#page-31-0)  [supporto" a pagina 29](#page-31-0).

#### ⇗ Promemoria

• A seconda del modello di macchina, le dimensioni dei supporti utilizzabili variano. Selezionare "Area acquisizione max." in "Informazioni sulla macchina" della schermata delle impostazioni ([pagina 12](#page-14-0)).

#### **5** Toccare il tasto "Avvio" per iniziare **l'acquisizione.**

- Quando la leva dello scanner è sollevata, viene visualizzato il messaggio di conferma seguente. Per i detta[g](#page-72-1)li, vedere il passaggio 7 in
	- ["Acquisizione"](#page-70-0) di ["Esercitazione 4 Acquisizione e](#page-70-1)  [taglio" a pagina 68](#page-70-1).
	- $\blacktriangleright$  Al termine dell'acquisizione, viene visualizzata l'immagine acquisita sulla schermata.

4

## ■ Creazione di dati di taglio

La procedura per creare dati di taglio varia a seconda della modalità.

## <span id="page-78-1"></span>Modalità di rilevamento scala di grigi

#### <span id="page-78-0"></span><sup>a</sup>**Selezionare il tipo di linea di taglio nella schermata di modifica immagine.**

La forma dell'immagine viene rilevata e vengono create le linee di taglio in base a uno di tre standard.

Per questo esempio, toccare  $\Box$  per creare le linee di taglio utilizzando il rilevamento area.

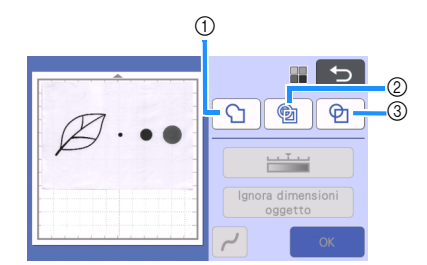

#### a Rilevamento contorno

Per tagliare/disegnare lungo il contorno di un'immagine, selezionare questa opzione per convertire il contorno dell'immagine in linea di taglio. Questa funzione è utile per salvare come dati un'illustrazione disegnata per un'applicazione.

#### 2 Rilevamento area

Selezionare questa opzione per rilevare le parti colorate di un'immagine come aree e creare una linea di taglio intorno a ogni area. È possibile creare i ritagli utilizzando linee spesse tracciate a mano, ad esempio bordi di immagini o illustrazioni di testo. Questa opzione consente di utilizzare non solo disegni ritagliati ma anche materiale da cui vengono ritagliate parti, ad esempio pizzo.

#### 3) Rilevamento linea (solo modalità di rilevamento scala di grigi)

Selezionare questa opzione per rilevare il centro di linee e convertirle in una linea di taglio. Questa funzione è utile per il rilevamento di disegni costituiti da più parti e la creazione di linee di taglio per ogni parte.

#### **Promemoria**

Le linee più spesse di 1,5 mm non saranno rilevate come linee.

#### Differenza nelle linee di taglio a seconda dello standard di rilevamento

#### Esempio 1

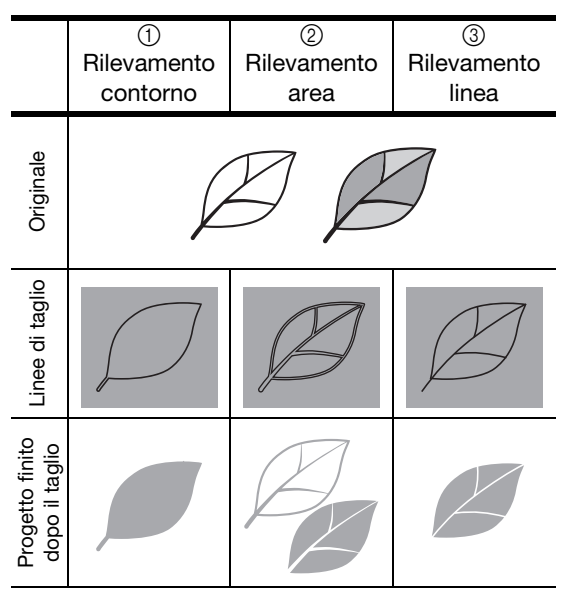

#### Esempio 2

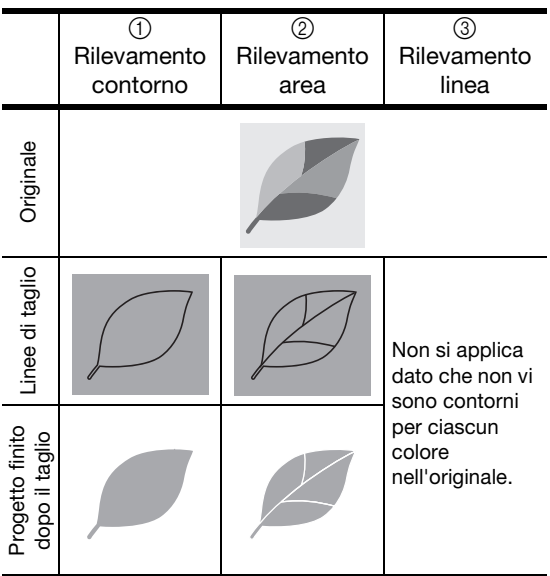

## <sup>b</sup>**Utilizzare la penna a contatto (stylus) per toccare e trascinarlo sullo schermo per ritagliare le linee di taglio.**

• Quando si esegue il ritaglio, il tasto "OK" passa al tasto "Anteprima". Premere il tasto "Anteprima" per confermare l'area rifilata.

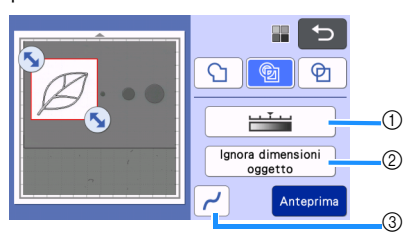

- (1) Tasto Livello di rilevamento immagine Regola il livello di rilevamento dell'immagine.
- 2 Tasto Ignora dimensioni oggetto È possibile escludere dai dati di taglio i disegni piccoli e non necessari (linee tratteggiate, ecc.). Per i dettagli, vedere ["Specifica di "Ignora](#page-82-0)  [dimensioni oggetto"" a pagina 80.](#page-82-0)
- 3) Tasto Impostazioni levigatura Specifica il livello di levigatura applicato al contorno dell'immagine. Per i dettagli, vedere ["Impostazione del livello di rilevamento](#page-82-1)  [immagine" a pagina 80.](#page-82-1)

## <span id="page-79-1"></span>Modalità di rilevamento colori

<sup>a</sup>**Nella schermata di ritaglio immagine,**  trascinare (**N**) con la penna a contatto per **rifilare l'immagine alle dimensioni da importare.**

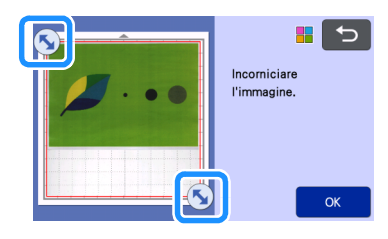

#### Promemoria  $\mathbb{Z}^2$

• Rifilando l'immagine alle dimensioni desiderate è possibile ridurre il lasso di tempo necessario a convertirla in dati di taglio.

## **Premere il tasto "OK" per confermare l'area rifilata.**

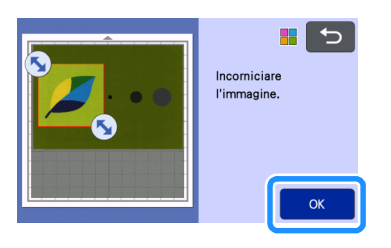

## <span id="page-79-0"></span><sup>c</sup>**Selezionare lo standard di rilevamento nella schermata di modifica immagine.**

La forma dell'immagine viene rilevata e vengono create le linee di taglio in base a uno di due standard.

Per questo esempio, toccare  $\Box$  per creare le linee di taglio utilizzando il rilevamento area.

Per i dettagli sugli standard di rilevamento, vedere il p[a](#page-78-0)ssaggio **1** in "Modalità di rilevamento scala di [grigi".](#page-78-1)

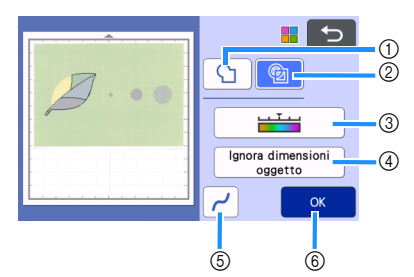

- a Tasto Rilevamento contorno
- 2 Tasto Rilevamento area

## Differenza nelle linee di taglio a seconda dello standard di rilevamento

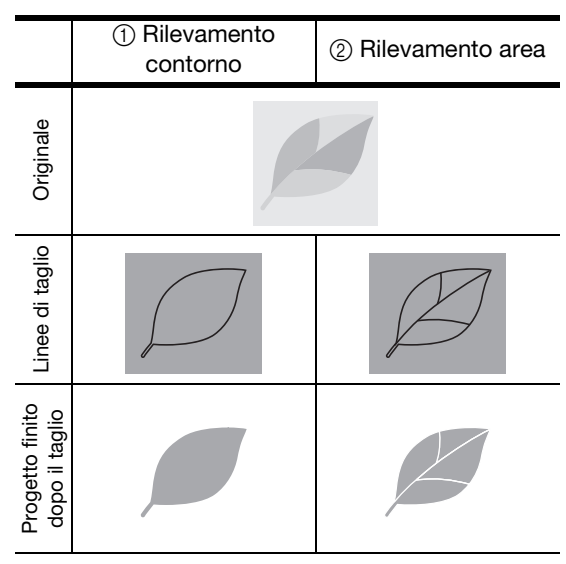

(3) Tasto Livello di rilevamento immagine Se le linee di taglio non sono state correttamente rilevate, modificare il numero dei colori da rilevare. Se un colore visualizzato come colore unico viene rilevato come colori distinti, ridurre il numero dei colori. Se colori adiacenti con luminosità similare vengono rilevati come un unico colore, aumentare il numero dei colori.

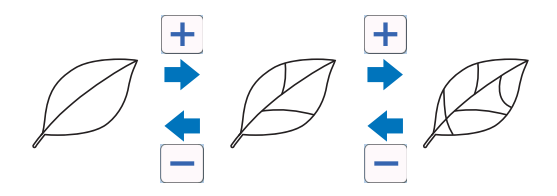

d Tasto Ignora dimensioni oggetto

È possibile escludere dai dati di taglio i disegni piccoli e non necessari (linee tratteggiate, ecc.). Per i dettagli, vedere ["Specifica di "Ignora](#page-82-0)  [dimensioni oggetto"" a pagina 80.](#page-82-0)

**6** Tasto Impostazioni levigatura Specifica il livello di levigatura applicato al contorno dell'immagine. Per i dettagli, vedere ["Specifica della levigatura" a pagina 81](#page-83-0).

#### **6** Tasto OK

Toccare il tasto "OK" per applicare le impostazioni. Quando si cambia il numero dei colori, il tasto "OK" passa al tasto "Anteprima". Dopo aver modificato il numero dei colori, premere il tasto "Anteprima" per controllare i risultati.

## **A**Promemoria <sub>-</sub>

• Quando si crea un timbro, ad esempio, l'immagine potrebbe non essere convertita in dati di taglio se contiene una gradazione o aree solo parzialmente riempite con un colore.

## ■ Salvataggio dei dati

## **b** Selezionare la destinazione in cui salvare i dati.

Selezionare la posizione desiderata. Per questo esempio, selezionare la macchina.

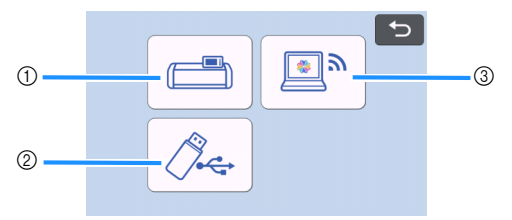

- (1) Salvare nella memoria della macchina.
- b Salvare sull'unità flash USB.
- c Esegue il trasferimento a CanvasWorkspace.
- $\triangleright$  Toccando un tasto si inizia il salvataggio dei dati. Quando i dati sono stati salvati, viene visualizzato il messaggio seguente.

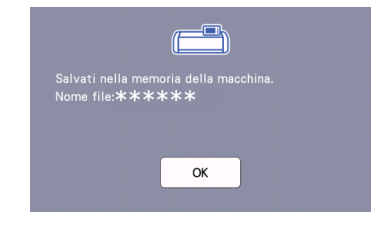

- $\bullet$  Toccare il tasto "OK" per concludere il **salvataggio dei dati.**
- **B** Premere  $\boxed{\mathbf{m}}$  sul pannello operativo per **estrarre il tappetino di supporto, quindi staccare l'originale dal supporto.**

## ■ Recupero dei dati di taglio

È possibile recuperare i dati di taglio salvati per il taglio.

#### <sup>a</sup>**Applicare il materiale per il taglio al tappetino di supporto e caricare il supporto.**

- Per i dettagli sull'applicazione del materiale, vedere ["Applicazione del materiale al tappetino di](#page-21-0)  [supporto" a pagina 19](#page-21-0).
- Per i dettagli sul caricamento del tappetino di supporto, vedere ["Caricamento del tappetino di](#page-31-0)  [supporto" a pagina 29](#page-31-0).

#### <sup>b</sup>**Recuperare i dati di taglio salvati.**

• Per i dettagli sul recupero dei dati, seguire la procedura in ["Recupera dati" a pagina 66](#page-68-0).

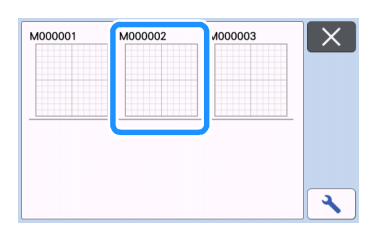

X Viene visualizzata un'anteprima del layout del disegno.

#### **B** Modificare i dati di taglio come necessario, **quindi tagliare o disegnare.**

Per i dettagli su come concludere il taglio, seguire le procedure in ["Caricamento del tappetino di supporto"](#page-31-0)  [a pagina 29](#page-31-0) e ["Taglio" a pagina 29.](#page-31-1)

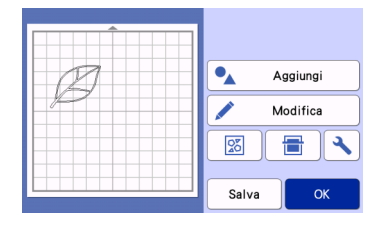

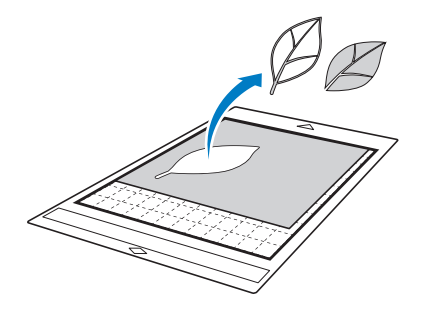

## Promemoria

- È possibile eliminare piccole macchie e linee indesiderate comparse durante l'acquisizione al termine della conversione di un'immagine in dati di taglio.
- ▶ Dopo aver richiamato i dati di taglio nella schermata di layout tappetino di supporto, utilizzare le funzioni di modifica per selezionare le macchie da eliminare.

Per i dettagli sulla funzione, vedere ["Specifica](#page-45-0)  [dell'area di selezione" a pagina 43.](#page-45-0)

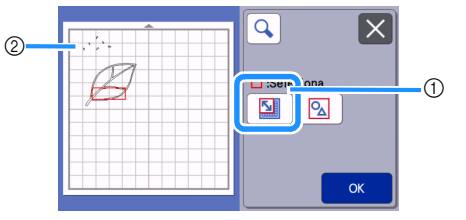

- a Toccare per selezionare più disegni nell'area specificata.
- 2 Macchie e linee indesiderate
- X Specificare l'area delle macchie indesiderate e toccare il tasto "OK".

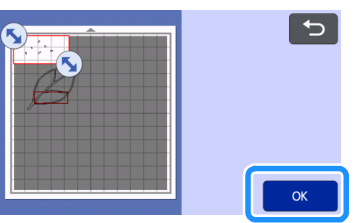

 $\triangleright$  Toccare  $\frac{1}{\sqrt{2}}$  per eliminare tutte le macchie selezionate.

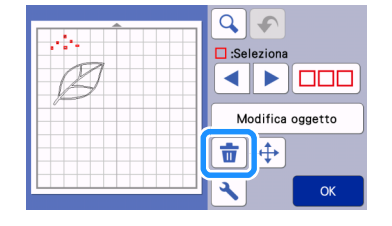

## <span id="page-82-1"></span>Impostazione del livello di rilevamento immagine

È possibile regolare i livelli di output dei dati dell'immagine acquisita.

## Disponibile nella schermata seguente

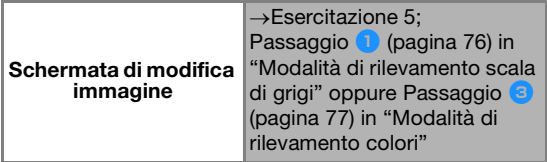

## <span id="page-82-0"></span>■ Specifica di "Ignora dimensioni oggetto"

È possibile escludere dai dati di taglio i disegni piccoli e non necessari (linee tratteggiate, ecc.). Nel seguente esempio, acquisiremo tre immagini di dimensioni diverse (4 mm, 40 mm e 100 mm) e utilizzeremo la modalità di rilevamento scala di grigi della modalità "Acquisizione su dati taglio".

#### <sup>a</sup>**Selezionare una delle opzioni di rilevamento e toccare "Ignora dimensioni oggetto" per visualizzare la schermata delle impostazioni.**

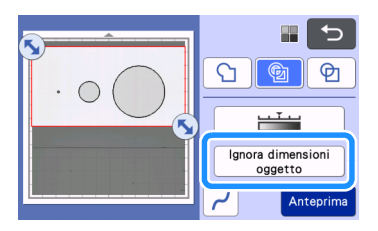

 $\epsilon$  Specificare una dimensione oggetto inferiore a **quella da non convertire in linee di taglio.**

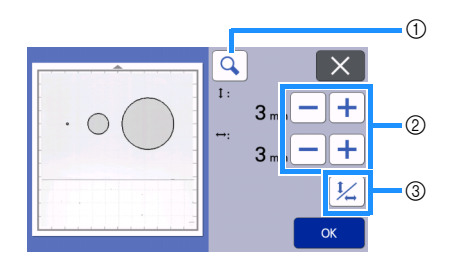

a Ingrandimento

80

- 2) Tasti di regolazione dimensione
- c Blocco/Sblocco del rapporto delle dimensioni

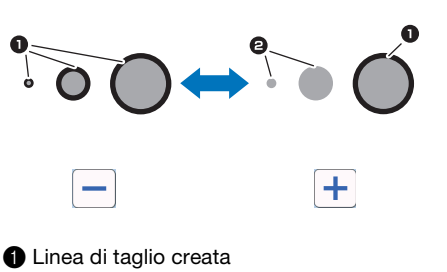

2 Nessuna linea di taglio creata

 $\triangleright$  Toccare il tasto "OK" per applicare le impostazioni.

Toccare  $\mathsf{X}$  per tornare alla schermata precedente senza applicare le impostazioni.

## ■ Impostazione del livello di rilevamento immagine (solo modalità di rilevamento scala di grigi)

Convertire un'immagine con una gradazione o ombreggiatura in un'immagine bicolore (bianco e nero) e creare le linee di taglio per questa immagine. È possibile specificare il livello (soglia) di rilevamento immagine. Nell'esempio seguente, acquisiremo tre immagini di tonalità diversa (chiara, media, scura).

**Toccare in the schermata di selezione funzione per visualizzare la schermata delle impostazioni.**

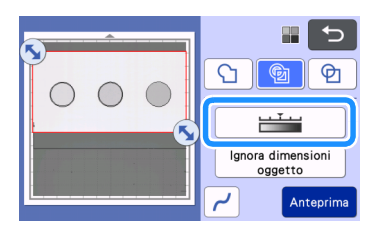

**2** Specificare la soglia per la conversione di un'immagine **in immagine a due tonalità utilizzando**  $\left| \cdot \right|$  **e** 

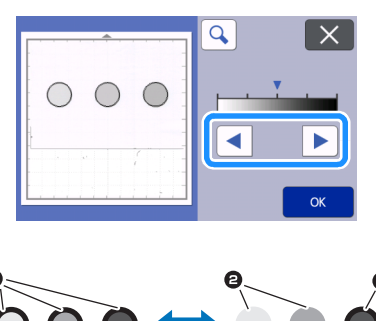

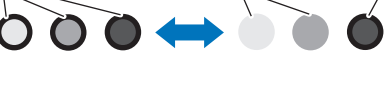

 $\triangleright$  Toccare il tasto "OK" per applicare le impostazioni. Toccare  $\overline{\mathsf{X}}$  per tornare alla schermata precedente senza applicare le impostazioni.

**1** Linea di taglio creata <sup>2</sup> Nessuna linea di taglio creata

## <span id="page-83-0"></span>■ Specifica della levigatura

È possibile smussare le curve e gli angoli dell'immagine.

**Toccare**  $\vert \cdot \vert$  nella schermata di selezione **funzione per visualizzare la schermata delle impostazioni di levigatura.**

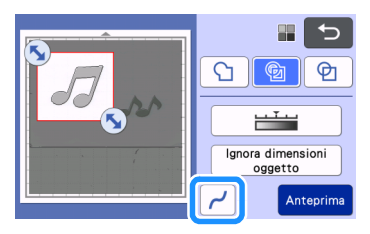

## **a** Toccare **1** o **P** per specificare **l'impostazione.**

• Sono disponibili quattro impostazioni: OFF, Bassa, Media e Alta. L'impostazione "Bassa" è indicata per la levigatura di angoli e linee rette.

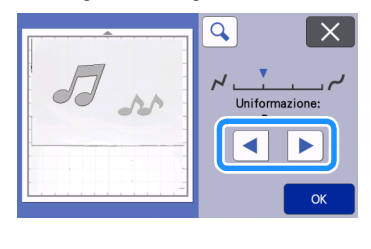

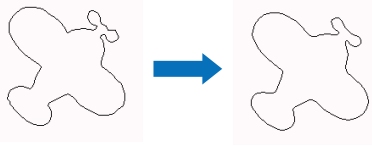

OFF Media

## ACQUISIZIONE DI IMMAGINI (Acquisizione su USB)

Un disegno stampato su carta o tessuto, un'immagine, un modello di disegno o un'illustrazione originale disegnata a mano possono essere acquisiti e salvati come dati immagine su una unità flash USB. Questa funzione è utile per salvare i dati di un'immagine originale come backup prima del taglio.

## Note sull'acquisizione

## ■ Specifiche dell'acquisizione

- Formato di acquisizione: colori<br>• Formato del file salvato: ing
	- Formato del file salvato: jpg

## ■ Materiale che è possibile acquisire

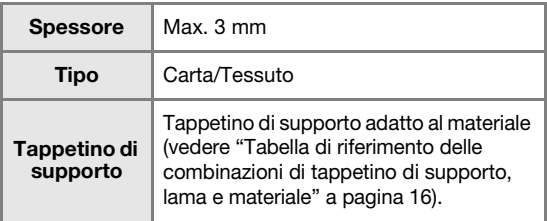

## Promemoria

- A seconda del modello di macchina, le dimensioni dei supporti utilizzabili variano. Selezionare "Area acquisizione max." in "Informazioni sulla macchina" della schermata delle impostazioni [\(pagina 12\)](#page-14-0).
- Il tappetino per acquisizione opzionale può essere utilizzato senza applicare il materiale, poiché il tappetino per acquisizione riesce a fissare il materiale inserendo il materiale tra il foglio e il tappetino di supporto.

## <span id="page-84-3"></span>Esercitazione 6 - Acquisizione su USB

In questa esercitazione, salveremo un'illustrazione disegnata su carta come dati JPEG su una unità flash USB.

## <span id="page-84-2"></span>■ Impostazioni di acquisizione

<span id="page-84-0"></span><sup>a</sup>**Inserire l'unità flash USB nella porta USB (per un'unità Flash USB) della macchina.**

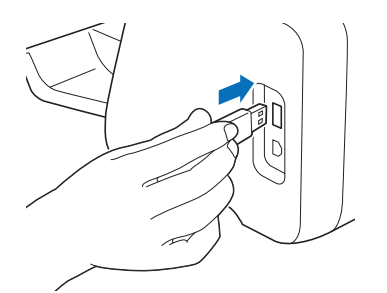

**2** Toccare il tasto "Acquisizione" sulla schermata **Home per selezionare la modalità di acquisizione.**

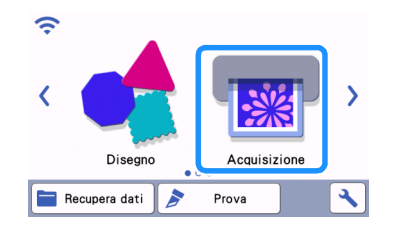

<sup>c</sup>**Selezionare "Acquisizione su USB" nella schermata di selezione modalità di acquisizione.**

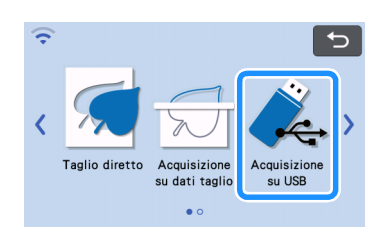

 $\triangleright$  Viene visualizzato un messaggio.

#### **d** Toccare **q** per visualizzare la schermata **delle impostazioni di acquisizione.**

Specificare le dimensioni dell'area da acquisire e la risoluzione di acquisizione.

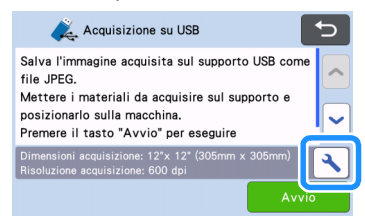

<span id="page-84-1"></span><sup>e</sup>**Toccare il pulsante "Dimensioni acquisizione" per visualizzare la schermata delle impostazioni dimensioni di acquisizione.**

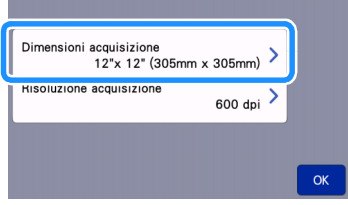

## <sup>f</sup>**Selezionare le dimensioni dell'area di acquisizione.**

Dall'elenco, toccare il tasto per le dimensioni dell'originale da acquisire. Per questo esempio, selezionare il formato A4.

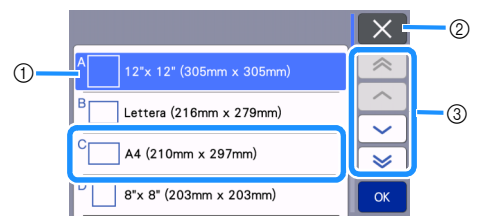

- a Tasti di selezione dimensioni
- b Toccare per annullare l'impostazione e tornare alla schermata precedente.
- (3) Toccare per scorrere l'elenco.
- $\triangleright$  Dopo che il tasto selezionato è evidenziato, toccare il tasto "OK" per finire di specificare le impostazioni.
- Selezionare "Personali." e toccare il tasto "OK" per specificare l'area di acquisizione desiderata. Per i dettagli, vedere ["Selezione dell'area da salvare" a](#page-86-0)  [pagina 84](#page-86-0).

#### <span id="page-85-0"></span>**Z** Toccare il pulsante "Risoluzione acquisizione" **per visualizzare la schermata delle impostazioni risoluzione di acquisizione.**

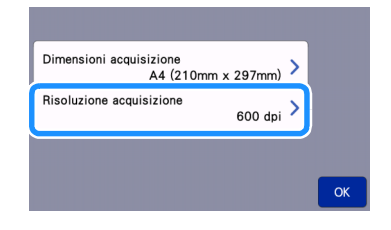

## <sup>h</sup>**Selezionare la risoluzione di acquisizione.**

Dall'elenco, toccare il tasto per la risoluzione di acquisizione. Per questo esempio, selezionare 400 dpi.

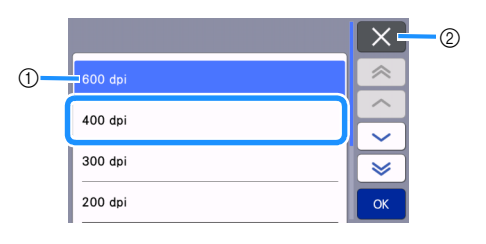

- a Tasti di selezione risoluzione
- 2) Toccare per annullare l'impostazione e tornare alla schermata precedente.
- ▶ Dopo che il tasto selezionato è evidenziato, toccare il tasto "OK" per finire di specificare le impostazioni.

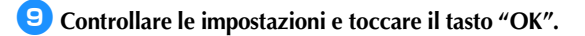

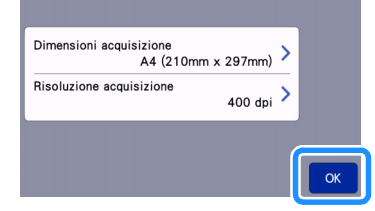

 $\blacktriangleright$  Viene visualizzato un messaggio.

## ■ Acquisizione e salvataggio

<sup>a</sup>**Applicare l'originale da acquisire al tappetino di supporto.**

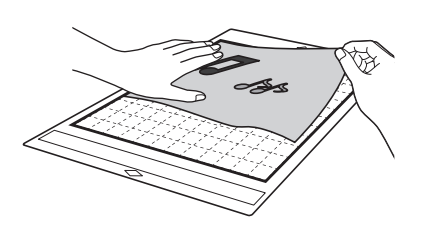

• Posizionare l'originale da acquisire con orientamento orizzontale.

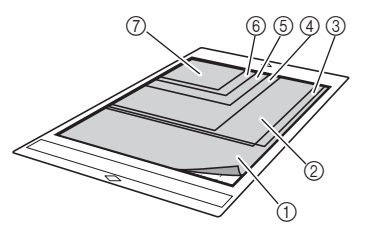

- $(1)$  12" × 12" (305 mm × 305 mm)
- $(2)$  Letter (216 mm  $\times$  279 mm)
- $(3)$  A4 (210 mm  $\times$  297 mm)

Nota

- $(4)$  8"  $\times$  8" (203 mm  $\times$  203 mm)
- $(5)$  5"  $\times$  7" (127 mm  $\times$  178 mm)
- $6$  4"  $\times$  6" (102 mm  $\times$  152 mm)
- $(7)$  3,5"  $\times$  5" (89 mm  $\times$  127 mm)

#### <sup>b</sup>**Caricare il tappetino di supporto nell'apertura per inserimento materiali di consumo.**

Per i dettagli sul caricamento del tappetino di supporto, vedere ["Caricamento del tappetino di](#page-31-0)  [supporto" a pagina 29.](#page-31-0)

- c**Toccare il tasto "Avvio" per iniziare l'acquisizione.**
	- Quando la leva dello scanner è sollevata, viene visualizzato il messaggio di conferma seguente. Per i detta[g](#page-72-1)li, vedere il passaggio a in ["Acquisizione"](#page-70-0) di ["Esercitazione 4 - Acquisizione e taglio" a pagina 68](#page-70-1).
	- I dati vengono salvati contemporaneamente all'acquisizione dell'originale.
	- Al termine dell'acquisizione e del salvataggio, viene visualizzato il messaggio di completamento.

## <sup>d</sup>**Toccare il tasto "OK" per uscire dalla modalità "Acquisizione su USB".**

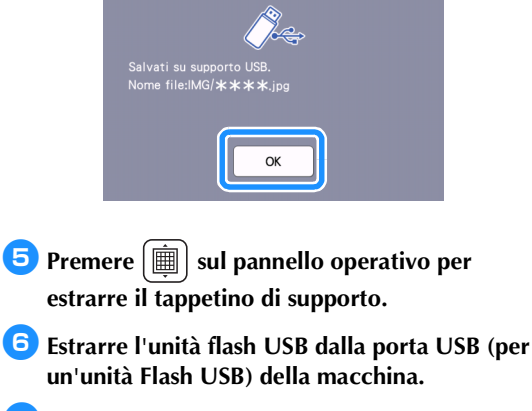

**Z** Da un computer, controllare i dati immagine **salvati.**

## <span id="page-86-0"></span>Selezione dell'area da salvare

Quando si salva un'immagine acquisita su un'unità Flash USB, è possibile specificare l'area di acquisizione desiderata.

- **[a](#page-84-0)** S[e](#page-84-1)guire i passaggi da **a a a** in "Impostazioni **[di acquisizione"](#page-84-2) di ["Esercitazione 6 -](#page-84-3)  [Acquisizione su USB" a pagina 82.](#page-84-3)**
- <sup>b</sup>**Selezionare "Personali." e toccare il tasto "OK".**
- <sup>c</sup>**Utilizzando la penna a contatto (stylus), trascinare per selezionare l'area di acquisizione e toccare il tasto "OK".**

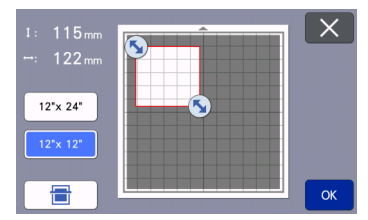

• È anche possibile trascinare l'area di acquisizione (area bianca) per spostarla.

## Promemoria

• Caricare il tappetino di supporto con applicato

l'originale da acquisire e toccare per

visualizzare il tappetino di supporto nello schermo. È possibile selezionare l'area di acquisizione mentre si osserva l'immagine visualizzata.

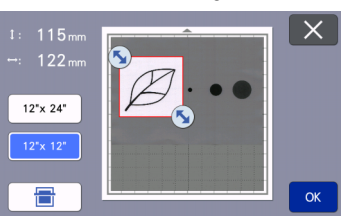

• Il tasto dimensioni tappetino di supporto

 $|12*x|$  viene visualizzato solo sui modelli compatibili con l'acquisizione a 24 pollici. (Toccare una dimensione di tappetino di

supporto  $\begin{pmatrix} 12^{\circ}x & 24^{\circ} \\ 0 & 12^{\circ}x & 12^{\circ} \end{pmatrix}$  per specificare una dimensione del tappetino di supporto di 12" × 12" (305 mm × 305 mm) o 12"  $\times$  24" (305 mm  $\times$  610 mm).)

**4** Continuare dal passa[g](#page-85-0)gio **2** in "Impostazioni **[di acquisizione"](#page-84-2) di ["Esercitazione 6 -](#page-84-3)  [Acquisizione su USB".](#page-84-3)**

## <span id="page-86-1"></span>Trasferimento di un'immagine a CanvasWorkspace

È possibile inviare un'immagine acquisita con la macchina a CanvasWorkspace. Questa funzione è utile per salvare i dati o modificare l'immagine in CanvasWorkspace.

<sup>a</sup>**Selezionare "Trasferisci a CanvasWorkspace" nella schermata di selezione modalità di acquisizione.**

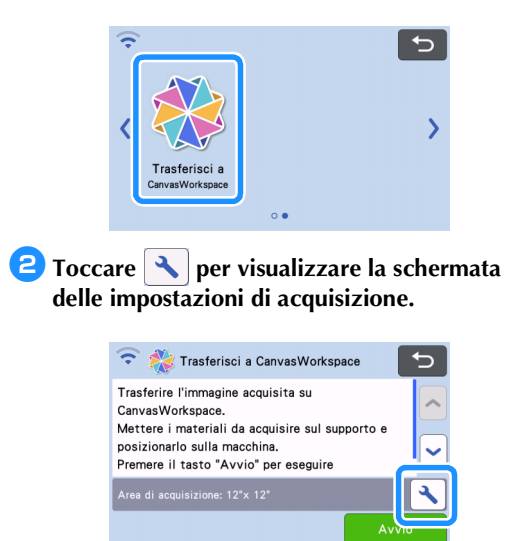

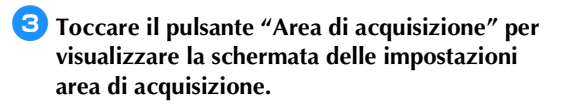

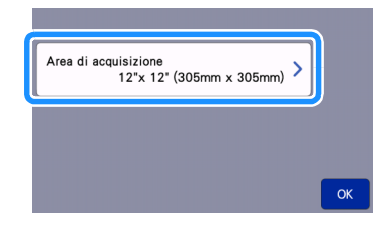

#### **4** Selezionare le dimensioni dell'area di **acquisizione.**

 $\triangleright$  Dopo che il tasto selezionato è evidenziato, toccare il tasto "OK" per finire di specificare le impostazioni.

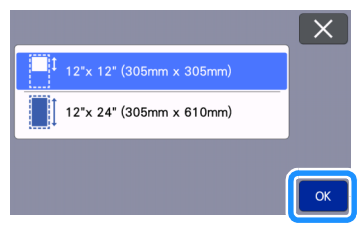

 $\overline{\phantom{a}}$  Applicare il materiale da acquisire al tappetino **di supporto.**

<sup>f</sup>**Tenendo il tappetino di supporto a livello ed inserendolo leggermente nell'apertura per inserimento materiali di consumo, premere** 

#### $\boxed{\mathbb{H}}$  sul pannello operativo.

• Per i dettagli, vedere ["Caricamento del tappetino di](#page-31-0)  [supporto" a pagina 29](#page-31-0).

#### <sup>g</sup>**Toccare il tasto "Avvio" per iniziare l'acquisizione.**

- Quando la leva dello scanner è sollevata, viene visualizzato il messaggio di conferma seguente. Per i detta[g](#page-72-1)li, vedere il passaggio  $\bullet$  in ["Acquisizione"](#page-70-0) di ["Esercitazione 4 - Acquisizione e](#page-70-1)  [taglio" a pagina 68](#page-70-1).
	- $\blacktriangleright$  Per i dettagli sul controllo dei file salvati in CanvasWorkspace, consultare la Guida di CanvasWorkspace.

## <span id="page-88-1"></span>*Capitolo 5* FUNZIONE DI CONNESSIONE DI RETE WIRELESS

## <span id="page-88-0"></span>Impostazioni di connessione di rete wireless della macchina

Questa macchina è dotata di una funzione di connessione di rete wireless. Per il metodo di impostazione della connessione di rete wireless, vedere la seguente descrizione.

- 1. Abilitare la funzione di rete wireless della macchina e connettersi a Internet.
- 2. Registrare la macchina su CanvasWorkspace.
	- \* Quando si usa CanvasWorkspace, è necessario un login ID di CanvasWorkspace. Se non si dispone di un account gratuito, eseguire una nuova registrazione su [<http://CanvasWorkspace.Brother.com>](http://CanvasWorkspace.Brother.com).

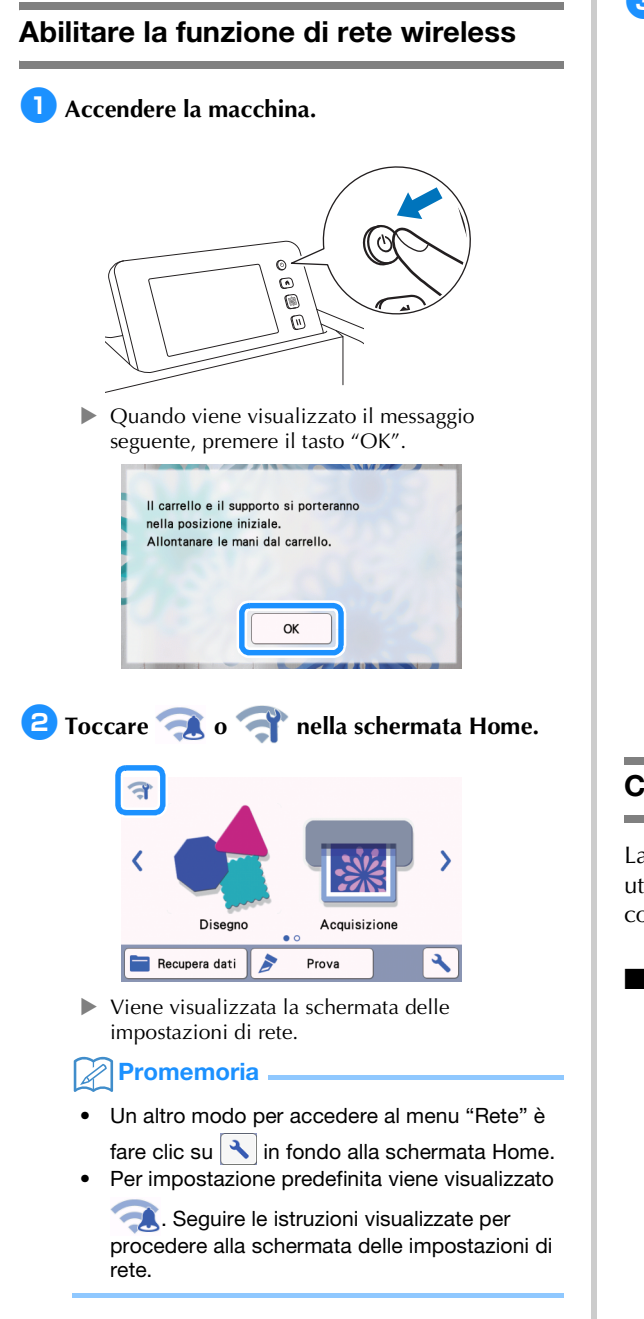

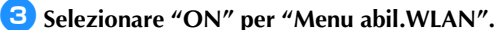

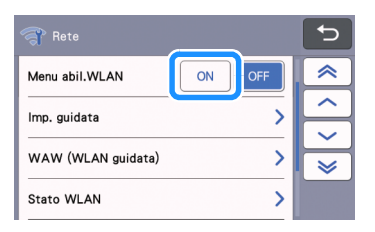

 $\blacktriangleright$  La macchina inizierà a emettere il segnale di rete wireless.

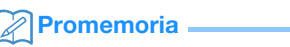

Un altro modo per impostare "Menu abil.WLAN" su "ON" è selezionare "Sì" quando il messaggio di seguito viene visualizzato in "Imp. guidata".

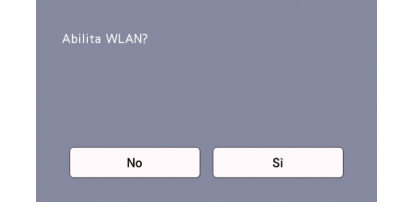

## Configurazione della rete wireless

La connessione LAN wireless può essere configurata utilizzando la procedura guidata (opzione consigliata) o un metodo alternativo.

## ■ Requisiti per la connessione di rete wireless

La connessione di rete wireless è conforme agli standard IEEE 802.11 n/g/b e usa la frequenza 2,4 GHz.

#### ⊘ Promemoria

• Non è possibile impostare una rete wireless con WPA/WPA2 Enterprise. Per i metodi di autenticazione supportati dalla macchina in uso, vedere ["Err-03" a pagina 118.](#page-120-0)

<span id="page-89-2"></span>■ Eseguire la connessione utilizzando la Configurazione guidata (opzione consigliata)

<span id="page-89-0"></span><sup>a</sup>**Per connettere la macchina a una rete wireless sono necessari il nome di rete wireless (SSID) e la password (CHIAVE) di rete\*.**

La password di rete è anche definita chiave di rete, chiave di sicurezza o chiave di crittografia.

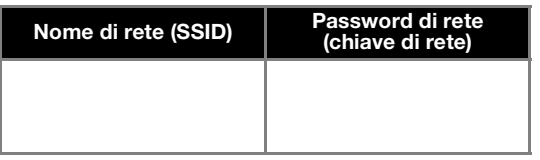

# **Nota**

- Se non si conoscono queste informazioni (nome di rete (SSID) e password (chiave di rete)), non è possibile continuare la configurazione wireless.
- Dove si possono trovare queste informazioni?
	- 1) Occorre consultare la documentazione fornita in dotazione con il punto di accesso/ router wireless.
	- 2) Il nome di rete (SSID) predefinito potrebbe essere il nome del produttore o il nome di modello.
	- 3) Se non si conoscono le informazioni di sicurezza, rivolgersi al produttore del router, al proprio amministratore del sistema o provider Internet.
	- 4) Alcuni nomi di rete (SSID) e password (chiavi) di rete distinguono tra maiuscole e minuscole. Annotare correttamente queste informazioni.

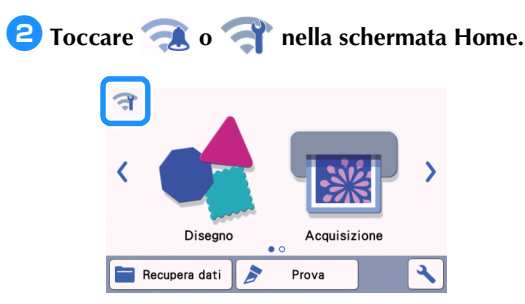

X Viene visualizzata la schermata delle impostazioni di rete.

#### **Promemoria**

- Un altro modo per accedere al menu "Rete" è fare clic su  $\left|\bigstar\right|$  in fondo alla schermata Home.
- Per impostazione predefinita viene visualizzato

. Seguire le istruzioni visualizzate per procedere alla schermata delle impostazioni di rete.

<span id="page-89-1"></span><sup>c</sup>**Nella schermata delle impostazioni "Rete" illustrata di seguito, toccare "Imp. guidata".**

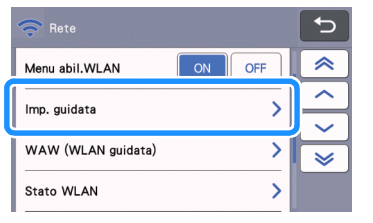

 $\blacktriangleright$  Verranno visualizzati i nomi di rete (SSID) disponibili.

#### **4** Selezionare il nome della rete (SSID) e toccare **il tasto "OK".**

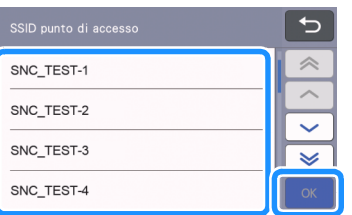

X Viene visualizzata la schermata per inserire la password (chiave) di rete.

#### Se il nome di rete (SSID) desiderato non viene visualizzato, specificarlo come descritto di seguito.

- 1) Selezionare "[Nuovo SSID]" e toccare il tasto "OK".
- Al fondo dell'elenco degli SSID rilevati viene visualizzato "[Nuovo SSID]".

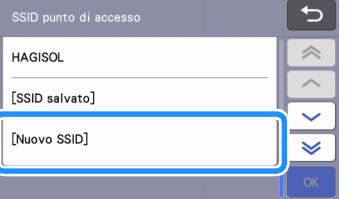

- 2) Digitare il nome di rete (SSID) desiderato e toccare il tasto "OK".
- 3) Specificare il metodo di autenticazione e la modalità di crittografia e poi toccare il tasto "OK".

## Promemoria

**Nota** 

- Accanto a una rete precedentemente connessa dall'elenco delle reti disponibili viene visualizzato . Poiché la password (chiave) di rete è stata salvata per la rete accanto a , è possibile ristabilire una connessione alla rete in questione senza dover inserire di nuovo le informazioni di connessione (password di rete, ecc.).
- La password (chiave) di rete precedentemente inserita per un massimo di 12 connessioni viene salvata con "[SSID salvato]". Toccare il tasto "[SSID salvato]" per visualizzare le informazioni di connessione.

**<u>D</u>** Digitare la password (chiave) di rete annotata **al passaggio** [a](#page-89-0) **e toccare il tasto "OK".**

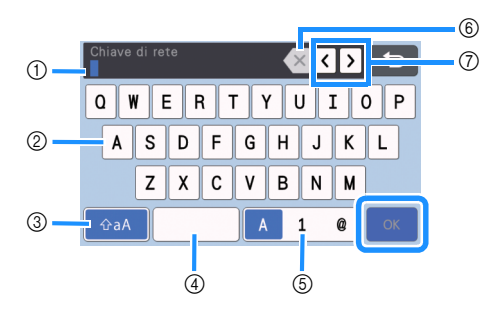

- a Visualizzazione caratteri immessi
- 2) Tasti carattere
- (3) Tasto di selezione maiuscole/minuscole
- (4) Tasto spazio
- e Tasto di selezione lettera/numero/carattere speciale
- $6$  Tasto Backspace (Elimina il carattere in corrispondenza della posizione del cursore.)
- (7) Tasti cursore (Spostano il cursore verso sinistra o verso destra.)

#### <sup>f</sup>**Quando viene visualizzato il messaggio illustrato di seguito, premere il tasto "Sì".**

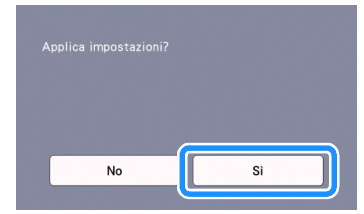

 $\blacktriangleright$  Quando viene stabilita una connessione, viene visualizzata la seguente schermata.

Toccare il tasto "Avanti" e continuare con ["Registrare la macchina in CanvasWorkspace" a](#page-92-0)  [pagina 90](#page-92-0).

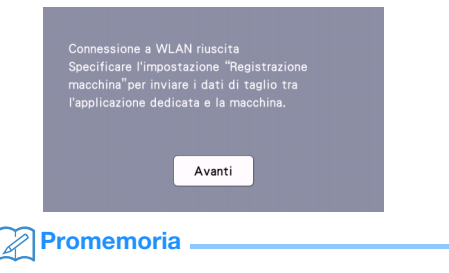

Se la registrazione della macchina in CanvasWorkspace è già stata completata, viene visualizzata la seguente schermata. Toccare il tasto "OK" per completare la configurazione della rete wireless.

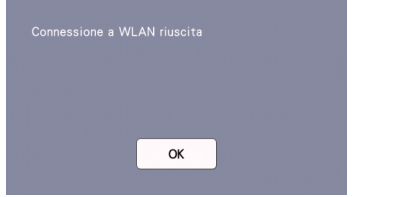

# **Nota**

- Se una connessione non è stata correttamente stabilita:
	- Se è stato visualizzato il messaggio "Chiave di rete errata: Err-04", la password (chiave) di rete inserita potrebbe essere errata. Toccare il tasto "OK" e ripetere la procedura dal passaggio [c](#page-89-1) di "Eseguire la [connessione utilizzando la Configurazione](#page-89-2)  [guidata \(opzione consigliata\)" a pagina 87.](#page-89-2)
	- Per i dettagli sulle altre cause, vedere [pagina 117](#page-119-0).
- Durante la connessione, l'icona blu visualizzata in alto a sinistra nelle schermate, come ad esempio nella schermata Home, indica l'intensità del segnale.
	- segnale forte segnale medio segnale debole segnale assente
- Dopo aver configurato la rete wireless, la macchina si connette alla rete wireless ogni volta che viene accesa. Tuttavia, "Menu abil.WLAN" nella schermata delle impostazioni di rete deve restare impostato su "ON".

## ■ Eseguire la connessione utilizzando "WLAN guidata" (WAW).

La rete wireless si può configurare utilizzando l'applicazione dedicata "WLAN guidata" (WAW). Scaricare l'applicazione da<http://s.brother/cuoad/>e seguire le istruzioni visualizzate sullo schermo del computer per completare la configurazione. Una volta stabilita la connessione, toccare il tasto "Avanti" e continuare con ["Registrare la macchina in](#page-92-0)  [CanvasWorkspace" a pagina 90](#page-92-0).

## Controllare la configurazione/lo stato della rete wireless

Seguire queste istruzioni se non si riesce a stabilire la connessione di rete wireless.

## <sup>a</sup>**Nella schermata delle impostazioni "Rete" illustrata di seguito, toccare "Stato WLAN".**

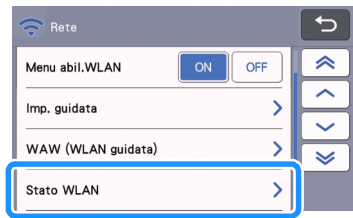

 $\blacktriangleright$  Vengono visualizzati lo stato, il protocollo, l'intensità di segnale e il nome di rete (SSID) della connessione di rete wireless.

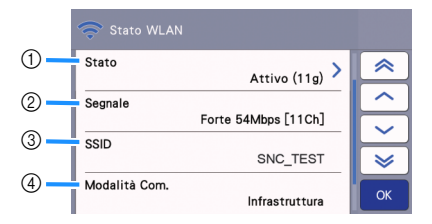

a Visualizza lo stato della connessione. Se viene indicato "Attivo (xxx)": La macchina è connessa a una rete wireless. I caratteri tra parentesi indicano il protocollo della rete wireless in uso.

Se viene indicato "Errore connessione: Err-xx": La macchina non è riuscita a stabilire una connessione. "Err-xx" indica il numero dell'errore. Vedere i codici di errore a [pagina 117](#page-119-0).

- b Visualizza l'intensità del segnale wireless, la velocità di comunicazione e il canale in uso.
- c Visualizza il nome di rete (SSID).
- d Visualizza la modalità di comunicazione. La modalità di comunicazione è fissa sulla modalità infrastruttura.

## Uso del menu "Altri"

Il menu "Altri" si trova in fondo alla schermata delle impostazioni di rete.

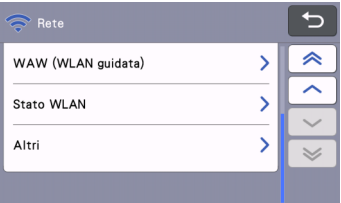

#### Il menu "Altri" comprende le seguenti voci.

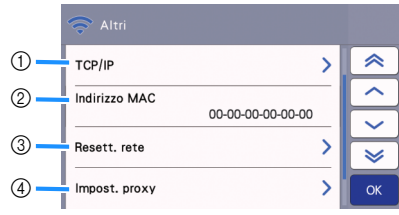

- a TCP/IP può essere inserito manualmente.
- b Visualizza l'indirizzo MAC.
- c Tutte le impostazioni di rete applicate verranno ripristinate alle impostazioni originarie del produttore configurate quando la macchina è stata acquistata. Qualsiasi informazione immessa dall'utente verrà rimossa (cancellata). Dopo aver impostato questa funzione, spegnere e riaccendere la macchina.
- d Utilizzare questa opzione se sono necessarie le impostazioni proxy.

## <span id="page-92-0"></span>Registrare la macchina in CanvasWorkspace

Una volta registrata la macchina in uso in CanvasWorkspace, è possibile trasferire i dati tra CanvasWorkspace. e la macchina.

Questa sezione descrive la procedura per collegare una macchina con uno specifico numero a un login ID CanvasWorkspace.

Se la configurazione non viene completata correttamente e viene visualizzato un messaggio di errore, vedere i codici di errore e i messaggi di errore a [pagina 115](#page-117-0).

- **Nota**
- È necessario un computer connesso alla rete e in grado di eseguire CanvasWorkspace.
- Prima di continuare con la procedura, occorre completare la connessione tra la macchina e la rete wireless. Se la macchina non è connessa alla rete, seguire prima la procedura illustrata in ["Impostazioni di connessione di rete wireless](#page-88-0)  [della macchina" a pagina 86.](#page-88-0)

Nelle seguenti procedure, **[MACCHINA]** indica le operazioni eseguite dalla macchina e **[COMPUTER]** indica le operazioni eseguite in CanvasWorkspace.

## [MACCHINA]

<sup>a</sup>**Dopo aver configurato la connessione di rete wireless, verrà visualizzato il messaggio seguente; toccare il tasto "Registra".**

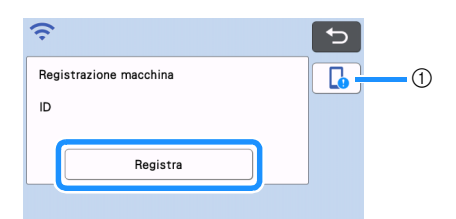

a Tasto Guida dell'app

## **E**Promemoria <sub>-</sub>

- Premere il tasto Guida dell'app per visualizzare le istruzioni dell'app relative alla macchina.
- Se la connessione si interrompe dopo aver configurato la connessione di rete wireless, è possibile registrare la macchina nella schermata delle impostazioni "Registrazione macchina".

<span id="page-92-1"></span>**2** Dopo che viene visualizzata la schermata **seguente, che descrive come ottenere il codice PIN, lasciare la schermata visualizzata e continuare con l'operazione [COMPUTER] successiva.**

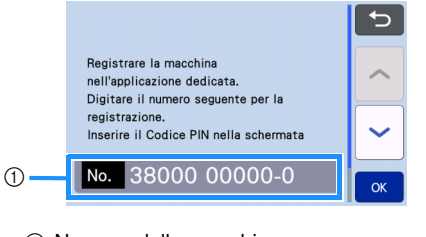

a Numero della macchina

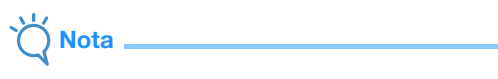

• Non toccare ancora il tasto "OK". Il numero della macchina visualizzato nella schermata verrà utilizzato nel passaggio seguente.

## [COMPUTER]

Le schermate illustrate nelle seguenti descrizioni vengono visualizzate quando si apre CanvasWorkspace su un computer.

**B** Aprire la versione Internet di CanvasWorkspace **[\(http://CanvasWorkspace.Brother.com\)](http://CanvasWorkspace.Brother.com) sul computer ed eseguire l'accesso.**

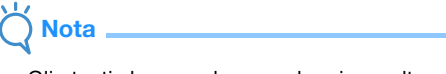

- Gli utenti che accedono per la prima volta ottengono un account gratuito.
- Se si dispone già di un account con CanvasWorkspace, è possibile utilizzare lo stesso login ID e la stessa password per eseguire l'accesso.

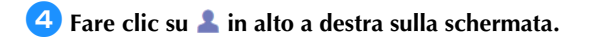

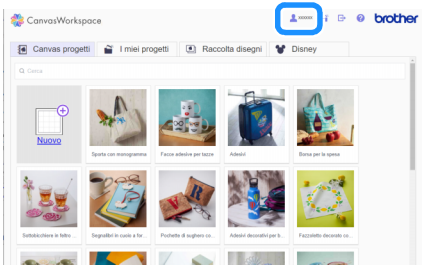

 $\triangleright$  Viene visualizzata la pagina di gestione del proprio account.

<sup>e</sup>**Fare clic su "Registrazione macchina/e".**

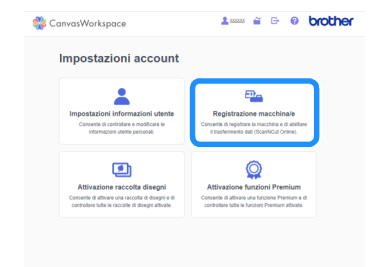

<sup>f</sup>**Fare clic su "Registra una nuova macchina".**

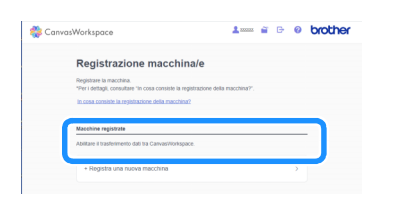

```
Nota
```
• Se il numero massimo di macchine registrate è stato raggiunto, selezionare la macchina registrata che non si sta utilizzando, fare clic su "Rimuovi" nella schermata "Informazioni macchine registrate" e registrare la nuova macchina.

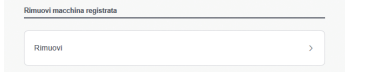

**Z** Digitare il numero della macchina in uso e fare **clic sul pulsante "OK".**

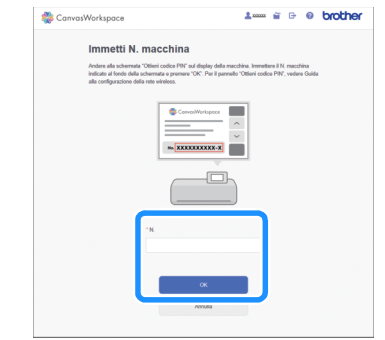

#### **Promemoria**

- Il numero della macchina in uso viene visualizzato sulla macchina nella schermata illustrata al passaggio  $\bigcirc$  $\bigcirc$  $\bigcirc$  che descrive come ottenere il codice PIN.
- $\blacktriangleright$  Nella schermata viene visualizzato un codice PIN a quattro cifre.

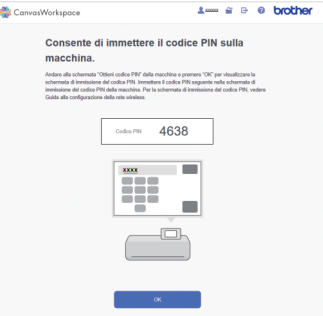

## [MACCHINA]

**B** Toccare il tasto "OK".

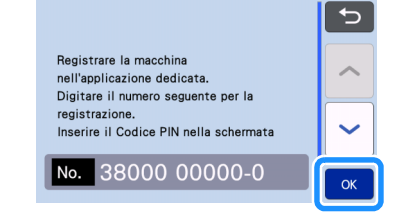

- $\triangleright$  Viene visualizzata la schermata di immissione del codice PIN.
- **9** Digitare il codice PIN a quattro cifre **visualizzato nella schermata di CanvasWorkspace e toccare il tasto "OK".**

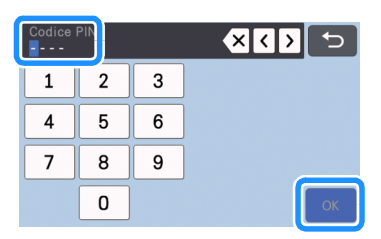

 $\triangleright$  Viene visualizzata la seguente schermata.

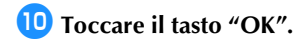

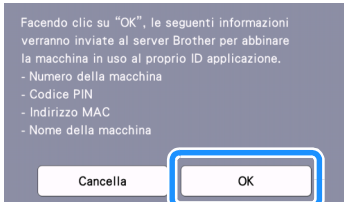

 $\blacktriangleright$  Le informazioni sulla macchina vengono trasferite al server.

## **H** Toccare il tasto "OK".

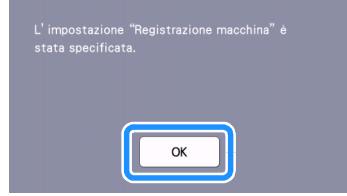

 $\triangleright$  Viene visualizzata la schermata di registrazione account.

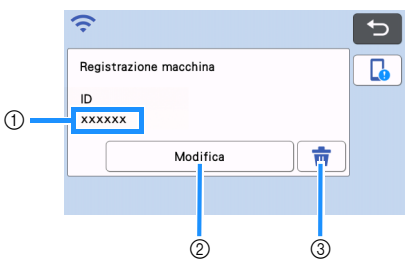

- a Login ID collegato alla macchina
- 2) Toccare questo tasto per collegare la macchina a un altro login ID. Dopo di che, ripetere l'operazione di registrazione consultando ["Registrare la macchina in CanvasWorkspace"](#page-92-0)  [a pagina 90](#page-92-0).
- c Toccare questo tasto per eliminare il login ID correntemente collegato. Per i dettagli, consultare ["Eliminazione del login ID collegato"](#page-94-0)  [a pagina 92](#page-94-0).

Con questo la registrazione della macchina con CanvasWorkspace è completata.

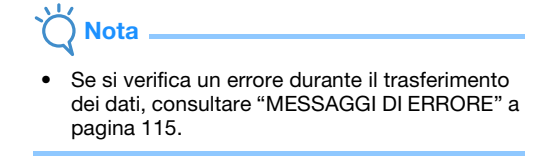

Per i dettagli sul trasferimento dei dati tra CanvasWorkspace e la macchina, consultare ["Trasferimento di un'immagine a](#page-86-1)  [CanvasWorkspace" a pagina 84.](#page-86-1)

## <span id="page-94-0"></span>■ Eliminazione del login ID collegato

Per eliminare completamente un login ID collegato dalla macchina, procedere come segue.

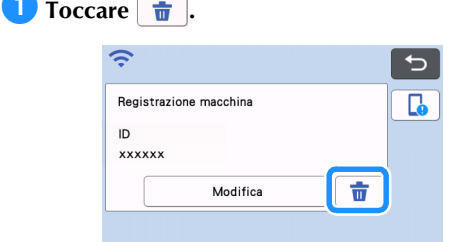

## $\bullet$  Toccare il tasto "OK".

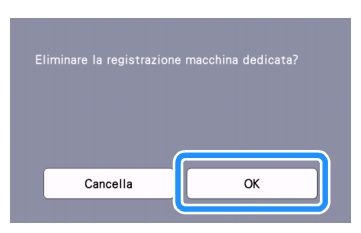

Il login ID viene eliminato e viene visualizzata la seguente schermata.

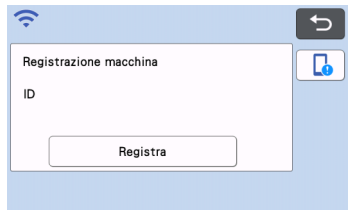

## **Promemoria**

• Toccare il tasto "Registra" per registrare di nuovo la macchina.

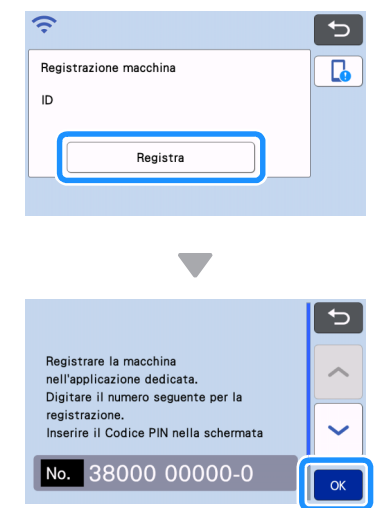

 $\blacktriangleright$  Per i dettagli sulla procedura, consultare ["Registrare la macchina in CanvasWorkspace" a](#page-92-0)  [pagina 90.](#page-92-0)

# *Capitolo 6* FUNZIONE DI TRASFERIMENTO DATI

## Recupero dei dati dall'applicazione

Questo prodotto è in grado di recuperare i dati da CanvasWorkspace e Artspira.

CanvasWorkspace è un'app gratuita di modifica dei disegni disponibile in versione sia per PC (Windows/Mac) che Web. La versione scaricabile per PC (Windows/Mac) consente di autenticare numerosi kit opzionali ed è dotata di più funzioni utili di modifica rispetto alla versione Web. La versione Web si può utilizzare senza doverla installare. Artspira è un'app per dispositivi mobili basata su cloud che consente di trasferire disegni con macchine connesse in una rete WLAN.

CanvasWorkspace (Windows/Mac): scaricabile dal sito web di supporto Brother ([http://s.brother/cuoad/\)](http://s.brother/cuoad/). CanvasWorkspace (WEB):<http://CanvasWorkspace.Brother.com/>

Artspira: scaricabile dal sito web di supporto Brother [\(http://s.brother/csyai/\)](http://s.brother/csyai/).

## Recuperare i disegni trasferiti da CanvasWorkspace (utilizzando una rete wireless)

Configurare le impostazioni di rete wireless della macchina e registrare la macchina su CanvasWorkspace in anticipo. Per i dettagli, consultare ["FUNZIONE DI](#page-88-1)  [CONNESSIONE DI RETE WIRELESS" a pagina 86.](#page-88-1)

#### <sup>a</sup>**Creare e modificare i dati in CanvasWorkspace (Windows/Mac).**

• Per i metodi dettagliati di modifica dei disegni in CanvasWorkspace, consultare la Guida di CanvasWorkspace.

## **2** Dal menu [File], fare clic su [Esporta/Trasferisci **file FCM].**

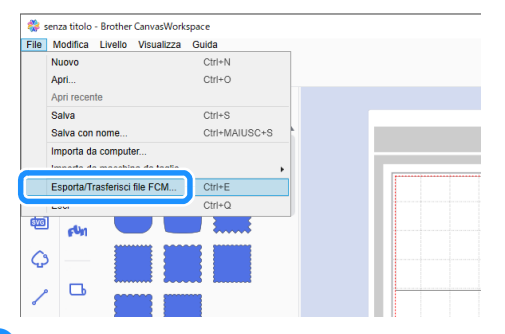

#### <sup>c</sup>**Fare clic su [Trasferisci file FCM via Internet].**

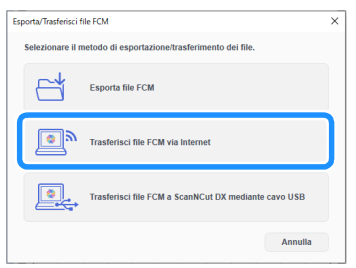

 $\blacktriangleright$  Quando il disegno viene trasferito alla macchina, viene visualizzato il messaggio seguente. Fare clic su [OK].

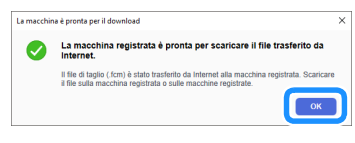

## **Nota**

- I dati vengono trasferiti alla macchina tramite il server. Trascorso un determinato periodo di tempo, i dati sul server vengono eliminati.
- È possibile trasferire un solo elemento dati alla macchina. Se i dati trasferiti esistono già, vengono aggiornati.

## **Promemoria**

• Per CanvasWorkspace (WEB), fare clic su [Scarica] e successivamente su [ScanNCut Transfer] per inviare il file FCM alla macchina.

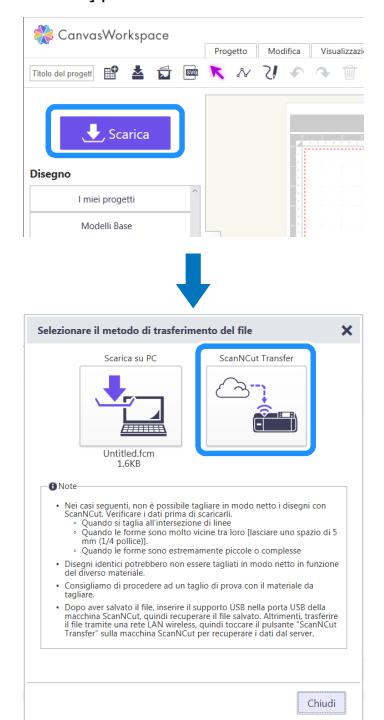

<sup>d</sup>**Toccare il tasto "Recupera dati" nella schermata Home per visualizzare la schermata di selezione origine di recupero.**

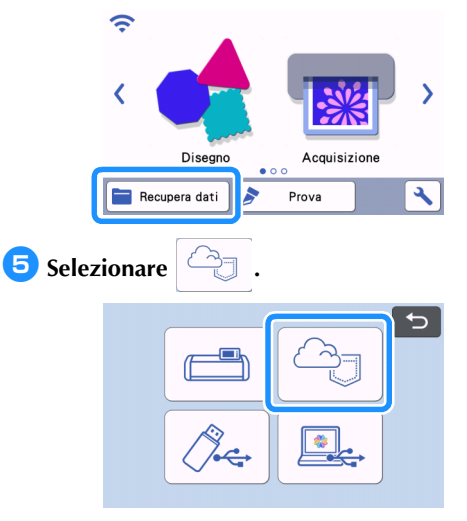

X Viene visualizzata la schermata di layout tappetino di supporto.

## Recuperare i disegni trasferiti da CanvasWorkspace (utilizzando un cavo USB) (compatibile solo con Windows)

Se la macchina è collegata al computer con un cavo USB, è possibile recuperare un disegno da CanvasWorkspace (Windows).

## ■ Collegamento della macchina al computer

- Modelli compatibili: PC IBM con porta USB come standard Computer IBM PC compatibile con porta USB come standard
- Sistemi operativi compatibili: Microsoft Windows 8.1, Windows 10 (eccetto Windows 10 in modalità S)

## ■ Cavo USB (venduto separatamente)

• Si consiglia di utilizzare un cavo USB 2.0 (tipo A/B) di lunghezza non superiore a 2 metri (6 piedi).

## ■ Formati file trasferibili

• File FCM aperti in CanvasWorkspace

<sup>a</sup>**Inserire il connettore del cavo USB nelle porte USB corrispondenti sul computer e sulla macchina.**

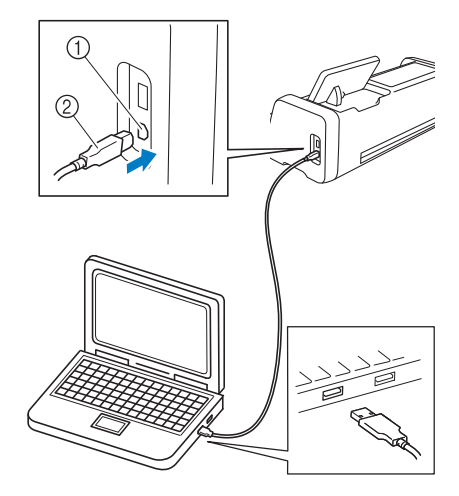

- (1) Porta USB per computer
- $@$  Connettore cavo USB

# Nota

- I connettori sul cavo USB possono essere inseriti in una porta in un'unica direzione. Non forzare in caso di difficoltà nell'inserimento del connettore. Controllare l'orientamento del connettore.
- <sup>a</sup>**Creare e modificare i dati in CanvasWorkspace.**
- **2** Dal menu [File], fare clic su [Esporta/Trasferisci **file FCM].**

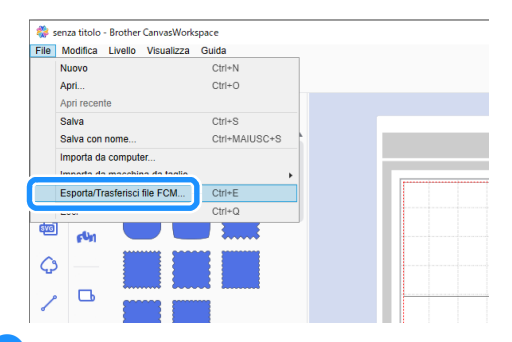

**B** Fare clic su [Trasferisci file FCM a ScanNCut **DX mediante cavo USB].**

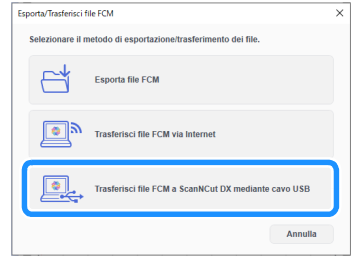

 $\triangleright$  Quando il disegno viene salvato sulla macchina, viene visualizzato il messaggio seguente. Fare clic su [OK].

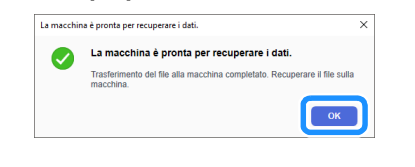

# Nota

• È possibile trasferire i dati di un solo disegno alla macchina. Se sono presenti dati già precedentemente trasferiti, verranno sovrascritti.

<sup>d</sup>**Premere il tasto "Recupera dati" per visualizzare la schermata di selezione origine di richiamo.**

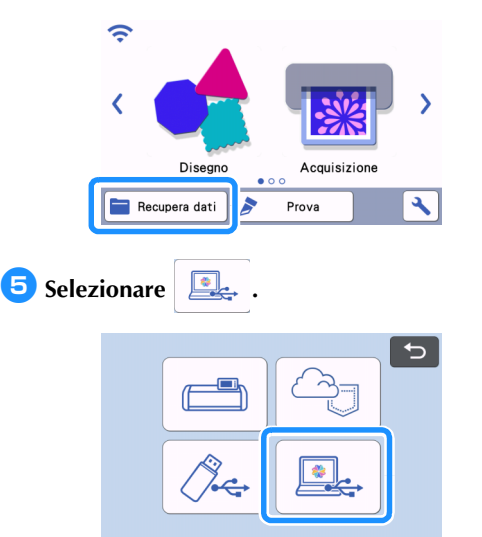

 $\blacktriangleright$  Viene visualizzata la schermata di layout tappetino di supporto.

## Download batch di una raccolta di disegni da CanvasWorkspace (compatibile solo con la versione Web)

A CanvasWorkspace (WEB) è stata aggiunta una funzione che consente il download batch delle raccolte di disegni opzionali che sono state attivate. Salvare i disegni scaricati su un'unità Flash USB e recuperare i disegni di ciascuna raccolta dalla categoria "La mia raccolta" sulla macchina.

## Promemoria

Non è possibile utilizzare la funzione di download batch nelle schede [Raccolta disegni] e [Disney] visualizzate nelle seguenti applicazioni.

- CanvasWorkspace (Windows/Mac)
- CanvasWorkspace (WEB) con accesso eseguito da un dispositivo mobile
- **Accedere a CanvasWorkspace. [\(http://CanvasWorkspace.Brother.com\)](http://CanvasWorkspace.Brother.com)**
- **2** Dalla scheda [Raccolta disegni] o [Disney] nella **schermata principale, selezionare la categoria di cui eseguire il download batch.**

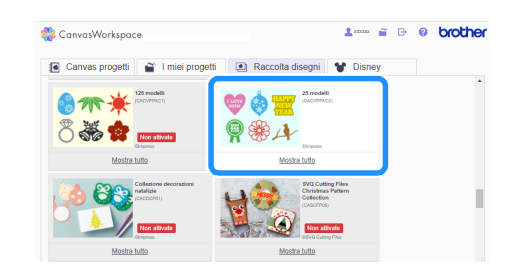

## **Fare clic su L** in alto a destra sulla **schermata e scaricare il file ZIP.**

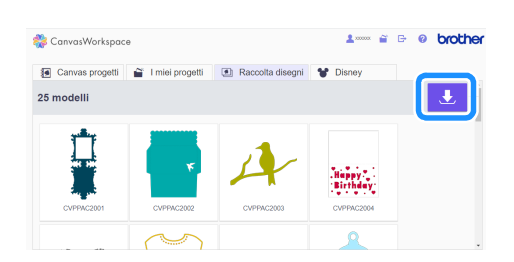

<sup>d</sup>**Estrarre il file ZIP scaricato e salvare la cartella su un'unità Flash USB.**

#### $\mathbb{Z}$ Promemoria

- Salvare la cartella estratta direttamente sull'unità Flash USB.
- Salvare la cartella senza modificarne il nome o il contenuto.

<sup>e</sup>**Inserire l'unità Flash USB nella macchina.**

**6** Toccare **(** nella schermata Home per **visualizzare la seguente schermata.**

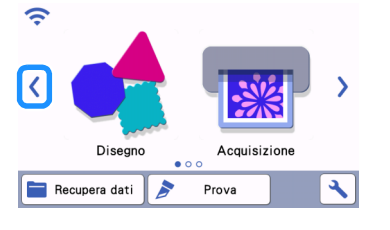

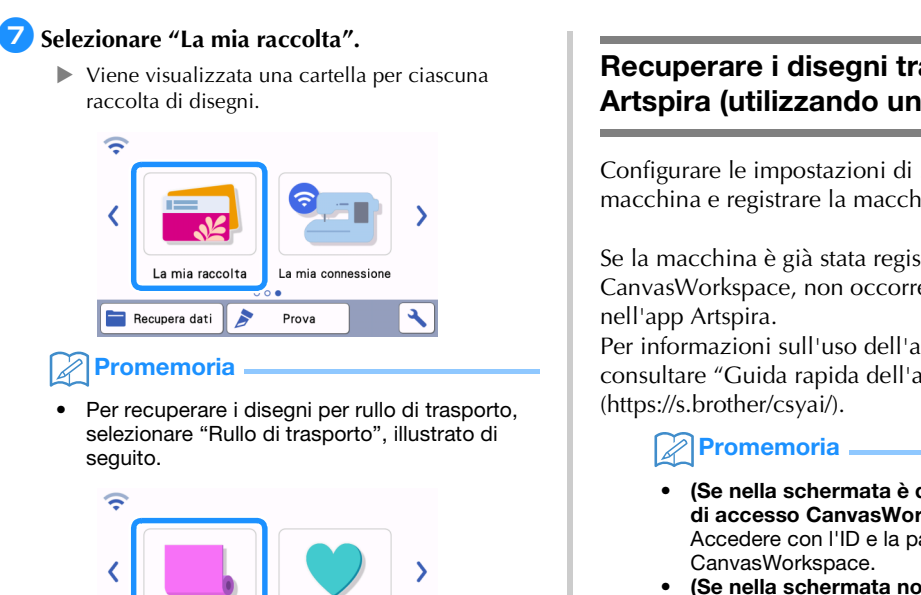

• (Se nella schermata non è disponibile il pulsante di accesso CanvasWorkspace) Accedere con qualsiasi altro ID e impostare il collegamento a CanvasWorkspace nella schermata delle impostazioni dell'app Artspira per acquisire l'impostazione di registrazione della macchina in CanvasWorkspace.

#### **B** Selezionare la cartella della raccolta di disegni.

Prova

B

Area in rilievo

٩

Rullo di trasporto

Recupera dati

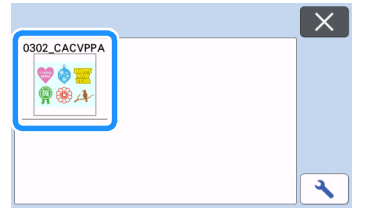

X Vengono visualizzati i disegni all'interno della cartella.

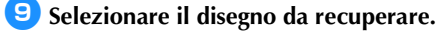

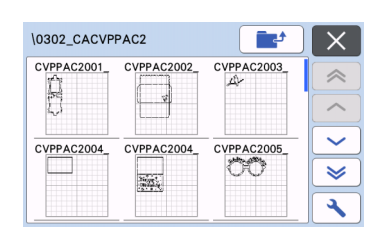

## Recuperare i disegni trasferiti da Artspira (utilizzando una rete wireless)

Configurare le impostazioni di rete wireless della macchina e registrare la macchina in anticipo.

Se la macchina è già stata registrata in CanvasWorkspace, non occorre registrarla anche

Per informazioni sull'uso dell'app Artspira, consultare "Guida rapida dell'app Artspira"

> • (Se nella schermata è disponibile il pulsante di accesso CanvasWorkspace) Accedere con l'ID e la password

## Funzione La mia connessione

Questo prodotto è dotato di una funzione per il collegamento con le macchine per ricamare Brother (solo modelli compatibili).

La funzione di rete wireless consente di trasferire i disegni incorporati dalla macchina da taglio, oppure di creare il contorno di una parte di un ricamo dalla macchina per ricamare e trasferirlo per il taglio o il disegno con la macchina da taglio.

Per una descrizione dettagliata dell'uso dei disegni, consultare il manuale di istruzioni "La mia connessione". <http://s.brother/cmoae/>

- Per i dettagli sulle macchine compatibili, consultare il sito web di supporto Brother [\(http://s.brother/cnxaa/\)](http://s.brother/cnxaa/).
- Alcuni dei disegni incorporati nella macchina sono protetti da copyright e non possono essere trasferiti.

#### ■ Preparazione

Configurare le impostazioni di rete wireless della macchina e registrare la macchina in CanvasWorkspace in anticipo. Per i dettagli, consultare ["FUNZIONE DI CONNESSIONE DI RETE WIRELESS" a pagina 86](#page-88-1).

Per i dettagli sulle impostazioni di rete wireless della macchina per ricamare, consultare il manuale di istruzioni della macchina per ricamare.

## Recupero di dati ricamo per il taglio (solo modelli compatibili)

È possibile recuperare sulla macchina e successivamente ritagliare o disegnare un ricamo (file .phc, .phx o .pes). I file .phc o .phx sono dati ricamo di macchine per ricamare dotate di funzione di ricamo e i file .pes sono dati ricamo creati con il software per digitalizzare ricami PE-DESIGN. Questi dati ricamo consentono di creare dati contorno o dati area di parti di ogni colore o dell'intero disegno.

- Promemoria
- Questa funzione è compatibile solo con i modelli dotati di funzione di importazione dei dati ricamo. Per le funzioni disponibili con il modello di macchina in uso, selezionare "Dati di ricamo (.PES/.PHC/.PHX)" in "Informazioni sulla macchina" della schermata delle impostazioni.

## Preparazione di file .phc, .phx o .pes

## ■ File .phc, file .phx

Utilizzando una macchina per ricamare in grado di salvare i ricami su un dispositivo esterno, salvare il ricamo sull'unità Flash USB. La procedura per il salvataggio del ricamo sull'unità Flash USB varia a seconda della macchina per ricamare. Consultare il manuale di istruzioni della macchina per ricamare. Se si usa una macchina per ricamare dotata di funzione di connessione, è possibile trasferire i file .phx utilizzando la funzione di rete wireless. Per i dettagli, vedere il manuale di istruzioni "La mia connessione".

#### ■ File .pes

Utilizzando il software per ricamo, salvare il ricamo sull'unità Flash USB. La procedura per il salvataggio del ricamo sull'unità Flash USB varia a seconda della versione del software. Fare riferimento al manuale d'istruzione del software. Questo manuale utilizza ricami creati con PE-DESIGN come esempi.

Nota

• Per i dettagli sui file .phc, .phx e .pes, rivolgersi al proprio rivenditore Brother autorizzato o al più vicino centro di assistenza Brother autorizzato.

## Recupero del ricamo sulla macchina da taglio

<sup>a</sup>**Recuperare il ricamo (file .phc, .phx o .pes) dall'unità Flash USB sulla macchina. (Consultare ["Recupera dati" a pagina 66\)](#page-68-0).**

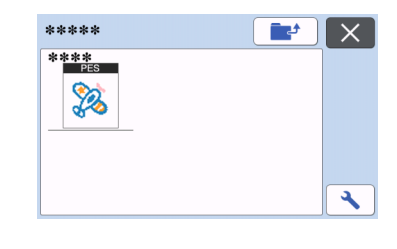

**Nota** 

- Non è possibile importare i file .phc, .phx e .pes in CanvasWorkspace. Recuperare i ricami direttamente da un'unità Flash USB sulla macchina da taglio.
- X Viene visualizzata una schermata di conferma.

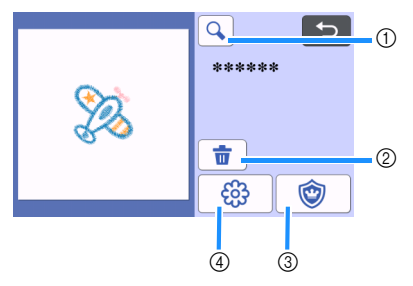

a Ingrandimento Eseguire lo zoom avanti sul disegno al 200%.

Quindi, toccare  $\left|\bigoplus\right|$  per visualizzare i disegni ingranditi del 400%. Per scorrere la schermata, toccare i tasti freccia.

- 2 Eliminazione Eliminare i disegni selezionati.
- 3) Applicazione Crea dati di taglio per un'applicazione.
- (4) Linee del ricamo Converte i dati ricamo in dati di taglio/disegno.

**Nota** 

• Con i dati ricamo creati da una foto, le forme complesse non sono adatte al taglio. Utilizzare la funzione Tracciamento immagini avanzato (funzione Premium) di CanvasWorkspace per estrarre i contorni necessari dalla foto originale.

## Creazione di dati per applicazioni

#### $\mathbb{Z}$ Promemoria

- Verificare che il ricamo contenga al suo interno una forma contrassegnata come "MATERIALE APPLICAZIONE".
- **Toccare per visualizzare la schermata elenco parti del ricamo e successivamente il tasto "OK".**

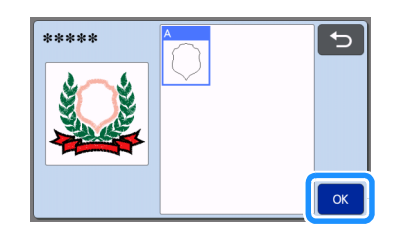

 $\blacktriangleright$  Viene visualizzata la schermata di modifica disegno.

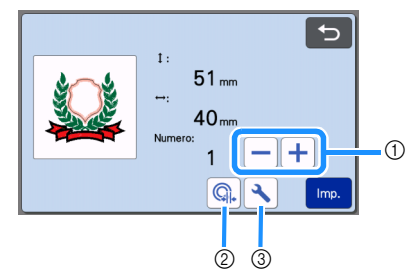

- a Duplicazione Creare un duplicato del disegno. Per i dettagli, vedere ["Funzioni di modifica dei disegni" a](#page-46-0)  [pagina 44.](#page-46-0)
- 2 Distanza del contorno
- Specifica la distanza tra il contorno del disegno e la linea di taglio. Per i dettagli, vedere ["Funzioni di taglio avanzate per "Taglio diretto""](#page-74-2)  [a pagina 72](#page-74-2).
- 3) Impostazioni

Specifica le unità di misura (millimetri o pollici), l'area di taglio e la spaziatura dei disegni. Per i dettagli, vedere ["Schermata delle impostazioni"](#page-12-0)  [a pagina 10](#page-12-0).

#### <sup>b</sup>**Toccare il tasto "Imp." per visualizzare la schermata di layout tappetino di supporto.**

• È possibile modificare il disegno. Per i dettagli, vedere ["Schermata di layout tappetino di supporto"](#page-47-0)  [a pagina 45](#page-47-0) o ["Funzioni di modifica del layout" a](#page-48-0)  [pagina 46](#page-48-0).

#### **B** Toccare il tasto "OK".

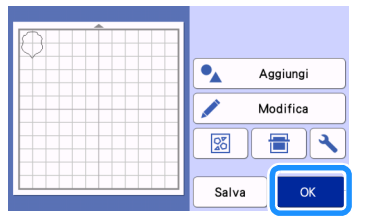

- X Nella schermata viene visualizzato "MATERIALE APPLICAZIONE".
- <sup>d</sup>**Applicare il tessuto per l'applicazione al tappetino di supporto e tagliare il disegno.**
- <sup>e</sup>**Consultare il manuale di istruzioni della macchina per ricamare per completare l'applicazione.**

## Trasformazione di un ricamo in linee

**Toccare**  $\frac{23}{2}$  per visualizzare la schermata **di modifica disegno e successivamente il tasto "OK".**

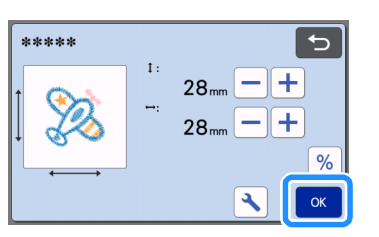

• In questa schermata è possibile modificare le dimensioni del disegno. Per i dettagli, vedere ["Funzioni di modifica dei disegni" a pagina 44.](#page-46-0)

#### **2** Nella schermata di selezione parti, selezionare **la modalità di rilevamento colori.**

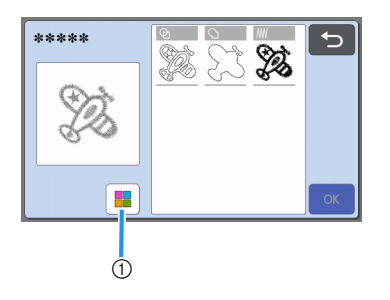

a Attiva e disattiva la modalità di rilevamento colori.

• Modalità di rilevamento colori disattivata I dati di taglio/disegno vengono creati dopo aver convertito il ricamo in scala di grigi.

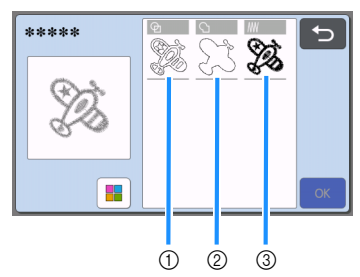

- 1 Rilevamento area Selezionare questa opzione per rilevare le parti colorate di un ricamo come aree e creare una linee di taglio/linee di disegno intorno a ogni area.
- 2 Rilevamento contorno Selezionare questa opzione per convertire il contorno dell'immagine in linee di taglio/linee di disegno.
- 3) Rilevamento linea di cucitura Selezionare questa opzione per convertire le linee di cucitura ricamate dalla macchina in linee di taglio/linee di disegno. Il rilevamento linea di cucitura non è adatto al taglio, poiché i movimenti dell'ago della macchina per ricamare vengono convertiti fedelmente in dati. Si consiglia di utilizzare questa opzione per disegnare ed embossare una linea (funzione Premium).

## Differenze nelle linee di taglio/linee di disegno a seconda del metodo di rilevamento (modalità di rilevamento colori disattivata)

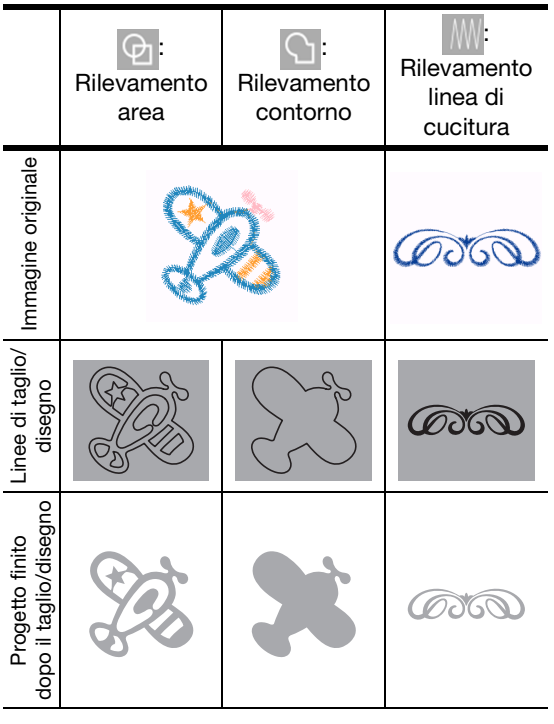

• Modalità di rilevamento colori attivata Viene rilevato ogni colore del disegno per creare i dati di taglio.

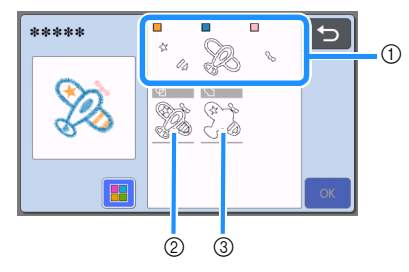

- a Nell'elenco vengono visualizzate le parti di ogni colore rilevate come area.
- 2 Rilevamento area
- 3) Rilevamento contorno

## Differenze nelle linee di taglio/linee di disegno a seconda del metodo di rilevamento (modalità di rilevamento colori attivata)

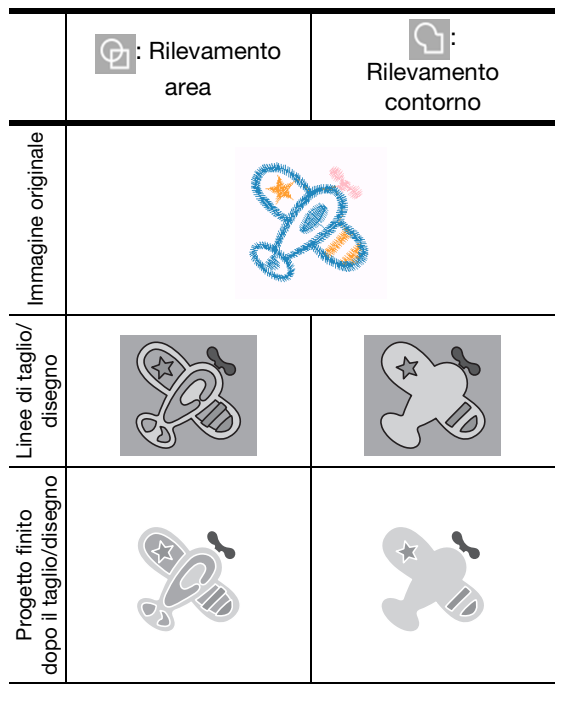

**B** Selezionare il metodo di rilevamento e toccare **il tasto "OK".**

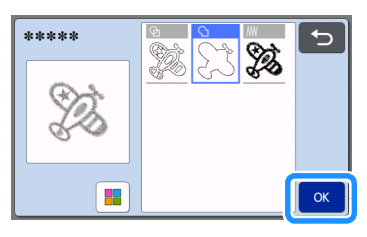

#### <sup>d</sup>**Regolare le linee di taglio/linee di disegno.**

Dopo aver eseguito le regolazioni desiderate, toccare il tasto "Imp.".

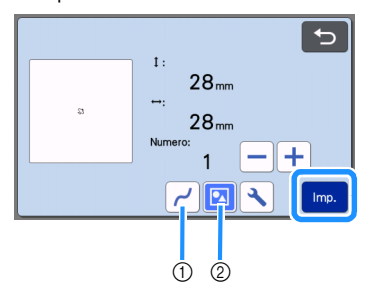

**1** Levigatura

Smussa le curve e gli angoli delle linee. Selezionare una delle quattro impostazioni disponibili: OFF, Bassa, Media e Alta.

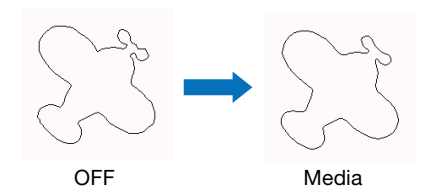

b Raggruppamento/Separazione Separando le parti, è possibile modificarle singolarmente. Per i dettagli, vedere ["Raggruppamento/Separazione di disegni" a](#page-50-0)  [pagina 48.](#page-50-0) L'impostazione non è selezionabile se è presente solo una forma.

#### $\left[\nearrow\right]$ Promemoria .

• Se il disegno comprende parti non necessarie, separarlo. Ciò consente di eliminare agevolmente le parti non necessarie nella schermata di layout tappetino di supporto che viene successivamente visualizzata.

#### **E** Nella schermata di layout tappetino di **supporto, controllare le linee di taglio/linee di disegno.**

• È possibile modificare il disegno. Per i dettagli, vedere ["Schermata di layout tappetino di supporto"](#page-47-0)  [a pagina 45](#page-47-0) o ["Funzioni di modifica del layout" a](#page-48-0)  [pagina 46](#page-48-0). Dopo aver apportato tutte le modifiche, toccare il tasto "OK".

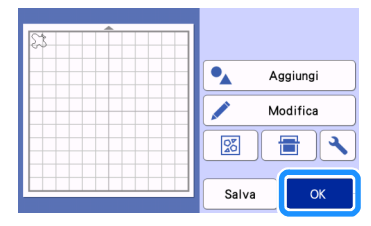

# *Capitolo 7* APPENDICE

## MATERIALI DI CONSUMO

## Criteri per la sostituzione

Per il funzionamento sicuro di questa macchina, sostituire i seguenti materiali di consumo conformemente ai criteri di sostituzione. Per acquistare i componenti, rivolgersi al rivenditore che ha venduto la macchina e al centro di assistenza autorizzato più vicino. Per i dettagli sugli accessori opzionali, vedere ["ACCESSORI OPZIONALI" a](#page-125-0)  [pagina 123.](#page-125-0)

## Tappetino di supporto

- Quando la forza adesiva del tappetino di supporto diminuisce
- Quando sono visibili tracce di taglio sul tappetino di supporto
- Quando è presente un taglio profondo nel tappetino di supporto

## **Taglierina**

- Quando i tagli nel materiale diventano imprecisi, riducendo la qualità del prodotto finito
- Quando il bordo tagliente diventa smussato
- Quando la lama è scheggiata (Se si aumenta il valore dell'impostazione Pressione taglio e si continua ad avere problemi a eseguire un taglio uniforme, è possibile che la lama sia scheggiata e debba essere sostituita.)

#### Supporto adesivo ad alta aderenza per tessuti

- Quando la forza adesiva del foglio diminuisce
	- Quando il tessuto applicato si arriccia durante il taglio

#### Tappetino per acquisizione

• Quando il tappetino di supporto e la parte superiore diventano sporchi, riducendo la qualità dell'immagine acquisita

## Penna cancellabile

- Quando l'inchiostro e secco e non scrive bene sul tessuto
- Quando l'inchiostro è esaurito

#### Penna colorata

- Quando l'inchiostro è secco e non scrive bene sulla carta o sul materiale
- Quando l'inchiostro è esaurito

## Sostituzione della taglierina

## ■ Rimozione

<sup>a</sup>**Svitare il tappo del supporto della taglierina per rimuoverlo.**

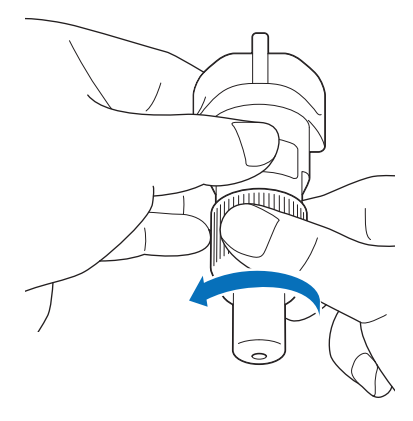

▶ Per il supporto lama rotante automatica, pro[c](#page-105-0)edere al passaggio 3.

**2** Inserire la taglierina verticalmente nell'area di **gomma sul retro della spatola in dotazione.**

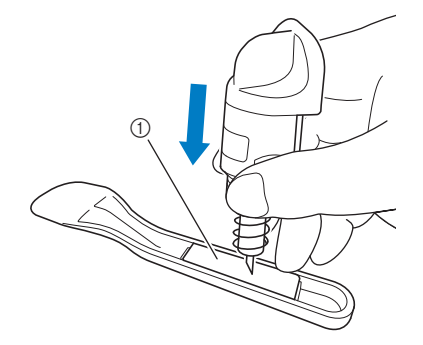

(1) Area di gomma

**3** Tirare in alto il supporto per lasciare la lama **nell'area di gomma.**

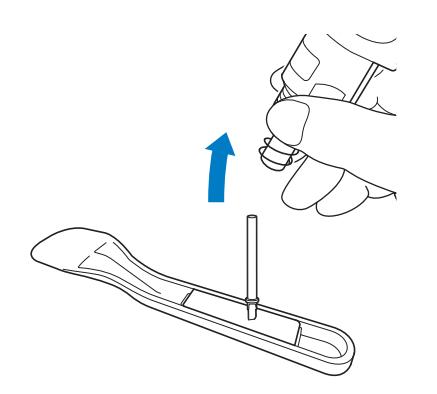

<span id="page-105-0"></span><sup>c</sup>**(Per il supporto lama rotante automatica) Tenere ferma la sezione dell'asta della lama rotante automatica e rimuoverla dal supporto.**

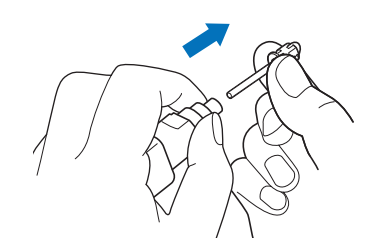

# **ATTENZION**

• Quando si rimuove la lama rotante automatica, non toccare la lama. Tenere ferma l'asta durante la rimozione. Si rischiano lesioni.

## <span id="page-105-1"></span>■ Installazione

### <sup>a</sup>**Afferrare l'asta della nuova taglierina e inserirla nell'apertura della taglierina all'estremità del supporto.**

L'asta della taglierina rimane in posizione grazie a un magnete nel supporto. Inserire lentamente l'asta della taglierina, quindi rilasciarla lentamente dopo che è scattata in posizione contro il magnete.

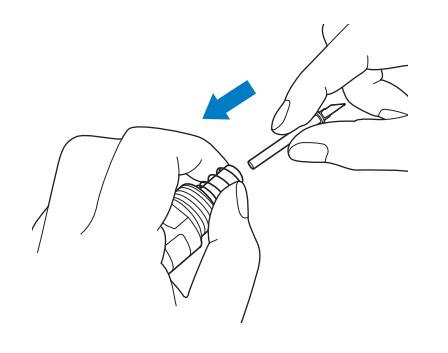

## <sup>b</sup>**Avvitare il tappo del supporto per applicarlo sul supporto.**

Serrare completamente il tappo finché non si avvita più.

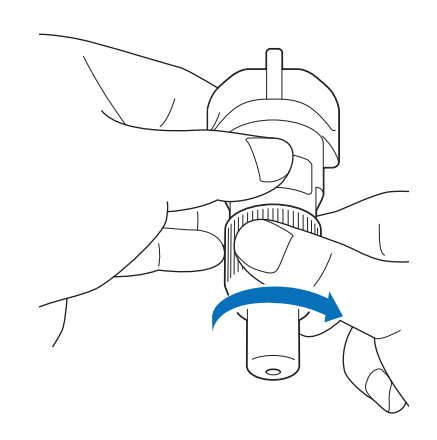

## Nota

- Quando si monta il tappo del supporto, prestare attenzione a non far urtare il bordo della lama contro il tappo del supporto.
- Rimuovere il cappuccio di protezione dal supporto taglierina prima di metterlo nel carrello della macchina.

# AVVERTENZA

Questo prodotto non è un giocattolo e non è destinato a essere utilizzato dai bambini. Onde evitare rischi di soffocamento, non lasciare che neonati/bambini mettano in bocca il cappuccio di protezione.

# ATTENZIONE

- Dopo aver rimosso il supporto taglierina dalla macchina, rimettere il cappuccio di protezione.
- Non premere la punta del supporto con le mani o le dita onde evitare che la punta della taglierina si estenda causando lesioni.
- Non toccare la punta della lama con le mani o le dita. Si rischiano lesioni.
- Questo prodotto non è un giocattolo e non è destinato a essere utilizzato dai bambini. Per evitare lesioni, non lasciare che neonati/ bambini tocchino la taglierina.

## Pulizia

## ■ Pulizia del tappetino di supporto

I ritagli ed i bordi tagliati dei disegni applicati al tappetino di supporto possono ridurne la forza adesiva e ostacolare un funzionamento corretto. Pulire periodicamente il tappetino di supporto. Utilizzando la spatola in dotazione, raschiare delicatamente eventuali ritagli attaccati al tappetino di supporto. Se si strofina il lato adesivo del tappetino di supporto con troppa forza, si rischia di danneggiarlo.

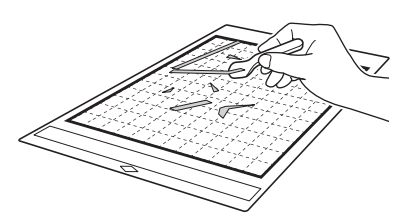

Utilizzare pinzette (disponibili come accessori opzionali o comunemente in commercio) per rimuovere eventuali fili di tessuto attaccati al tappetino di supporto.

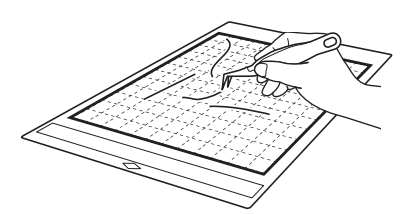

Pulire i riferimenti tratteggiati sul tappetino di supporto e l'area circostante con un panno asciutto.

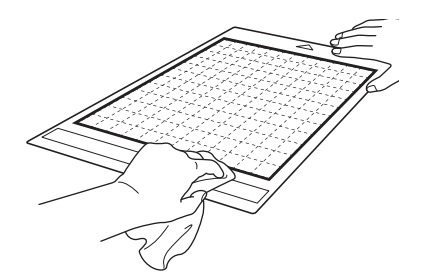

## **Nota**

- Non utilizzare alcol o acqua per pulire il tappetino di supporto.
- Quando non si utilizza il tappetino di supporto, pulirlo e conservarlo con il foglio protettivo applicato. Se il foglio protettivo non è attaccato, l'adesività del tappetino di supporto diminuirà. Non applicare il foglio protettivo quando il tappetino di supporto è umido. Altrimenti la forza adesiva del tappetino di supporto diminuisce.
- Non piegare il tappetino di supporto per conservarlo.
- Conservare il tappetino di supporto a temperatura ambiente e in un luogo non esposto ad alte temperature, umidità elevata o luce solare diretta.
- Se il tappetino di supporto non ha più forza adesiva, sostituirlo con uno nuovo. Per i dettagli sui tappetini di supporto opzionali, vedere ["ACCESSORI OPZIONALI" a pagina 123](#page-125-0).

## ■ Pulizia del supporto

Se ritagli di materiale, filacci o polvere si accumulano nel supporto, potrebbe non funzionare correttamente. Pulire il supporto della taglierina dopo ogni utilizzo.

#### <sup>a</sup>**Svitare il tappo del supporto della taglierina per rimuoverlo.**

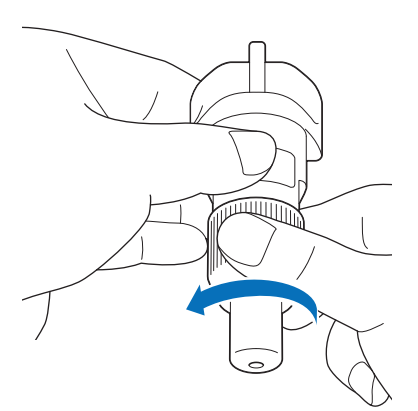

## <sup>b</sup>**Utilizzando una spazzola disponibile in commercio, eliminare i ritagli, i filacci e la polvere.**

Nello specifico, pulire la superficie della lama e i residui o trucioli di taglio dagli spazi vuoti. Se filacci e polvere si accumulano tra la taglierina e il supporto, la taglierina potrebbe non ruotare o la qualità del taglio potrebbe deteriorarsi. Inoltre, rimuovere filacce e polvere eventualmente accumulatesi nel tappo.

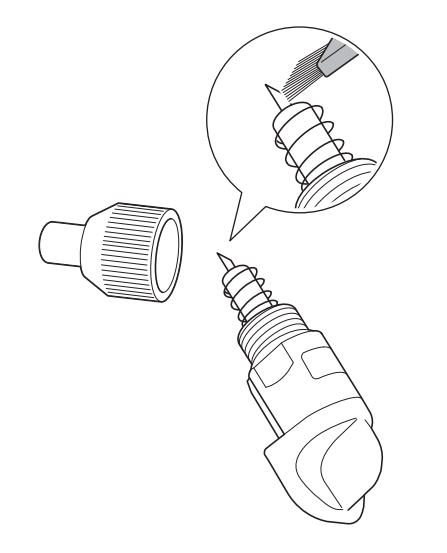

**Nota** 

• Pulire in modo da evitare che il bordo della lama urti contro qualsiasi oggetto duro, come ad esempio il metallo.

# TTENZIONE-

• Non toccare la punta della lama con le mani o le dita. Si rischiano lesioni.

## <sup>c</sup>**Fissare il tappo sul supporto.**

Per i dettagli sull'applicazione del tappo del supporto, vedere ["Installazione" a pagina 103.](#page-105-1)

## ■ Pulizia della parte interna della macchina

Se sull'immagine acquisita sono presenti linee verticali o aree vuote, filacci o polvere potrebbero essersi accumulati nella macchina. I filacci possono attaccarsi anche sulla superficie dei rulli di trasporto, impedendo il caricamento o lo scaricamento corretto del tappetino di supporto. Utilizzare una spazzola morbida per eliminarli.

<sup>a</sup>**Spegnere la macchina, scollegare il cavo di alimentazione dalla presa elettrica, quindi scollegare il cavo di alimentazione CA dal jack di alimentazione CA sul retro della macchina.**

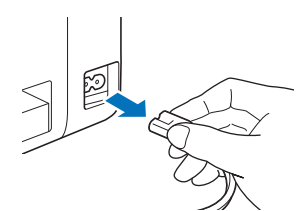

<sup>b</sup>**Aprire il coperchio vassoio anteriore.**

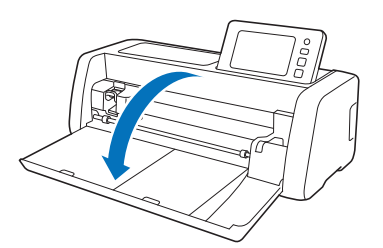

<sup>c</sup>**Rimuovere il supporto dal carrello.**

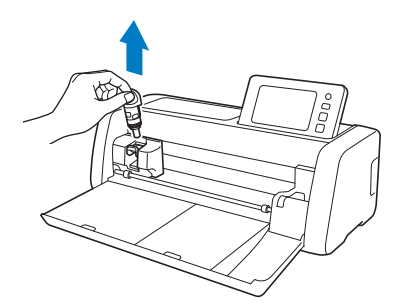

<sup>d</sup>**Utilizzare una spazzola disponibile in commercio per pulire intorno all'apertura per inserimento materiali di consumo e al carrello.**

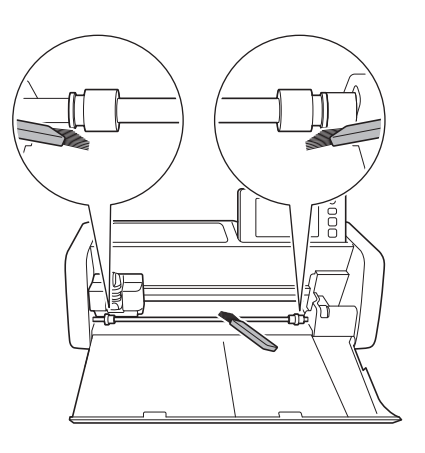

7
# <span id="page-108-0"></span>Pulizia del vetro dello scanner

Se sull'immagine acquisita sono presenti linee verticali indesiderate o se l'acquisizione non avviene con precisione, l'area di acquisizione dello scanner potrebbe essere sporca. Pulire il vetro dello scanner all'interno della macchina.

<sup>a</sup>**Spegnere la macchina, scollegare il cavo di alimentazione dalla presa elettrica, quindi scollegare il cavo di alimentazione CA dal jack di alimentazione CA sul retro della macchina.**

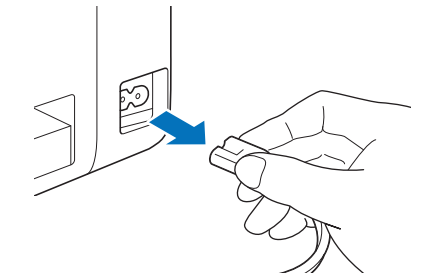

**<u></u> Riporre il pannello operativo.** 

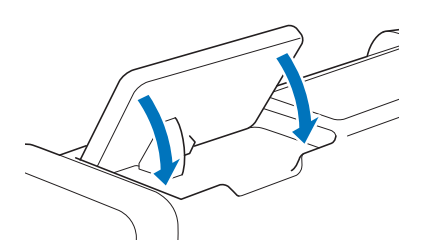

**<sup>3</sup>** Capovolgere la macchina e estrarre il vassoio **posteriore.**

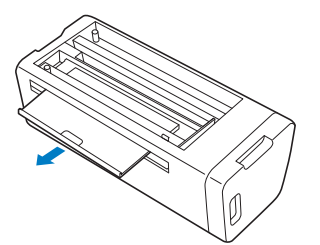

<sup>d</sup>**Tirare la leva di sblocco del vassoio posteriore (sul fondo della macchina) e rimuovere il coperchio.**

Estrarre il vassoio posteriore per rimuoverlo insieme al coperchio.

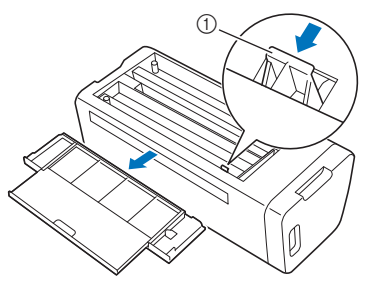

a Leva di sblocco del vassoio posteriore

<span id="page-108-1"></span><sup>e</sup>**Pulire il vetro dello scanner all'interno della macchina con uno straccio morbido senza pelucchi, inumidito con acqua e ben strizzato.**

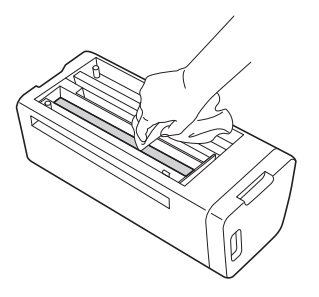

#### **6** Montare il coperchio sulla macchina.

• Spingere verso l'interno il coperchio finché scatta in posizione.

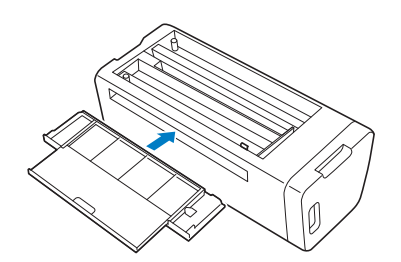

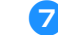

<sup>g</sup>**Spingere verso l'interno il vassoio posteriore.**

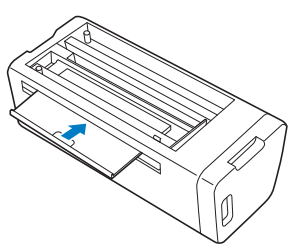

 $\bullet$  Dopo la pulizia, eseguire un'acquisizione di **prova.**

# Regolazione dello schermo

Se lo schermo non risponde correttamente quando si tocca un tasto (la macchina non esegue l'operazione o esegue un'operazione diversa), seguire i passaggi seguenti per apportare le regolazioni opportune.

<sup>a</sup>**Tenendo il dito sul display LCD, spegnere e riaccendere la macchina. Tenere il dito sul display LCD finché viene visualizzato il logo di Brother.**

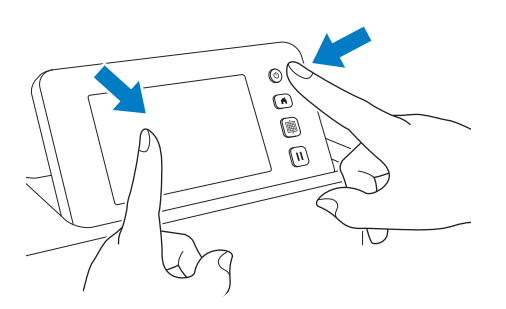

Viene visualizzata la schermata di regolazione del pannello a sfioramento.

**2** Utilizzando la penna a contatto (stylus) in **dotazione, toccare leggermente il centro di ogni +, nell'ordine da 1 a 5. Se quando si tocca + si verifica un errore, iniziare di nuovo dal numero 1.**

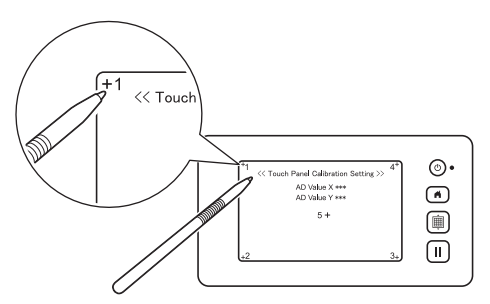

Al termine della regolazione del pannello a sfioramento, viene visualizzato il messaggio "SUCCESS" sullo schermo.

<sup>c</sup>**Spegnere e riaccendere la macchina.**

# Nota

• Se si finisce la regolazione dello schermo e lo schermo non risponde ancora correttamente, oppure se non è possibile eseguire la regolazione, contattare il rivenditore che ha venduto la macchina o il centro di assistenza autorizzato più vicino.

#### <span id="page-109-1"></span><span id="page-109-0"></span>Regolazione della posizione di acquisizione/taglio

Nella modalità "Taglio diretto", è possibile regolare automaticamente la posizione di taglio se si è spostata.

Per i dettagli sulla modalità "Taglio diretto", vedere ["ACQUISIZIONE PER IL TAGLIO \(Taglio diretto\)" a](#page-70-0)  [pagina 68.](#page-70-0)

## ■ Materiali

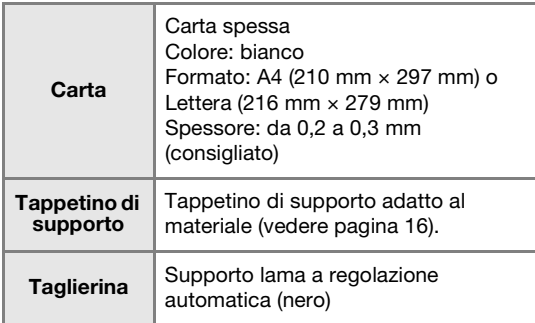

## Promemoria

• Ricordarsi di provare prima ad applicarlo a un tappetino di supporto adatto alla carta.

#### <sup>a</sup>**Inserire il supporto nel carrello.**

• Per i dettagli, seguire le procedure in ["Installazione](#page-29-0)  [e smontaggio del supporto" a pagina 27](#page-29-0).

#### <sup>b</sup>**Applicare la carta al tappetino di supporto.**

- Allineare l'angolo superiore sinistro della carta all'angolo superiore sinistro del tappetino di supporto.
- Per i dettagli su come applicare la carta, seguire la procedura in ["Applicazione del materiale \(carta\)" a](#page-21-0)  [pagina 19.](#page-21-0)

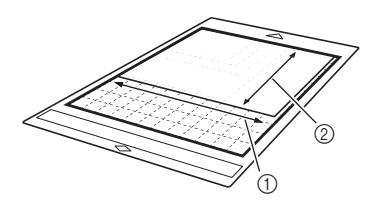

- (1) Lato lungo
- 2 Lato corto

**3** Toccare il pulsante "Regolazione della **posizione di acquisizione/taglio" nella schermata delle impostazioni.**

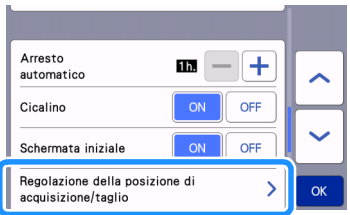

 $\blacktriangleright$  Viene visualizzato il messaggio seguente.

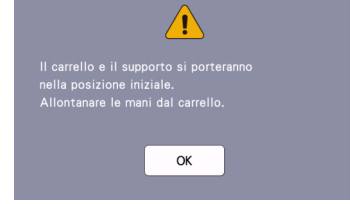

• Toccare il tasto "OK".

<span id="page-110-1"></span><mark>4.</mark> Premere  $|\mathbf{m}|$  per inserire il tappetino di **supporto.**

• Per i dettagli, vedere ["Caricamento del tappetino di](#page-31-0)  [supporto" a pagina 29](#page-31-0).

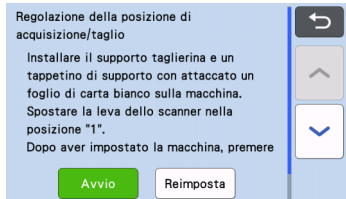

**ED** Dopo aver verificato che la leva dello scanner **(sul lato sinistro della macchina) sia abbassata su "1", toccare il tasto "Avvio" per iniziare a tagliare.**

Vedere ["Taglio" a pagina 29](#page-31-1).

X Vengono tagliati i tagli di regolazione della posizione, dopodiché i tagli vengono acquisiti.

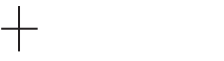

• Se si utilizzando i tagli che si intersecano sui lati sinistro e destro, la posizione di acquisizione viene automaticamente regolata.

#### <span id="page-110-2"></span><sup>f</sup>**Viene visualizzata la schermata dei risultati di regolazione.**

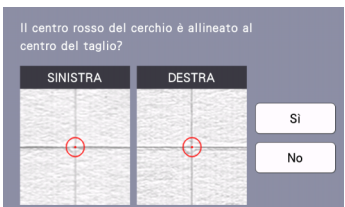

- Se il centro del taglio è allineato al centro del cerchio rosso, la posizione è regolata correttamente.
	- Toccare il tasto "Sì" e continuare con il passa[g](#page-110-0)gio  $\bullet$ .

• Se il centro del taglio non è allineato al centro del cerchio rosso, la posizione non è regolata correttamente. Toccare il tasto "No", sostituire la carta applicata al tappetino di supporto e ripetere i passaggi [d](#page-110-1)a 4 a 6 per regolare di nuovo la posizione.

#### <span id="page-110-0"></span><sup>g</sup>**Quando viene visualizzato il messaggio seguente, toccare il tasto "OK".**

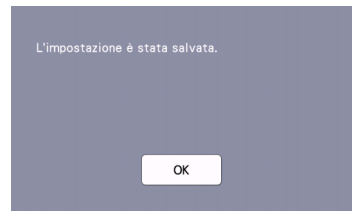

La regolazione è terminata.

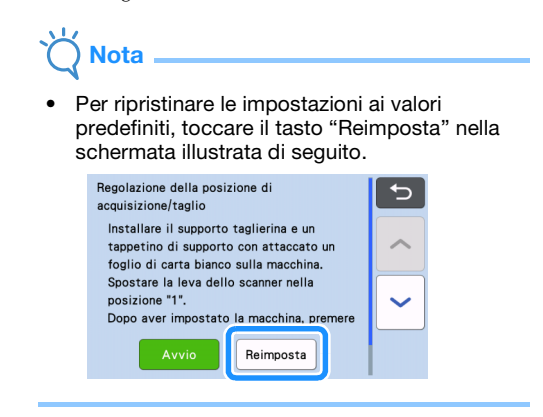

#### <sup>h</sup>**Utilizzare la modalità "Taglio diretto" per controllare i risultati dell'allineamento.**

• Per i dettagli sulla modalità "Taglio diretto", vedere ["ACQUISIZIONE PER IL TAGLIO \(Taglio diretto\)" a](#page-70-0)  [pagina 68.](#page-70-0)

## <span id="page-111-0"></span>Regolazione della posizione del rullo di trasporto

Per le normali operazioni (quando non si usa il rullo di trasporto opzionale), non è necessario regolare la posizione del rullo di trasporto. Se il rullo di trasporto si sposta inavvertitamente, procedere come segue per riportarlo alla posizione originaria. Per i dettagli sull'uso del rullo di trasporto, fare riferimento al manuale fornito in dotazione con il rullo.

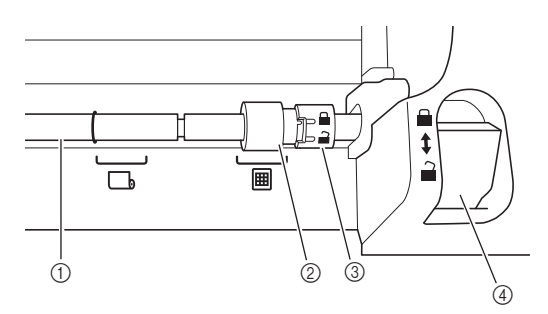

- (1) Asta
- 2 Rullo di trasporto

**囲**: sposta il rullo di trasporto in questa posizione per le normali operazioni.

**b**: sposta il rullo di trasporto in questa posizione quando si usa il rullo.

- 3 Manopola di blocco dei rulli di trasporto Ruotarla in avanti/all'indietro per bloccare/ sbloccare il rullo di trasporto.
- (4) Leva di sblocco del trasportatore Blocca/sblocca l'asta.
- <sup>a</sup>**Tirare la leva di sblocco del trasportatore verso di sé per sbloccare l'asta.**
- <sup>b</sup>**Ruotare la manopola di blocco dei rulli di trasporto all'indietro per sbloccare il rullo di trasporto e spostare il rullo di trasporto verso il**  segno **圃**.
- <sup>c</sup>**Ruotare la manopola di blocco dei rulli di trasporto verso di sé per bloccare il rullo di trasporto e spingere la leva di sblocco del trasportatore verso il segno .**

Nota

• Prestare attenzione a non pizzicarsi le dita mentre si aziona la leva di sblocco del trasportatore.

# <span id="page-112-0"></span>RISOLUZIONE DEI PROBLEMI

Osservare tutte le avvertenze per la sicurezza applicabili quando si consultano le sezioni citate di seguito. Se la macchina smette di funzionare correttamente, controllare i seguenti problemi prima di richiedere assistenza. È possibile risolvere autonomamente la maggior parte dei problemi. Per ulteriore assistenza, il sito web di supporto Brother offre le domande frequenti (FAQ) ed i suggerimenti per la risoluzione dei problemi più recenti. Visitare il nostro sito all'indirizzo "<http://s.brother/cpoac/>". Se il problema persiste, contattare il rivenditore presso il quale si ha acquistato questa macchina oppure il più vicino centro di assistenza autorizzato.

Per la risoluzione dei problemi della rete wireless, consultare ["FUNZIONE DI CONNESSIONE DI RETE WIRELESS" a pagina 86.](#page-88-0)

#### Alimentazione elettrica

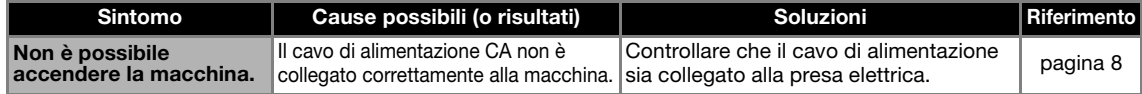

#### Tappetino di supporto

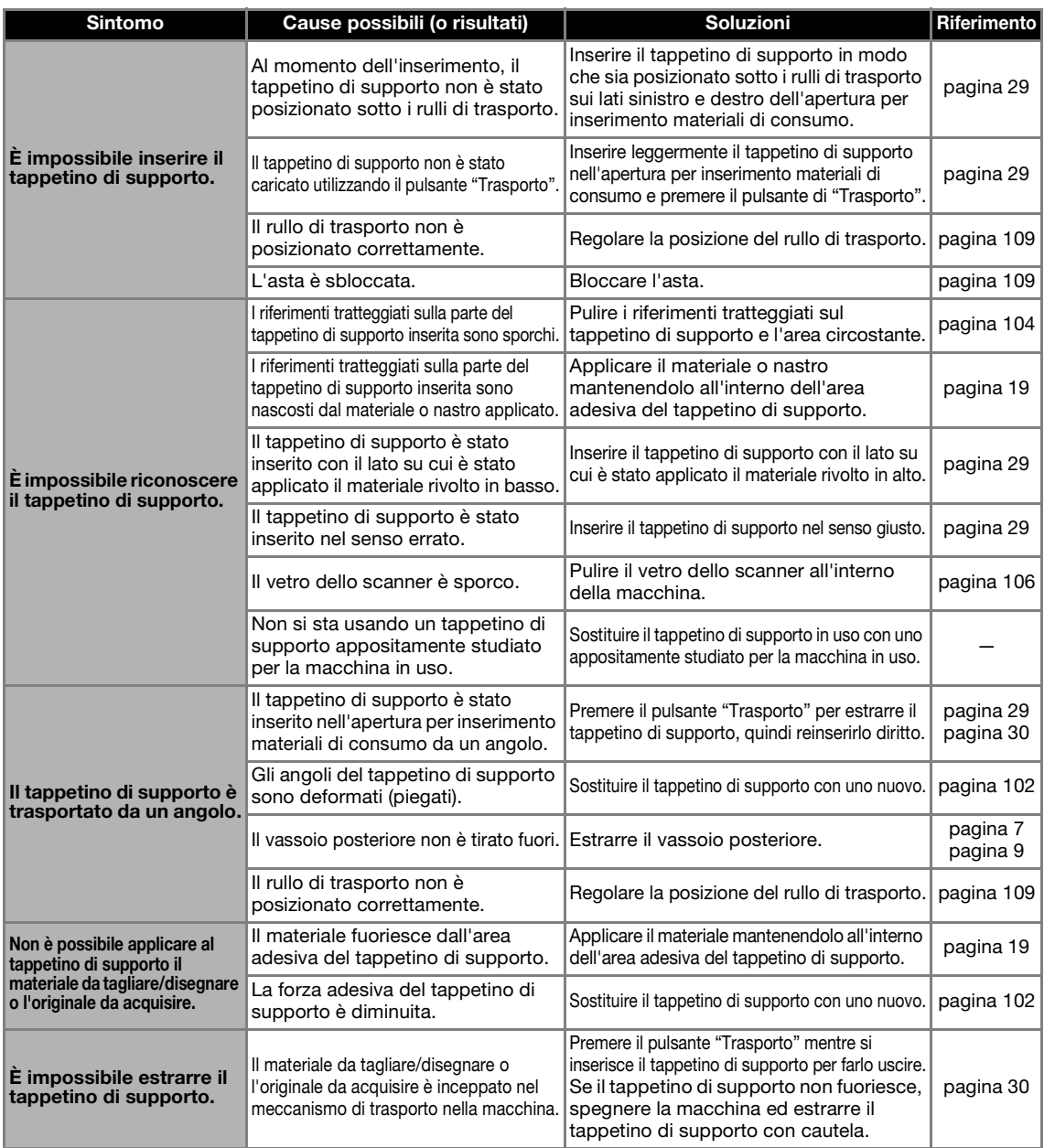

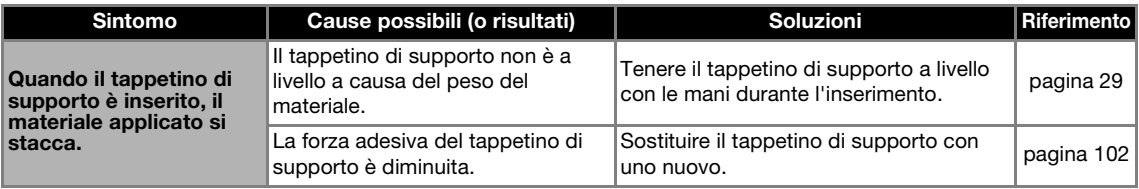

# Inceppamento di carta/tessuto

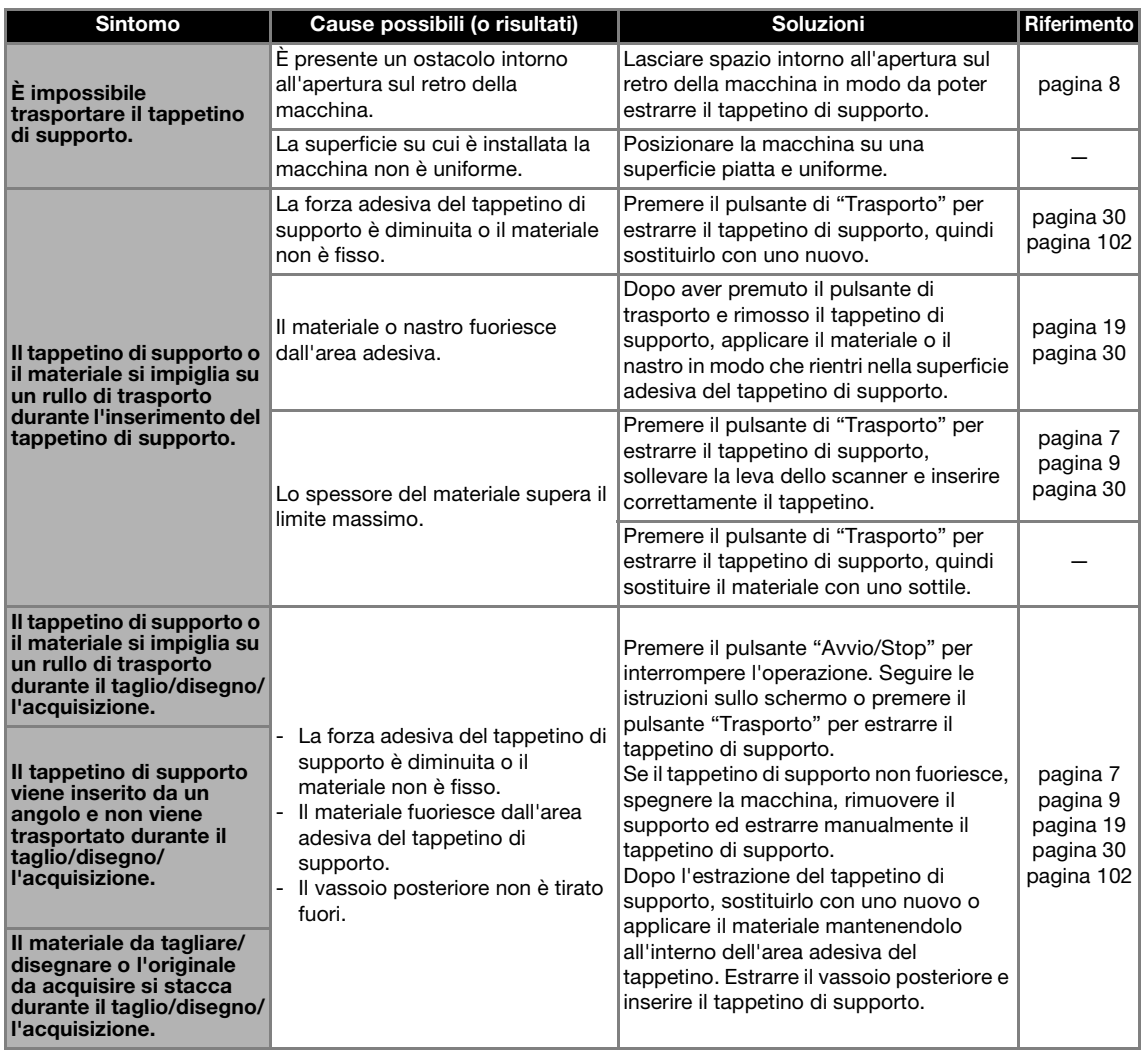

# Taglio

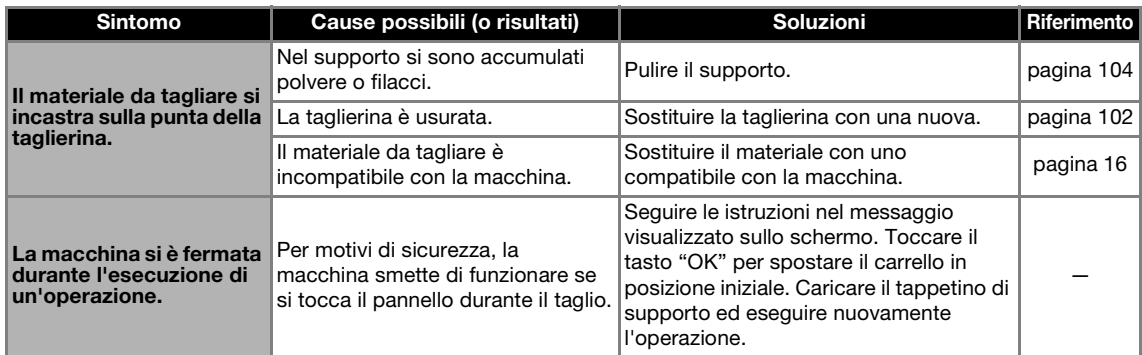

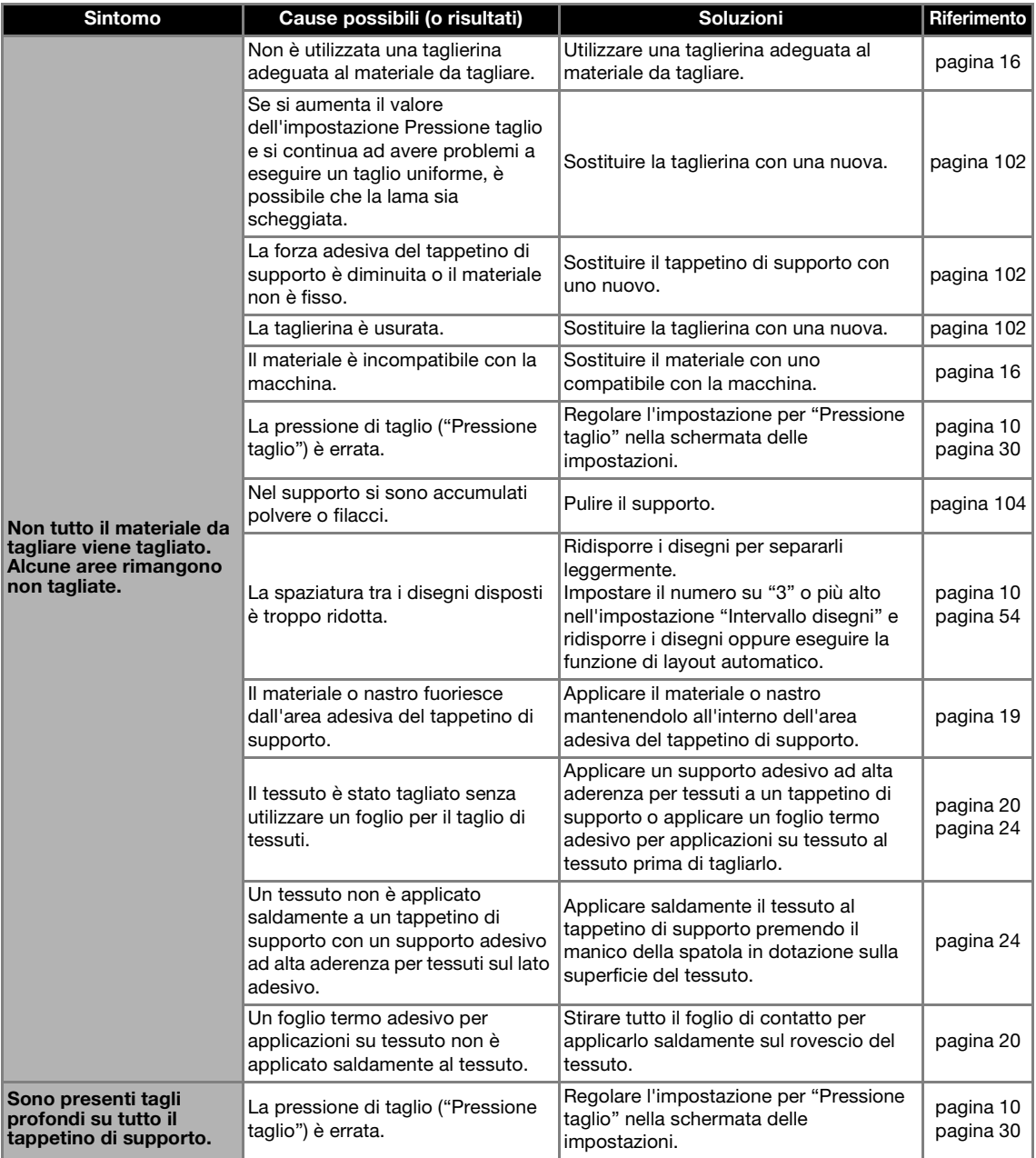

# Disegno

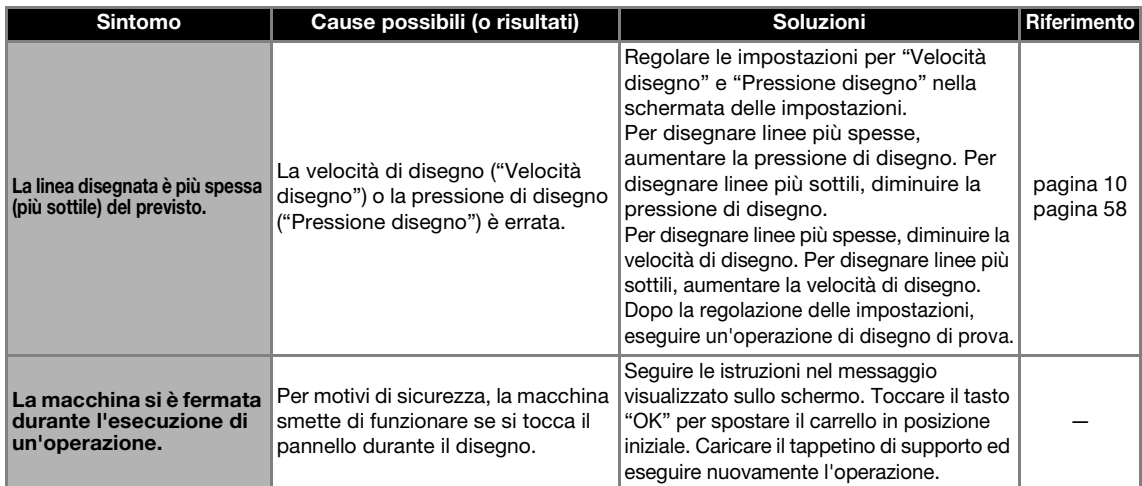

# Acquisizione

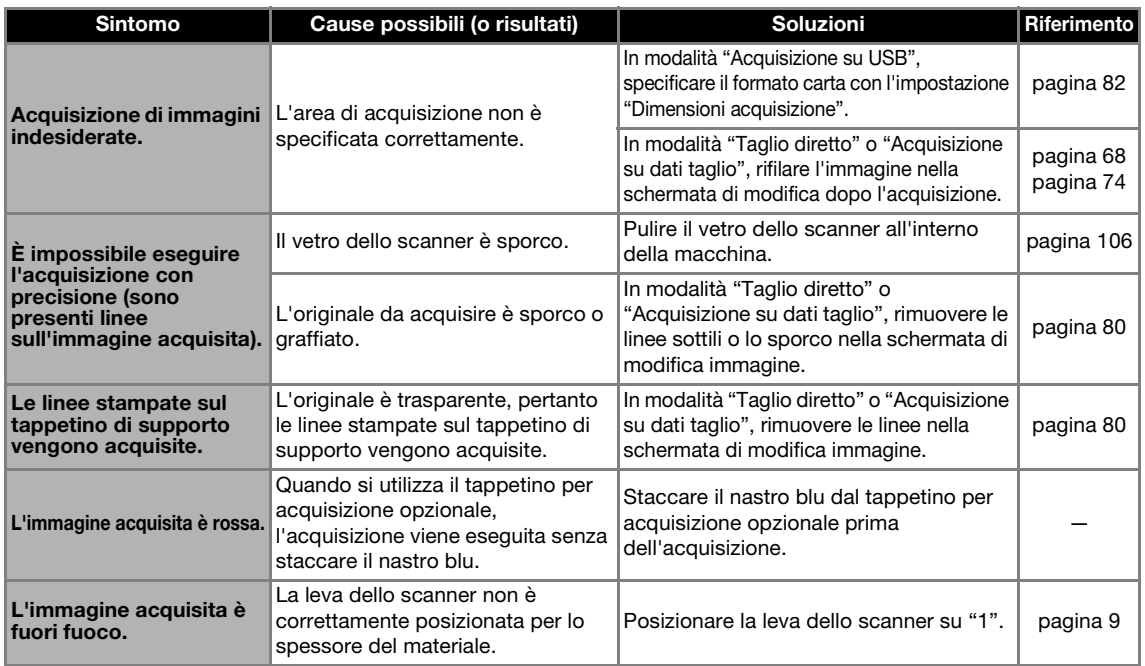

# Trasferimento dati

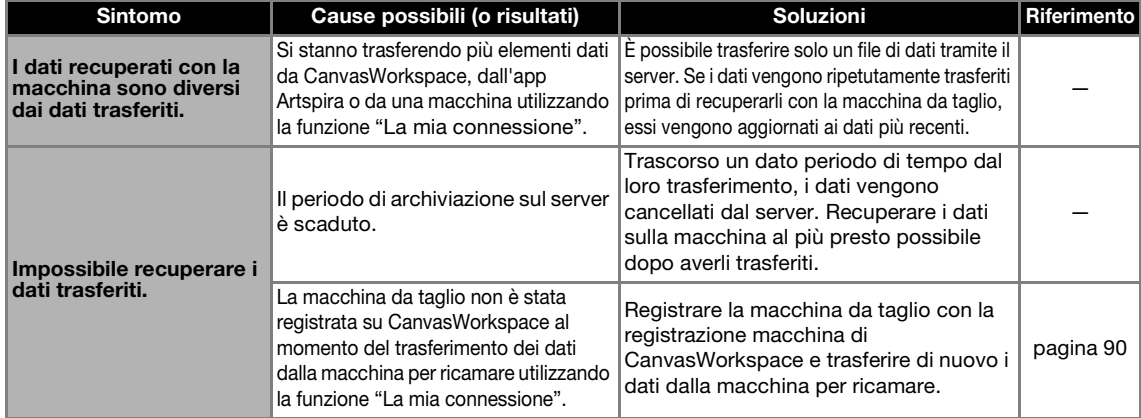

## <span id="page-116-0"></span>Dove si trovano le informazioni di sicurezza wireless (nome di rete (SSID) e password di rete)

Non contattare l'Assistenza clienti Brother per richiedere assistenza senza le informazioni di sicurezza wireless. Non possiamo aiutarvi a identificare le vostre impostazioni di sicurezza di rete.

- 1) Occorre consultare la documentazione fornita in dotazione con il punto di accesso/router wireless.
- 2) Il nome di rete (SSID) predefinito potrebbe essere il nome del produttore o il nome di modello.
- 3) Se non si conoscono le informazioni di sicurezza, rivolgersi al produttore del router, al proprio amministratore del sistema o provider Internet.
- 4) Alcuni nomi di rete (SSID) e password (chiavi) di rete distinguono tra maiuscole e minuscole. Annotare correttamente queste informazioni.

La password di rete potrebbe anche essere definita chiave di rete chiave di sicurezza o chiave di crittografia.

\* Se il punto di accesso/router wireless non trasmette il nome di rete (SSID), il nome di rete (SSID) non verrà rilevato automaticamente. Occorrerà inserire manualmente il nome di rete (SSID).

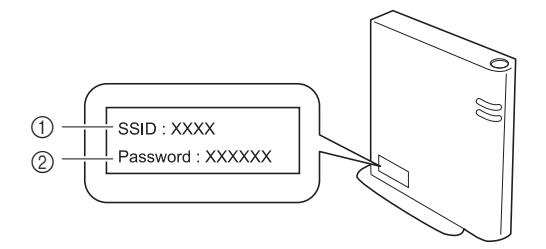

 $<sup>①</sup>$  SSID</sup>

2 Chiave di rete (password)

# <span id="page-117-0"></span>MESSAGGI DI ERRORE

Nella tabella seguente sono elencati alcuni dei messaggi che potrebbero essere visualizzati durante il funzionamento della macchina, con le soluzioni corrispondenti.

Eseguire l'operazione necessaria secondo le istruzioni nel messaggio o la soluzione descritta qui. Se il problema persiste, contattare il rivenditore presso il quale si ha acquistato questa macchina oppure il più vicino centro di assistenza autorizzato.

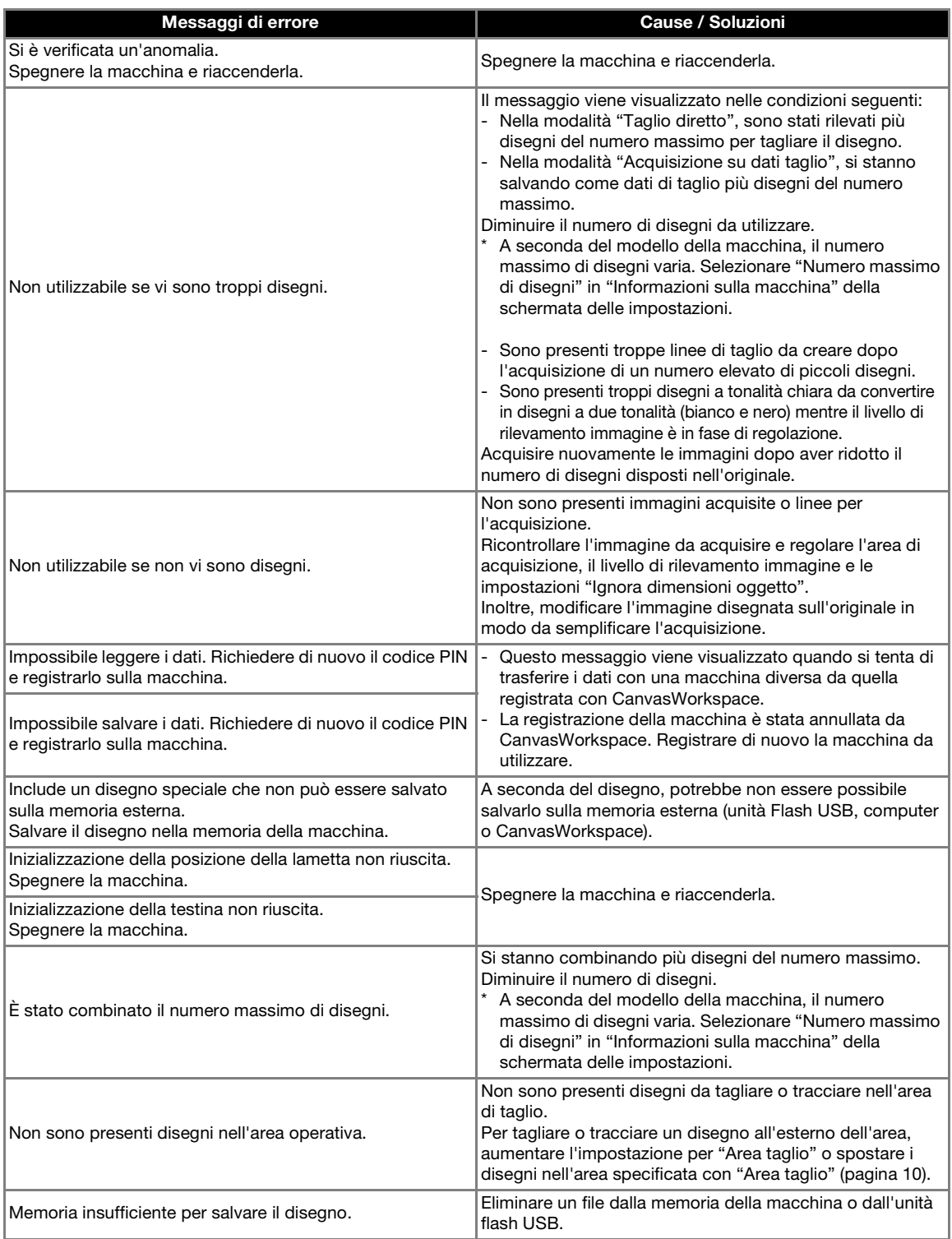

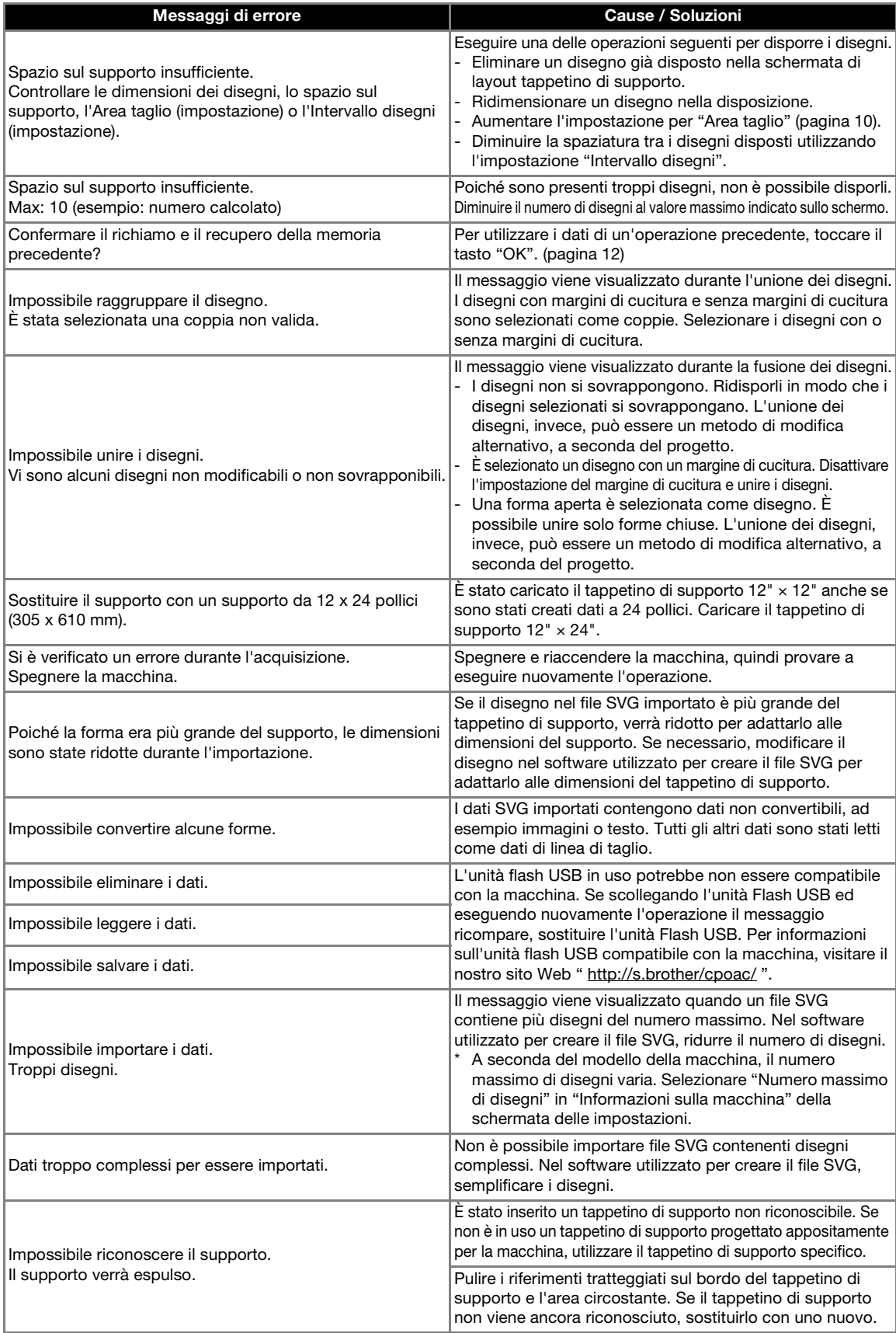

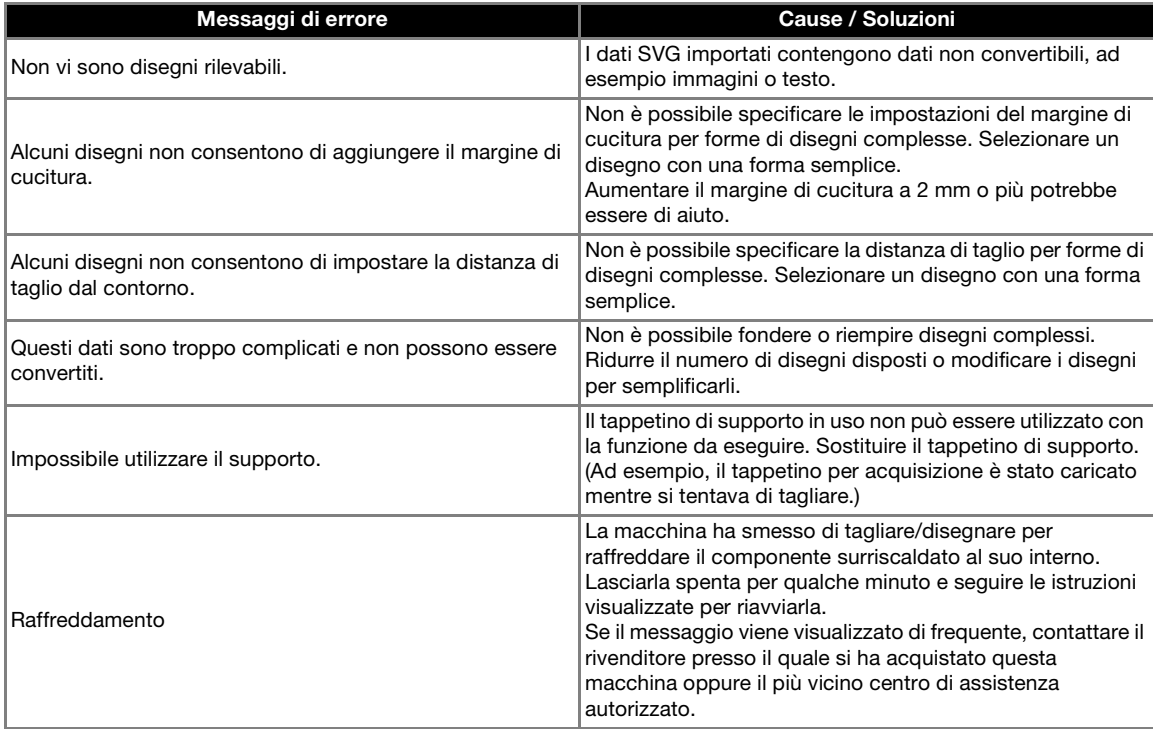

Quando si configura la rete wireless<br>La seguente tabella riporta un elenco dei vari messaggi di errori che potrebbero essere visualizzati durante la configurazione o la registrazione della macchina con CanvasWorkspace e le relative soluzioni. Eseguire l'operazione necessaria secondo le istruzioni nel messaggio o la soluzione descritta qui.

Se il problema persiste, contattare il rivenditore presso il quale si ha acquistato questa macchina oppure il più vicino centro di assistenza autorizzato.

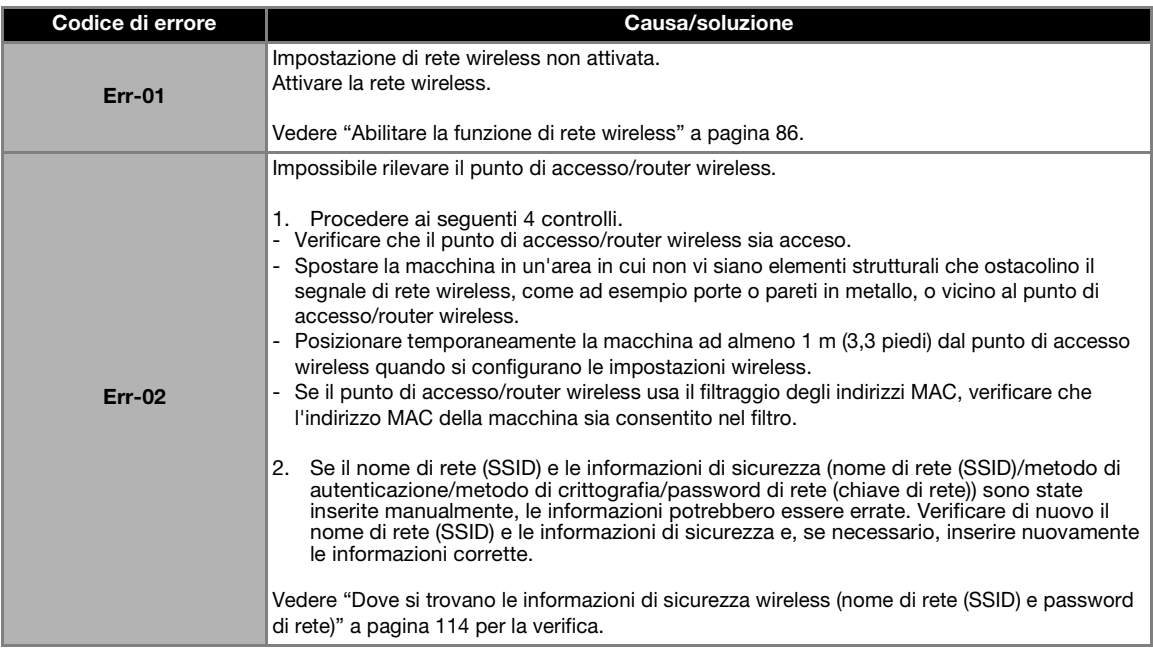

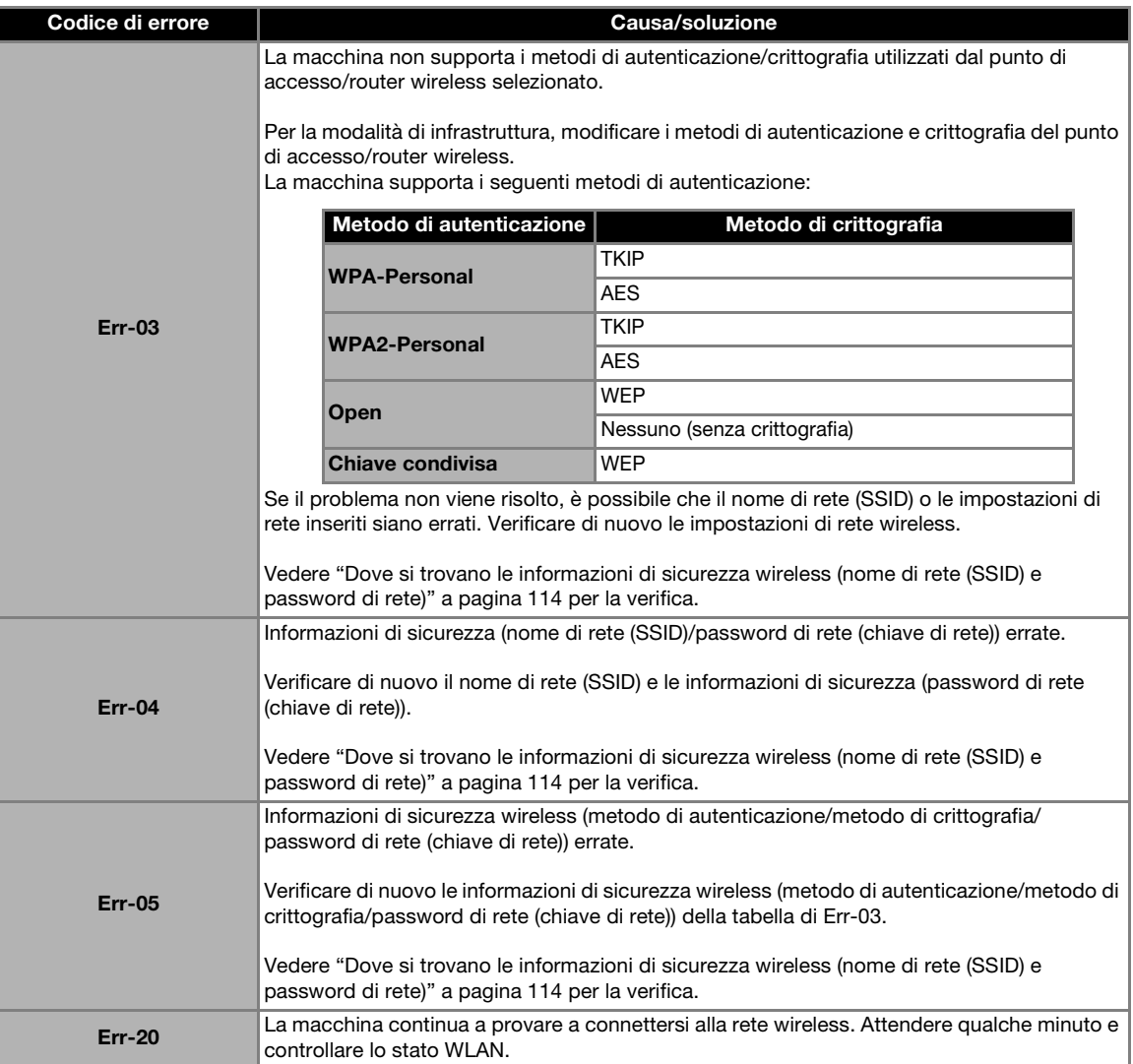

# Quando si registra la macchina con CanvasWorkspace

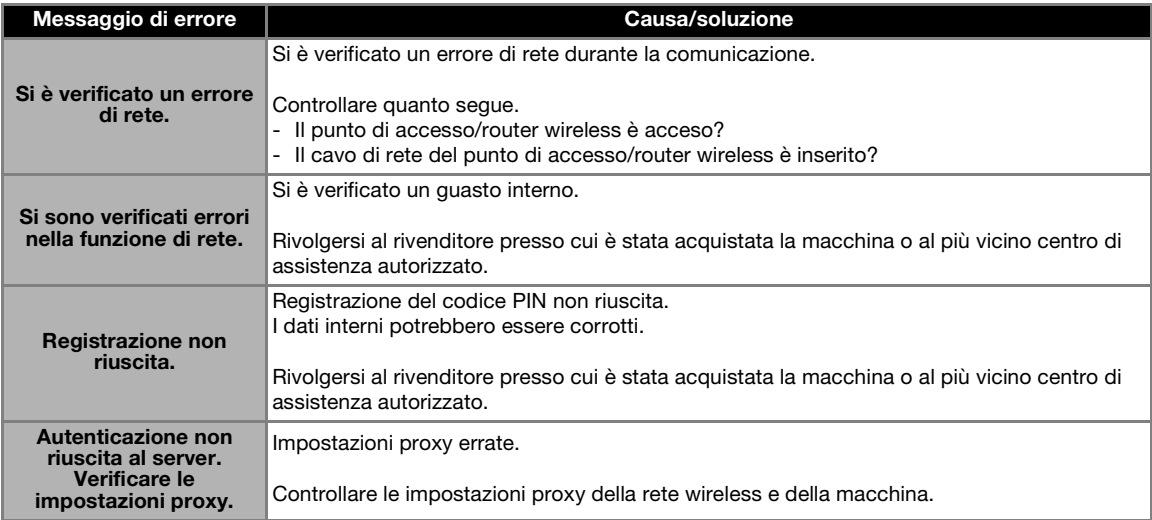

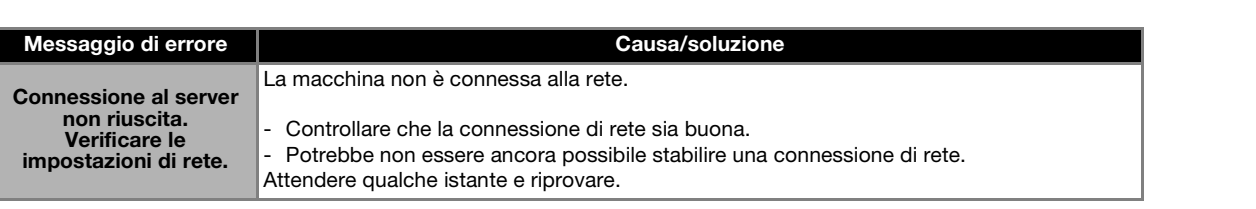

# AGGIORNAMENTO DEL SOFTWARE

È possibile aggiornare il software della macchina con una qualsiasi delle seguenti tre procedure.

- Aggiornamento utilizzando la funzione di aggiornamento automatico
	- Aggiornamento dalla schermata Home
	- Aggiornamento dalla schermata delle impostazioni
- Aggiornamento utilizzando un'unità Flash USB
- Aggiornamento utilizzando l'applicazione (CanvasWorkspace)

#### Promemoria

• Potrebbero aggiornarsi anche le guide e le informazioni elencati alla sezione "Manuali" del sito web di supporto Brother [\(https://s.brother/cmoae/](https://s.brother/cmoae/)). Controllare questo sito web dopo aver aggiornato il software della macchina.

## Funzione di aggiornamento automatico

È possibile aggiornare la macchina recuperando i file di aggiornamento direttamente da Internet.

# Promemoria

• Prima di utilizzare questa funzione, registrare la macchina con CanvasWorkspace e connettere la macchina alla rete. Per i dettagli sulla registrazione, consultare ["FUNZIONE DI CONNESSIONE DI](#page-88-0)  [RETE WIRELESS" a pagina 86.](#page-88-0)

# <span id="page-122-1"></span>■ Aggiornamento dalla schermata Home

#### **Toccare 1** nella schermata Home.

• Se non sono presenti file di aggiornamento nuovi,

ĭ non viene visualizzato nella schermata Home.

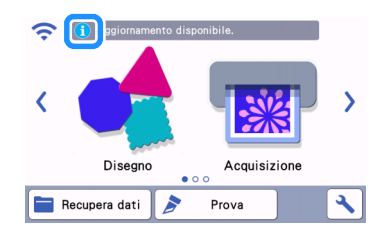

#### <span id="page-122-0"></span><sup>b</sup>**Toccare il tasto "Aggiorna" per recuperare il software.**

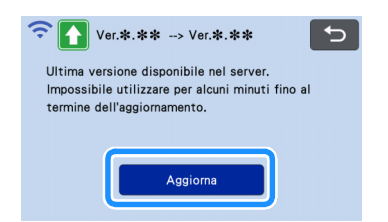

▶ Terminato l'aggiornamento, la macchina si riavvia automaticamente.

<span id="page-122-2"></span>Nota • Non spegnere la macchina durante l'aggiornamento. ■ Aggiornamento dalla schermata delle impostazioni **Toccare | L** | nella schermata Home per **visualizzare la schermata delle impostazioni e successivamente il pulsante "Ver.".**

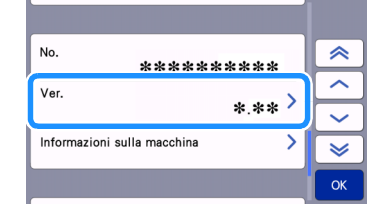

 $\triangleright$  Viene visualizzata la schermata di selezione metodo di aggiornamento.

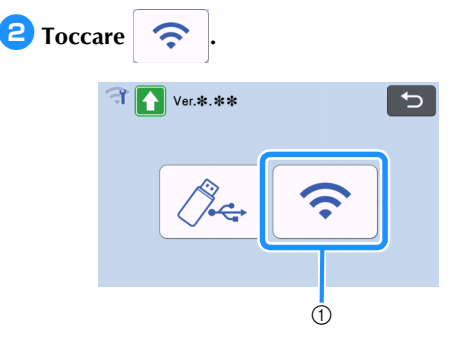

(1) Aggiorna automaticamente

#### <sup>c</sup>**L'aggiornamento ha inizio.**

- Consultare il passaggio  $\bigcirc$  $\bigcirc$  $\bigcirc$  in "Aggiornamento [dalla schermata Home".](#page-122-1)
- $\triangleright$  Se non sono presenti file di aggiornamento nuovi, viene visualizzato il messaggio seguente.

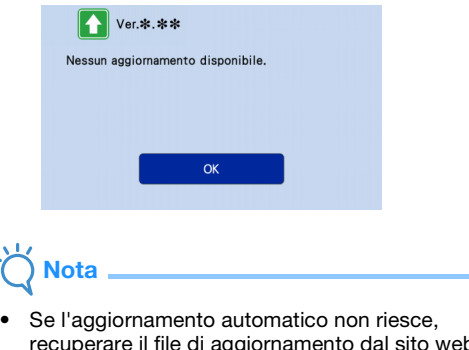

recuperare il file di aggiornamento dal sito web di supporto Brother [\(http://s.brother/cuoad/\)](http://s.brother/cuoad/) e aggiornare la macchina utilizzando un'unità Flash USB.

# Procedura di aggiornamento utilizzando un'unità Flash USB

Utilizzando un'unità Flash USB, è possibile aggiornare il software della macchina. Per informazioni sull'aggiornamento, fare riferimento ai dettagli pubblicati sul sito web di supporto Brother [\(http://s.brother/cuoad/\)](http://s.brother/cuoad/). Se è stato pubblicato un file di aggiornamento, scaricarlo e aggiornare la macchina secondo la procedura seguente.

#### **Inserire l'unità Flash USB contenente il file di aggiornamento nella porta USB sulla macchina.**

L'unità Flash USB non deve contenere dati diversi dal file di aggiornamento. Altrimenti la macchina potrebbe non funzionare più correttamente.

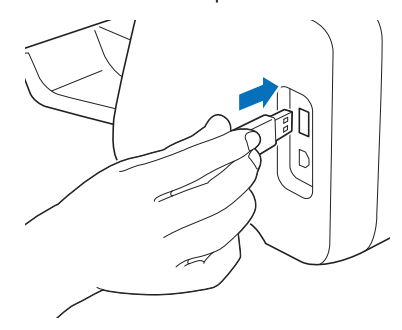

```
Nota
```
• Questa macchina non è compatibile con un hub USB. Inserire l'unità Flash USB direttamente nella porta USB.

**2** Toccare **1** nella schermata Home per **visualizzare la schermata delle impostazioni e successivamente il pulsante "Ver.".**

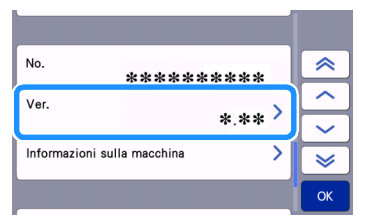

 $\triangleright$  Viene visualizzata la schermata di selezione metodo di aggiornamento.

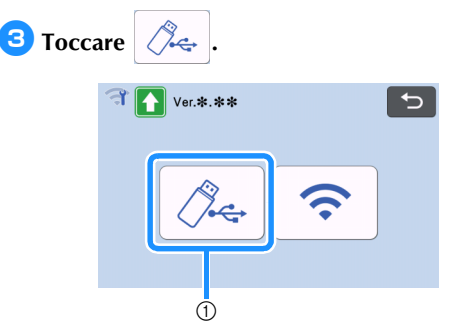

a Aggiornamento utilizzando un'unità Flash USB

<span id="page-123-0"></span><sup>d</sup>**Premere il tasto "Aggiorna" per avviare l'aggiornamento.**

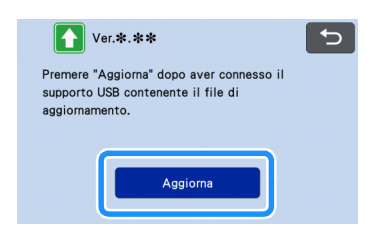

▶ Terminato l'aggiornamento, la macchina si riavvia automaticamente.

#### **Estrarre l'unità Flash USB dalla porta.**

# **Nota**

• Non estrarre l'unità Flash USB mentre è in corso l'aggiornamento della macchina.

## Procedura di aggiornamento utilizzando l'applicazione (CanvasWorkspace)

Questa funzione consente di collegare la macchina a un computer con un cavo USB al fine di recuperare il file di aggiornamento da CanvasWorkspace per aggiornare la macchina. Prima di utilizzare questa funzione, installare CanvasWorkspace sul computer.

## ■ Cavo USB (venduto separatamente)

• Si consiglia di utilizzare un cavo USB 2.0 (tipo A/B) di lunghezza non superiore a 2 metri (6 piedi).

<sup>a</sup>**Inserire i connettori del cavo USB nelle porte USB corrispondenti sul computer e sulla macchina, quindi accendere la macchina.**

<sup>b</sup>**Sulla macchina viene visualizzata la schermata Home.**

<sup>c</sup>**Avviare CanvasWorkspace e fare clic su [Controlla ultimo aggiornamento ScanNCut DX…] nel menu [Guida].**

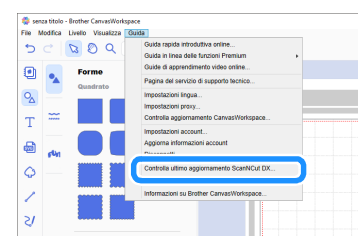

 $\blacktriangleright$  Quando viene visualizzato il seguente messaggio, fare clic su [OK] per aggiornare il software.

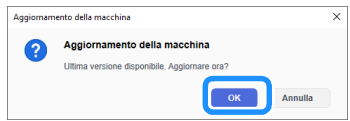

 $\triangleright$  Se non sono presenti file di aggiornamento nuovi, viene visualizzato il messaggio seguente.

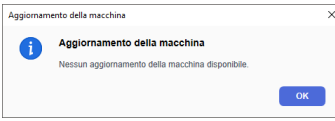

<sup>d</sup>**Quando la macchina riceve il file di aggiornamento, viene visualizzata la seguente schermata. Terminato l'aggiornamento, la macchina si riavvia automaticamente.**

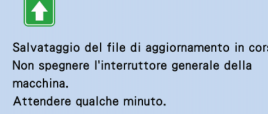

# ACCESSORI OPZIONALI

#### Di seguito sono indicati gli accessori opzionali da acquistare separatamente.

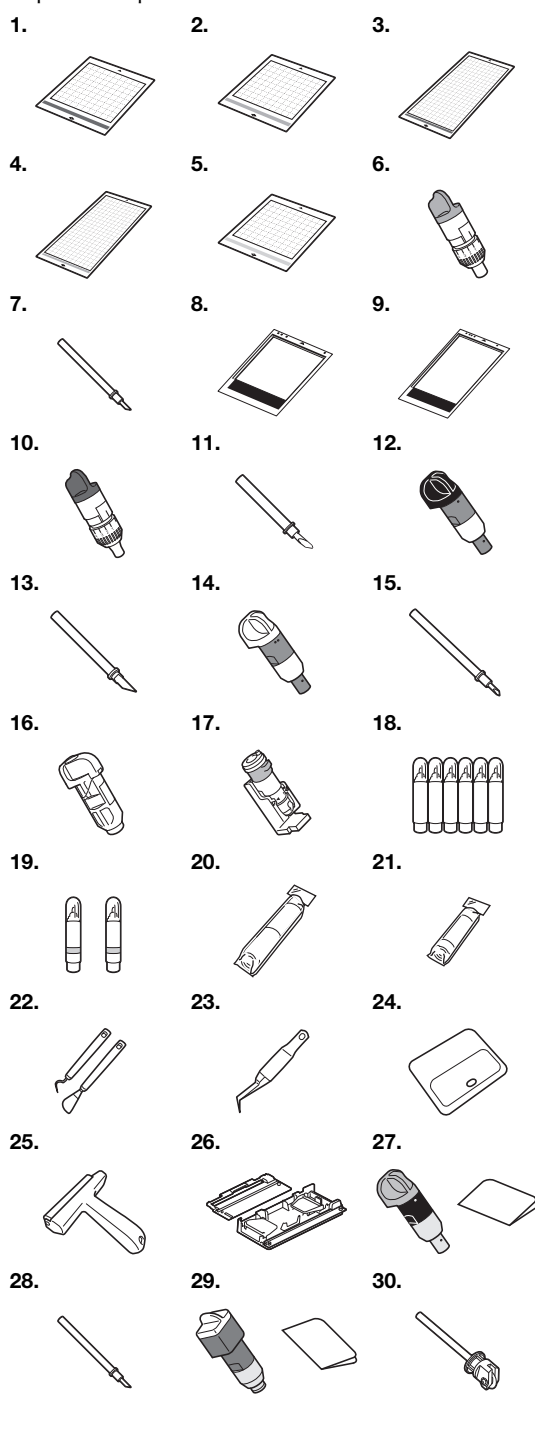

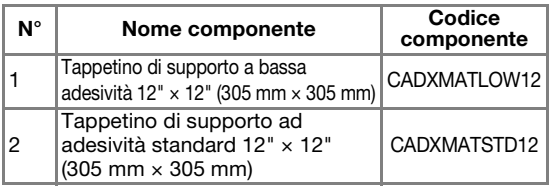

<span id="page-125-0"></span>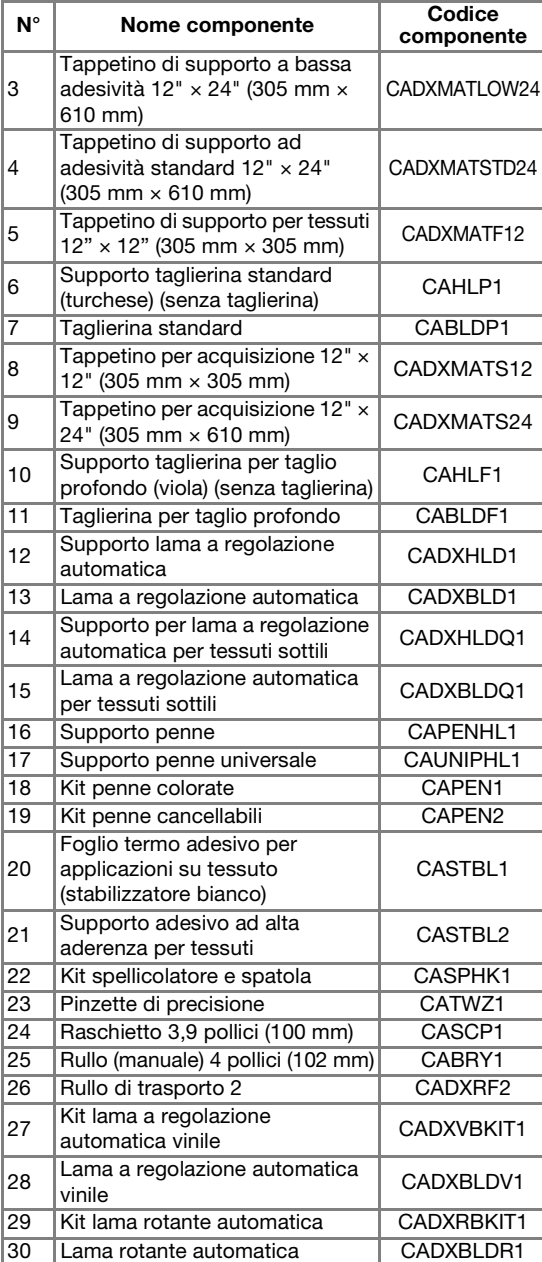

- Rivolgersi al rivenditore che ha venduto la macchina e al centro di assistenza autorizzato più vicino.
- Utilizzare un tappetino di supporto progettato appositamente per questa macchina. Se si utilizza qualsiasi altro tappetino di supporto, la macchina non funzionerà correttamente.
- Per le informazioni e i manuali più aggiornati sugli accessori opzionali compatibili con questa macchina, consultare il sito web di supporto Brother [\(http://s.brother/ccoab/\)](http://s.brother/ccoab/).
- Con il supporto taglierina standard (turchese) e il supporto taglierina per taglio profondo (viola) occorre regolare manualmente l'estensione della taglierina e la pressione di taglio. Per i dettagli sulle regolazioni, consultare il sito web di supporto Brother ([http://s.brother/cfoae/\)](http://s.brother/cfoae/).

123

# SPECIFICHE DEL PRODOTTO

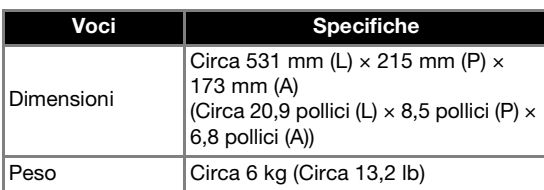

# **INDICE**

# A

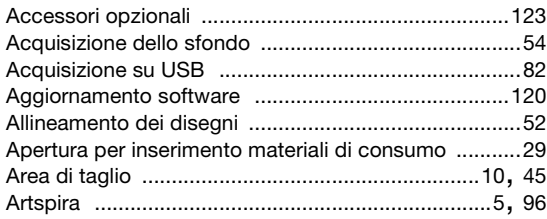

# C

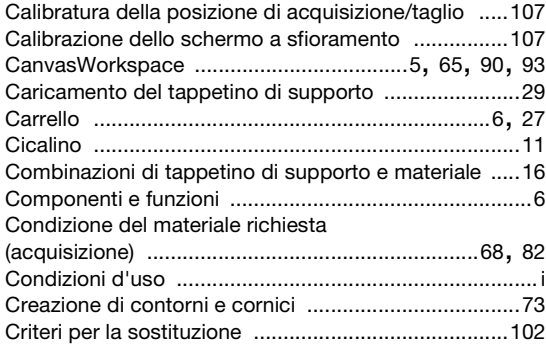

# D

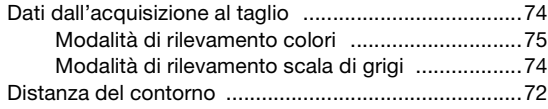

# F

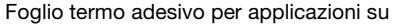

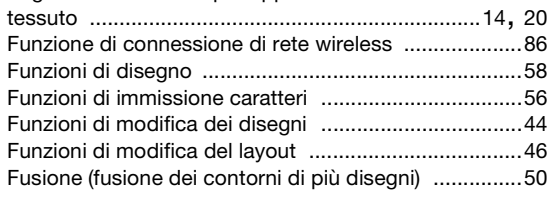

## I

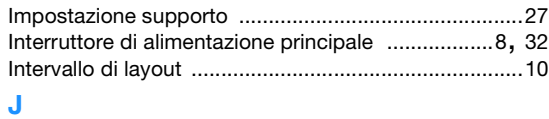

# Jack di alimentazione CA [..............................................7](#page-9-1)

# L

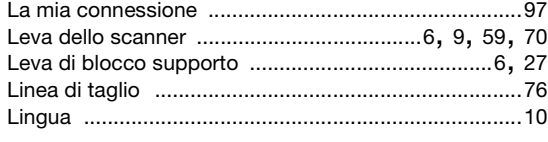

# M

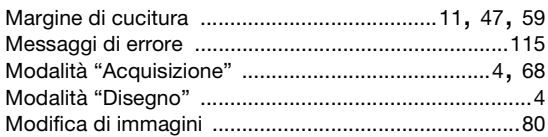

#### P

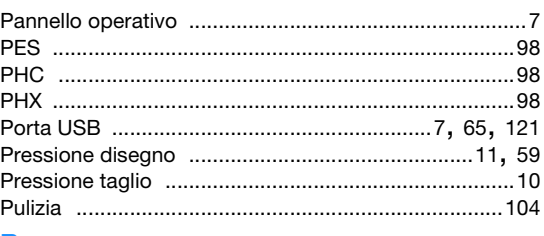

# R

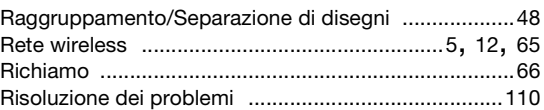

# S

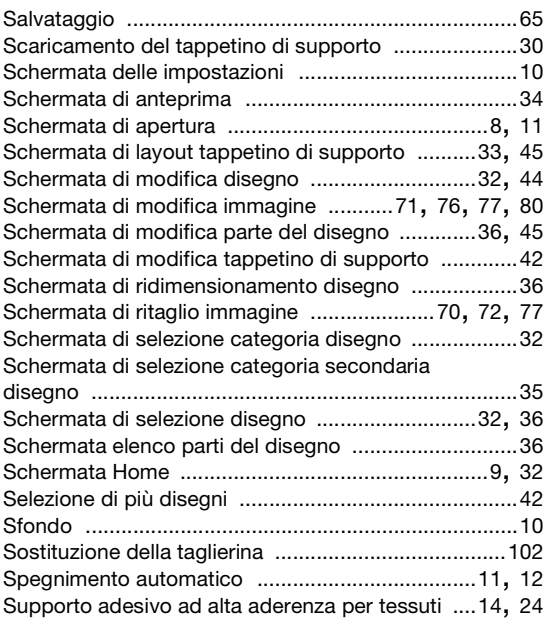

# T

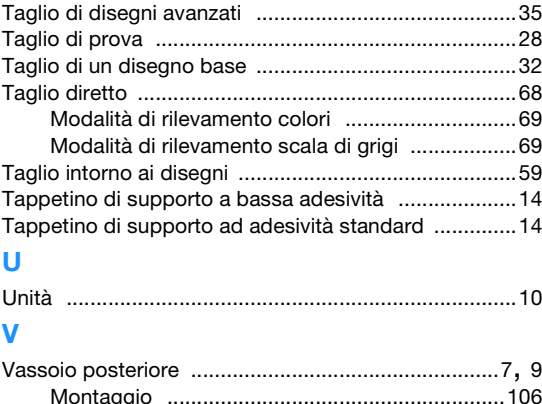

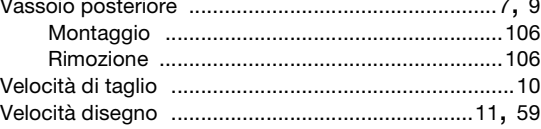

Visitare il sito **<http://s.brother/cpoac/>** per ottenere supporto sui prodotti e per le domande frequenti (FAQ).

Questa macchina è approvata per l'uso solo nel paese di acquisto. Le società Brother locali o i relativi rivenditori forniranno assistenza solo per le macchine acquistate nel paese di appartenenza.

> Italian 893-Z11 Version A